# hp LaserJet 9000mfp hp LaserJet 9000Lmfp

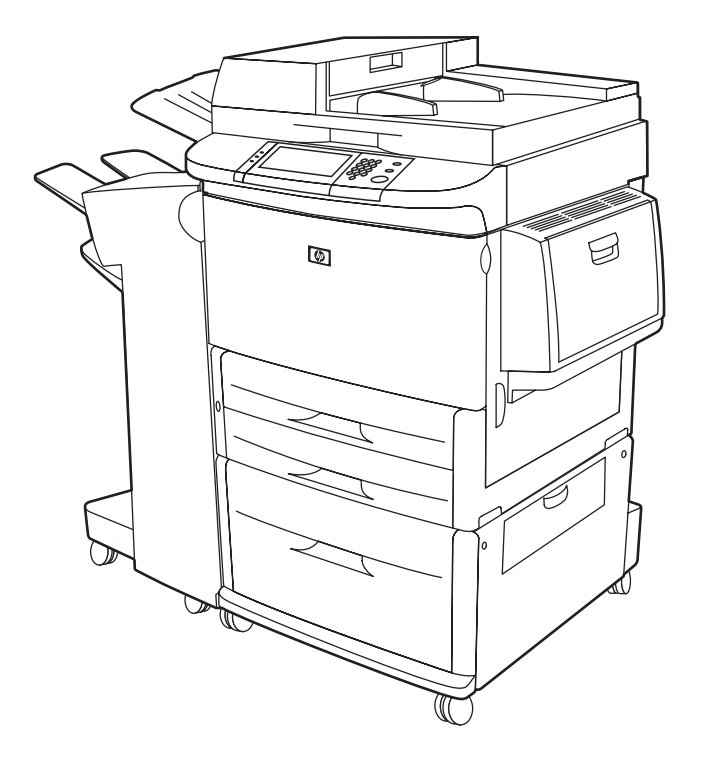

# **uso**

La utilización de este documento electrónico supone que acepta los términos de sus [Derechos de copyright y licencia](#page-1-0). © Copyright Hewlett-Packard Company 2002.

#### <span id="page-1-0"></span>**Derechos de copyright y licencia**

#### Copyright Hewlett-Packard Company <sup>2002</sup>

Reservados todos los derechos. Con la excepción de lo que permitan las leyes de copyright o lo aquí estipulado, se prohíbe la reproducción, adaptación o traducción sin el consentimiento previo por escrito.

Un usuario de la impresora Hewlett-Packard asociada con esta guía de uso, tiene licencia para: a) imprimir copias de esta guía de uso para uso PERSONAL, INTERNO o CORPORATIVO, con la condición de no vender, revender y distribuir de ninguna manera las copias impresas; y para b) colocar una copia electrónica de esta guía de uso en un servidor de red, siempre que el acceso a la copia electrónica esté limitado al uso PERSONAL e INTERNO de la impresora Hewlett-Packard asociada con esta guía de uso.

La información contenida en este documento está sujeta a cambios sin previo aviso.

Edition 1, 12/2002

#### **Avisos de marcas comerciales**

Adobe® Acrobat® y PostScript® son marcas comerciales de Adobe Systems Incorporated.

AutoCADTM es una marca comercial en EE.UU. de Autodesk, Inc.

Microsoft®, MS-DOS®, Windows® y Windows NT® son marcas comerciales registradas en EE.UU. de Microsoft Corporation.

Netscape y Netscape Navigator son marcas comerciales en EE.UU. de Netscape Communications Corporation.

TrueTypeTM es una marca comercial registrada en EE.UU. de Apple Computer, Inc.

UNIX® es una marca comercial registrada de Open Group.

ENERGY STAR® es una marca de servicio registrada en EE.UU. de la Agencia de Protección Ambiental de EE.UU. (EPA).

# **Contenido**

# **[1 Las bases](#page-8-0)**

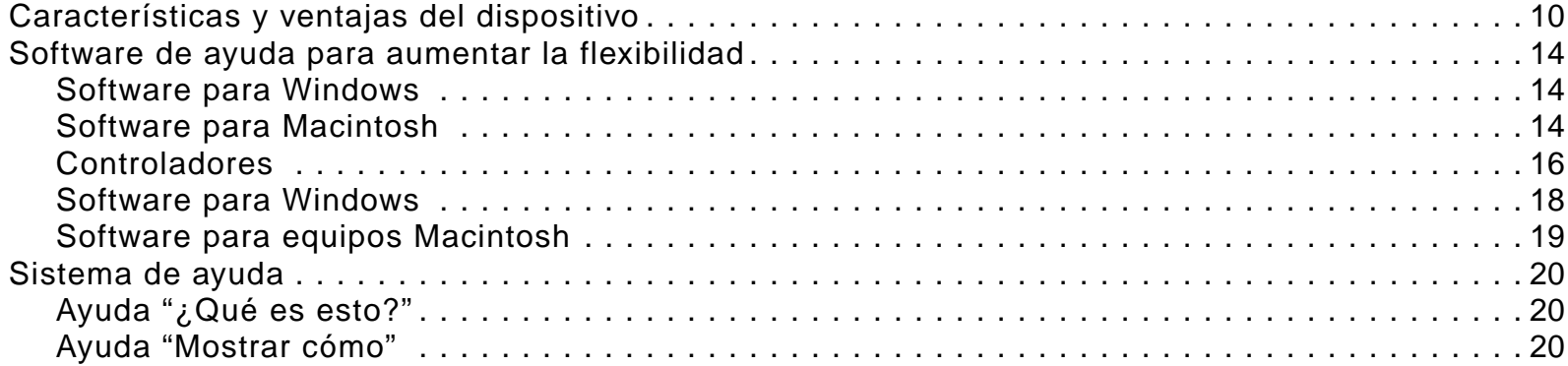

# **[2 El panel de control](#page-20-0)**

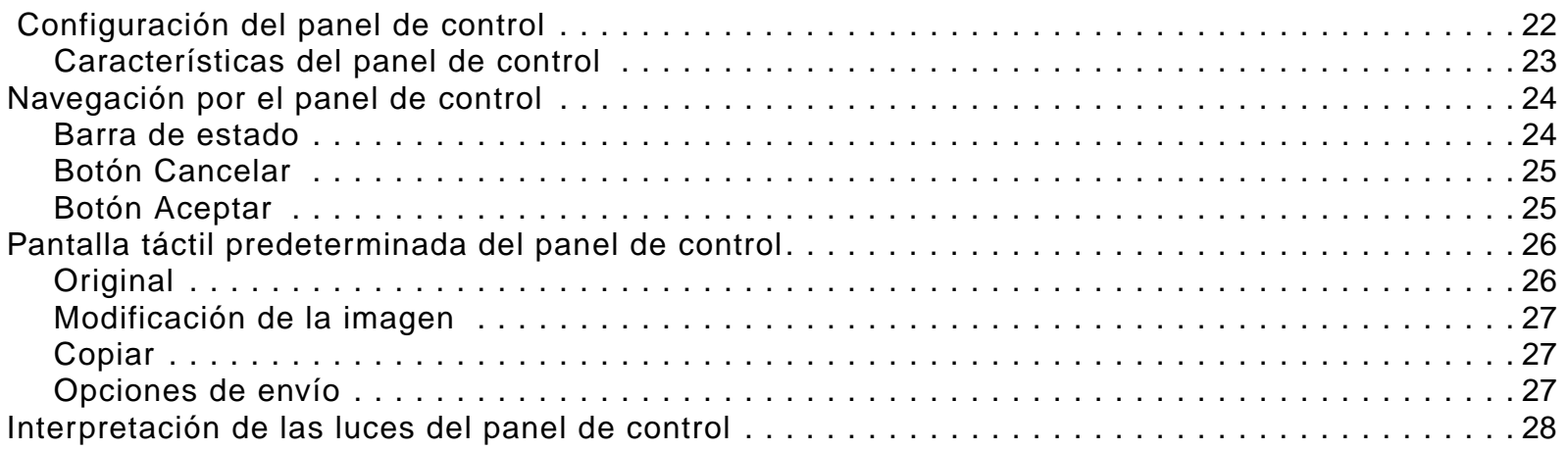

# **[3 Envío digital](#page-28-0)**

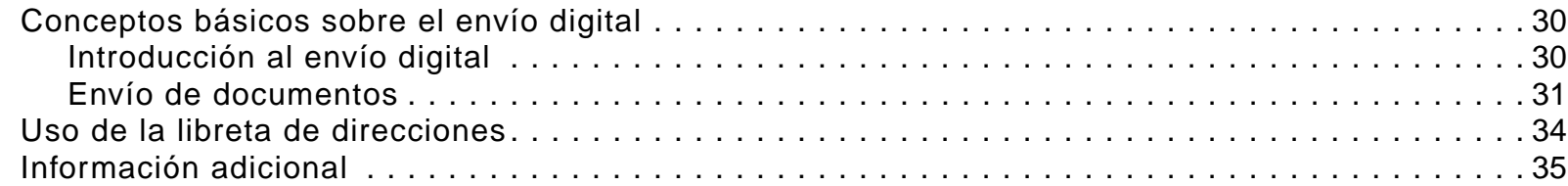

# **[4 Activación del copiado](#page-35-0)**

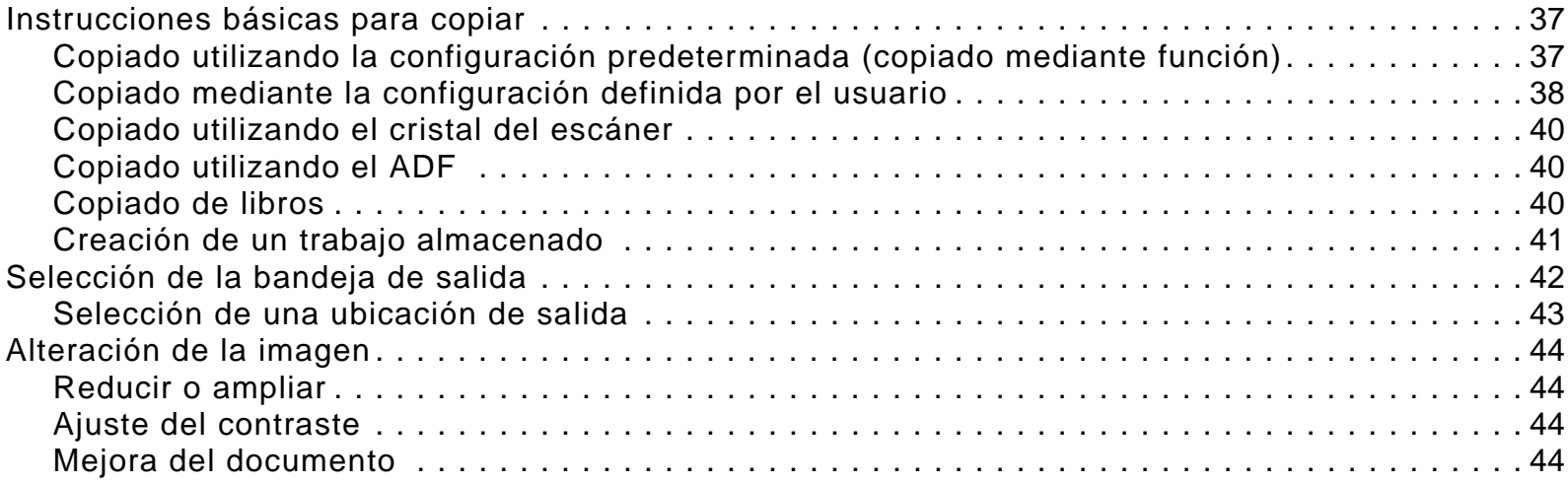

# **[5 Impresión](#page-45-0)**

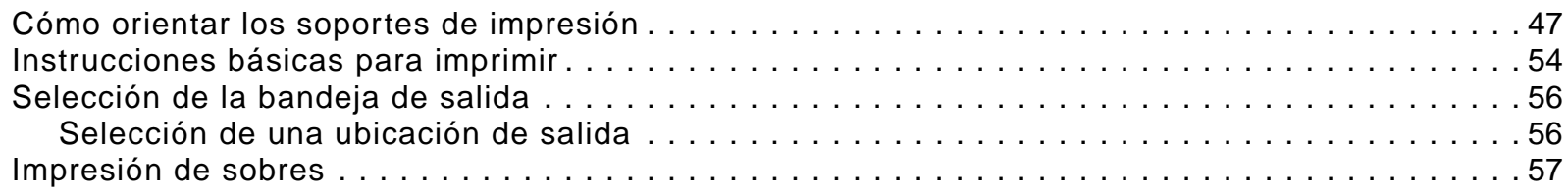

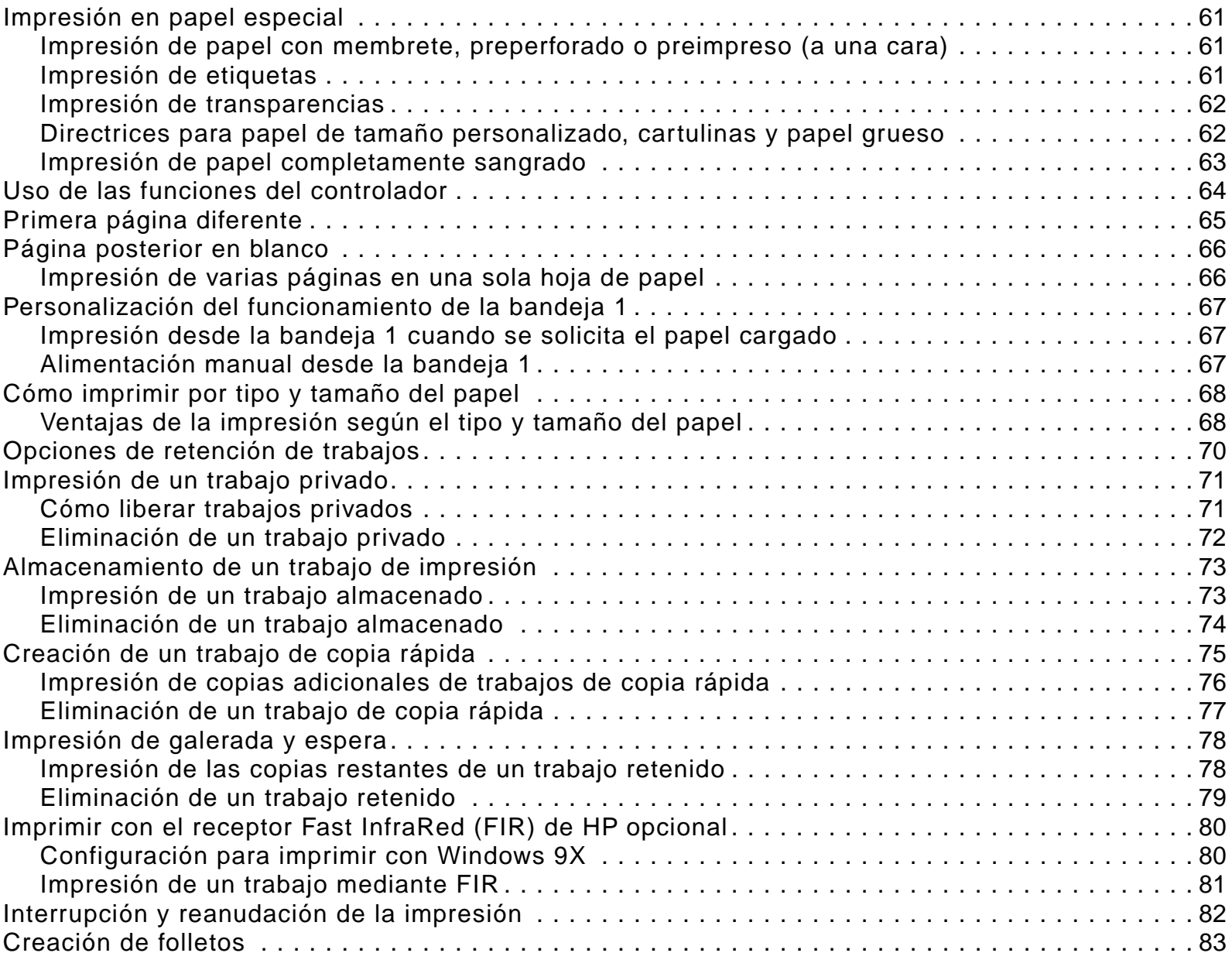

# **[6 Mantenimiento del dispositivo](#page-83-0)**

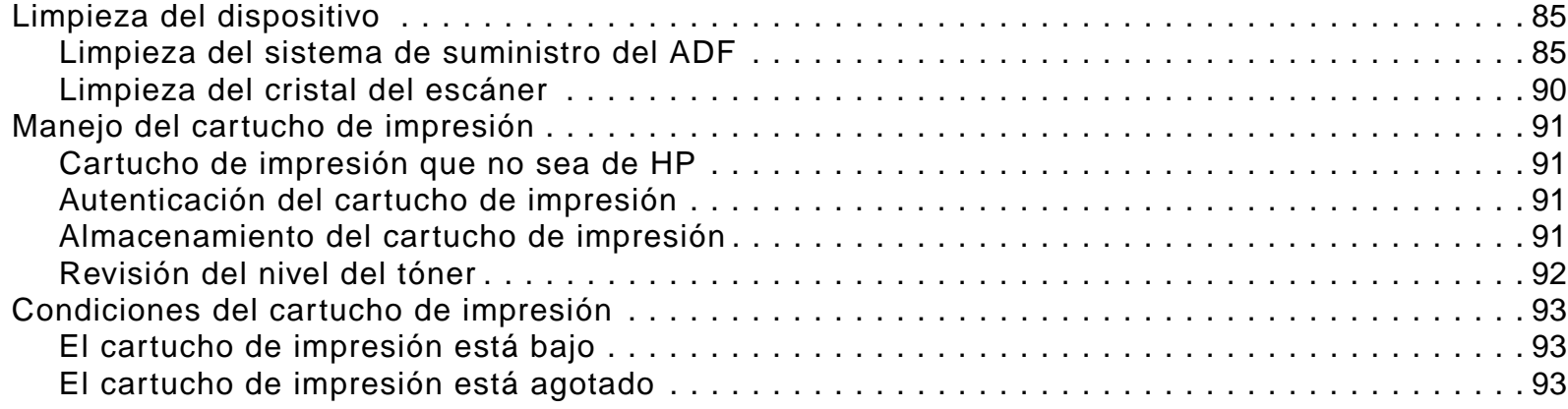

# **[7 Solución de problemas](#page-94-0)**

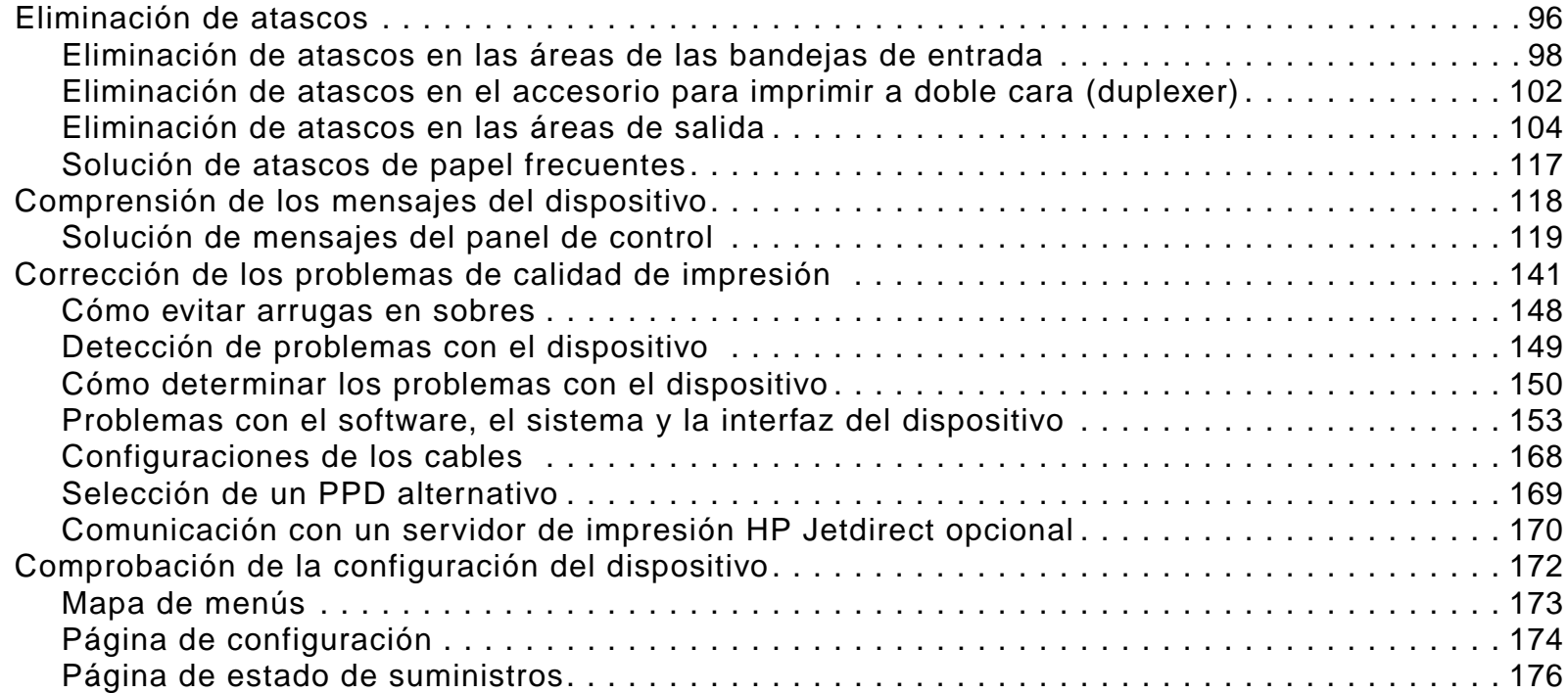

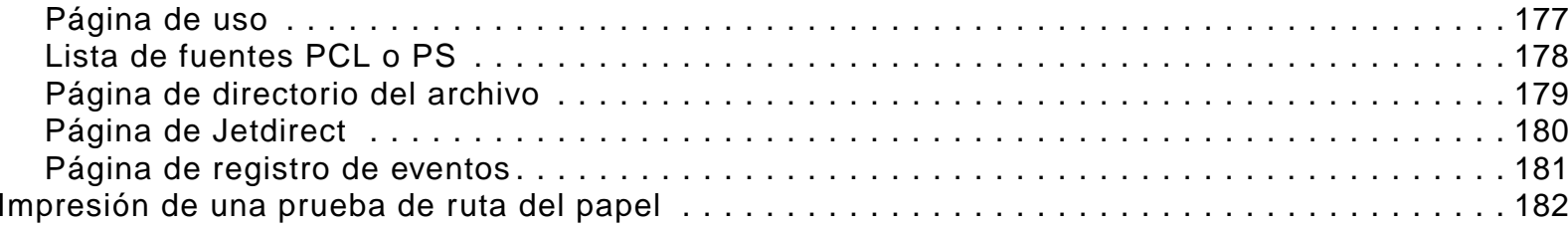

# **[A Especificaciones](#page-182-0)**

# **[B Menús del panel de control](#page-189-0)**

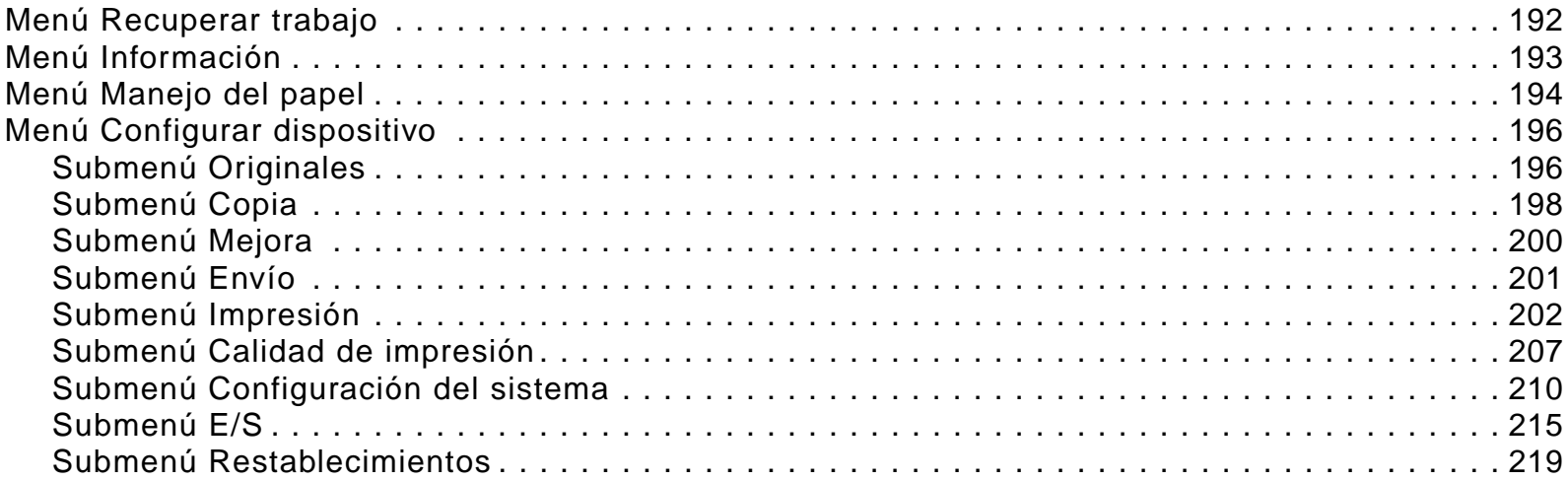

# **[C Memoria del dispositivo y su ampliación](#page-220-0)**

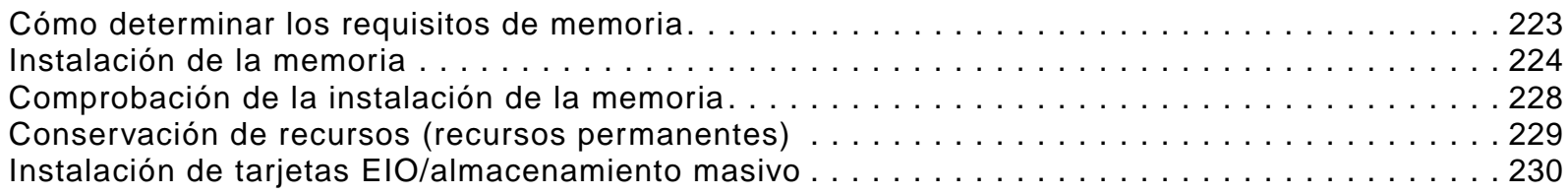

# **[D Comandos de la impresora](#page-230-0)**

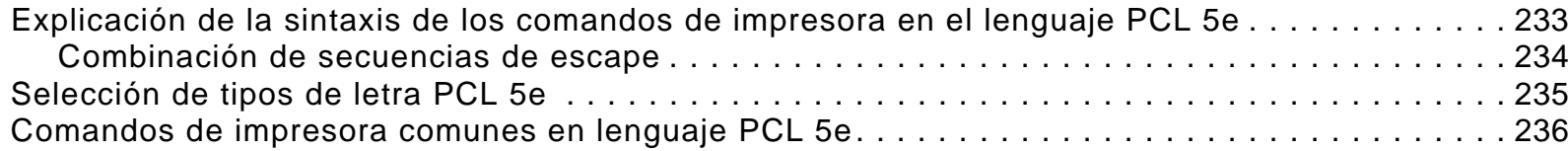

# **[E Información sobre normativas](#page-240-0)**

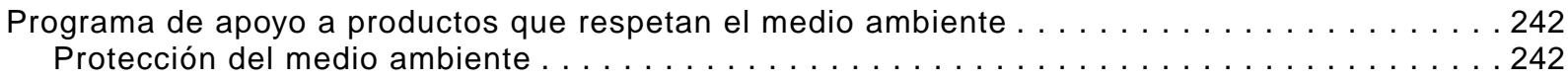

# **[F Tareas de administración](#page-245-0)**

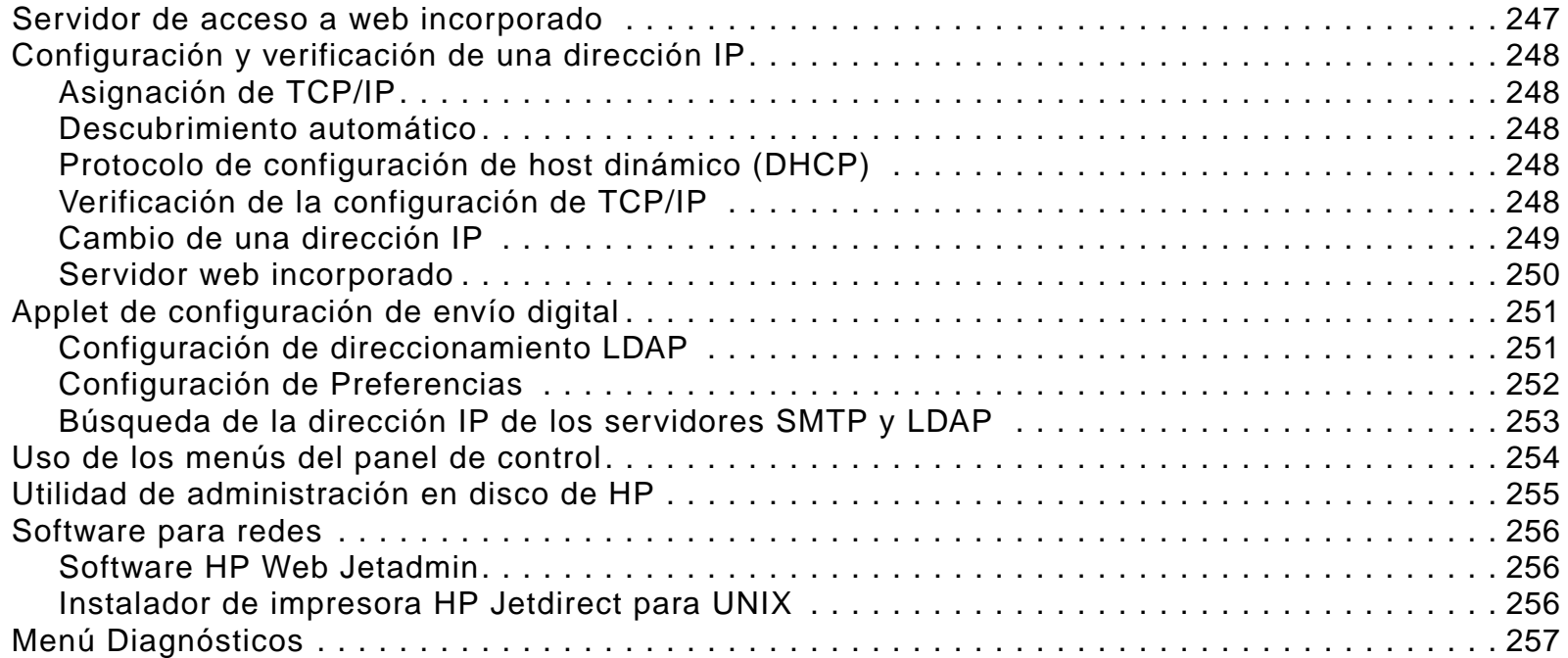

# **[Índice](#page-257-0)**

<span id="page-8-0"></span>**1**

# **Las bases**

Enhorabuena por comprar el HP LaserJet 9000mfp/HP LaserJet9000Lmfp (periférico multifuncional). Si todavía no lo ha hecho, consulte la guía de inicio que se proporciona con el dispositivo para recibir instrucciones de configuración.

Ahora que el dispositivo está instalado y preparado para su uso, tómese tiempo para familiarizarse con él. Este capítulo trata de los conceptos siguientes:

- $\bullet$ [Características y ventajas del dispositivo](#page-9-0)
- $\bullet$ [Software de ayuda para aumentar la flexibilidad](#page-13-0)
- $\bullet$ [Sistema de ayuda](#page-19-0)

# <span id="page-9-0"></span>**Características y ventajas del dispositivo**

El HP LaserJet 9000mfp/HP LaserJet 9000Lmfp está diseñado para que se pueda compartir en grupos de trabajo y permite a los usuarios enviar digitalmente documentos en color o en blanco y negro, copiar documentos y enviar trabajos de impresión al dispositivo. Este es un dispositivo autónomo y no es necesario que esté conectado a un equipo. Con excepción de la impresión en red, puede seleccionar todas las funciones en el panel de control del dispositivo.

#### **Cómo copiar y enviar**

- modos para formato de texto, gráfico y mixto (texto y gráficos)
- $\bullet$ característica de Interrupción de trabajos (en los límites de la copia)
- $\bullet$ varias páginas por hoja (diseño n en 1)
- $\bullet$ acciones que requieren del usuario (por ejemplo, eliminación de atascos de papel)
- $\bullet$ opción de configuración automática, que relaciona los resultados con la configuración del dispositivo
- $\bullet$ capacidad para copiar libros
- $\bullet$ compatibilidad con correo electrónico
- $\bullet$ característica PowerSave de ahorro de energía
- $\bullet$ exploración a doble cara de una pasada

#### **Cartucho de impresión**

- $\bullet$  proporciona una página de estado con medidor de tóner, conteo de páginas e información sobre el tamaño de papel utilizado
- $\bullet$ cartucho diseñado para no ser agitado
- $\bullet$ detección de autenticidad de cartucho de impresión de HP
- $\bullet$ eliminación automática de la lengüeta selladora del cartucho

#### **Opciones de manejo del papel**

- **Entrada**
	- **Bandeja 1 (bandeja multifunción):** Bandeja multifunción para papel, transparencias, etiquetas y sobres. Puede contener hasta 100 hojas de papel o 10 sobres.
	- **Bandejas 2 y 3:** Dos bandejas para 500 hojas. Estas bandejas detectan automáticamente papeles de tamaños que van desde el normal hasta el de Libro mayor/A3 y permiten imprimir en papel de tamaño personalizado.
	- **Bandeja 4 (bandeja de entrada para 2.000 hojas):** Esta bandeja detecta automáticamente papeles de tamaños que van desde el normal hasta el de Libro mayor/A3 y permite imprimir en papel de tamaño personalizado.
	- **Alimentador automático de documentos (ADF):** Puede contener hasta 100 hojas de papel.
	- ٠ **Accesorio para imprimir a doble cara:** Proporciona impresión a dos caras (ambos lados del papel).
- **Salida**
	- ٠ **Salida del ADF:** Puede contener hasta 100 hojas de papel.
	- ٠ **Apiladora para 3.000 hojas:** Puede apilar hasta 3.000 hojas de papel.
		- **- Bandeja 1** (bandeja boca arriba)**:** Puede contener hasta 125 hojas de papel.
		- **- Bandeja 2** (bandeja boca abajo): Puede contener hasta 3.000 hojas de papel. Las bandejas de salida forman parte de los dispositivos de salida.
	- ٠ **Grapadora/apiladora para 3.000 hojas:** Proporciona grapas en diversas posiciones para hasta 50 hojas de papel por trabajo o una altura máxima de trabajos de 5,5 mm (0,22 pulgadas).
		- **- Bandeja 1** (bandeja boca arriba)**:** Puede contener hasta 125 hojas de papel.
		- **- Bandeja 2** (bandeja boca abajo): Puede contener hasta 3.000 hojas de papel. Las bandejas de salida forman parte de los dispositivos de salida.
	- ٠ **Dispositivo de acabados multifunción**: Proporciona capacidad para apilar hasta 1.000 hojas, grapar hasta 50 hojas de papel por documento y doblar y encuadernar folletos de hasta 10 hojas de papel.
		- **-Bandeja apiladora** (bandeja 1): Puede contener hasta 1.000 hojas de papel.
		- **-Apiladora de folletos** (bandeja 2): Puede contener hasta 50 folletos.

**Nota**

#### **Conectividad**

- tres ranuras de expansión abiertas de entrada/salida mejorada (EIO) que admiten las tarjetas siguientes:
	- conexión de copia de alta velocidad
	- disco duro
	- Fast Ethernet 10/100TX, que se puede sustituir con una de estas tarjetas opcionales:
		- **-** USB, serie
		- **-** LocalTalk
		- **-** Ethernet (10Base-T, 10Base2)
		- **-** Token Ring
- conexión en paralelo
- $\bullet$ conexión Fast InfraRed de HP (FIR)
- $\bullet$ conexión Foreign Interface Harness (FIH) (AUX)
- $\bullet$ un conector HP JetLink
- $\bullet$ un servidor de impresión HP Jetdirect

#### **Características ambientales**

- $\bullet$  Configuración de ahorro de energía PowerSave (cumple con las directrices de ENERGY STAR®, sólo HP LaserJet 9000mfp)
- $\bullet$ gran número de componentes y materiales reciclables en el dispositivo

Véase ["Protección del medio ambiente" en la página](#page-241-2) 242 si desea obtener más información.

#### **Actualizaciones de firmware**

Las actualizaciones de firmware permiten poner al día el firmware del dispositivo. Para descargar el último firmware, vaya a [www.hp.com/go/lj9000\\_firmware](http://www.hp.com/go/lj9000_firmware) y siga las instrucciones de la pantalla. Para enviar fácilmente las actualizaciones del firmware a varias impresoras, utilice el software HP Web Jetadmin (vaya a [www.hp.com/go/webjetadmin](http://www.hp.com/go/webjetadmin)).

#### 1 Las bases

#### **Disco duro EIO de HP**

El disco duro EIO se puede utilizar para almacenar trabajos impresos seleccionados, admite tecnología RIP ONCE y puede almacenar permanentemente tipos de letra y formatos descargados en el dispositivo. A diferencia de lo que sucede con la memoria estándar de la impresora, muchos elementos del disco duro EIO permanecen en el dispositivo incluso cuando se apaga. Los tipos de letra descargados en el disco duro EIO se encuentran disponibles para todos los usuarios del dispositivo.

El disco duro EIO puede estar protegido contra escritura mediante el software, lo que proporciona seguridad adicional.

#### **Usuarios de Windows**

Utilice la Utilidad de administración en disco de HP para eliminar archivos y administrar tipos de letra en un dispositivo de almacenamiento masivo. Véase ["Utilidad de administración en disco de HP" en la página](#page-254-1) 255. Si desea obtener más información, consulte la ayuda del software del dispositivo.

Hewlett-Packard introduce a veces nuevas herramientas de software para utilizarlas con el dispositivo y los accesorios. Estas herramientas se encuentran disponibles desde Internet. Si desea obtener más información, consulte la guía de *introducción* en el disco compacto (CD) que se suministra con el dispositivo o vaya a la dirección <u>www.hp.com/support/lj9000</u> para ver las direcciones del sitio web de HP.

#### **Usuarios de Macintosh**

Mediante la utilidad HP LaserJet puede descargar tipos de letra y archivos. Consulte "Utilidad HP LaserJet [\(Macintosh\)" en la](#page-18-1)  [página](#page-18-1) 19 o la ayuda en línea de la Guía de la utilidad HP LaserJet que se suministra con el software de la utilidad HP LaserJet para obtener más información.

# <span id="page-13-0"></span>**Software de ayuda para aumentar la flexibilidad**

## <span id="page-13-1"></span>**Software para Windows**

#### **Administrador del sistema**

- 0 Instalador normal de HP
- 0 Instalador HP Internet
- $\bullet$  Utilidad de imagen en disco de HP
- 0 Controladores normales de HP

## <span id="page-13-2"></span>**Software para Macintosh**

#### **Administrador del sistema**

- 0 Instalador normal de HP
- $\bullet$  Utilidad de imagen en disco de HP
- 0 Controladores normales de HP para cliente Macintosh

#### **Cliente**

- 0 Instalador normal de HP
- 0 Controladores normales de HP

#### **Cliente**

- 0 PPD/PDE
- 0 Utilidad HP LaserJet\*
- 0 Tipos de letra\*
- 0 Archivos de ayuda\* (sólo en inglés)

\*Estos productos no son compatibles con chino tradicional, chino simplificado, coreano y japonés, checo, ruso y turco.

Los controladores de este CD deben estar instalados para aprovechar al máximo las posibilidades del dispositivo. También se recomienda instalar los demás programas, aunque esto no es necesario para el funcionamiento de la impresora. Consulte el archivo léame para obtener más información.

Para configurar y administrar impresoras en red, utilice el software de HP Web Jetadmin , que es una herramienta con servidor que los administradores del sistema pueden utilizar para obtener acceso mediante el navegador web. Para ver sistemas host admitidos e idiomas disponibles o para descargar el software, vaya a [www.hp.com/go/webjetadmin](http://www.hp.com/go/webjetadmin) o bien utilice el enlace del CD.

Los controladores más recientes, controladores adicionales y demás software se encuentran disponibles en Internet. Según la configuración de los sistemas que ejecutan Windows, el programa de instalación del software del dispositivo comprobará de forma automática si el equipo tiene acceso a Internet para obtener el software más actualizado. Si no tiene acceso a Internet, consulte la guía de introducción que se suministra en el CD para obtener el software más reciente.

Con el dispositivo se incluye un CD que contiene el sistema de impresión HP LaserJet. En el CD se suministra la documentación, los componentes de software y los controladores que son útiles para los usuarios y los administradores del sistema. Consulte el archivo léame para obtener la información más reciente.

El CD contiene software diseñado para usuarios finales y administradores del sistema que trabajen en los entornos siguientes:

- Microsoft® Windows® 9X y Windows Millennium Edition (Me)
- Microsoft Windows NT® 4.0 y Windows 2000
- $\bullet$ IBM OS/2 versión 3.0 o superior (Web)
- $\bullet$ Apple Mac OS 7.5 o posterior
- $\bullet$ Linux (Web)
- $\bullet$ AutoCAD<sup>TM</sup>

El sistema del dispositivo también incluye el software para los administradores del sistema que utilizan los sistemas operativos de red siguientes:

- $\bullet$ Novell NetWare 3.x, 4.x o 5.x
- $\bullet$ Microsoft Windows 9X y Windows Me
- $\bullet$ Microsoft Windows NT 4.0, Windows 2000 y Windows Me
- $\bullet$ Apple MAC OS (EtherTalk)
- $\bullet$ Linux (Web)
- $\bullet$ UNIX® (Web)

La instalación del dispositivo en red para UNIX y otros sistemas operativos de red se encuentra disponible en la Web o mediante el distribuidor local autorizado por HP.

#### <span id="page-15-0"></span>**Controladores**

Los controladores permiten acceder a las funciones del dispositivo y establecer comunicación entre el dispositivo y el sistema (mediante un lenguaje de dispositivo).

#### **Controladores suministrados con el dispositivo**

Los controladores más recientes también están disponibles en [www.hp.com/support/lj9000](http://www.hp.com/support/lj9000). Según la configuración de los sistemas que ejecutan Windows, el programa de instalación del software busca automáticamente si se cuenta con acceso a Internet para obtener los controladores más recientes.

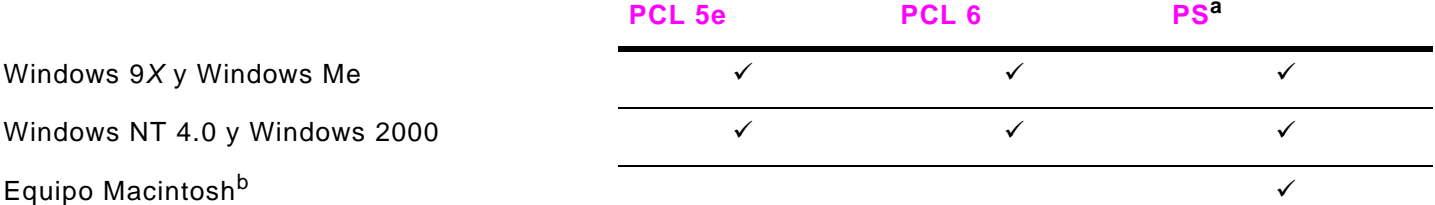

- a. Esta guía del usuario se refiere a la emulación de PostScript (PS) nivel 3 como PS.
- b. Sólo se incluyen los archivos PPD (PostScript Printer Description). (Véase "Archivos" PPD (PostScript Printer Description) y PDE (Printer Dialog [Extension\)" en la página](#page-18-2) 19.) Si necesita el controlador de impresora Apple LaserWriter 8, éste viene con el sistema operativo (OS) Macintosh o se puede obtener directamente de Apple.

#### **Elija el controlador que más se adapte a sus necesidades**

Elija el controlador que mejor responda a sus necesidades.

- $\bullet$  Utilice el controlador PCL 6 para aprovechar al máximo las funciones del dispositivo. A menos que requiera compatibilidad con versiones anteriores de controladores PCL o dispositivos más antiguos, se recomienda que emplee el controlador PCL 6.
- $\bullet$  Utilice el controlador PCL 5e si desea imprimir resultados comparables a los de dispositivos antiguos o para compatibilidad con módulos de memoria con dos filas de chips (DIMM) para tipos de letra.
- $\bullet$ Utilice el controlador PS si necesita compatibilidad con PostScript nivel 3.

El dispositivo conmuta automáticamente entre los lenguajes PS y PCL.

Para Macintosh, utilice el controlador de impresora (PostScript) Apple LaserWriter 8.6 o superior.

#### **Ayuda del controlador**

Cada controlador dispone de pantallas de ayuda que se pueden activar con el botón Ayuda, con la tecla F1 o con el símbolo de interrogación que hay en la esquina superior derecha del controlador de impresora (dependerá del sistema operativo Windows que se use). Estas pantallas de ayuda le ofrecen información detallada sobre el controlador en cuestión. La ayuda del controlador de impresora es independiente de la ayuda de la aplicación de software.

#### **Controladores adicionales**

Los controladores adicionales siguientes pueden obtenerse bajándolos de Internet o solicitándolos a un proveedor de servicio técnico o asistencia autorizado por HP. Visite [www.hp.com/support/lj9000](http://www.hp.com/support/lj9000) para obtener más información.

- controlador de impresora OS/2 PCL5e y PCL 6
- $\bullet$ controlador de impresora OS/2 PS2
- $\bullet$ AutoCAD

#### **Nota**

 Si el controlador necesario no se encuentra en el CD ni figura en esta página, compruebe los discos de instalación <sup>o</sup> los archivos léame del software de la aplicación con objeto de ver si contienen soporte para el dispositivo. En caso negativo, comuníquese con el fabricante o distribuidor del software y solicite un controlador para el dispositivo.

#### <span id="page-17-0"></span>**Software para Windows**

Utilice el software del sistema para instalar el dispositivo. Si instala el dispositivo en una red (Novell NetWare o red para Microsoft Windows) desde un sistema Windows 9X, Windows NT 4.0, Windows 2000 o Windows Me, el software del sistema le guiará durante el proceso de instalación y configurará correctamente el dispositivo en la red.

**Nota**

 Si el dispositivo se utiliza en una red, los clientes y los servidores de la red deben estar correctamente configurados para comunicarse en él.

Para realizar una administración y una configuración adicionales del dispositivo en red, utilice HP Web Jetadmin. HP Web Jetadmin es una herramienta de administración basada en un navegador que sólo se debe instalar en el equipo del administrador del sistema. Para obtener la lista más reciente de sistemas host admitidos, visite la Atención al cliente de HP en línea en la dirección [www.hp.com/go/webjetadmin](http://www.hp.com/go/webjetadmin).

#### **Para acceder al controlador de Windows**

Para configurar el controlador, acceda a él utilizando una de las opciones siguientes:

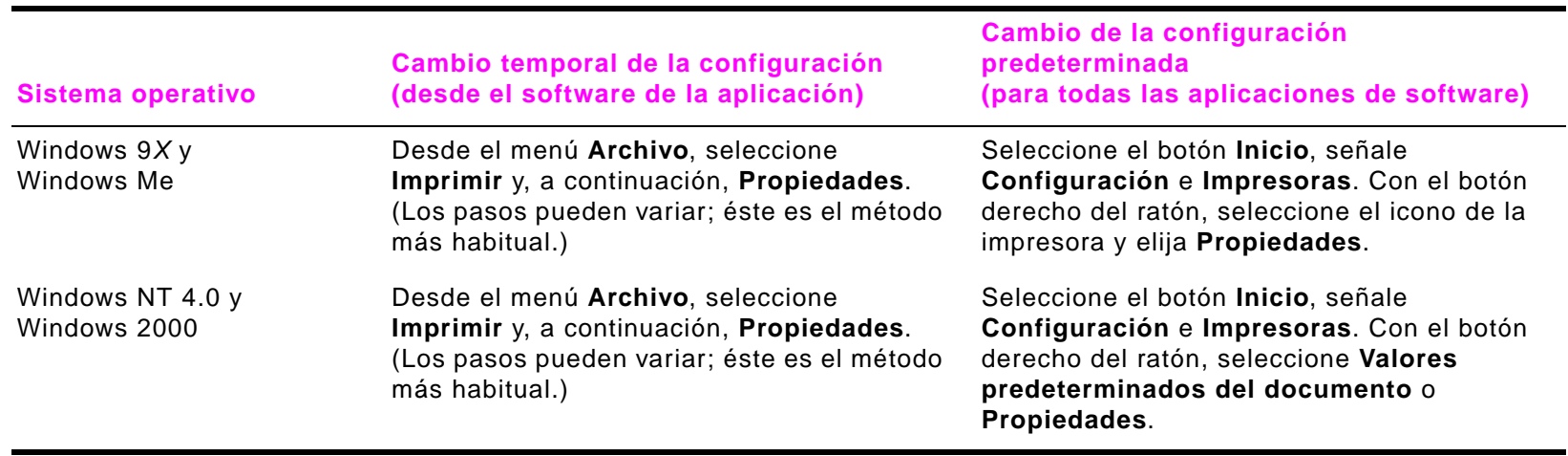

#### **Nota**

 Los valores del controlador y del software de la aplicación anulan los del panel de control. (Los valores del software de la aplicación anulan los del controlador.)

#### <span id="page-18-0"></span>**Software para equipos Macintosh**

#### **Controlador de Apple LaserWriter, versión 8.6 o posterior**

El controlador de Apple LaserWriter 8.6 viene con el sistema operativo Mac OS o se puede obtener directamente de Apple.

#### <span id="page-18-2"></span>**Archivos PPD (PostScript Printer Description) y PDE (Printer Dialog Extension)**

Los PPD, para OS 9 y versiones anteriores, en combinación con el controlador de impresora LaserWriter 8.6, acceden a las características del dispositivo y permiten que el equipo se comunique con él. Con el CD se proporciona un programa de instalación para los PPD y otro software. Utilice el controlador Apple LaserWriter 8.6 que se proporciona con el equipo. Utilice PDE para OS X.

#### <span id="page-18-1"></span>**Utilidad HP LaserJet (Macintosh)**

La utilidad HP LaserJet permite manipular ciertas funciones que no están disponibles en el controlador. Las pantallas ilustradas facilitan más que nunca la selección de funciones del dispositivo desde equipos Macintosh. Emplee la utilidad HP LaserJet para hacer lo siguiente:

- $\bullet$ personalizar los mensajes del panel de control del dispositivo
- $\bullet$  asignar al dispositivo un nombre o una zona en la red, transferir archivos y tipos de letra y cambiar la mayoría de los parámetros de configuración del dispositivo
- $\bullet$ establecer la contraseña del dispositivo
- $\bullet$  desde el equipo, bloquear funciones del panel de control del dispositivo para impedir el acceso no autorizado. (Consulte la ayuda del software del dispositivo.)
- $\bullet$ configurar el dispositivo para el uso de IP (protocolo de Internet)
- $\bullet$ inicializar la memoria de disco o flash
- $\bullet$ administrar tipos de letra en la memoria de acceso aleatorio (RAM), en el disco o en la memoria flash
- administrar opciones de retención de trabajos

Véase la ayuda de la utilidad HP LaserJet para obtener más información.

#### **Tipos de letra**

Se han instalado ochenta tipos de letra de pantalla que se corresponden con los tipos de letra PS residentes en el dispositivo.

## <span id="page-19-3"></span><span id="page-19-0"></span>**Sistema de ayuda**

En cualquier momento puede acceder al sistema de ayuda en el visor gráfico de pantalla táctil.

#### <span id="page-19-1"></span>**Ayuda "¿Qué es esto?"**

El dispositivo le ofrece información sobre cualquier tema en la pantalla táctil del visor gráfico. En la pantalla del nivel superior, toque **Ayuda** y **¿Qué es esto?** Después de tocar **¿Qué es esto?**, se mostrará un cuadro de diálogo que le pedirá "Toque el elemento sobre el que desea obtener ayuda". Después de tocarlo, se abrirá un cuadro de diálogo con información sobre ese elemento. Tras leer la información, toque un espacio en blanco de la pantalla para hacer desaparecer el cuadro de diálogo emergente **¿Qué es esto?**

En los demás niveles de la pantalla táctil, podrá acceder al sistema de ayuda tocando ?, que se encuentra en la esquina superior derecha de cada pantalla.

#### <span id="page-19-2"></span>**Ayuda "Mostrar cómo"**

Mediante la ayuda **Mostrar cómo**, el dispositivo le indicará la forma de utilizar sus opciones.

- **1**Toque **Ayuda**.
- **2** Toque **Mostrar cómo**. Puede seleccionar un tema de la pantalla Índice de Mostrar cómo, utilizando la barra de desplazamiento para resaltar el tema que necesite.
- **3**Toque **Aceptar**.

**Mostrar cómo** también aparece en el cuadro de diálogo emergente **¿Qué es esto?** si el elemento seleccionado en una característica que contiene instrucciones. Por ejemplo, si toca la ayuda **¿Qué es esto?** y después toca **Mejorar**, verá el botón **Mostrar cómo** en el cuadro de diálogo emergente. Toque el botón **Mostrar cómo** para obtener instrucciones sobre cómo mejorar las copias.

#### **Cómo imprimir este tema**

Puede imprimir cualquiera de las instrucciones de Mostrar cómo tocando el botón **Imprimir este tema**, situado en la parte superior de la pantalla Mostrar cómo.

# <span id="page-20-0"></span>**2El panel de control**

# **Visión general**

El panel de control del dispositivo tiene un exclusivo visor gráfico de pantalla táctil que ofrece un enfoque integrado a las tareas de copia, envío digital e impresión.

El panel de control le ofrece todas las características que espera de una fotocopiadora estándar, así como capacidad de envío digital e impresión. El panel de control le permite describir las características del documento original, especificar las modificaciones que sean necesarias en la imagen explorada y seleccionar las características deseadas en la copia. Por ejemplo, puede describir el documento original como documento de texto, a dos caras, de tamaño A4 y aplicar los cambios de contraste o de escala que desee en la copia. A continuación, puede seleccionar las opciones de copia como, por ejemplo, la bandeja y el tamaño de papel que se van a utilizar. El visor gráfico muestra una imagen representativa (icono de página) del documento original y la copia.

Además, el panel de control presenta varios menús que le permiten establecer la configuración predeterminada del sistema, personalizar la configuración de un trabajo determinado y almacenar y recuperar trabajos explorados e impresos.

Este capítulo trata de los conceptos del panel de control siguientes:

- [Configuración del panel de control](#page-21-0)
- [Navegación por el panel de control](#page-23-0)
- [Pantalla táctil predeterminada del panel de control](#page-25-0)
- [Interpretación de las luces del panel de control](#page-27-0)

Las características específicas del panel de control relacionadas con las tareas de envío, copia e impresión, se presentarán en capítulos posteriores.

# <span id="page-21-0"></span> **Configuración del panel de control**

El panel de control contiene un visor gráfico de pantalla táctil, tres botones para control de trabajos, un teclado numérico y tres luces indicadoras LED (diodo de emisión de luz).

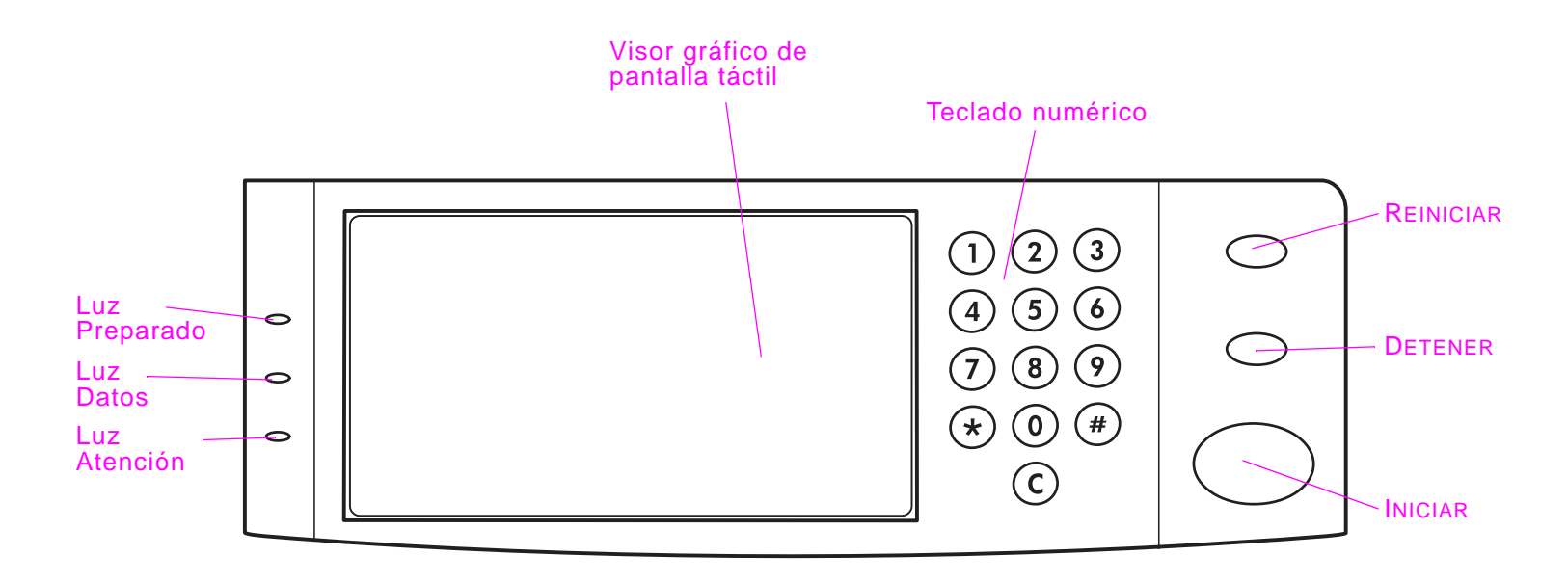

# <span id="page-22-0"></span>**Características del panel de control**

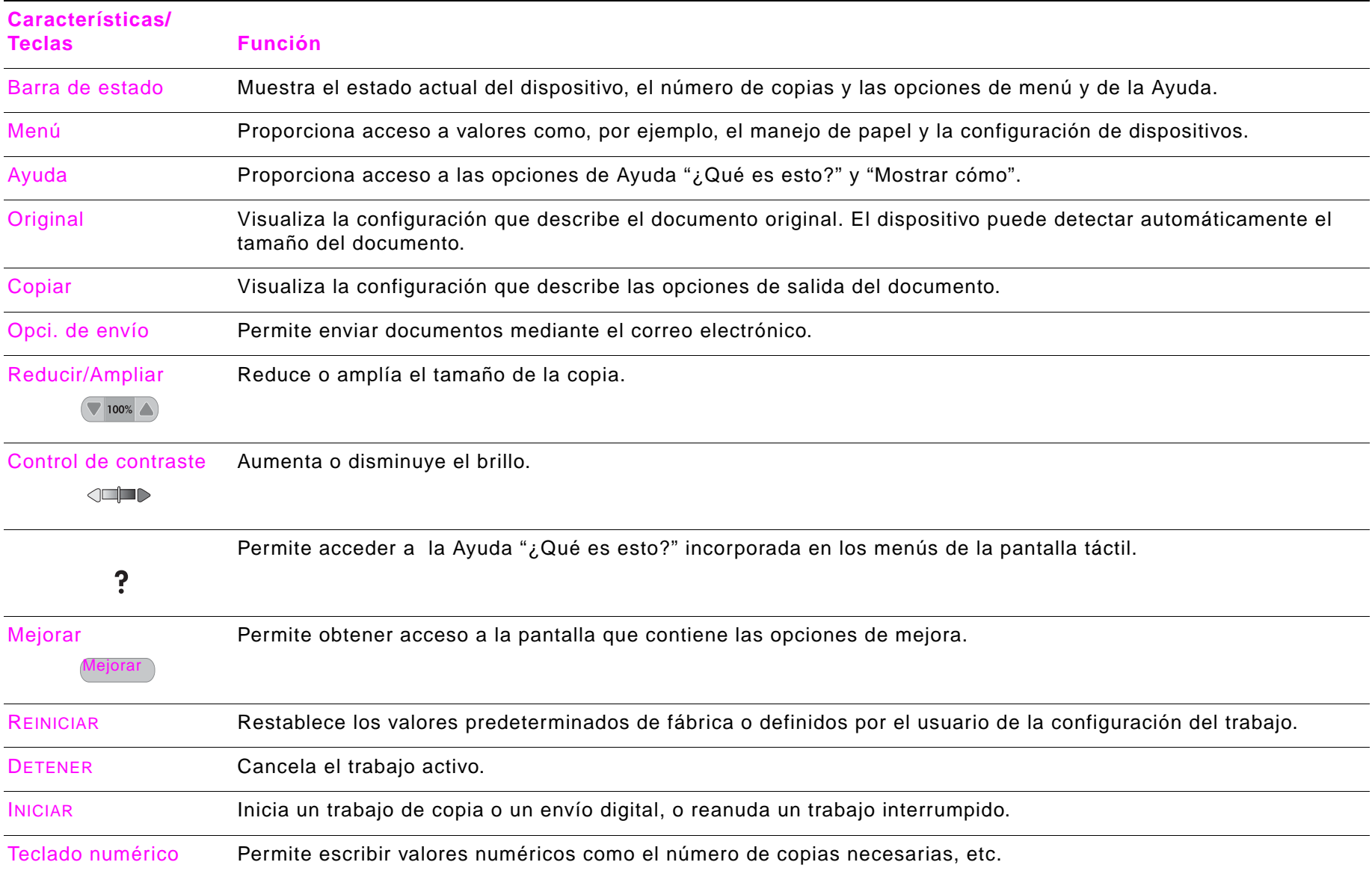

#### Configuración del panel de control

# <span id="page-23-0"></span>**Navegación por el panel de control**

Desplácese por el panel de control mediante el visor gráfico de pantalla táctil.

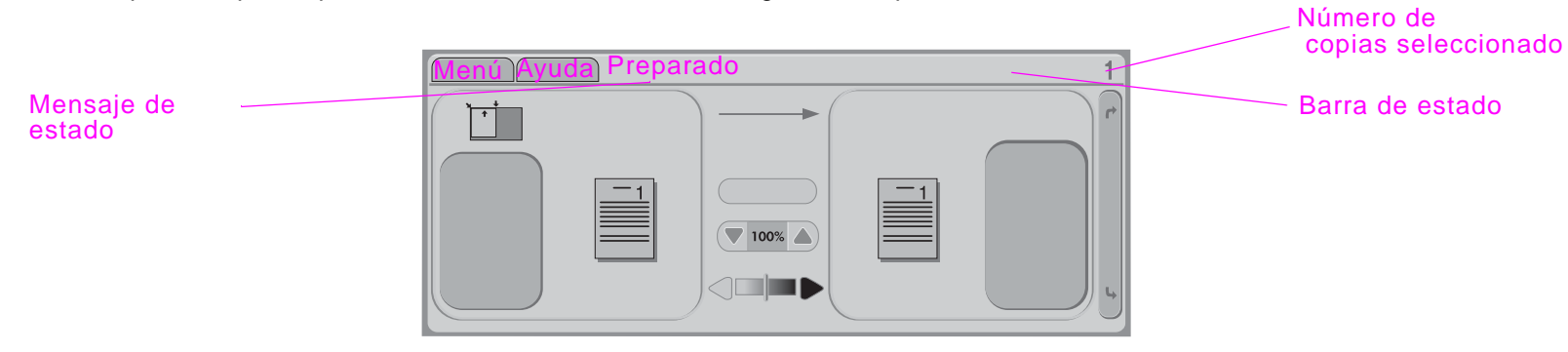

#### <span id="page-23-1"></span>**Barra de estado**

La barra de estado se encuentra en la parte superior del visor gráfico de pantalla táctil predeterminado. La barra de estado muestra el Menú, la Ayuda, los mensajes de estado y el número de copias seleccionado.

- $\bullet$ Menú: Seleccione un menú de la lista de menús, por ejemplo, **Información** y **Manejo del papel**.
- $\bullet$ Ayuda: Seleccione la Ayuda "¿Qué es esto?" o "Mostrar cómo". (Véase ["Sistema de ayuda" en la página](#page-19-3) 20.)
- Mensajes de estado: Muestra el estado actual del dispositivo; por ejemplo, Preparada o Explorando pág. 1.
- $\bullet$  Número de copias seleccionado: Muestra el número actual de copias seleccionado. El valor predeterminado de fábrica es 1.

Los mensajes de error que requieren la atención del usuario se muestran en un cuadro de diálogo emergente que prohibe la interacción normal con la pantalla hasta que el mensaje se elimine.

#### <span id="page-24-0"></span>2 El panel de control 25

## **Botón Cancelar**

Cada una de las pantallas de nivel inferior (toda pantalla debajo de la pantalla principal) en la pantalla táctil presentan un botón **Cancelar**. Si pulsa el botón **Cancelar**, se anulan los cambios que haya realizado y se vuelve a la pantalla anterior.

#### <span id="page-24-1"></span>**Botón Aceptar**

Cada una de las pantallas de nivel inferior en la pantalla táctil presentan un botón **Aceptar**. Si pulsa el botón **Aceptar**, se aceptan los cambios que haya realizado y se continúa en la pantalla siguiente.

# <span id="page-25-0"></span>**Pantalla táctil predeterminada del panel de control**

El visor gráfico de pantalla táctil está dividido en cuatro partes: original, copia, modificación de la imagen y el botón **Opci. de envío**:

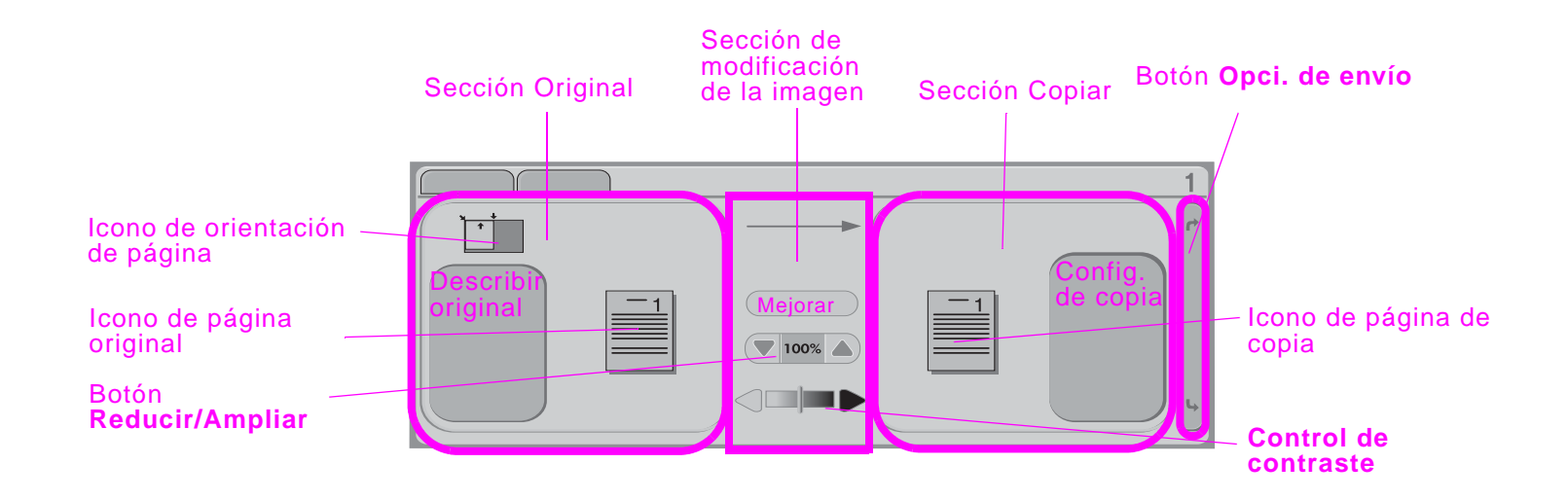

# <span id="page-25-1"></span>**Original**

La sección Original de la pantalla táctil principal permite describir las características del documento original. Esta sección está dividida en tres componentes que describen el original que se va a copiar:

- $\bullet$  Icono de orientación de página: Muestra cómo se debe colocar el original en el cristal o en el ADF. El dispositivo detecta automáticamente el tamaño del papel cuando éste se coloca en el cristal o en el ADF. Puede anular la función de detección automática tocando el botón **Describir original** y cambiando el tamaño.
- $\bullet$  Botón **Describir original**: Visualiza la pantalla de configuración original, donde se puede describir el documento original.
- $\bullet$ Icono de página original: Muestra la configuración actual en una representación gráfica.

#### **Para describir un original**

- **1**Pulse el botón **Describir original**. Aparecerá la pantalla de configuración original en la pantalla táctil.
- **2** Pulse los valores que describen el documento como, por ejemplo, tamaño, orientación de la página, número de caras y contenido de la página. El icono de página mostrará los valores como los haya elegido.

# <span id="page-26-0"></span>**Modificación de la imagen**

Puede ajustar el contraste mediante el **Control de contraste** y reducir o ampliar la imagen utilizando el botón **Reducir/Ampliar**, en esta sección del visor gráfico. Al pulsarlo, el botón **Mejorar** descubre otras opciones para modificar la imagen.

# <span id="page-26-1"></span>**Copiar**

La sección Copiar del visor gráfico contiene un icono de página de copia y el botón **Config. de copia**.

- $\bullet$ Icono de página de copia: Muestra la configuración actual de la copia en una representación gráfica.
- Botón **Config. de copia**: Muestra la configuración actual de la copia y, al tocarlo, permite cambiar esta configuración.

# <span id="page-26-2"></span>**Opciones de envío**

Al tocarlo, el botón **Opci. de envío** muestra las opciones de envío digital de que dispone. La función de correo electrónico del dispositivo es estándar. El fax, las carpetas, los valores preestablecidos y la autenticación sólo se encuentran disponibles para los clientes que compren el software HP Digital Sender Module.

La sección de opciones de envío cubre las secciones de copia y modificación de la imagen del visor gráfico, pero la sección de original y la barra de **Control de contraste** continúan apareciendo. Las secciones de copia y modificación de la imagen del visor gráfico no se aplican al envío digital.

# <span id="page-27-0"></span>**Interpretación de las luces del panel de control**

El panel de control contiene tres indicadores luminosos:

- $\bullet$ Preparado
- ă Datos
- $\bullet$ Atención

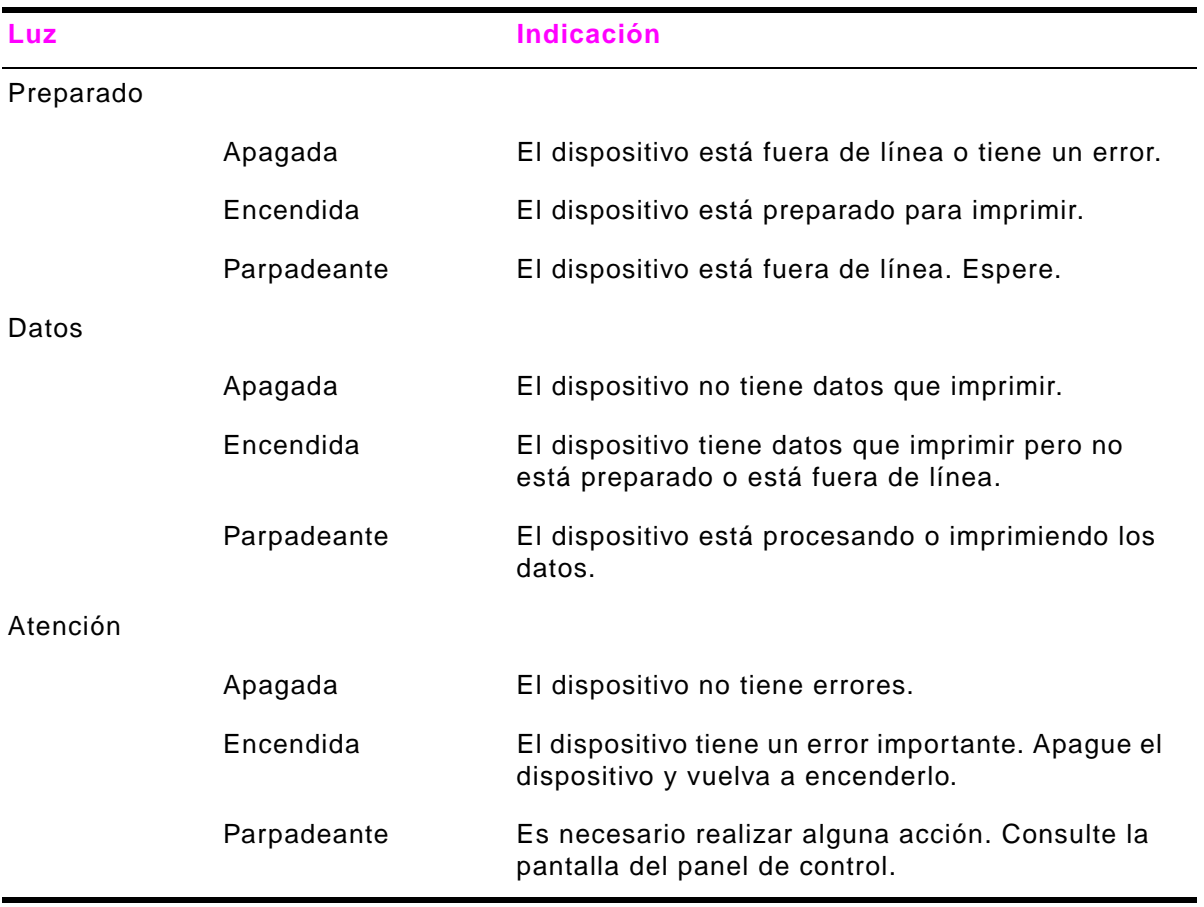

# <span id="page-28-0"></span>**3 Envío digital**

# **Visión general**

El dispositivo ofrece funciones de envío digital y exploración en color. Mediante el panel de control, puede explorar documentos en blanco y negro y en color y enviarlos por correo electrónico como documento adjunto. Para utilizar el envío digital, el dispositivo debe estar conectado a una red de área local (LAN). El dispositivo se conecta directamente a la LAN (consulte la guía de inicio para obtener más información sobre la conexión a la LAN).

**Nota**

El dispositivo no puede copiar o imprimir en color, pero sí explorar y enviar imágenes en color.

En este capítulo se describen la exploración y el envío, que son las funciones totalmente integradas. En este capítulo se describen los temas siguientes:

- [Conceptos básicos sobre el envío digital](#page-29-0)
- [Uso de la libreta de direcciones](#page-33-0)
- [Información adicional](#page-34-0)

# <span id="page-29-0"></span>**Conceptos básicos sobre el envío digital**

### <span id="page-29-1"></span>**Introducción al envío digital**

El envío digital ofrece las ventajas siguientes:

- $\bullet$ Envía documentos a varias direcciones de correo electrónico, ahorrando tiempo y costes.
- $\bullet$  Proporciona archivos en blanco y negro o en color. Los archivos se pueden enviar en formatos diferentes que puede manipular el destinatario.
- $\bullet$ Confirma que el correo electrónico se ha entregado correctamente.

Con el envío digital, los documentos se exploran en la memoria del dispositivo y se envían a una o varias direcciones de correo como documento adjunto. Los documentos digitales se pueden enviar en varios formatos de gráficos como, por ejemplo, TIFF y JPEG (véase ["Cómo cambiar la configuración" en la página](#page-31-0) 32), que permiten a los destinatarios manipular dichos documentos mediante diversos programas para ajustarse a sus necesidades específicas. Los documentos llegan con una calidad próxima a la original y, a continuación, se pueden imprimir, almacenar o enviar de nuevo.

El software HP Digital Sender Module ofrece las ventajas adicionales de envío a una máquina de fax, autenticación del usuario a efectos de seguridad y exploración en una carpeta.

#### <span id="page-30-0"></span>3 Envío digital 31

### **Envío de documentos**

Este dispositivo explora con una resolución de 600 píxeles por pulgada (ppp). El dispositivo explora tanto originales en color como en blanco y negro. Los originales se pueden colocar en el cristal del escáner o en el ADF. En el cristal del escáner se pueden colocar todos los tamaños de soporte de impresión, así como documentos de tamaño irregular, libros, documentos grapados, documentos plegados anteriormente y fotografías.

Puede elegir la configuración predeterminada o cambiar las preferencias de exploración y los formatos de archivos. La configuración predeterminada es la siguiente:

- color
- PDF (requiere que el destinatario tenga un visualizador Adobe® Acrobat® para ver el documento adjunto)

#### **Enviar originales de tamaño Carta utilizando el cristal del escáner o el ADF**

Siga estas instrucciones para explorar y enviar originales de tamaño Carta utilizando la configuración predeterminada del dispositivo.

**1** Coloque el documento boca abajo sobre el cristal del escáner.

En la pantalla táctil del visor gráfico:

**2**Toque **Opci. de envío**.

El cuadro Opciones de envío sustituirá al cuadro Configuración de copia. La selección Reducir/Ampliar desaparece porque esta opción no se aplica al envío.

- **3**Toque **Correo electrónico**.
- **4**Toque **De:** y, con el teclado emergente, escriba la dirección de correo electrónico.

**Nota**Toque  $(\leftarrow)$  para borrar los caracteres erróneos.

- **5**Toque **A:**. y escriba la dirección de correo electrónico del destinatario.
- **6** Toque **CC:** y escriba la dirección de correo electrónico de los destinatarios de una copia, si es necesario. Si desea enviar una copia a una destinatario oculto, toque **BCC:** y escriba la dirección del destinatario.
- **7**Toque **Asunto:** y escriba el tema del correo electrónico.
- **8**Toque **Aceptar**.

#### **9**Pulse INICIAR.

La barra de estado del panel de control muestra: Procesando trab. envío digital.

#### <span id="page-31-0"></span>**Cómo cambiar la configuración**

Antes de enviar un documento, puede cambiar los valores siguientes:

- **Preferencias de exploración**: Seleccione **Blanco y negro** o **Color**.
- **Tipo de archivo**: Seleccione **PDF**, **TIFF**, **MTIFF** o **JPG**.

Los archivos se pueden transmitir a una dirección de correo electrónico en cualquiera de estos formatos:

- ٠ PDF: El formato PDF es el valor predeterminado y ofrece la mejor calidad de texto y gráficos. No obstante, el destinatario deberá tener instalado un visualizador Adobe® Acrobat® para poder leer archivos PDF. Este formato de archivo produce un documento adjunto que contiene todas las páginas exploradas.
- ٠ JPG: Aunque el archivo JPG no tiene la misma calidad que un PDF, el destinatario puede ver fácilmente un archivo JPG utilizando un navegador para Internet. Este formato de archivo produce un documento adjunto para cada página explorada. El destinatario puede manipular los archivos JPG e importarlos a varios programas.
- ٠ TIFF: Un TIFF es un formato de archivo estándar que interactúa bien con la mayoría de los programas y puede ser manipulado por el destinatario. Este formato de archivo produce un documento adjunto para cada página explorada.
- ٠ MTIFF: Un MTIFF es un TIFF de múltiples páginas que guarda varias páginas exploradas en un único documento adjunto.

**Nota** Los archivos MTIFF y PDF se pueden dividir en varios documentos si la red limita el tamaño de archivo de los documentos adjuntos.

#### **Enviar un documento a varios destinatarios**

- **1**Coloque el documento boca abajo en el cristal del escáner o en el ADF.
- **2**Toque **Opci. de envío**.
- **3**Toque **Correo electrónico**.
- **4**Toque **De:** y, con el teclado emergente, escriba la dirección de correo electrónico.
- **5** Toque **A:**. y escriba la dirección de correo electrónico del primer destinatario. Después de escribir la primera dirección de correo, toque **Intro** en la pantalla de teclado, para insertar un punto y coma, y continúe escribiendo direcciones de correo.
- **6**Para revisar la lista de destinatarios, toque la flecha hacia abajo en la línea de texto **A:**.

#### 3 Envío digital 33

- **7** Toque **CC:** y escriba la dirección de correo electrónico de los destinatarios de una copia, si es necesario. Si desea enviar una copia a una destinatario oculto, toque **BCC:** y escriba la dirección del destinatario.
- **8**Toque **Asunto:** y escriba el tema del correo electrónico.
- **9**Toque **Aceptar**.
- **10** Pulse INICIAR.

#### **Uso de la función de autocompletar**

Cuando especifica las pantallas **A**, **CC** o **De** en la función **Enviar a correo electrónico**, se invoca la función de autocompletar. Mientras escribe la dirección o el nombre en la pantalla de teclado, el dispositivo busca automáticamente en la lista de la libreta de direcciones y muestra la primera dirección que coincide con la necesaria. A continuación, puede seleccionar ese nombre pulsando **Intro**, o seguir escribiendo hasta que la función de autocompletar encuentre la entrada correcta. Si escribe un carácter que no coincide con ninguna entrada de la lista, el texto de autocompletar se elimina de la pantalla para indicar que está escribiendo una dirección que no está en la libreta de direcciones.

# <span id="page-33-0"></span>**Uso de la libreta de direcciones**

Puede enviar un mensaje a una lista de destinatarios utilizando la función de libreta de direcciones del dispositivo. Consulte al administrador del sistema para obtener información sobre cómo configurar las listas de direcciones.

#### **Creación de una lista de destinatarios**

En la pantalla táctil del visor gráfico:

- **1**Toque **Opci. de envío**.
- **2**Toque **Correo electrónico**.
- **3**Toque **A:** para acceder a la pantalla de teclado.
- **4**Escriba la primera letra del nombre.

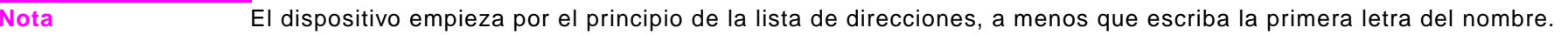

- **5**Toque ( $\Box$ ) para acceder a la libreta de direcciones.
- **6** Desplácese por la libreta de direcciones mediante la barra de desplazamiento. Mantenga pulsada la flecha para desplazare rápidamente en la lista.
- **7**Resalte el nombre para seleccionar un destinatario y toque el botón **Añadir**.

También puede seleccionar una lista de distribución tocando el botón **Grupo** o añadir un destinatario de una lista local tocando el botón **Local**. Resalte los nombres que desee y toque el botón **Añadir** para añadir el nombre a la lista de destinatarios.

Para eliminar un destinatario de la lista, desplácese para resaltarlo y toque el botón **Eliminar**.

- **8** Los nombres en la lista de destinatarios se colocan en la siguiente línea de la pantalla del teclado. Si lo desea, puede añadir un destinatario que no esté en la libreta de direcciones. Para ello, escriba la dirección de correo con el teclado. Cuando esté de acuerdo con la lista de destinatarios, toque **Aceptar**.
- **9**Toque **Aceptar** en la pantalla del teclado.
- **10** Termine de escribir los campos **CC:** y **Asunto:** en la pantalla Enviar a correo electrónico, si es necesario. Para revisar la lista de destinatarios, toque la flecha hacia abajo en la línea de texto **A:**.
- **11** Toque **Aceptar**.
- **12** Siga las instrucciones de la barra de estado del visor gráfico.

# <span id="page-34-0"></span>**Información adicional**

Para obtener información sobre cómo buscar las direcciones IP de los servidores SMTP y LDAP y cómo configurar el producto para realizar envíos digitales, consulte ["Applet de configuración de envío digital" en la página](#page-250-2) 251.

# <span id="page-35-0"></span>**4Activación del copiado**

# **Visión general**

Este dispositivo actúa como una copiadora independiente; no es necesario tener ningún software instalado ni un equipo encendido para realizar fotocopias. Puede ajustar fácilmente los valores de copiado desde el panel de control. Los originales se pueden copiar mediante el ADF o el cristal del escáner. El dispositivo puede procesar la copia, la impresión y el envío digital de trabajos simultáneamente.

En este capítulo se explica cómo realizar copias en blanco y negro y cómo cambiar la configuración de las copias. Los temas de esta sección son:

- [Instrucciones básicas para copiar](#page-36-0)
- $\bullet$ [Selección de la bandeja de salida](#page-41-0)
- $\bullet$ [Alteración de la imagen](#page-43-0)

Se recomienda revisar el capítulo sobre el funcionamiento del panel de control antes de utilizar las funciones de copia del dispositivo.
# **Instrucciones básicas para copiar**

Esta sección proporciona instrucciones básicas para realizar copias. El tamaño del papel se detecta automáticamente cuando se coloca el documento en el cristal del escáner o en el ADF. Puede anular la función de detección automática especificando la entrada (Describir original) y la salida (Config. de copia) correspondientes en el panel de control.

## **Copiado utilizando la configuración predeterminada (copiado mediante función)**

La configuración predeterminada para las copias es:

- Número de copias: Una
- Tamaño: Original y copia de tamaño Carta

**Nota** El dispositivo detecta automáticamente el tamaño del papel original y realiza una copia del mismo tamaño. El tamaño de papel predeterminado de fábrica es Carta o A4, sólo si no se detecta ningún papel.

- $\bullet$ Orientación de página: Vertical
- $\bullet$ Número de caras: Copia a una cara
- $\bullet$ Contenido de la página: Mixto
- Modo de trabajo: Desactivado
- Papel grueso: Desactivado

### **Para realizar copias utilizando la configuración predeterminada**

- **1**Coloque el documento boca abajo en el cristal del escáner o en el ADF.
- **2**Pulse INICIAR.

## <span id="page-37-0"></span>**Copiado mediante la configuración definida por el usuario**

Siga estos pasos para cambiar la configuración de las copias.

#### **Para realizar copias utilizando otra configuración distinta a la predeterminada**

**1**Coloque el documento original boca abajo en el cristal del escáner o en el ADF.

En la pantalla táctil del visor gráfico:

- **2**Toque **Describir original** para ver las opciones. Puede seleccionar las opciones Básica o Avanzada.
- **3** Toque los elementos de **Básica** que describen el original. Elija:
	- **Tamaño:** seleccione el tamaño de papel del original.
	- ٠ **Orientación de página:** seleccione **Vertical** u **Horizontal**.
	- ٠ **Número de caras**: seleccione **1 cara** o **2 caras**.
	- **Contenido de la página**: seleccione **Texto**, **Gráfico** o **Mixto**.
- **4** Toque la ficha **Avanzada** para ver las opciones en la pantalla **Avanzada**. Elija:
	- $\bullet$ **Papel grueso**: seleccione **Activado** si el original es papel grueso.
	- ٠ **Modo de trabajo**: si está combinando varias exploraciones en un único trabajo, seleccione **Activado**.
- **5**Cuando termine de hacer las selecciones, toque **Aceptar**.
- **Nota** El icono de la página en la sección Original del visor gráfico muestra una imagen que representa el documento original.
	- **6** Realice los ajustes necesarios en el contraste y la reducción o ampliación mediante la barra **Control de contraste** y el botón **Reducir/Ampliar** de la sección de modificación de la imagen del visor gráfico.
	- **7**Toque **Config. de copia** para ver las opciones. Puede seleccionar las opciones **Básica** o **Avanzada**.
- **8** Toque los elementos de **Básica** que describen las características de las copias que está realizando. Estos elementos son:
	- **Tamaño de papel**: seleccione **Automático** (el tamaño de papel coincide con el tamaño original) o el tamaño de copia que desee. Compruebe que haya colocado el tamaño correcto de papel en la bandeja.
	- **Número de caras**: seleccione **1 cara** o **2 caras**.
	- **Orient. de cara inversa:** seleccione **Normal** o **Girar** (se aplica cuando se selecciona la copia **a 2 caras**).
	- **Páginas por hoja**: seleccione **1**, **2**, **4** o **Folleto**.

Si elige **4** páginas por hoja, el orden "Z" o "N" se hace según la orientación de la página y se muestra la opción para colocar un margen alrededor de cada página más pequeña.

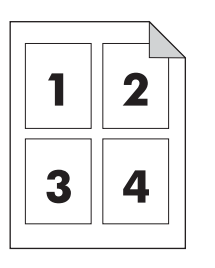

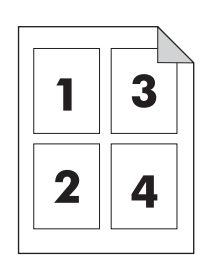

Orden "Z" Orden "N"

- **Márgenes**: seleccione **Margen** o **Sin margen**.
- **Grapas**: Las opciones de grapado dependen del dispositivo de salida y del tamaño de papel que se seleccione. Se puede seleccionar: **Ninguna, Esquina, 1**, **2**, **3** o **6**.
- **9** Toque las opciones de **Avanzada,** si es necesario. Algunas de las opciones son:
	- **Compaginar:** seleccione **Compaginado** o **Sin compaginar**.
	- **Bandeja de salida:** seleccione **Bandeja 1** o **Bandeja 2**.
	- ٠ **Trabajo almacenado**: seleccione **Activado** para indicar que el trabajo de copia se debe almacenar en el dispositivo en lugar de imprimirlo. Seleccione **Desactivado** para copiar el trabajo con normalidad. Véase ["Creación de un trabajo](#page-40-0)  [almacenado" en la página](#page-40-0) 41 si desea obtener más información.
- **10** Cuando termine, toque **Aceptar**.

El icono de la página en la sección Copia del visor gráfico mostrará una imagen representativa de la copia.

**11** Con el teclado numérico, seleccione el número de copias y pulse INICIO.

**Nota**

## **Copiado utilizando el cristal del escáner**

Utilice el cristal de escáner para copiar originales pequeños y ligeros (menos de 46 g/m2 o 12 lb), u originales de tamaño irregular como, por ejemplo, recibos, recortes de diario, fotografías, o documentos antiguos o gastados. El cristal del escáner también se utiliza para copiar libros, revistas y manuales.

- **1**Coloque el documento boca abajo sobre el cristal del escáner.
- **2**Realice las modificaciones de la imagen que desee y cambie la configuración de la copia si es necesario.
- **3**Si sólo está haciendo una copia, pulse INICIAR. Si desea realizar varias copias, utilice el teclado numérico para seleccionar el número de copias (hasta 999) y pulse INICIAR para empezar a copiar.

## **Copiado utilizando el ADF**

Mediante el ADF, puede realizar hasta 999 copias de un documento que tenga hasta 50 página (según el grosor de las páginas).

- **1**Coloque el documento boca abajo en el ADF. El dispositivo puede detectar automáticamente el tamaño del papel.
- **2**Realice las modificaciones de la imagen que desee y cambie la configuración de la copia.
- **3**Si sólo está haciendo una copia, pulse INICIAR. Si desea realizar varias copias, utilice el teclado numérico para seleccionar el número de copias y pulse INICIAR.

## **Copiado de libros**

Puede utilizar el cristal del escáner para copiar libros.

- **1**Coloque el libro boca abajo sobre el cristal del escáner.
- **2** Alinee el libro utilizando el borde de encuadernación. Busque el gráfico de libro en la parte superior del cristal del escáner para comprobar la alineación.
- **3**Toque **Describir original**.
- **4**Seleccione **Libro** como tamaño.
- **5**Toque **Aceptar**.

**Nota** Para saltarse una página, toque el botón **Saltar página** situado sobre el icono de página. Toque el botón una vez para saltar la página izquierda, dos veces para saltar la página derecha y tres veces para cancelar esta opción.

- **6**Toque **Config. de copia**.
- **7** Seleccione la configuración de salida que desee. Seleccione el tamaño de papel que más se aproxime al del libro que desee copiar.
- **8**Toque **Aceptar**.
- **9**Utilice el teclado numérico para seleccionar el número de copias.
- **10** Pulse INICIAR.

## <span id="page-40-0"></span>**Creación de un trabajo almacenado**

Activar el valor de trabajo almacenado indica que desea guardar el trabajo de copia en el disco duro del dispositivo para imprimirlo posteriormente. Para crear un trabajo almacenado, debe proporcionar la información siguiente:

- **1** Elija la configuración de copia básica (véase ["Copiado mediante la configuración definida por el usuario" en la](#page-37-0)  [página](#page-37-0) 38).
- **2**Toque la ficha **Avanzada**.
- **3**En el cuadro **Trabajos almacenados**, seleccione **Activado**.

Aparecerá un cuadro de diálogo emergente, donde deberá especificar el **Nombre de usuario**, el **Nombre de trabajo** y el Número de identificación personal (**PIN**), si fuera necesario. Cuando selecciona el **Nombre de usuario** y el **Nombre de trabajo** aparece el teclado. El **PIN** es un número de cuatro dígitos que se puede escribir utilizando el teclado numérico.

- **4** Escriba el **Nombre de usuario**.
- **5**Escriba el **Nombre de trabajo**.
- **6**Escriba el **PIN**, si es necesario.
- **7**Toque **Aceptar**.

Consulte ["Impresión de un trabajo almacenado" en la página](#page-72-0) 73 para obtener más información sobre cómo imprimir un trabajo almacenado.

# <span id="page-41-0"></span>**Selección de la bandeja de salida**

El dispositivo dispone de dos bandejas de salida.

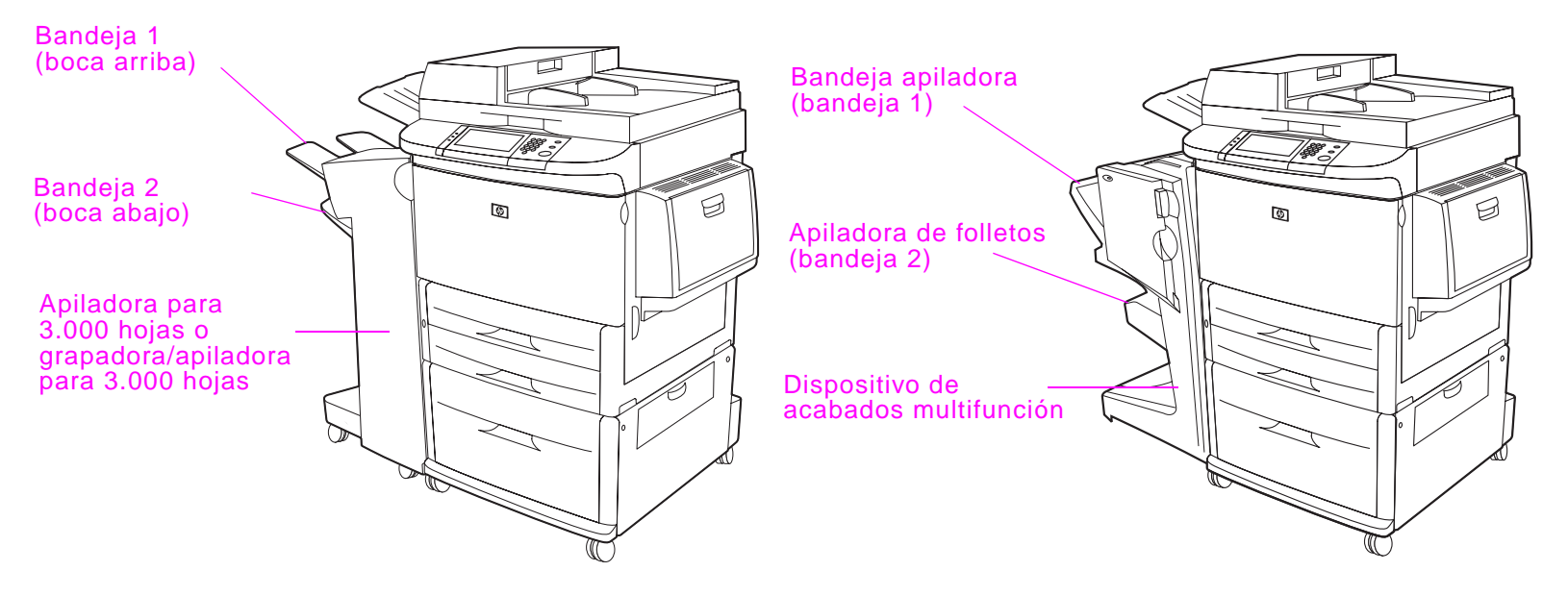

Si elige la apiladora para 3.000 hojas o la grapadora/apiladora para 3.000 hojas, las bandejas de salida son la bandeja 1 (boca arriba) y la bandeja 2 (boca abajo).

- $\bullet$  La **bandeja 1** (boca arriba) es la bandeja superior en la apiladora o grapadora/apiladora. Esta bandeja puede contener hasta 125 hojas de papel colocadas boca arriba a medida que salen de la impresora. Un sensor hace que el dispositivo se detenga cuando la bandeja esté llena. El funcionamiento del dispositivo continúa cuando se vacía o reduce la cantidad de papel de la bandeja.
- La **bandeja 2** (boca abajo) es la bandeja inferior en la apiladora o grapadora/apiladora. La bandeja 2 pude contener hasta 3.000 hojas de papel y permite apilar o grapar los trabajos. Esta bandeja es la bandeja de salida predeterminada.

Si elige el dispositivo de acabados multifunción, las bandejas de salida serán la bandeja apiladora y la bandeja de folletos.

- $\bullet$  La **bandeja apiladora** (bandeja 1) es la bandeja superior en el dispositivo de acabados multifunción. La bandeja apiladora tiene capacidad para apilar hasta 1.000 hojas, desplaza cada trabajo a medida que se apila y entrega los trabajos sin grapar boca arriba o boca abajo. Esta bandeja también permite grapar hasta 50 hojas de papel por documento. La bandeja apiladora es la bandeja de salida predeterminada si se coloca el dispositivo de acabados multifunción.
- $\bullet$  La **bandeja de folletos** (bandeja 2) es la bandeja inferior en el dispositivo de acabados multifunción. Esta bandeja permite doblar y encuadernar folletos de hasta 10 hojas de papel.

## **Selección de una ubicación de salida**

Puede seleccionar una ubicación de salida en el panel de control.

### **Para seleccionar una ubicación de salida desde el panel de control**

En la pantalla táctil del visor gráfico:

- **1**Toque el cuadro **Config. de copia**.
- **2**Toque **Avanzada**.
- **3**Toque **Bandeja 1** o **Bandeja 2** en el cuadro Bandeja de salida.

# **Alteración de la imagen**

Puede modificar y visualizar previamente la imagen original antes de enviarla. El dispositivo presenta las funciones siguientes de modificación de la imagen en la pantalla táctil principal:

- **Reducir/Ampliar**
- **Control de contraste**
- **Mejorar**

Toque REINICIAR para devolver todos los valores actuales a los valores predeterminados.

El dispositivo también tiene una función de escalado automático. Si hay alguna diferencia entre el tamaño de la página original y el de la página de copia, el dispositivo calcula automáticamente el porcentaje que debe reducir/ampliar para que se ajuste el original a la copia.

## **Reducir o ampliar**

El dispositivo puede reducir las copias hasta el 25 por ciento del tamaño original y aumentarlas hasta el 400 por ciento del tamaño original (200 por ciento con el ADF). Para reducir o ampliar las copias, toque las flechas hacia abajo o hacia arriba en el área de modificación de la imagen hasta obtener el cambio necesario. El cuadro de porcentaje de la escala indica el porcentaje de reducción o ampliación.

## **Ajuste del contraste**

Para ajustar el contraste, toque las flechas en la barra **Control de contraste** en el área de modificación de la imagen de la pantalla táctil predeterminada. El deslizador se desplaza hacia el área más clara o más oscura de la barra de contraste.

## **Mejora del documento**

Toque el botón **Mejorar** para acceder a la pantalla de mejora incorporada que permite eliminar el fondo y aumentar o disminuir la nitidez y la densidad.

## **Quitar fondo**

Si copia un documento que está impreso en papel coloreado, puede mejorar la calidad de la copia eliminando el fondo para así evitar que la copia tenga rayas o manchas. Ajuste la cantidad de fondo tocando las flechas de **Control quitar fondo**. El deslizador se desplaza hacia el área más clara o más oscura de la barra **Control quitar fondo**.

## **Nitidez**

El **Control de nitidez** especifica la configuración de nitidez que utiliza el escáner cuando el dispositivo explora el original. La nitidez mejora la definición del original para que los gráficos y textos finos o difuminados se reproduzcan con más precisión. Ajuste la nitidez tocando las flechas de la barra **Control de nitidez**.

## **Densidad**

Como el **Control de contraste** de la pantalla táctil principal, el **Control de densidad** en la pantalla de mejora permite determinar el contraste de la copia. Toque las flechas del **Control de densidad** y mueva el deslizador hacia la zona más clara o más oscura de la barra **Control de densidad**. El cambio de densidad mediante el **Control de densidad** se refleja en el **Control de contraste** en la pantalla principal. Si ajusta el **Control de contraste** en la pantalla principal y después ajusta el **Control de densidad** en la pantalla de mejora, el ajuste realizado en la pantalla de mejora anulará el ajuste que hubiera realizado en la pantalla principal.

# **5 Impresión**

En esta sección encontrará explicaciones sobre las tareas de impresión, tales como:

- $\bullet$ [Cómo orientar los soportes de impresión](#page-46-0)
- $\bullet$ [Instrucciones básicas para imprimir](#page-53-0)
- $\bullet$ [Selección de la bandeja de salida](#page-55-0)
- $\bullet$ [Impresión de sobres](#page-56-0)
- $\bullet$ [Impresión en papel especial](#page-60-0)
- $\bullet$ [Uso de las funciones del controlador](#page-63-0)
- $\bullet$ [Primera página diferente](#page-64-0)
- $\bullet$ [Página posterior en blanco](#page-65-0)
- $\bullet$ [Personalización del funcionamiento de la bandeja 1](#page-66-0)
- $\bullet$ [Cómo imprimir por tipo y tamaño del papel](#page-67-0)
- $\bullet$ [Opciones de retención de trabajos](#page-69-0)
- $\bullet$ [Impresión de un trabajo privado](#page-70-0)
- $\bullet$ [Almacenamiento de un trabajo de impresión](#page-72-1)
- $\bullet$ [Creación de un trabajo de copia rápida](#page-74-0)
- $\bullet$ [Impresión de galerada y espera](#page-77-0)
- $\bullet$ [Imprimir con el receptor Fast InfraRed \(FIR\) de HP](#page-79-0) opcional
- $\bullet$ [Interrupción y reanudación de la impresión](#page-81-0)

# <span id="page-46-0"></span>**Cómo orientar los soportes de impresión**

Oriente los tipos y tamaños de soportes de impresión según la bandeja desde la que se imprimirá y en función de si realizará una impresión normal o a dos caras.

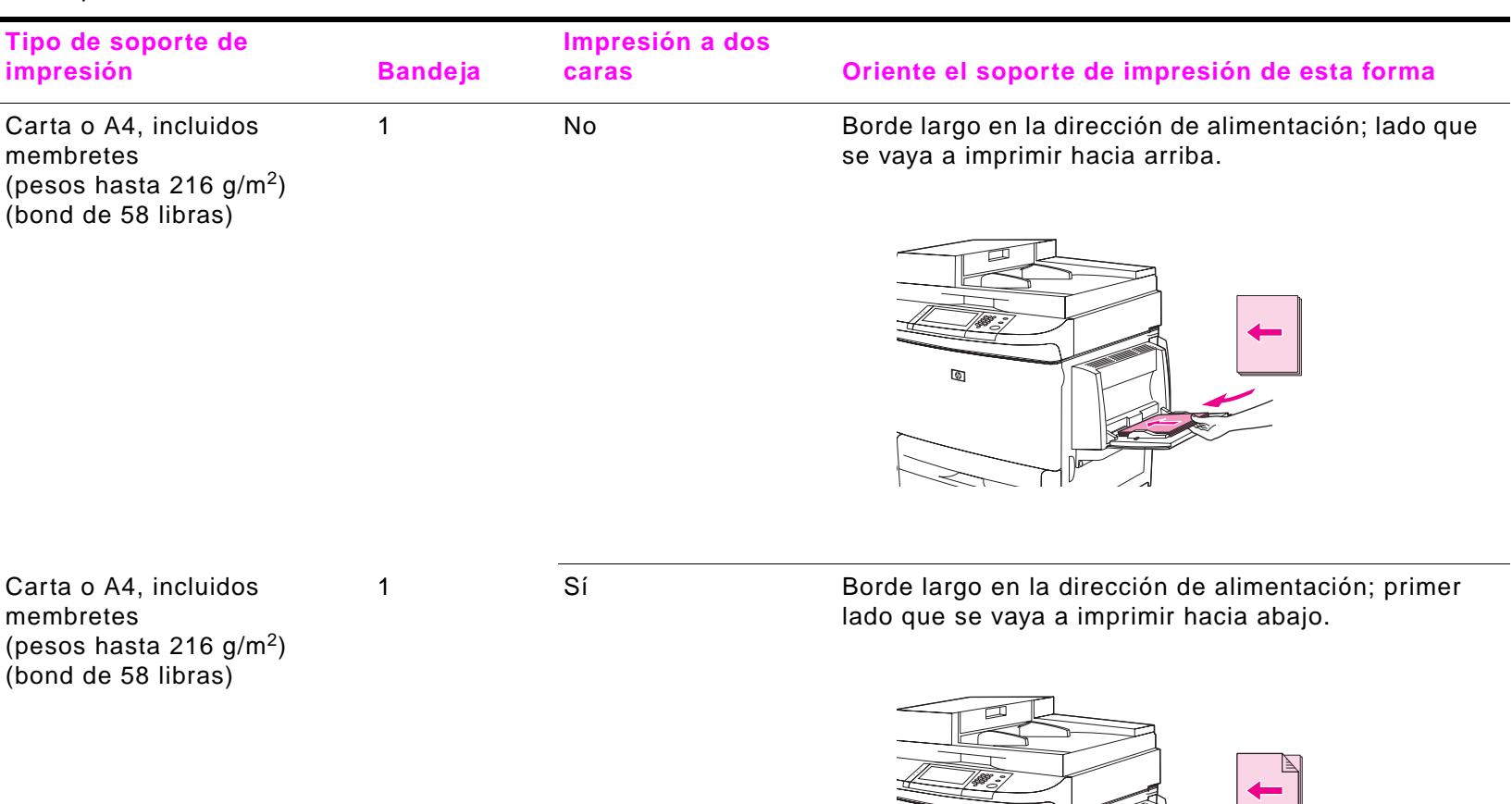

জ

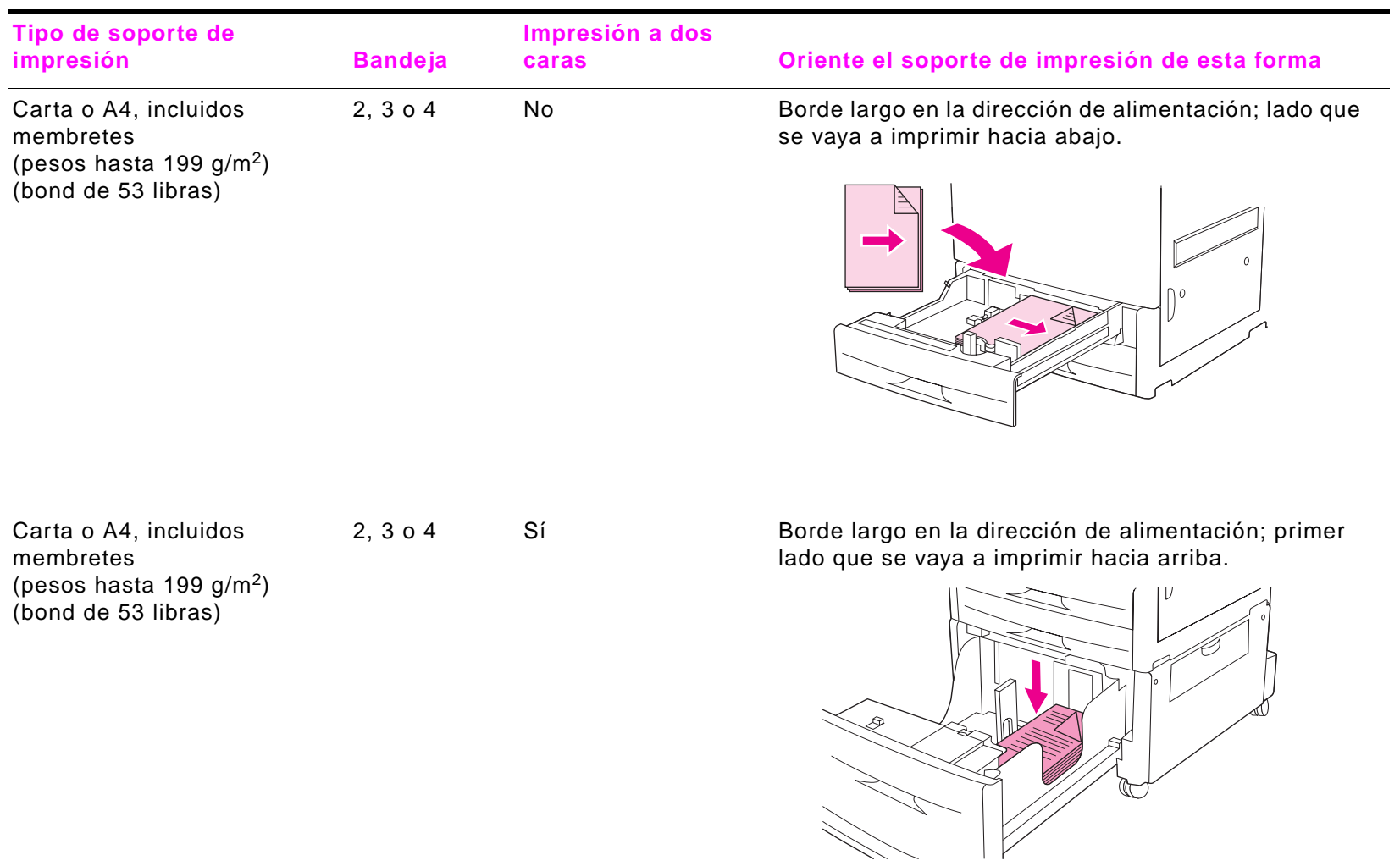

Cómo orientar los soportes de impresión

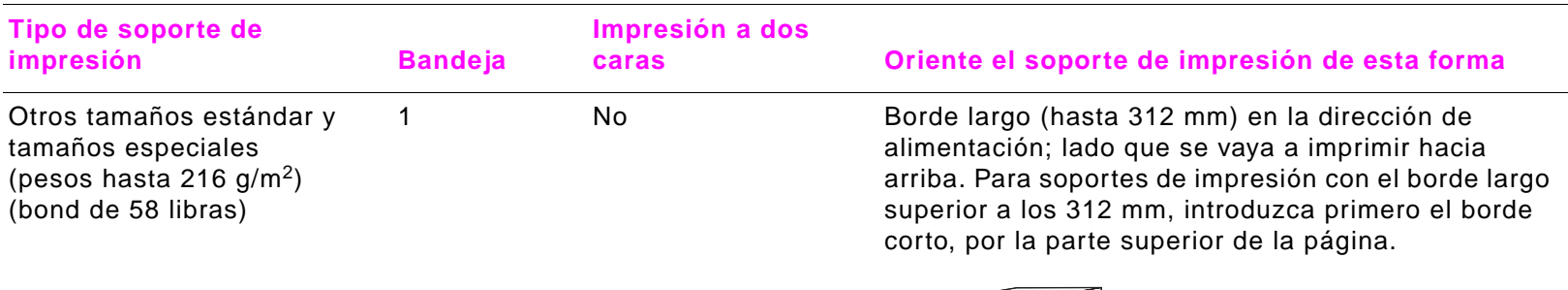

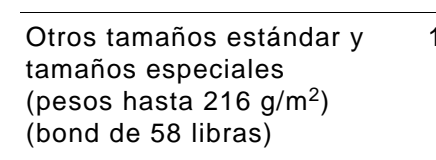

1 Sí Borde largo (hasta 312 mm) en la dirección de alimentación; primer lado que se vaya a imprimir hacia abajo. Para soportes de impresión con el borde largo superior a los 312 mm, introduzca primero el borde corto, por la parte inferior de la página.

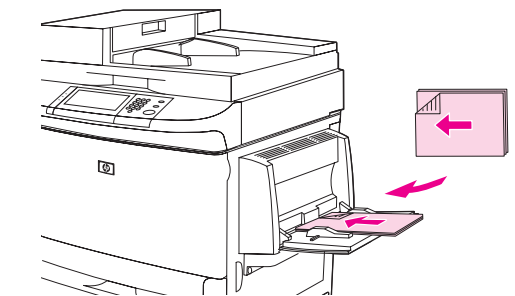

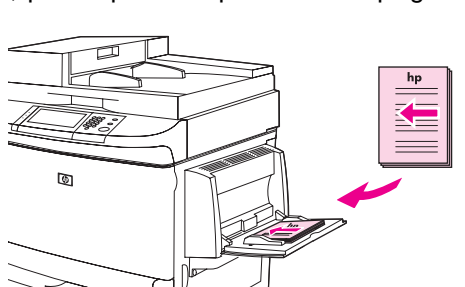

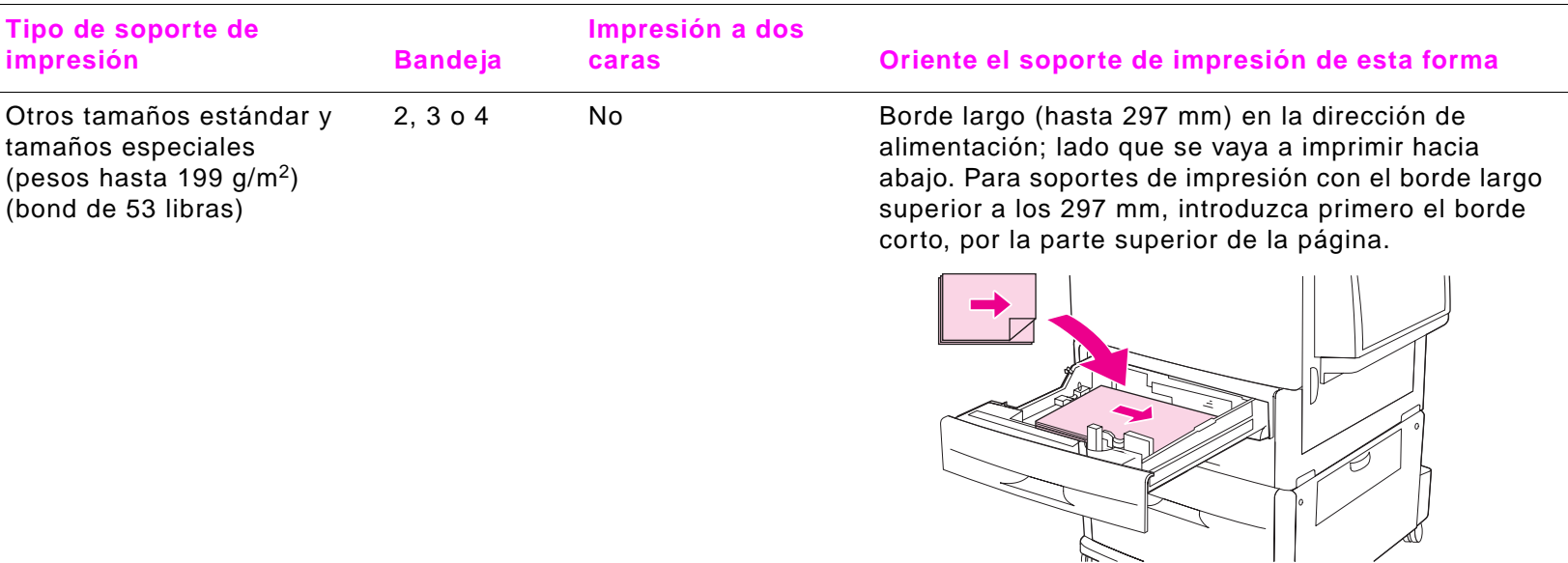

Otros tamaños estándar y tamaños especiales (pesos hasta 199 g/m2) (bond de 53 libras)

2, 3 o 4 Sí Borde largo (hasta 297 mm) en la dirección de alimentación; primer lado que se vaya a imprimir hacia arriba. Para soportes de impresión con el borde largo superior a los 297 mm, introduzca primero el borde corto, por la parte inferior de la página.

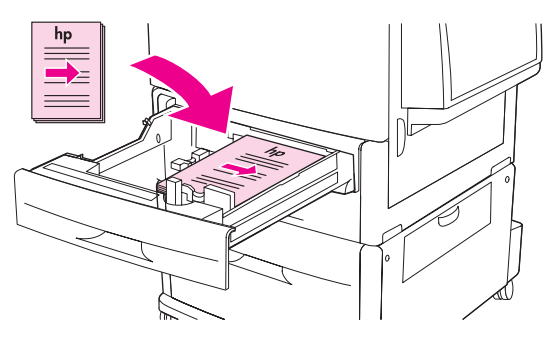

Cómo orientar los soportes de impresión

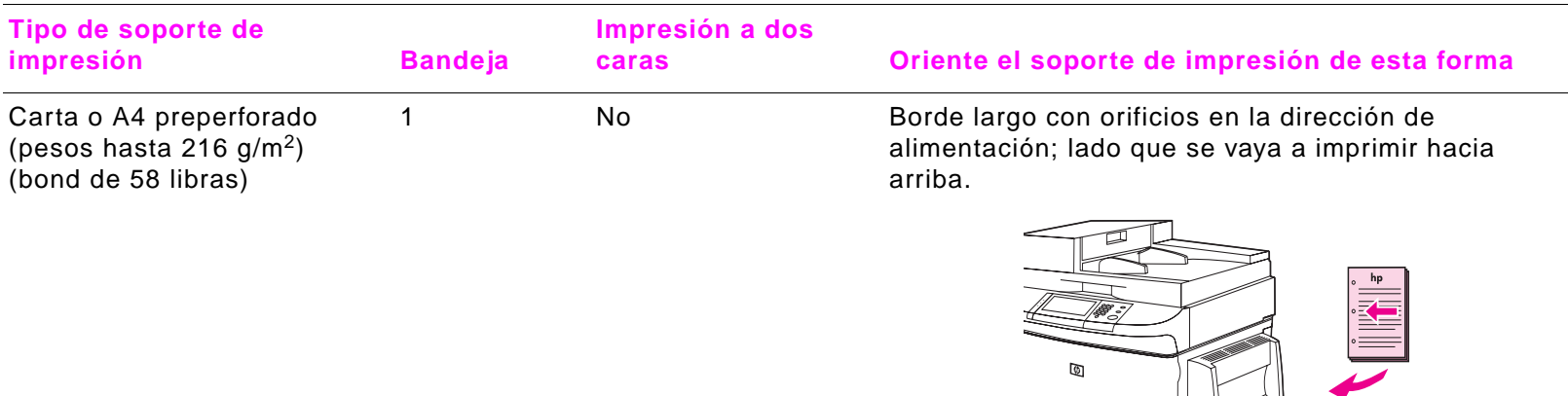

Carta o A4 preperforado (pesos hasta 216 g/m<sup>2</sup>) (bond de 58 libras)

1 Sí Borde largo sin orificios en la dirección de alimentación; primer lado que se vaya a imprimir hacia abajo.

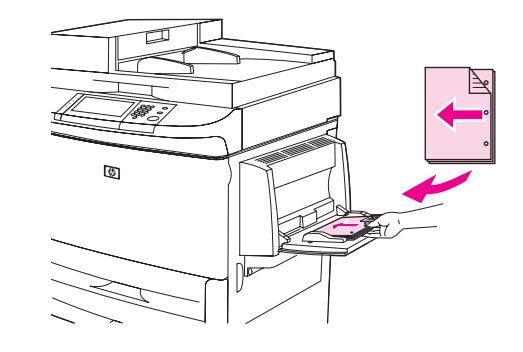

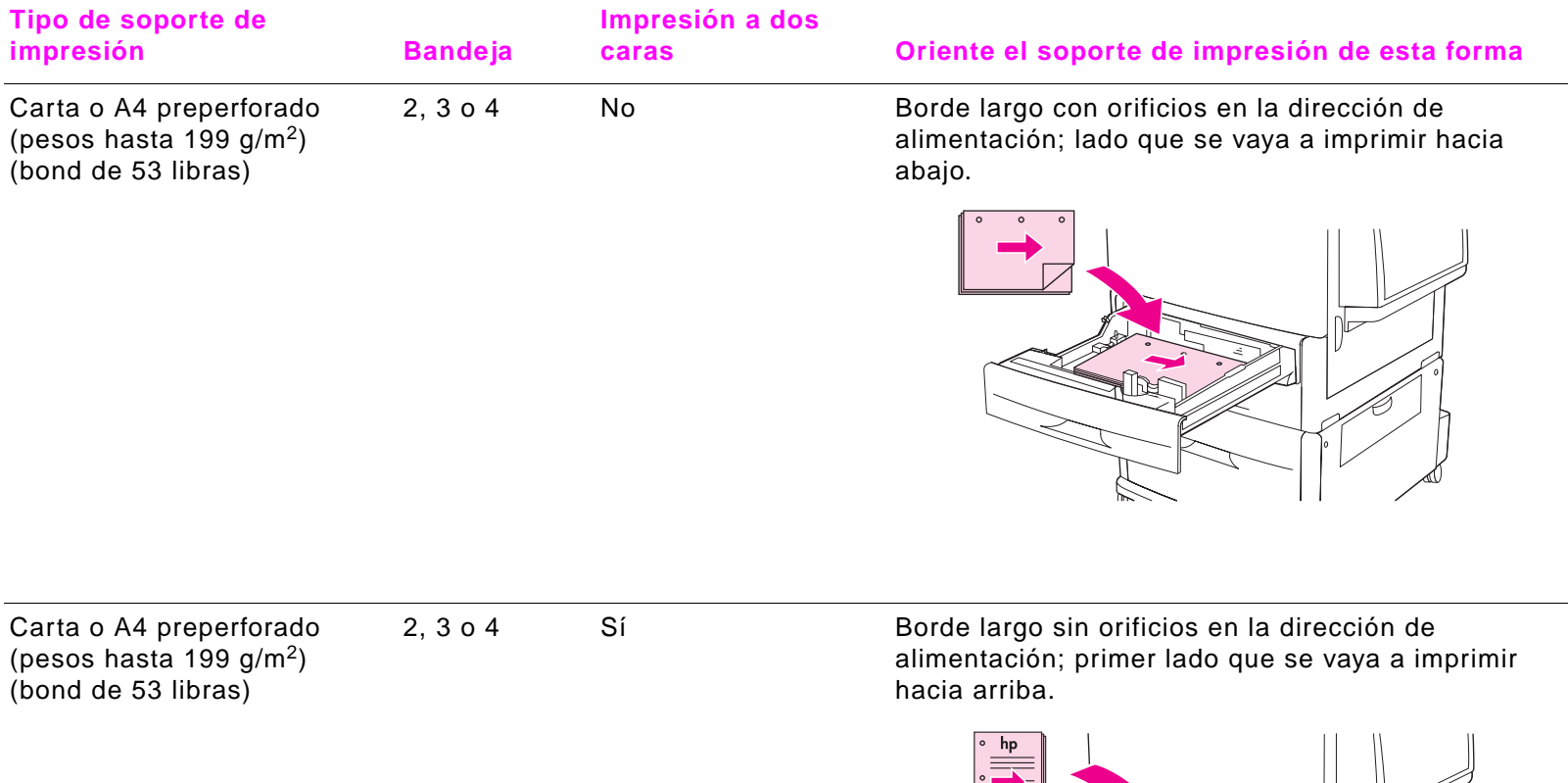

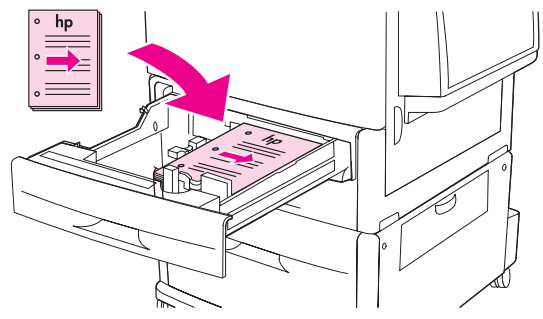

Sobres

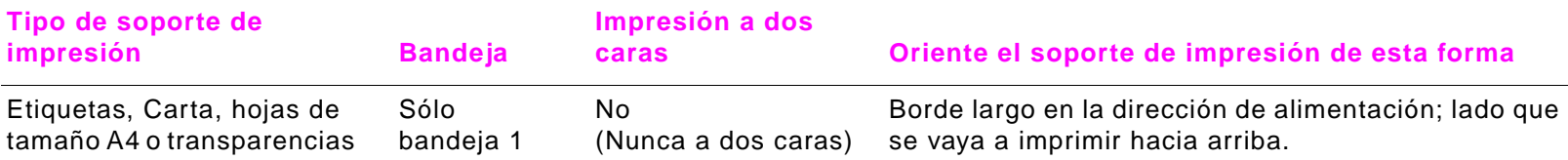

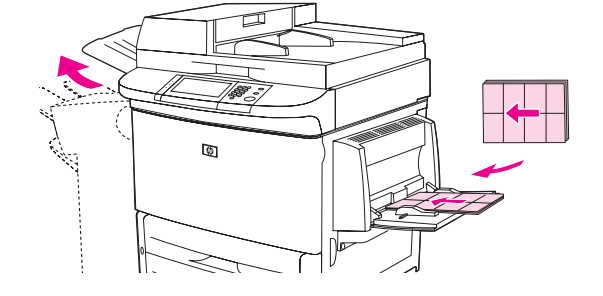

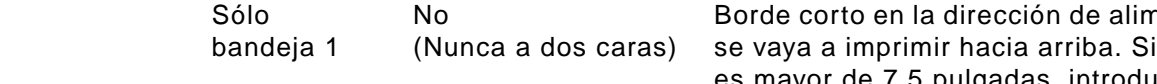

nentación; lado que i la altura del sobre es mayor de 7,5 pulgadas, introduzca primero la solapa. De lo contrario, alimente el sobre orientado hacia la parte posterior del dispositivo.

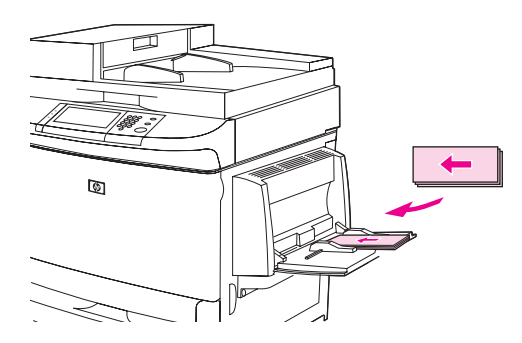

# <span id="page-53-0"></span>**Instrucciones básicas para imprimir**

Esta sección proporciona las instrucciones básicas para imprimir cuando se configuran las opciones del controlador para este dispositivo (Windows) o para Apple LaserWriter (Macintosh). Si puede, trate de configurar las opciones del dispositivo desde el programa en el que está trabajando o desde el cuadro de diálogo **Imprimir**. La mayoría de los programas de Windows y Macintosh le permiten configurar las opciones del dispositivo de esta forma. Si no dispone de una determinada configuración en el programa o controlador, deberá configurarlas desde el panel de control del dispositivo.

#### **Para imprimir**

- **1** Compruebe que haya papel cargado en el dispositivo. Consulte la guía de introducción en el CD del dispositivo o visite la dirección [www.hp.com/support/lj9000](http:// www.hp.com/support/lj9000) y ["Cómo orientar los soportes de impresión" en la página](#page-46-0) 47 para obtener instrucciones.
- **2** Si ha cargado un soporte de impresión de tamaño personalizado en la bandeja 2, en la bandeja 3 o en la bandeja 4, o si ha cargado un soporte de cualquier tamaño en la bandeja 1, configure la bandeja para que reconozca el tamaño de papel que ha cargado. Consulte la guía de introducción en el CD del dispositivo o vaya a la dirección [www.hp.com/support/lj9000](http:// www.hp.com/support/lj9000).
- **3** Establezca el tamaño del papel.
	- Para Windows: En el menú **Archivo**, seleccione **Configurar página** o **Imprimir**. Si selecciona **Imprimir**, compruebe que el dispositivo esté seleccionado y pulse **Propiedades**.
	- ٠ Para Macintosh: En el menú **Archivo**, seleccione **Configurar página**. Compruebe que el dispositivo esté seleccionado.
- **4** En el cuadro de tamaño del papel, seleccione una de estas opciones:
	- El nombre asignado al tamaño de papel que está utilizando.
	- ٠ **Personalizado**.
- **5**Seleccione la orientación, es decir, **Vertical** u **Horizontal**.
- **6** Si el controlador todavía no está abierto, en el menú **Archivo**, seleccione **Imprimir**. En programas de Windows, seleccione también **Propiedades**.

#### 5 Impresión - Santa Carlos de La Carlos de La Carlos de La Carlos de La Carlos de La Carlos de Social de La Ca

- **7** En el cuadro de tamaño de papel, seleccione la bandeja desde la que desea que salga el papel o seleccione el tipo de papel y el tamaño. Véase ["Cómo imprimir por tipo y tamaño del papel" en la página](#page-67-0) 68.
- **8** Seleccione otros valores de la configuración que desee modificar como, por ejemplo, impresión a doble cara, filigranas o primera página diferente. Consulte las tareas de esta sección para obtener más información sobre estos valores.
- **9** La bandeja de salida estándar es la ubicación de salida predeterminada. Utilice esta ubicación como salida para la mayoría de los soportes de impresión, incluidos etiquetas, transparencias y papel grueso. O bien, seleccione un accesorio de salida, como la apiladora o la grapadora/apiladora.
- **10** Seleccione el comando **Imprimir** para imprimir el trabajo.

# <span id="page-55-0"></span>**Selección de la bandeja de salida**

Consulte ["Selección de la bandeja de salida" en la página](#page-41-0) 42 para obtener más información sobre cómo seleccionar de una bandeja de salida.

## **Selección de una ubicación de salida**

Puede seleccionar una ubicación de salida (bandeja) mediante el programa o el controlador. (El lugar y la forma de realizar estas selecciones depende del programa o del controlador.) Si no puede seleccionar una ubicación de salida desde el programa o el controlador, establezca la predeterminada del dispositivo desde el panel de control de éste.

#### **Para seleccionar una ubicación de salida desde el panel de control**

- **1**Toque **Menú**.
- **2**Toque Configurar dispositivo.
- **3**Toque Impresión.
- **4**Vaya a Destino papel y toque Destino papel para ver las opciones de bandeja de salida.
- **5** Desplácese hasta el dispositivo o la bandeja de salida que desee y toque **Aceptar**. Aparecerá un asterisco (\*) junto a la selección.

## <span id="page-56-0"></span>**Impresión de sobres**

Puede imprimir sobres mediante la bandeja 1, que puede contener hasta 10 unidades. Se pueden imprimir muchos tipos de sobres desde la bandeja 1.

El rendimiento de la impresión dependerá del tipo de sobre. Siempre conviene hacer pruebas con algunas muestras de sobres antes de adquirir grandes cantidades. Para obtener especificaciones de sobres, consulte la quía de *introducción* en el CD del dispositivo o vaya a la dirección [www.hp.com/support/lj9000](http://www.hp.com/support/lj9000).

**PRECAUCIÓN** Los sobres con grapas, broches, ventanas, forros couché, superficies autoadhesivas expuestas u otros materiales sintéticos pueden producir serios daños en el dispositivo. No utilice sobres provistos con material adhesivo que actúe por presión.

Los pasos básicos para imprimir sobres son los siguientes:

- **1**Cargue los sobres. Véase ["Para cargar sobres en la bandeja 1" en la página](#page-57-0) 58.
- **2**Mueva las palancas del fusor. Véase ["Para cambiar las palancas del fusor" en la página](#page-58-0) 59.
- **3**Envíe el trabajo de impresión. Véase ["Para imprimir sobres desde un programa" en la página](#page-59-0) 60.

### <span id="page-57-0"></span>**Para cargar sobres en la bandeja 1**

- **1** Abra la bandeja 1, pero no extraiga el extensor. (La mayoría de los sobres se alimentan mejor sin la extensión, pero los sobres extragrandes quizá la necesiten.)
- **2** Coloque hasta 10 sobres en el centro de la bandeja 1, con la cara para imprimir hacia arriba y el extremo del sello hacia el dispositivo. Coloque los sobres en el dispositivo hasta donde entren, sin forzarlos.
- **3** Ajuste las guías de modo que hagan contacto con la pila de sobres, sin llegar a doblarlos. Cerciórese de que los sobres quepan debajo de las lengüetas de las guías.
- **4** Cambie las palancas del fusor (véase ["Para cambiar las palancas del fusor" en](#page-58-0)  **2** [la página](#page-58-0) 59).

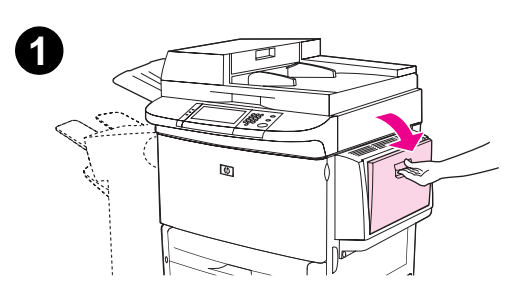

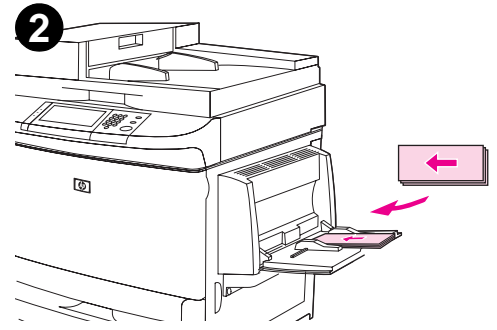

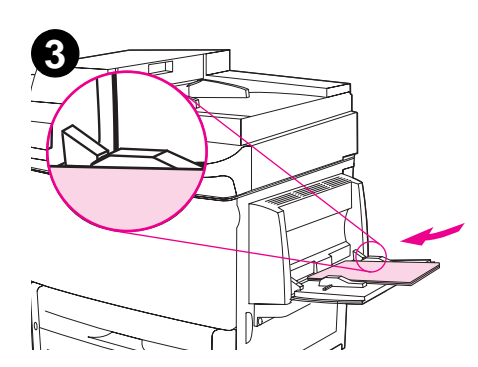

#### <span id="page-58-0"></span>**Para cambiar las palancas del fusor**

- **1** Mueva el mecanismo de salida del dispositivo para tener más acceso a la puerta izquierda.
- **2**Abra la puerta izquierda.

#### **¡ADVERTENCIA!**

Procure no tocar el área adyacente al fusor, como se muestra en el paso 2. Podría estar CALIENTE.

- **3**Busque las dos palancas azules en forma de "T" y levántelas.
- **4**Vuelva a bajar las palancas del fusor después de imprimir el sobre.
- **5**Cierre la puerta izquierda.

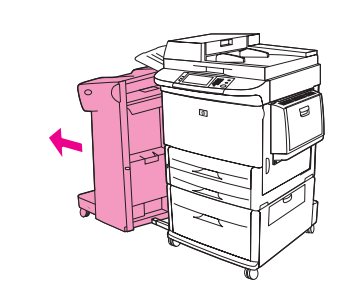

**1**

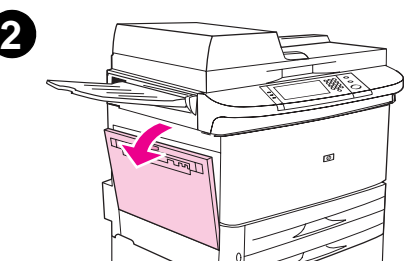

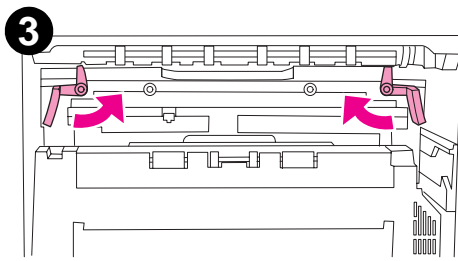

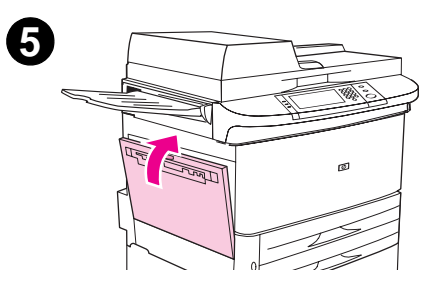

#### <span id="page-59-0"></span>**Para imprimir sobres desde un programa**

- **1**Cargue los sobres en la bandeja 1.
- **2**En el programa o en el controlador, especifique Bandeja 1 o **Automática**. O bien, seleccione el origen del papel.
- **3** Establezca el tamaño y tipo de sobre correctos. Para obtener especificaciones de sobres, consulte la guía de introducción en el CD del dispositivo o vaya a la dirección [www.hp.com/support/lj9000](http://www.hp.com/support/lj9000).
- **4**Si el programa no da formato automáticamente al sobre, especifique "Vertical" como orientación de página.

**PRECAUCIÓN**Para evitar atascos, no quite ni inserte ningún sobre después de empezar a imprimir.

- **5** Establezca unos márgenes mínimos de 15 mm (0,6 pulgadas) desde los bordes del sobre. Para obtener una mejor calidad de impresión, establezca los márgenes para dirección de correo y remite (se ofrecen los márgenes de dirección normales de un sobre Comercial n.º 10 o DL). No imprima sobre el área donde coinciden las tres solapas de la parte posterior del sobre.
- **6** Para imprimir según tamaño y tipo de papel, consulte la guía de introducción en el CD del dispositivo o vaya a la dirección [www.hp.com/support/lj9000](http:// www.hp.com/support/lj9000).
- **7** Seleccione la bandeja 1 como bandeja de salida, si desea imprimir los sobres en la apiladora o la grapadora/apiladora. Si desea imprimir los sobres en el dispositivo de acabados multifunción, seleccione la bandeja apiladora como bandeja de salida.
- **8**Cuando termine, vuelva a bajar las palancas del fusor.

**PRECAUCIÓN**Si no vuelve a bajar las palancas al utilizar tipos de papel estándar, hará que la calidad de impresión disminuya.

# <span id="page-60-0"></span>**Impresión en papel especial**

Esta sección contiene directrices para imprimir en soportes de impresión especiales, entre los que se encuentran membretes, transparencias, imágenes completamente sangradas, tarjetas y papel grueso o de tamaño personalizado.

## **Impresión de papel con membrete, preperforado o preimpreso (a una cara)**

- Para imprimir en papel con membrete, preperforado o preimpreso, es importante orientarlo correctamente en las bandejas. Consulte ["Cómo orientar los soportes de impresión" en la página](#page-46-0) 47 si desea obtener instrucciones.
- $\bullet$ Si el papel pesa más de 199 g/m<sup>2</sup> (bond de 53 libras) y menos de 216 g/m<sup>2</sup> (bond de 58 libras), cárguelo sólo en la bandeja 1. Consulte la guía de introducción en el CD del dispositivo o vaya a la dirección [www.hp.com/support/lj9000](http://www.hp.com/support/lj9000) para obtener todas las especificaciones sobre el papel.
- Cuando imprima por ambas caras del papel preperforado, deberá seleccionar papel preperforado como tipo de papel en el menú **Manejo del papel** desde el panel de control y seleccionar papel preperforado desde el controlador.

## **Impresión de etiquetas**

- $\bullet$ Oriente las etiquetas según las directrices de ["Cómo orientar los soportes de impresión" en la página](#page-46-0) 47.
- Imprima una pila de hasta 50 hojas de etiquetas desde la bandeja 1.
- Utilice exclusivamente etiquetas recomendadas para impresoras láser. Compruebe que las etiquetas cumplan con las especificaciones debidas. (Consulte la guía de introducción en el CD del dispositivo o vaya a la dirección [www.hp.com/support/lj9000](http:// www.hp.com/support/lj9000).)

**PRECAUCIÓN**El incumplimiento de estas instrucciones puede dañar el dispositivo. Precauciones especiales:

- No llene completamente la bandeja 1, porque las etiquetas pesan más que el papel.
- No utilice etiquetas arrugadas, dañadas o que se estén desprendiendo de su hoja protectora.
- No utilice etiquetas cuya hoja protectora esté parcialmente al descubierto. (Las etiquetas deben cubrir por completo la hoja protectora, sin dejar ningún espacio.)
- Las hojas de etiquetas sólo se pueden insertar una vez en el dispositivo. La superficie adhesiva de las etiquetas está diseñada para que pasen sólo una vez por el dispositivo.
- No imprima en los dos lados de las etiquetas.

## **Impresión de transparencias**

- Las transparencias que se utilicen deben poder tolerar una temperatura de 200 ºC (392 ºF), la temperatura máxima del dispositivo.
- $\bullet$ Utilice solamente transparencias recomendadas para uso en impresoras láser.
- $\bullet$ Utilice la bandeja de salida estándar para las transparencias.
- **PRECAUCIÓN** No imprima en los dos lados de las transparencias. No imprima sobres, papel especial ni papel que pese más de <sup>199</sup> g/m2 (53 libras). Se pueden producir atascos o daños en el dispositivo.

## **Directrices para papel de tamaño personalizado, cartulinas y papel grueso**

- Puede imprimir papel de tamaño personalizado desde la bandeja 1, la bandeja 2, la bandeja 3 o la bandeja 4.
- Todos los papeles que pesen más de 199 g/m<sup>2</sup> (53 libras) se deben imprimir sólo desde la bandeja 1. Para obtener especificaciones sobre papel, consulte la guía de *introducción* en el CD del dispositivo o visite la página [www.hp.com/support/lj9000](http://www.hp.com/support/lj9000).
- Si imprime desde la bandeja 1, el borde del papel que se está alimentando en el dispositivo debe tener un ancho de al menos 98 mm (3,9 pulgadas), para permitir que los rodillos del interior del dispositivo lo agarren, y un máximo de 312 mm (12,3 pulgadas). Midiendo desde el borde máximo hasta el borde mínimo del papel, la longitud debe ser de al menos 191 mm (7,5 pulgadas), con un máximo de 470 mm (18,5 pulgadas).
- $\bullet$  Si imprime desde la bandeja 2 o la bandeja 3, el borde del papel que se está alimentando en el dispositivo debe tener un ancho de al menos 148 mm (5,8 pulgadas), para permitir que los rodillos del interior del dispositivo agarren el papel, y un máximo de 297 mm (11,7 pulgadas). Midiendo desde el borde máximo hasta el borde mínimo del papel, la longitud debe ser de al menos 210 mm (8,3 pulgadas), con un máximo de 432 mm (17 pulgadas).
- Si imprime desde la bandeja 4, el borde del papel que se está alimentando en el dispositivo debe tener un ancho de al menos 182 mm (7,2 pulgadas), para permitir que los rodillos del interior del dispositivo agarren el papel, y un máximo de 297 mm (11,7 pulgadas). Midiendo desde el borde máximo hasta el borde mínimo del papel, la longitud debe ser de al menos 210 mm (8,3 pulgadas), con un máximo de 432 mm (17 pulgadas).

## **Impresión de papel completamente sangrado**

Como el dispositivo puede imprimir en papel cortado de manera especial de hasta 312 por 470 mm (12,3 por 18,5 pulgadas), puede imprimir imágenes sangradas de hasta 297 por 450 mm (11,7 por 17,7 pulgadas) con marcas de recorte desde la bandeja 1. Consulte la ayuda del programa para obtener más información.

# <span id="page-63-0"></span>**Uso de las funciones del controlador**

Cuando se imprime desde el software de la aplicación, muchas de las funciones del dispositivo están disponibles desde el controlador. Para acceder a los controladores para Windows, véase ["Para acceder al controlador de Windows" en la](#page-17-0)  [página](#page-17-0) 18.

**Nota**

 Los valores del controlador y del software de la aplicación anulan normalmente los del panel de control. (Generalmente, los valores del software de la aplicación anulan los del controlador.)

#### **Clasificación del dispositivo**

La opción de clasificación del dispositivo permite crear varias impresiones originales con las ventajas siguientes:

- $\bullet$ reduce el tráfico en la red
- $\bullet$ permite el regreso más rápido a la aplicación
- $\bullet$ todos los documentos son originales

#### **Guardado de la configuración del dispositivo**

Los controladores permiten guardar como configuración predeterminada del dispositivo aquella que se utiliza más frecuentemente. Por ejemplo, el controlador puede configurarse para imprimir en papel de tamaño Carta, orientación vertical y selección automática de la bandeja (es decir, desde la primera bandeja disponible).

Los controladores PCL 6 y PCL 5e de Windows permiten incluso guardar configuraciones del dispositivo para distintos tipos de trabajos de impresión. Por ejemplo, puede que le interese crear una configuración rápida para sobres o para imprimir la primera página de un documento en papel con membrete.

#### **Nuevas características de los controladores**

Busque las opciones **Configuraciones rápidas**, **Ajustar al tamaño** (de un tamaño de página a otro cualquiera) e **Impresión de folletos** en el controlador de Windows o consulte la ayuda del controlador para obtener más información.

#### **Impresión de filigranas**

Una filigrana es un aviso, tal como "Confidencial", que aparece impreso en el fondo de cada página del documento. Remítase al controlador para ver las opciones disponibles o consulte la ayuda en línea del controlador para obtener más información.

Para Macintosh, puede seleccionar "Personalizado" y especificar el texto que desee, según la versión del controlador.

# <span id="page-64-0"></span>**Primera página diferente**

#### **Para imprimir una primera página diferente**

Siga estas instrucciones para imprimir la primera página en un papel distinto del utilizado para las otras páginas en el trabajo de impresión.

**1** En Windows, seleccione "Usar papel diferente para la primera página" en el controlador. Seleccione la bandeja 1 o la alimentación manual para la primera página y una de las otras bandejas para las páginas restantes. Ponga el papel para la primera página en la bandeja 1. (Para la alimentación manual, ponga el papel en la bandeja 1 después de enviar el trabajo de impresión al dispositivo y que éste solicite papel.) Para cargar la bandeja 1, ponga el papel con la cara que desea imprimir hacia arriba, la parte superior de la página hacia la parte posterior del dispositivo.

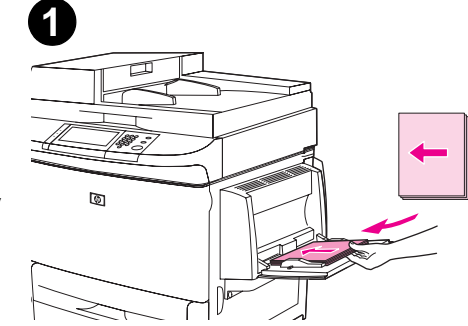

En equipos Macintosh, seleccione "Primera de" y "Restantes de" en el cuadro de diálogo de impresión.

#### **Nota**

El lugar y la forma de realizar estas selecciones varían según la aplicación de software o el controlador asociado. (Algunas opciones sólo estarán disponibles en el controlador.)

**2** Ponga el papel para las páginas restantes del documento en otra bandeja. Puede seleccionar la primera página y las restantes según el tipo de papel. Para obtener más información, véase "Cómo imprimir por tipo y tamaño del [papel" en la página](#page-67-0) 68.

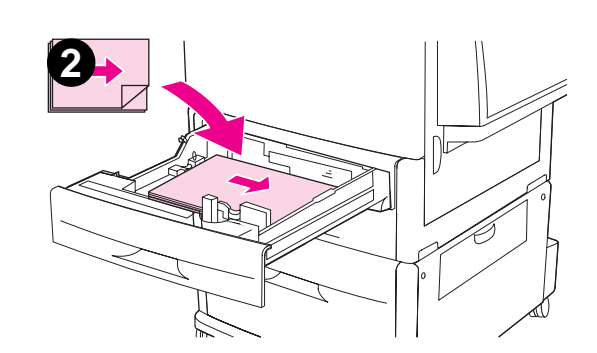

# <span id="page-65-0"></span>**Página posterior en blanco**

Esta opción le permite añadir páginas en blanco al final de un trabajo de impresión.

Para Windows, seleccione **Usar papel diferente para la primera página** en la ficha **Papel** del controlador y, a continuación, seleccione **Página posterior**. Entonces podrá seleccionar el origen del papel que desea utilizar para la página posterior. Para desactivar la característica, seleccione **Sin página posterior**.

## **Impresión de varias páginas en una sola hoja de papel**

Es posible imprimir varias páginas en una sola hoja de papel. Esta función está disponible en algunos controladores y ofrece un método económico para imprimir en calidad borrador.

Para imprimir varias páginas en una sola hoja de papel, busque la opción Diseño, o Páginas por hoja, en el controlador. (A veces, esta opción se denomina impresión de 2, 4 o n páginas en una.)

#### **Impresión de izquierda a derecha**

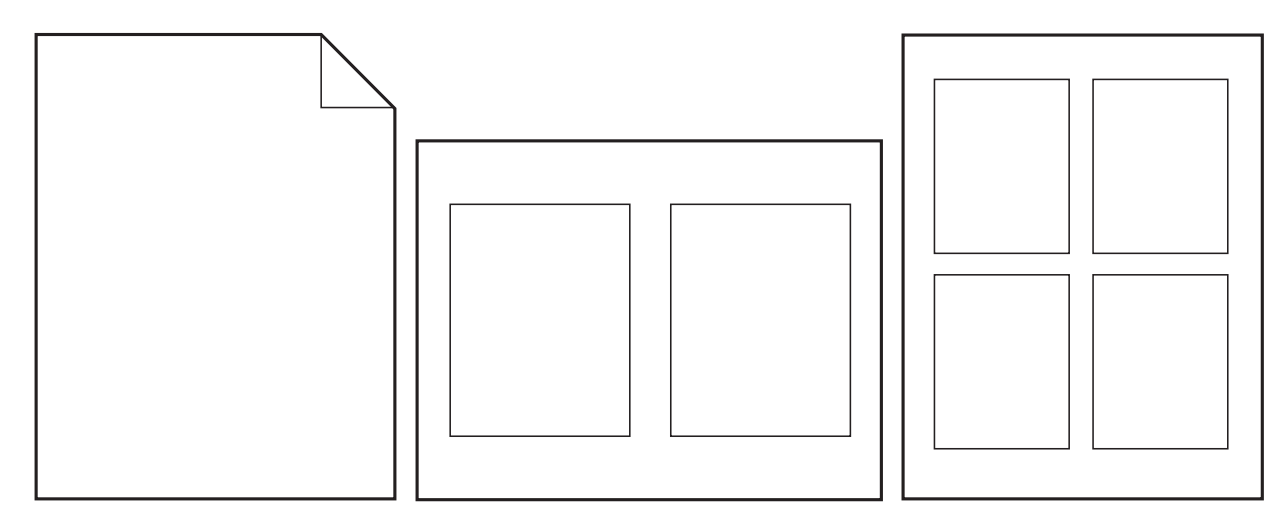

# <span id="page-66-0"></span>**Personalización del funcionamiento de la bandeja 1**

La bandeja 1 puede personalizarse para satisfacer los requisitos de impresión individuales.

El dispositivo se puede configurar para que imprima desde la bandeja 1:

Cuando la bandeja está colocada (el Modo bandeja <sup>1</sup>se establece como Primera). La velocidad de impresión debe ser inferior a la normal.

● Sólo si se solicita específicamente el tipo de papel cargado. El Modo bandeja 1 se debe establecer como Casete.

## **Impresión desde la bandeja 1 cuando se solicita el papel cargado**

Cuando se establece el Modo bandeja <sup>1</sup>como Casete, el dispositivo trata la bandeja 1 como las bandejas internas. En lugar de buscar primero papel en la bandeja 1, el dispositivo lo extrae empezando por la bandeja inferior o por la bandeja que coincida con la configuración de tamaño o tipo de papel seleccionada en el programa desde el que está imprimiendo.

Desde el programa o desde el cuadro de diálogo Imprimir, establezca el tipo y el tamaño para la bandeja, si es posible. Si no, establezca el tipo y el tamaño desde el panel de control del dispositivo. (Véase ["Cómo imprimir por tipo y tamaño del papel"](#page-67-0)  [en la página](#page-67-0) 68.)

Si el Modo bandeja 1 se establece como Casete, puede configurar el tamaño del soporte de impresión para la bandeja 1. Elija Tamaño bandeja <sup>1</sup> para obtener una lista de tamaños estándar. Elija un tamaño y toque **Aceptar**. Si desea un tamaño personalizado, elija Bandeja 1 Personalizado y escriba las dimensiones del soporte de impresión de tamaño personalizado.

## **Alimentación manual desde la bandeja 1**

La característica de alimentación manual es otra forma de imprimir papel especial desde la bandeja 1, como sobres o membretes. Si se selecciona la alimentación manual, el dispositivo extraerá papel únicamente de la bandeja 1.

Cuando se cargue papel en la bandeja 1, establezca el Modo Bandeja <sup>1</sup> del menú **Manejo del papel** en Primera.

# <span id="page-67-0"></span>**Cómo imprimir por tipo y tamaño del papel**

Es posible configurar el dispositivo para que seleccione el papel según el tipo (por ejemplo, estándar o con membrete) y el tamaño (por ejemplo, Carta o A4), en lugar de basarse en el origen (es decir, una bandeja para papel).

## **Ventajas de la impresión según el tipo y tamaño del papel**

Si utiliza a menudo diversas clases de papel, cuando haya configurado las bandejas correctamente no tendrá que comprobar el tipo de papel que hay en cada una antes de imprimir. Esto resulta especialmente útil si hay diversos usuarios que comparten el dispositivo y cada uno requiere un tipo de papel distinto.

La impresión por tipo y tamaño del papel es una manera de garantizar que los trabajos salgan siempre impresos en el papel correcto.

Para establecer el tipo del papel o de soporte de impresión cargado cuando no esté seguro de cuál seleccionar (por ejemplo, bond o reciclado), consulte la etiqueta del paquete de papel. Para saber cuáles son los tipos de papel admitidos, consulte la guía de introducción en el CD del dispositivo o vaya a la dirección [www.hp.com/support/lj9000](http://www.hp.com/support/lj9000).

**Nota** Para dispositivos conectados en red, las configuraciones de tipo y tamaño también pueden establecerse desde el software HP Web Jetadmin. Véase la ayuda en línea del controlador.

### **Para imprimir por tipo y tamaño del papel**

**Nota** Los valores del controlador y del software de la aplicación anulan los del panel de control. (Generalmente, los valores del software de la aplicación anulan los del controlador.)

- **1** Cargue y ajuste las bandejas. (Consulte la guía de introducción en el CD del dispositivo o vaya a la dirección [www.hp.com/support/lj9000](http://www.hp.com/support/lj9000).)
- **2**En la pantalla táctil del visor gráfico, toque **Menú** y Manejo del papel.
- **3** Opte por uno de los procedimientos siguientes:
	- Para permitir que el dispositivo extraiga automáticamente el tipo y el tamaño de papel cargado en la bandeja 1: Establezca el Modo bandeja 1 como Primera.
	- ٠ Para imprimir por tipo y tamaño desde la bandeja 1 y que aparezca un mensaje indicando que debe colocar el papel antes de imprimir: Establezca el **Modo de bandeja** como **Casete**. Toque Tamaño bandeja 1 y seleccione el tamaño que se ha colocado. Toque Tipo bandeja 1 y seleccione el tipo de soporte de impresión.
	- ٠ Para imprimir por tamaño y tipo desde la bandejas 2, la bandeja 3 o la bandeja 4 cuando esté cargada con papel de tamaño estándar: Establezca el tipo. El tamaño se detectará automáticamente.
	- ٠ Para imprimir por tamaño y tipo desde la bandeja 2, la bandeja 3 o la bandeja 4 cuando esté cargada con papel de tamaño personalizado: Establezca el tamaño y el tipo. Para el tamaño, seleccione **Personalizado** y establezca los valores con las medidas de las guías de las bandejas.
- **4**Desde el programa o el controlador, seleccione el tipo y tamaño de papel.

Para imprimir por tipo y tamaño, será necesario descargar o cerrar la bandeja 1 o establecer la bandeja 1 en el modo **Casete**. Para obtener más información, véase ["Menú Manejo del papel" en la página](#page-193-0) 194.

# <span id="page-69-0"></span>**Opciones de retención de trabajos**

Las cuatro opciones de trabajo especiales disponibles en este dispositivo son: trabajos Privados, trabajos Almacenados, trabajos de Copia rápida y trabajos de Imprimir galerada y esperar.

Siga la instrucciones que se indican a continuación para acceder a las funciones de retención de trabajos del sistema. A continuación, consulte la sección específica para el tipo de trabajo que desea crear.

#### **PRECAUCIÓN**

 Si apaga el dispositivo, se eliminarán todos los trabajos de Copia rápida y de Imprimir galerada y esperar, así como los trabajos Privados.

#### **Para acceder a las funciones de almacenamiento de trabajos**

#### **Para Windows**

- **1**En el menú **Archivo**, seleccione **Imprimir**.
- **2**Seleccione **Propiedades** y la ficha **Destino**.
- **3**En **Funciones de destino**, seleccione **Opciones** para mostrar **Opciones de almacenamiento de trabajo**.

#### **Para Macintosh**

En los nuevos controladores: Seleccione **Retención de trabajos** desde el menú desplegable del cuadro de diálogo Imprimir. En los controladores antiguos, seleccione **Opciones específicas de la impresora**.

# <span id="page-70-0"></span>**Impresión de un trabajo privado**

La característica de trabajos privados permite al usuario especificar que el trabajo no se debe imprimir hasta que lo libere mediante la introducción de un número de identificación personal (PIN) de cuatro dígitos en el panel de control del dispositivo. El usuario especifica el PIN en el controlador y lo envía el dispositivo como parte del trabajo de impresión.

#### **Para crear trabajos privados**

Para especificar un trabajo como privado en el controlador, seleccione la opción Trabajo privado, escriba un nombre de usuario y un nombre de trabajo y teclee un PIN de cuatro dígitos. El trabajo no se imprimirá hasta que introduzca el PIN en el panel de control.

## **Cómo liberar trabajos privados**

El usuario puede imprimir un trabajo privado desde el panel de control.

#### **Para liberar trabajos privados**

- **1**Toque **Menú**.
- **2**Toque Recuperar trabajo.
- **3**Vaya a Nombre de usuario.
- **4**Desplácese hasta el trabajo que desee.
- **5**Toque Imprimir y Aceptar. (Aparecerá el icono Imprimir con **a** al lado.)
- **6**Utilice el teclado numérico para escribir el PIN y toque **Aceptar**.

## **Eliminación de un trabajo privado**

Un trabajo de impresión se elimina automáticamente del disco duro del dispositivo después de que el usuario lo libere para impresión. Si desea eliminar el trabajo sin imprimirlo, utilice este procedimiento.

#### **Para eliminar trabajos privados**

- **1**Toque **Menú**.
- **2**Toque Recuperar trabajo.
- **3**Vaya a Nombre de usuario.
- **4**Desplácese hasta el trabajo que desee.
- **5**Vaya a Eliminar y toque Aceptar. (Eliminar debe tener al lado.)
- **6**Utilice el teclado numérico para escribir el PIN y toque **Aceptar**.
#### **Almacenamiento de un trabajo de impresión**

El usuario puede transferir un trabajo de impresión al disco duro del dispositivo sin imprimirlo. El usuario puede imprimir el trabajo cuando quiera mediante el panel control del dispositivo. Por ejemplo, puede descargar un formulario de personal, calendario, tarjeta de registro horario o formulario de contabilidad a los que otros usuarios pueden acceder e imprimir.

Para almacenar un trabajo de impresión en el disco duro, seleccione la opción **Trabajo almacenado** en el controlador al imprimirlo desde el dispositivo.

**Nota**

 La característica de trabajo almacenado utiliza la memoria RAM disponible en el dispositivo si éste no tiene disco duro instalado. Para no usar en exceso esta opción, HP recomienda instalar un disco duro opcional.

#### **Para crear trabajos almacenados**

En el controlador, seleccione la opción **Trabajo almacenado** y escriba un nombre de usuario y un nombre de trabajo. El trabajo no se imprime hasta que alguien lo solicite en el dispositivo. Véase ["Impresión de un trabajo almacenado" en la](#page-72-0)  [página](#page-72-0) 73.

#### <span id="page-72-0"></span>**Impresión de un trabajo almacenado**

El usuario puede imprimir un trabajo almacenado en el disco duro del dispositivo desde el panel de control.

#### **Para imprimir un trabajo almacenado**

- **1**Toque **Menú**.
- **2**Vaya a Recuperar trabajo.
- **3**Toque Nombre de usuario para ver una lista de trabajos.
- **4**Vaya a su trabajo y toque **Aceptar**.
- **5** Para imprimir el número predeterminado de copias, toque **Continuar**. La pantalla cambia a Copias=n. Para cambiar el número, utilice el teclado numérico o desplácese para seleccionar un nuevo número y toque **Aceptar**.

Si Imprimir tiene  $\theta$  al lado, el trabajo será un trabajo privado y necesitará un PIN. Véase "Impresión de un trabajo privado" [en la página](#page-70-0) 71.

#### **Eliminación de un trabajo almacenado**

Un trabajo almacenado en el disco duro del dispositivo se puede eliminar desde el panel de control.

#### **Para eliminar un trabajo almacenado**

- **1**Toque **Menú**.
- **2**Toque Recuperar trabajo.
- **3**Toque Nombre de usuario para ver una lista de trabajos.
- **4**Vaya a su trabajo y toque **Aceptar**.
- **5**Vaya a Eliminar y toque **Aceptar**.

Si Eliminar tiene  $\Box$  al lado, el trabajo necesitará un PIN para eliminarse. Véase "Impresión de un trabajo privado" en la [página](#page-70-0) 71.

#### **Creación de un trabajo de copia rápida**

La característica Copia rápida imprime la cantidad solicitada de copias de un trabajo y almacena una copia en el disco duro del dispositivo. Posteriormente se pueden imprimir otras copias del trabajo. Esta característica se puede desactivar en el controlador.

El número predeterminado de trabajos de copia rápida diferentes que se pueden almacenar en el dispositivo es 32. Desde el panel de control puede establecer un número predeterminado distinto. Véase "LiM. ALM. TRAB.=32[" en la página](#page-209-0) 210.

#### **Para crear trabajos de copia rápida**

**PRECAUCIÓN** Si el dispositivo necesita espacio adicional para almacenar nuevos trabajos de copia rápida, eliminará los trabajos de copia rápida almacenados, empezando por el más antiguo. Para almacenar un trabajo permanentemente y evitar que el dispositivo lo elimine cuando requiera espacio, seleccione la opción **Trabajo almacenado** en lugar de **Copia rápida**.

En el controlador, seleccione la opción **Copia rápida** y escriba un nombre de usuario y un nombre de trabajo.

Cuando envíe el trabajo a imprimir, el dispositivo imprimirá el número de copias establecido en el controlador. Para imprimir más copias rápidas en el dispositivo, véase ["Impresión de copias adicionales de trabajos de copia rápida" en la página](#page-75-0) 76.

#### <span id="page-75-0"></span>**Impresión de copias adicionales de trabajos de copia rápida**

Esta sección describe cómo imprimir copias adicionales de un trabajo almacenado en el disco duro del dispositivo desde el panel de control.

#### **Para imprimir más copias de un trabajo de copia rápida**

- **1**Toque **Menú**.
- **2**Toque Recuperar trabajo.
- **3**Toque Nombre de usuario para ver una lista de trabajos.
- **4**Vaya a su trabajo y toque **Aceptar**.
- **5** Para imprimir el número predeterminado de copias, vaya al siguiente paso. Si no, haga lo siguiente para comprobar o cambiar el número de copias que va a imprimir:
	- **a** Vaya a Copias. El número de copias que se van a imprimir aparece en la parte superior de la ventana.
	- **b**Para cambiar el número, utilice el teclado numérico o seleccione un nuevo número y toque **Aceptar**.
- **6**Vaya a Imprimir y pulse INICIAR. El trabajo se imprimirá.

Si Imprimir tiene  $\theta$  al lado, el trabajo necesitará un PIN para imprimirse. Véase "Impresión de un trabajo privado" en la [página](#page-70-0) 71.

#### **Eliminación de un trabajo de copia rápida**

Elimine un trabajo de copia rápida en el dispositivo cuando ya no lo necesite. Si el dispositivo necesita espacio adicional para almacenar nuevos trabajos de copia rápida, eliminará automáticamente los trabajos de copia rápida almacenados, empezando por el más antiguo.

**Nota**Los trabajos de copia rápida almacenados se pueden eliminar desde el panel de control o desde HP Web Jetadmin.

#### **Para eliminar un trabajo de copia rápida**

- **1**Toque **Menú**.
- **2**Toque Recuperar trabajo.
- **3**Toque NOMBRE DE USUARIO para ver una lista de trabajos.
- **4**Desplácese hasta el trabajo que desee.
- **5**Vaya a Eliminar y toque **Aceptar**.

Si Eliminar tiene  $\Box$  al lado, el trabajo necesitará un PIN para eliminarse. Véase "Impresión de un trabajo privado" en la [página](#page-70-0) 71.

#### **Impresión de galerada y espera**

La característica de imprimir galerada y esperar proporciona una manera rápida y fácil de imprimir una copia como prueba y luego imprimir copias adicionales.

Para almacenar un trabajo permanentemente y evitar que el dispositivo lo elimine cuando requiera espacio para otra tarea, seleccione la opción **Trabajo almacenado** en el controlador.

#### **Para crear un trabajo de imprimir galerada y esperar**

**PRECAUCIÓN** Si el dispositivo necesita espacio adicional para almacenar nuevos trabajos de imprimir galerada y esperar, eliminará los trabajos de imprimir galerada y esperar almacenados, empezando por el más antiguo. Para almacenar un trabajo permanentemente y evitar que el dispositivo lo elimine cuando requiera espacio, seleccione la opción **Trabajo almacenado** en lugar de **Imprimir galerada y esperar**.

En el controlador, seleccione la opción **Imprimir galerada y esperar** y escriba un nombre de usuario y un nombre de trabajo.

El dispositivo imprimirá una copia del trabajo. A continuación, véase ["Impresión de las copias restantes de un trabajo](#page-77-0)  [retenido" en la página](#page-77-0) 78.

#### <span id="page-77-0"></span>**Impresión de las copias restantes de un trabajo retenido**

El usuario puede imprimir las copias restantes de un trabajo retenido en el disco duro del dispositivo desde el panel de control.

#### **Para imprimir un trabajo de imprimir galerada y esperar**

- **1**Toque **Menú**.
- **2**Toque Recuperar trabajo.
- **3**Vaya a NOMBRE DE USUARIO y toque **Continuar**.
- **4**Vaya a su trabajo y toque **Aceptar**.
- **5**Vaya a Imprimir y pulse INICIAR. El trabajo imprime las copias restantes solicitadas desde el sistema.

Si Imprimir tiene  $\theta$  al lado, el trabajo necesitará un PIN para imprimirse. Véase "Impresión de un trabajo privado" en la [página](#page-70-0) 71.

#### **Eliminación de un trabajo retenido**

Cuando el usuario envía un trabajo de imprimir galerada y esperar, el dispositivo elimina automáticamente el último trabajo de este tipo. Si no hay ningún trabajo de imprimir galerada y esperar en el nombre de trabajo y el dispositivo requiere espacio adicional, éste puede eliminar otros trabajos de este tipo, comenzando con el más antiguo.

#### **Para eliminar un trabajo de imprimir galerada y esperar**

- **1**Toque **Menú**.
- **2**Toque Recuperar trabajo.
- **3**Toque NOMBRE DE USUARIO para ver una lista de trabajos.
- **4**Vaya a su trabajo y toque **Continuar**.
- **5**Vaya a Eliminar y pulse **Aceptar**.

Si Eliminar tiene a al lado, el trabajo necesitará un PIN para eliminarse. Véase "Impresión de un trabajo privado" en la [página](#page-70-0) 71.

**Nota**

#### **Imprimir con el receptor Fast InfraRed (FIR) de HP opcional**

El receptor Fast InfraRed (FIR) de HP opcional permite la impresión inalámbrica desde cualquier dispositivo portátil que cumpla con IrDA (por ejemplo, un equipo portátil) en los dispositivos HP LaserJet serie 9000.

La conexión de impresión debe estar siempre dentro del margen de funcionamiento del puerto transmisor FIR. Observe que la conexión puede bloquearse con objetos tales como una mano, papel, luz solar directa o cualquier fuente de luz brillante que entre en el puerto FIR.

Para obtener más información, consulte Conexión Fast InfraRed de HP en la guía del usuario.

#### **Configuración para imprimir con Windows 9X**

Antes de iniciar el controlador Fast InfraRed, lleve a cabo estos pasos:

- **1**Pulse **Inicio**, **Configuración** e **Impresoras**.
- **2**Seleccione como impresora predeterminada la HP LaserJet 9000mfp o la HP LaserJet 9000Lmfp.
- **3** En la misma carpeta **Impresoras**, seleccione **Propiedades**, **Detalles** y verifique que está seleccionado **Puerto LPT de infrarrojos virtual**.
- **4**Seleccione el archivo que desea imprimir.

#### **Impresión de un trabajo mediante FIR**

Según el tamaño del trabajo, la impresión con el receptor Fast InfraRed de HP puede ser más lenta que mediante un cable conectado directamente al puerto paralelo.

#### **Para imprimir un trabajo**

**1** Alinee el equipo portátil (u otro dispositivo portátil equipado con una ventana FIR que cumpla con IrDA) y sitúelo a no más de 1 metro (3 pies) de la conexión FIR de HP. La ventana FIR deberá estar en un ángulo de +/- 15 grados respecto al dispositivo para asegurar una conexión efectiva a la hora de realizar la impresión.

#### **Nota**

Para evitar que la conexión se interrumpa al imprimir, asegúrese de que el puerto emisor permanezca en el rango operativo y que no haya nada entre los puertos, como una mano, un papel o incluso la luz directa del sol, que bloquee la transmisión.

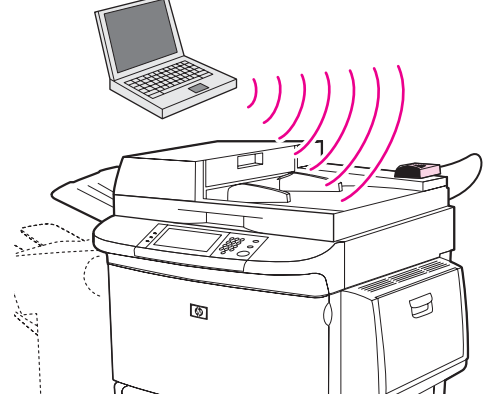

**2** Imprima el trabajo. El indicador de estado en el receptor Fast InfraRed de HP se ilumina y, después de una breve pausa, la barra de estado del dispositivo muestra PROCESANDO TRABAJO.

Si no se ilumina el indicador de estado, vuelva a alinear el receptor Fast InfraRed de HP con el puerto FIR del dispositivo emisor. Luego envíe de nuevo el trabajo de impresión y mantenga alineados todos los dispositivos. Si debe mover la unidad (por ejemplo, para añadir papel), asegúrese de que todos los dispositivos estén dentro del rango de funcionamiento para mantener la conexión.

Si se interrumpe la conexión antes de que el trabajo de impresión termine, se apaga el indicador de estado del receptor Fast InfraRed de HP. Tiene un máximo de 40 segundos para corregir la interrupción y reanudar la impresión del trabajo. Si se reanuda la conexión dentro de este periodo, el indicador de estado se ilumina de nuevo.

#### **Interrupción y reanudación de la impresión**

La característica para interrumpir y reanudar el trabajo de impresión permite detener temporalmente el trabajo en curso para imprimir otro mediante una conexión FIR. Cuando el trabajo FIR termina de imprimirse, se reanuda la impresión del trabajo interrumpido.

Para interrumpir el trabajo en el dispositivo, realice la conexión al puerto FIR en él y envíe un trabajo. El dispositivo deja de imprimir el trabajo actual cuando llega al final de éste. Luego, imprime el trabajo enviado mediante la conexión FIR. Cuando el dispositivo termina de imprimir ese trabajo, reanuda la impresión del trabajo original exactamente a partir de donde lo había dejado.

**Nota**

#### **Creación de folletos**

Para realizar folletos más fácilmente, puede utilizar el dispositivo de acabados multifunción que ha elegido como dispositivo de salida.

Puede acceder a la característica de impresión de folletos mediante algunos programas; por ejemplo, los programas de publicación del escritorio. Consulte la guía del usuario que se proporciona con el programa para obtener información sobre cómo crear folletos.

Si utiliza un programa que no admite creación de folletos, podrá hacerlo con los controladores de HP.

 HP recomienda utilizar el programa para preparar y visualizar previamente el documento que se va a imprimir. A continuación, utilice el controlador de HP para imprimir y encuadernar el folleto.

Existen tres pasos principales que se deben llevar a cabo para crear un folleto desde el controlador:

- $\bullet$  Preparar el folleto: disponga las páginas en una hoja (imposición de folleto) para crear un folleto. Puede imponer el documento desde el programa o utilizar la característica para imprimir folletos del controlador de HP.
- $\bullet$  Añadir una cubierta: adjunte una cubierta al folleto seleccionando una primera página diferente con un tipo de papel diferente. También puede añadir una cubierta del mismo tipo de papel que el folleto. Las cubiertas de los folletos deben tener el mismo tamaño que el resto de sus hojas. No obstante, las cubiertas pueden tener un peso diferente al del resto.
- $\bullet$  Encuadernar: el papel se debe introducir en el dispositivo por el borde corto. El dispositivo de acabados multifunción grapa el centro del folleto (encuadernación). Si el folleto sólo tiene una hoja de papel, el dispositivo de acabados doblará la hoja pero no la grapará. Si el folleto dispone de más de una hoja de papel, el dispositivo de acabados grapará y doblará hasta 10 hojas por folleto.

La característica de impresión de folletos del dispositivo de acabados multifunción le permite encuadernar y doblar folletos con los tamaños de papel siguientes:

- $\bullet$  $A<sub>3</sub>$
- $\bullet$ A4
- $\bullet$ Carta
- $\bullet$ Legal
- $\bullet$ L. mayor

Consulte la guía de uso del dispositivo de acabados multifunción en la dirección [www.hp.com/lj9000](http://www.hp.com/lj9000) para obtener información detallada sobre cómo crear folletos.

# **6 Mantenimiento del dispositivo**

## **Visión general**

En esta sección se explica cómo efectuar el mantenimiento básico del dispositivo:

- $\bullet$ [Limpieza del dispositivo](#page-84-0)
- $\bullet$ [Manejo del cartucho de impresión](#page-90-0)
- $\bullet$ [Condiciones del cartucho de impresión](#page-92-0)

#### <span id="page-84-0"></span>**Limpieza del dispositivo**

#### **Limpieza del sistema de suministro del ADF**

Limpie el ADF sólo si está visiblemente sucio o tiene marcas, o si se produce una disminución de la calidad de copia (como en el caso de que aparezcan rayas).

- **1**Levante el ADF.
- **2**Busque las tiras superior e inferior del cristal del ADF.
- **3** Limpie las tiras del cristal frotándolas suavemente con un paño limpio que no desprenda pelusa y humedecido. Utilice un limpiador de superficies a base de amoniaco para mojar el paño.
- **4**Busque el apoyo blanco de vinilo del ADF.

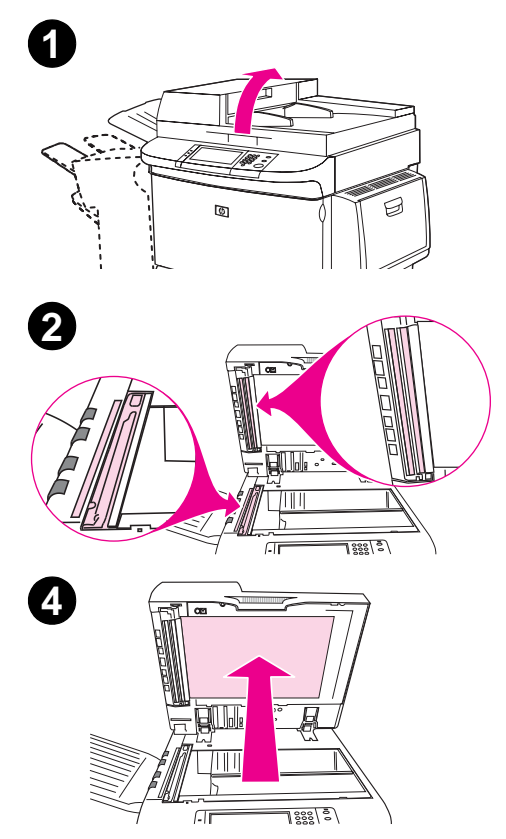

#### 6 Mantenimiento del dispositivo 86

- **5**Busque las tiras de calibración de vinilo blanco.
- **6** Limpie las tiras de calibración y el apoyo del ADF frotándolos suavemente con un paño limpio y húmedo que no desprenda pelusa. Utilice un limpiador de superficies a base de amoniaco para mojar el paño.
- **7**Cierre el ADF.

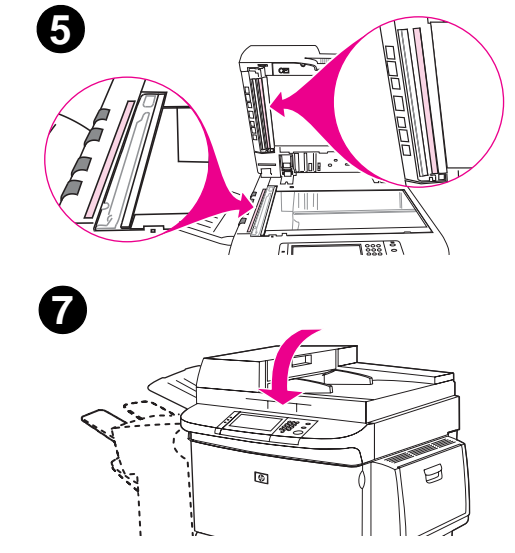

#### **Para limpiar la tira superior del cristal del ADF**

Si sigue notando una disminución de la calidad de copia, deberá limpiar la tira superior de cristal del ADF.

#### **PRECAUCIÓN**

Limpie esta área sólo si las copias tienen defectos, como rayas, y si hay polvo dentro de la tira de cristal. La limpieza de esta área introduce con frecuencia polvo en el dispositivo.

- **1**Abra la cubierta del ADF.
- **2** Busque el pestillo que libera la tira superior del cristal del ADF. Empuje el pestillo hacia la izquierda para acceder al interior de la banda de cristal.
- **3**Frote suavemente el cristal con un paño seco que no desprenda pelusa.

#### **PRECAUCIÓN**

En esta área, utilice sólo paños secos. No utilice disolventes, limpiadores, agua ni aire comprimido. Si lo hace, puede causar daños al dispositivo.

- **4** Levante el pestillo para volver a colocar la banda de cristal en su posición normal.
- **5**Cierre la cubierta del ADF.

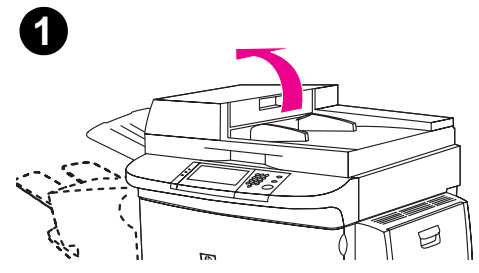

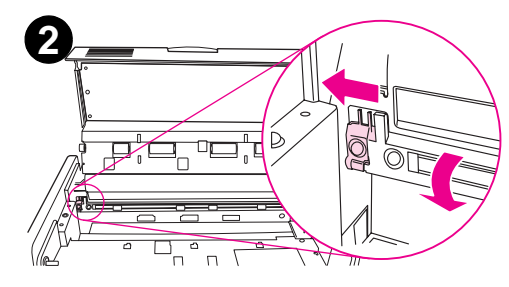

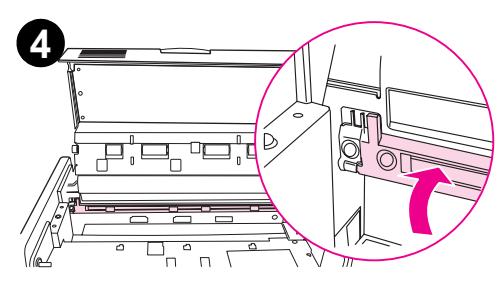

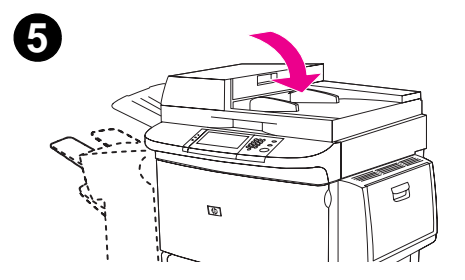

#### **Para limpiar los rodillos del ADF**

Debe limpiar los rodillos del ADF si tiene problemas de alimentación o si aparecen marcas en los originales cuando salen del ADF.

**1**Abra el ADF.

#### **PRECAUCIÓN**

Limpie los rodillos sólo si tiene problemas de alimentación o si aparecen marcas en los originales y hay polvo en los rodillos. La limpieza de los rodillos introduce con frecuencia polvo en el dispositivo.

- **2**Busque los rodillos, situados cerca de las tiras de cristal.
- **3** Limpie los rodillos suavemente con un paño limpio que no desprenda pelusa y humedecido en agua.

#### **PRECAUCIÓN**

No vierta directamente agua en los rodillos. Si lo hace, puede causar daños al dispositivo.

**4**Cierre el ADF.

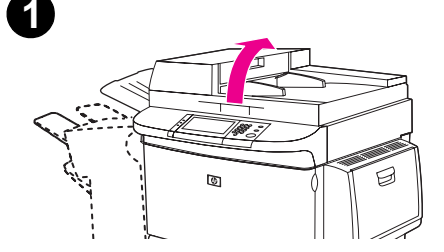

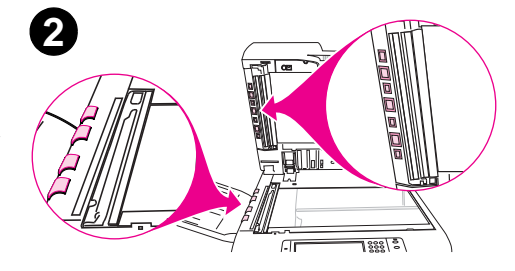

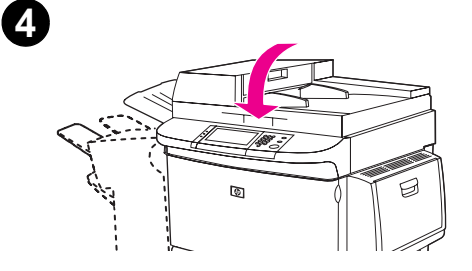

- **5**Abra la cubierta del ADF.
- **6**Busque los rodillos.
- **7** Limpie los rodillos con un paño limpio que no desprenda pelusa y humedecido en agua.

#### **PRECAUCIÓN**

 No vierta directamente agua en los rodillos. Si lo hace, puede causar daños al dispositivo.

- **8**Cierre la cubierta del ADF.
- **9**Cierre la guía de suministro y limpie la superficie externa con el paño.

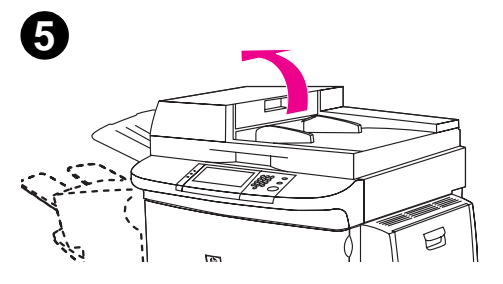

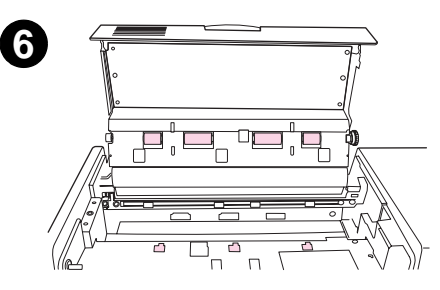

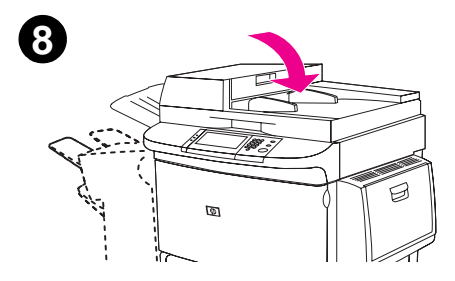

#### 6 Mantenimiento del dispositivo 90

#### **Limpieza del cristal del escáner**

- $\bullet$ Limpie el cristal del escáner sólo si está sucio o disminuye la calidad de las copias (por ejemplo, si aparecen rayas).
- $\bullet$  Limpie la superficie del cristal del escáner frotándolo suavemente con un paño limpio y húmedo que no desprenda pelusa. Utilice un limpiador de superficies a base de amoniaco para mojar el paño.

**PRECAUCIÓN**No vierta agua ni pulverice directamente sobre el cristal del escáner.

**PRECAUCIÓN**No aplique mucha presión en la superficie de cristal del escáner. Podría romperlo.

#### <span id="page-90-0"></span>**Manejo del cartucho de impresión**

Cuando utiliza un cartucho de impresión nuevo, auténtico de HP (C8543X), podrá obtener la información siguiente:

- vida restante del cartucho
- número estimado de páginas restantes
- $\bullet$ número de páginas impresas
- $\bullet$ otra información sobre suministros

#### **Cartucho de impresión que no sea de HP**

Hewlett-Packard Company no puede recomendar el uso de cartuchos de impresión nuevos o reacondicionados de otros fabricantes, Esto se debe a que, al no ser productos de HP, no puede controlar su diseño o calidad. Cualquier reparación o servicio debido a la utilización de un cartucho de impresión que no sea Hewlett-Packard no será cubierto por la garantía del dispositivo.

Cuando utilice cartuchos de impresión que no sean de HP, éstos no podrán informarle de su estado. No aparecerán los mensajes CARTUCHO BAJO ni SIN CARTUCHO.

#### **Autenticación del cartucho de impresión**

Cuando inserte un cartucho de impresión que no sea de HP en el dispositivo, éste le informará de ello. Si inserta un cartucho de HP usado en otro dispositivo HP, el dispositivo puede necesitar imprimir hasta 60 páginas para autenticar el cartucho como genuino de HP y reactivará entonces las características de estado del suministro.

Si el mensaje del panel de control del dispositivo certifica que no es un cartucho de tóner genuino de HP y lo ha adquirido como tal, llame a la línea especializada en fraudes de HP, en el número (1) (887) 219-3183 (llamada gratuita en Norteamérica).

#### **Almacenamiento del cartucho de impresión**

No quite el embalaje de protección del cartucho de impresión hasta que esté listo para instalarlo. La duración en almacén de los cartuchos en sus envases sellados es de aproximadamente 2 años y medio.

**PRECAUCIÓN**Para evitar que se dañe el cartucho de impresión, no lo exponga a la luz durante más de unos pocos minutos.

#### **Revisión del nivel del tóner**

Puede revisar el nivel de tóner con el panel de control del dispositivo, el software del dispositivo, el servidor de acceso a web incorporado (véase ["Comprobar el nivel del tóner mediante el servidor de acceso a web incorporado" en la página](#page-246-0) 247), o con HP Web Jetadmin (véase ["Comprobar el nivel de tóner mediante HP](#page-255-0) Web Jetadmin" en la página 256).

#### **Mediante el panel de control del dispositivo**

- **1**Toque **Menú**.
- **2**Toque IMPRIMIR ESTADO SUMINISTROS.
- **3**Pulse INICIAR para imprimir la página de estado de suministros. Consulte "Página de estado de suministros" en la [página](#page-175-0) 176 para obtener información sobre ella.

#### **Mediante el software del dispositivo**

Para utilizar esta opción son necesarias tres cosas:

- $\bullet$  El software "Información sobre suministros y pedidos" debe estar instalado en el dispositivo (utilice la opción de instalación personalizada para hacerlo).
- $\bullet$ El dispositivo debe estar directamente conectado al equipo (paralelo).
- $\bullet$ Debe tener acceso a la World Wide Web.
- **1** En la parte inferior de la pantalla (en la bandeja del sistema), efectúe una doble selección en el icono Impresora. De esta forma se abrirá la ventana de estado.
- **2** En la parte izquierda de la ventana de estado, seleccione el icono de la impresora de la que desea obtener información sobre el estado.
- **3** En la parte superior de la ventana de estado, seleccione el enlace **Suministros**. También se puede desplazar hacia Estado de suministros.
- **Nota** Si desea pedir suministros, seleccione **Pedir suministros**. De esta forma se abrirá un buscador con un URL desde el que poder comprar consumibles. Seleccione los suministros que desea pedir y finalice el proceso de petición.

#### <span id="page-92-0"></span>**Condiciones del cartucho de impresión**

#### **El cartucho de impresión está bajo**

Cuando el cartucho de impresión está bajo, el panel de control del dispositivo muestra el mensaje CARTUCHO BAJO.

Si aparece el mensaje CARTUCHO BAJO pero el dispositivo sigue imprimiendo, CARTUCHO BAJO estará establecido en CONTINUAR (el valor predeterminado).

Si el dispositivo deja de imprimir cuando detecta que el nivel de tóner está bajo, CARTUCHO BAJO estará establecido en DETENER. Para continuar imprimiendo, pulse INICIAR.

El dispositivo seguirá mostrando el mensaje CARTUCHO BAJO hasta que reemplace el cartucho.

Seleccione CARTUCHO BAJO=CONTINUAR o CARTUCHO BAJO=DETENER desde el menú Configuración del panel de control (véase ["Submenú Configuración del sistema" en la página](#page-209-1) 210).

#### **El cartucho de impresión está agotado**

Cuando aparece el mensaje CARTUCHO BAJO en la pantalla del panel de control, la configuración predeterminada permite que el dispositivo siga imprimiendo hasta que se sustituya el cartucho de impresión o hasta que el dispositivo reciba un mensaje de "finalización de la vida útil del cilindro". Cuando aparece el mensaje SIN CARTUCHO porque ha finalizado la vida útil del cilindro, el dispositivo se detiene y no podrá anular el mensaje ni continuar la impresión hasta que sustituya dicho cilindro. El dispositivo se detiene para evitar posibles daños.

HP recomienda pedir un cartucho de impresión de sustitución cuando se recibe por primera vez una alerta del tipo CARTUCHO BAJO. Puede solicitar el cartucho mediante la función Pedido de suministros por Internet activado. Para ello, seleccione el icono de la impresora situado en la parte inferior derecha de la pantalla, seleccione el dispositivo que utiliza y, por último, el enlace Pedir suministros de la página de estado. En un entorno de red, utilice el servidor de acceso a la Web para pedir suministros en línea.

#### **Utilización de la página de limpieza del dispositivo**

**Nota** Para obtener una buena calidad de impresión con determinados tipos de papel, utilice la página de limpieza cada vez que sustituya el cartucho de impresión. Si necesita utilizar frecuentemente la página de limpieza, utilice un tipo diferente de papel.

> Si aparecen manchas de tóner salpicadas en el anverso o reverso de los trabajos de impresión, lleve a cabo estos pasos. Desde el panel de control del dispositivo:

- **1**Toque **Menú**.
- **1**Toque Configurar dispositivo.
- **2**Toque Calidad de impresión.
- **3**Vaya a Crear pág. limpieza.
- **4**Toque Crear pág. limpieza y la página se imprimirá automáticamente.
- **5** Cuando se haya limpiado el tóner en el interior del dispositivo, aparecerán pequeños puntos negros brillantes en la tira negra de la página. Si aparecen manchas blancas en las rayas negras, imprima otra página de limpieza.
- **Nota** Para que la página de limpieza produzca los resultados esperados, es preciso imprimirla en papel de calidad para fotocopiadora (no utilice papel bond o rugoso).

#### **Cómo mover el cartucho de impresión**

Cuando instale un cartucho de impresión por primera vez, muévalo con cuidado de lado a lado para que el tóner se distribuya correctamente en su interior. Debido al nuevo diseño de los cartuchos, ésta es la única vez que necesitará moverlo.

# **7Solución de problemas**

### **Visión general**

Esta sección le ayudará a determinar y resolver los problemas del dispositivo.

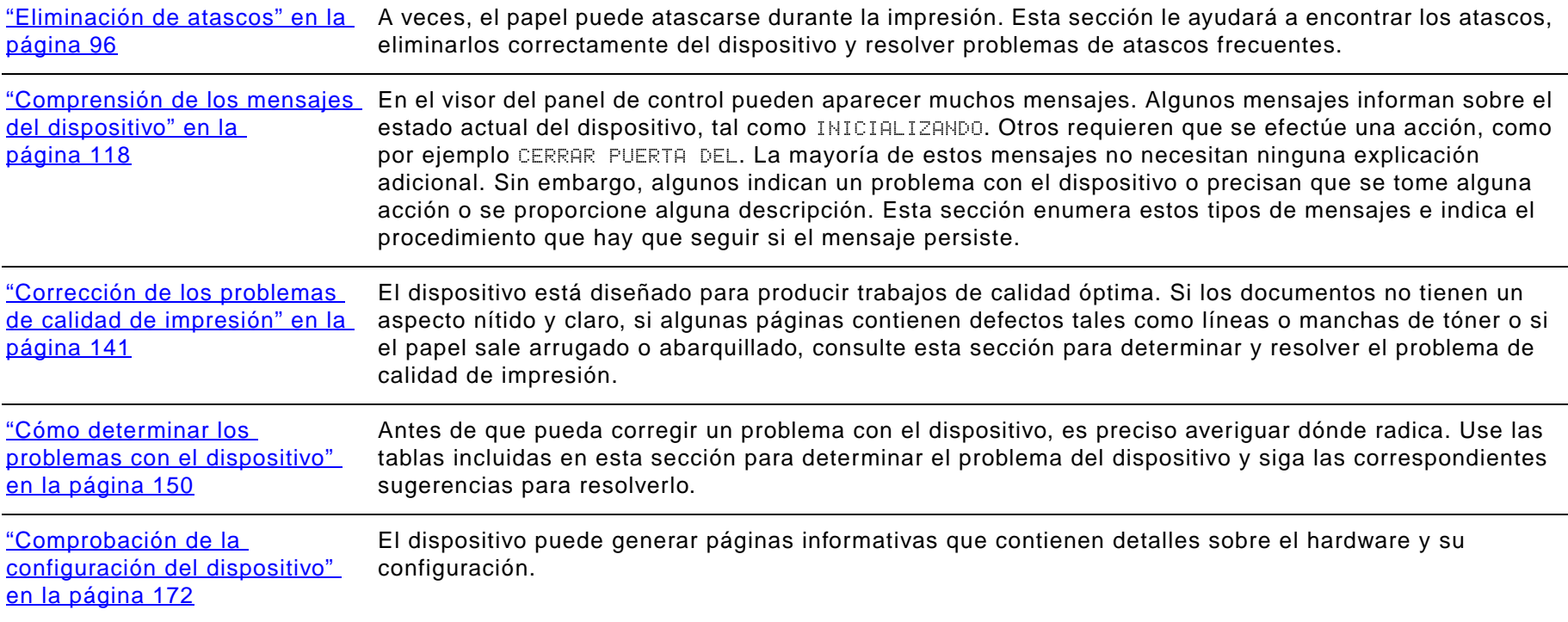

#### <span id="page-95-0"></span>**Eliminación de atascos**

Si el panel de control del dispositivo muestra un mensaje de atasco de papel, busque el papel en las posiciones indicadas en el gráfico siguiente. Es posible que tenga que buscar el papel en otras áreas además de las indicadas en el mensaje. Si la zona del atasco de papel no es obvia, busque en la zona de la puerta delantera.

Después de consultar el gráfico, podrá llevar a cabo el procedimiento para eliminar el atasco. Procure no rasgar el papel al desatascar la impresora. Si se queda un trozo pequeño de papel en el dispositivo, podría provocar más atascos. Si este problema se repite con frecuencia, véase ["Solución de atascos de papel frecuentes" en la página](#page-116-0) 117.

#### **Nota**

 Después de producirse un atasco de papel, es posible que quede algo de tóner suelto en el dispositivo y surjan problemas con la calidad de impresión. Estos desaparecerán en pocas páginas.

#### **Áreas de atascos**

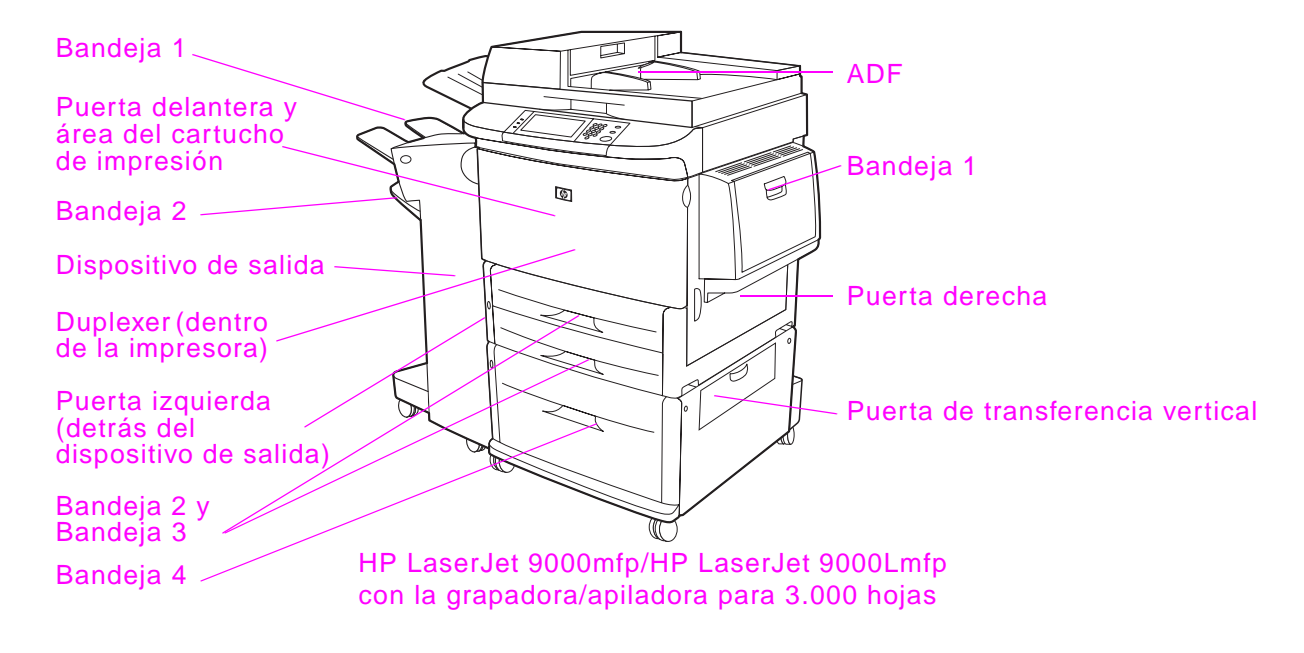

#### **Eliminación de atascos en las áreas de las bandejas de entrada**

#### **Para eliminar atascos en la bandeja 1**

- **1** Mire si hay papel en el área de la bandeja 1 y quítelo de allí. Compruebe con atención que no queden restos de papel roto.
- **2** Abra y cierre la puerta derecha para reiniciar el dispositivo.

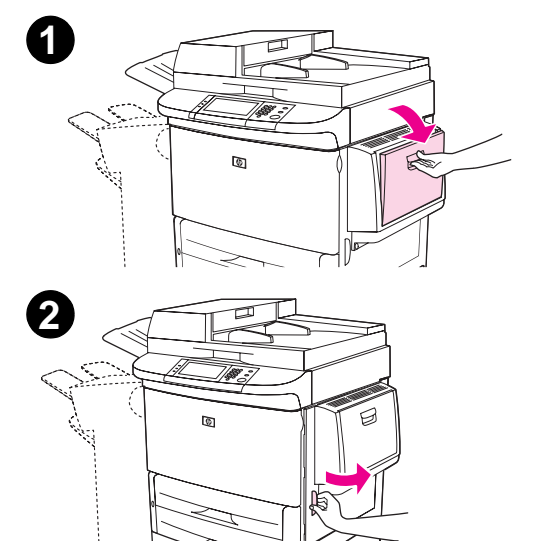

#### **Para eliminar atascos dentro de la puerta derecha**

- **1**Abra la puerta derecha.
- **2** Mire si hay papel en el área de la puerta derecha y quítelo de allí. Hágalo con cuidado para asegurarse de que no deja ningún trozo de papel.
- **3**Abra la cubierta para acceder al atasco. Tire de la lengüeta verde y levántela.
- **4**Retire el papel de esta área sacándolo del dispositivo.
- **5**Empuje la palanca verde para colocarla en la posición original.
- **6**Cierre la puerta derecha.

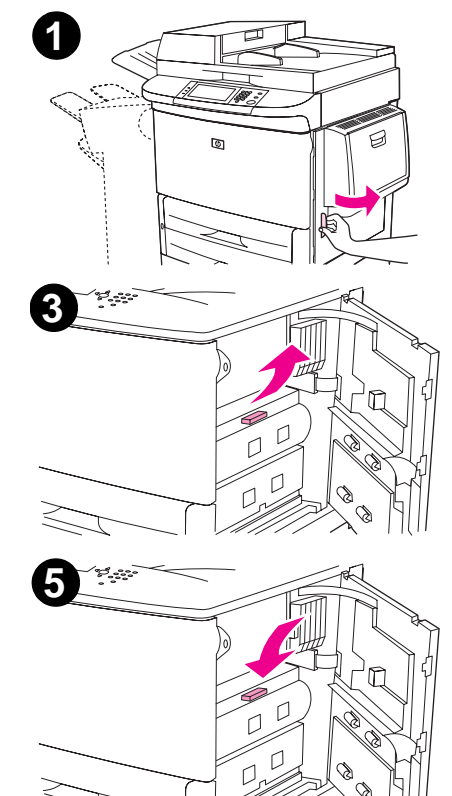

#### **Para eliminar atascos en las bandejas 2 y 3**

- **1**Abra la bandeja hasta que se detenga.
- **2** Mire si hay papel en el área de la bandeja y quítelo de allí. Hágalo con cuidado para asegurarse de que no deja ningún trozo de papel.
- **3**Cierre la bandeja.
- **4**Abra y cierre la puerta derecha para reiniciar el dispositivo.

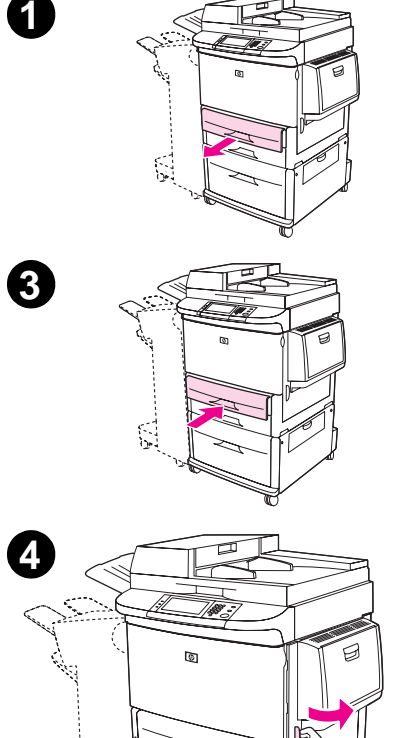

#### **Para eliminar atascos en la bandeja 4**

- **1**Abra la bandeja 4.
- **2** Mire si hay papel en el área de la bandeja y quítelo de allí. Hágalo con cuidado para asegurarse de que no deja ningún trozo de papel.
- **3**Cierre la bandeja 4.
- **4**Abra y cierre la puerta derecha para reiniciar el dispositivo.

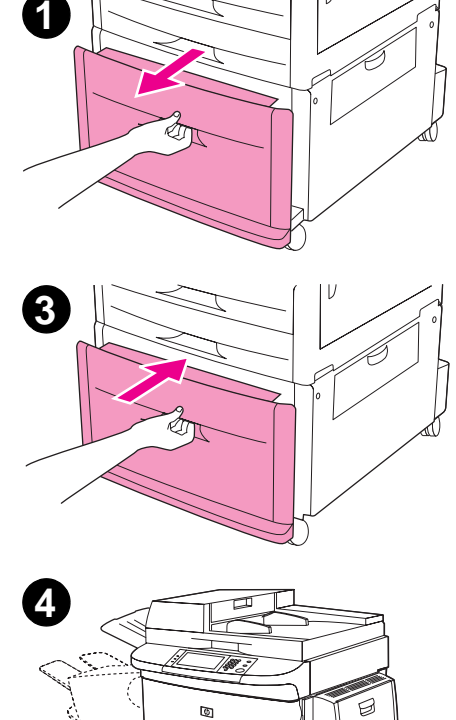

#### **Eliminación de atascos en el accesorio para imprimir a doble cara (duplexer)**

#### **Para eliminar atascos en el accesorio para imprimir a doble cara**

- **1** Mueva el mecanismo de salida del dispositivo para tener mejor acceso a la puerta izquierda.
- **2**Abra la puerta izquierda y tire con cuidado del papel.

**ADVERTENCIA**Procure no tocar el área adyacente al fusor. Podría estar CALIENTE.

- **3** Retire el accesorio para imprimir a doble cara pulsando la palanca verde y tirando de la unidad hasta que se detenga.
- **4** Quite el papel levantando las dos palancas verdes del accesorio para imprimir a doble cara.
- **5**Abra la puerta delantera.

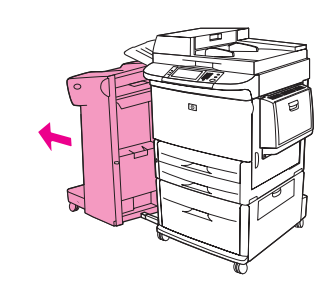

**1**

**5**

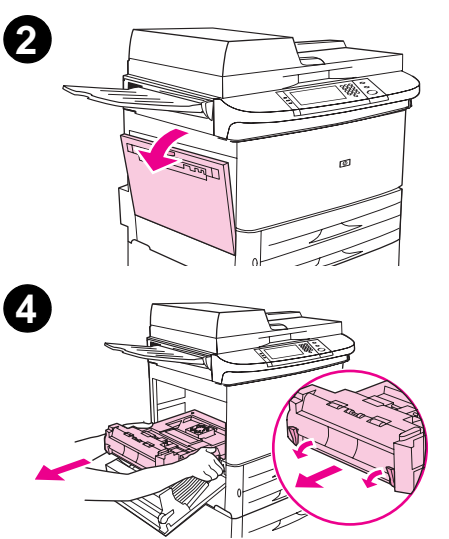

#### 7 Solución de problemas 103

- **6**Mire si hay papel en el área del accesorio para imprimir a doble cara y quítelo de allí. Procure no rasgar el papel.
- **7** Vuelva a instalar el accesorio para imprimir a doble cara deslizándolo por la ranura hasta que encaje.
- **8** Cierre todas las puertas abiertas. Vuelva a colocar el dispositivo de salida en su sitio.

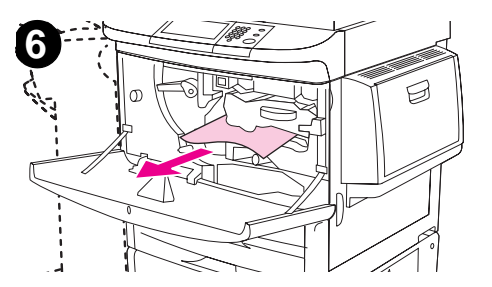

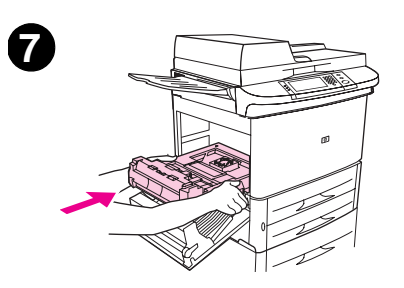

#### **Eliminación de atascos en las áreas de salida**

#### **Para eliminar atascos en la apiladora o la grapadora/apiladora**

- **1** Si el atasco se extiende hasta las bandejas de salida, tire despacio y con cuidado del papel para que no se rasgue.
- **2**Separe el dispositivo de salida de la unidad.
- **3** En la apiladora, levante el clip de alambre en la bandeja 2 del dispositivo y tire con cuidado del papel. Si tiene una grapadora/apiladora. En la grapadora/apiladora, tire con cuidado del papel que sobresalga de la zona del acumulador.

#### **Nota**La apiladora es la única que tiene el clip de alambre en la bandeja 2.

**4**Localice el asa verde en la zona de la aleta y levante el asa.

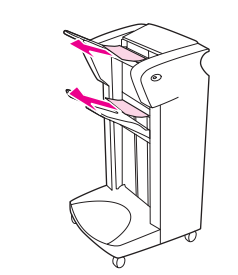

**1**

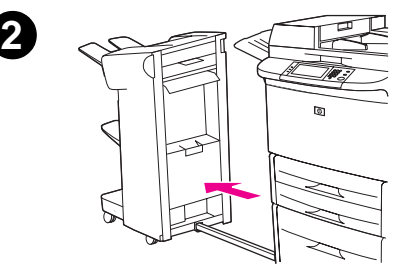

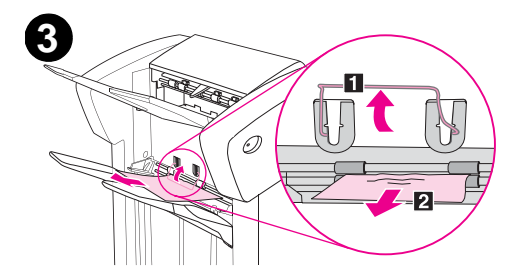

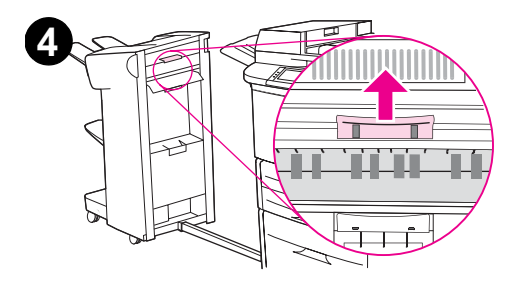

#### 7 Solución de problemas 105

- **5**Tire con cuidado del papel de la zona de la aleta.
- **ADVERTENCIA** No toque la zona de la aleta. Podría estar CALIENTE.
	- **6** Localice el asa verde en el módulo de la ruta de papel y tire hacia abajo del asa.
	- **7**Tire con cuidado del papel del módulo de la ruta de papel.
	- **8** Cierre todas las puertas abiertas. Vuelva a colocar el dispositivo de salida en su sitio.

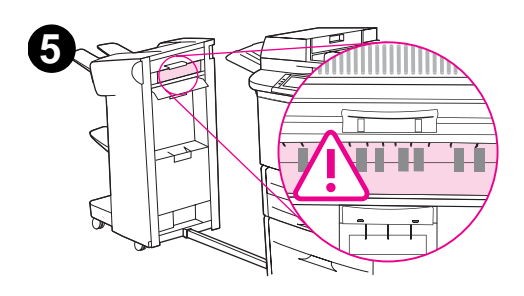

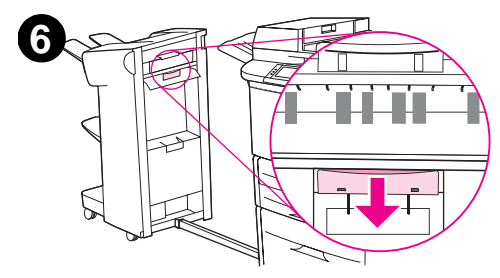

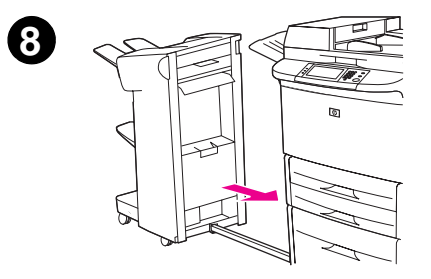

#### **Para eliminar atascos en el dispositivo de acabados multifunción**

- **1**Abra la cubierta del dispositivo de acabados.
- **2**Tire despacio y con cuidado del papel para que no se rasgue.
- **3**Cierre la cubierta del dispositivo de acabados.
- **4**Saque el dispositivo de acabados de la unidad.

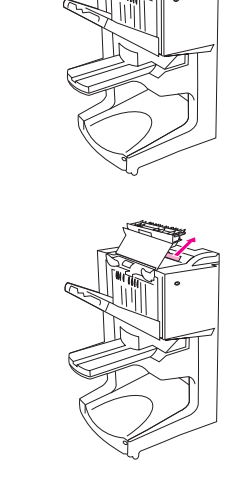

**2**

**3**

**1**

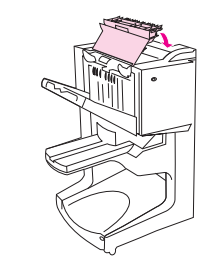

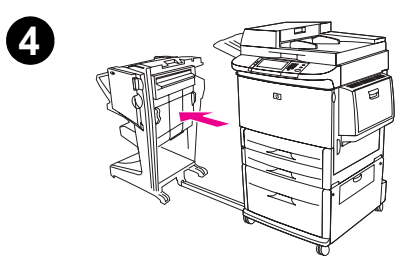

#### 7 Solución de problemas 107

- **5**Retire con cuidado el papel del área de salida de la impresora.
- **6**Retire con cuidado el papel del área de entrada del dispositivo de acabados.
- **7**Abra la puerta de la grapadora.
- **8** Para eliminar el atasco de los folletos, gire el pestillo verde inferior en el sentido de las agujas del reloj para que salgan.

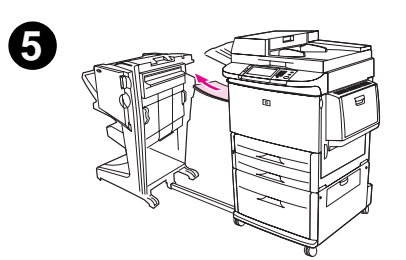

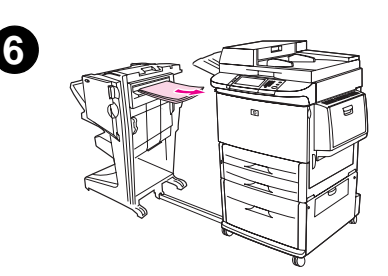

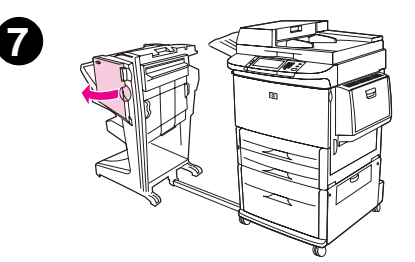

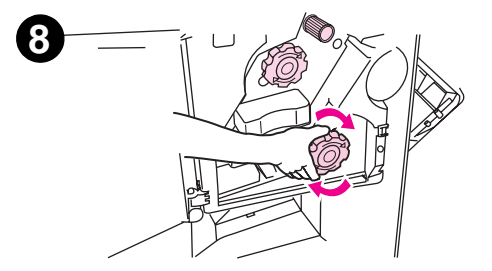

Eliminación de atascos

#### 7 Solución de problemas **108**

- **9**Cierre la puerta de la grapadora.
- **10** Vuelva a colocar el dispositivo de acabados.

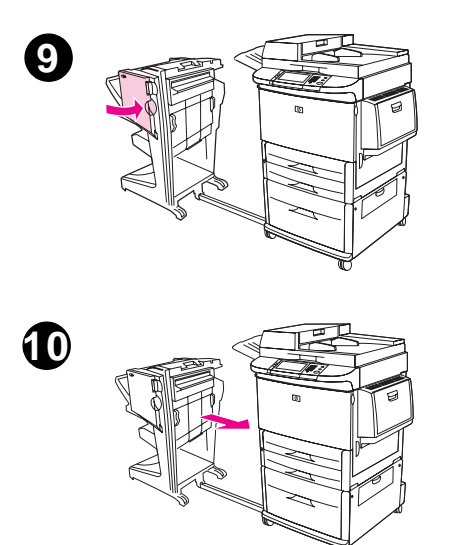
### **Para eliminar atascos en la puerta izquierda (área del fusor)**

- **1** Mueva el mecanismo de salida del dispositivo para tener mejor acceso a la puerta izquierda.
- **2**Abra la puerta izquierda.

#### **¡ADVERTENCIA!**

Evite tocar el área adyacente al fusor. Podría estar CALIENTE.

- **3**Retire el papel atascado o estropeado de esta área sacándolo del dispositivo.
- **4** Pulse la lengüeta verde e inspeccione la zona para ver si hay papel. Asegúrese de quitar todos los trozos de papel.
- **5**Cierre la puerta izquierda. Vuelva a colocar el dispositivo de salida en su sitio.

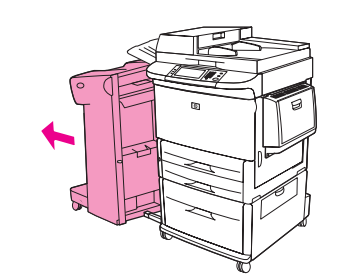

**1**

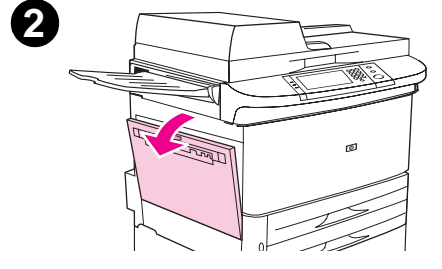

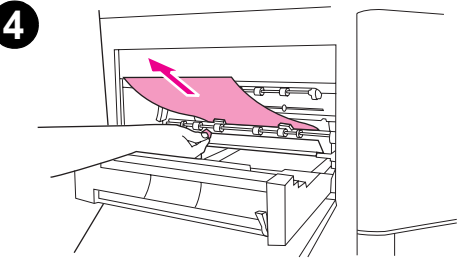

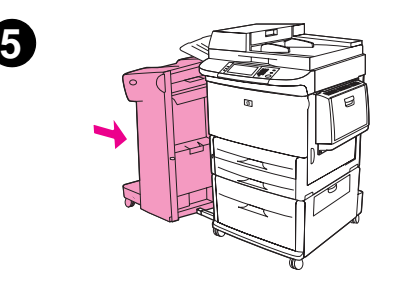

# **Para eliminar un atasco de grapas de la grapadora/apiladora**

#### **Nota**

El mensaje ATASCO EN GRAPADORA aparece en el panel de control.

- **1**Saque la grapadora/apiladora del dispositivo.
- **2**Abra la puerta de la grapadora.
- **3**Retire el cartucho.
- **4**Levante la palanca marcada con un punto verde.

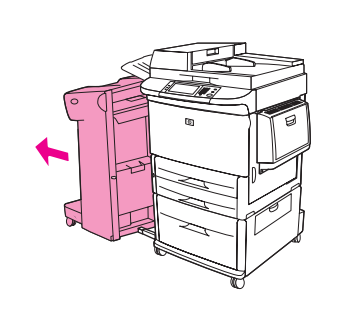

**1**

**2**

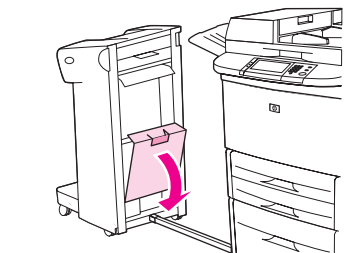

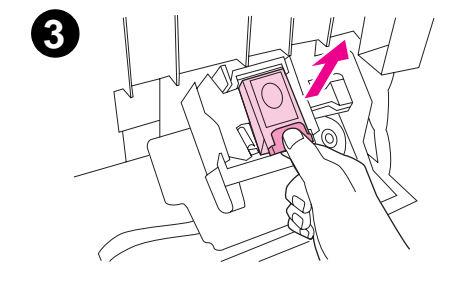

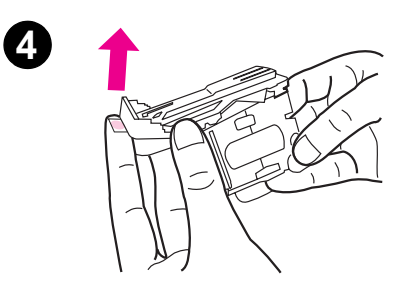

- **5**Quite las grapas estropeadas.
- **6**Presione la palanca marcada con un punto verde.
- **7**Vuelva a instalar el cartucho de grapas.
- **8**Cierre la puerta de la grapadora.

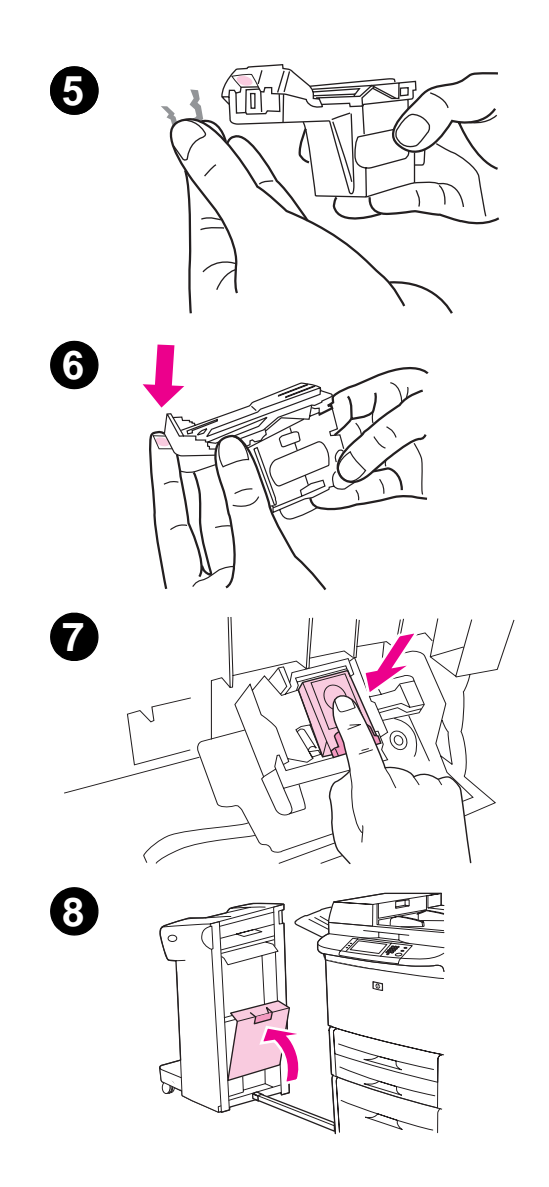

- **9** Vuelva a colocar la grapadora/apiladora en el dispositivo.
- **Nota** La grapadora deberá recargarse después del atasco; por lo tanto, los primeros documentos (no más de cinco) quizá no se grapen. Si se envía un trabajo de impresión y la grapadora está atascada o sin grapas, el trabajo se imprimirá de todas formas ya que la ruta hacia la bandeja de salida no estará bloqueada.

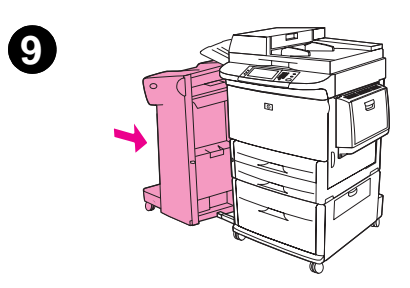

## <span id="page-112-0"></span>**Para eliminar un atasco de grapas del dispositivo de acabados multifunción**

- **1**Abra la puerta de la grapadora.
- **2**Deslice la grapadora hacia usted.
- **3** Gire el pestillo verde más grande hasta que aparezca el punto azul en la ventana de la grapadora.
- **4** Gire el pequeño pestillo verde situado en la parte superior de la grapadora, en el sentido contrario al de las agujas del reloj, hasta que el cartucho de grapas se mueva hacia la izquierda de la grapadora.
- **PRECAUCIÓN** En la ventana de la grapadora debe mostrarse un punto azul antes de extraer el cartucho de grapas. Si intenta extraer el cartucho de grapas antes de que aparezca el punto azul en la ventana, puede dañar el dispositivo de acabados.

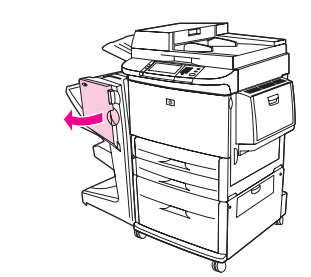

**1**

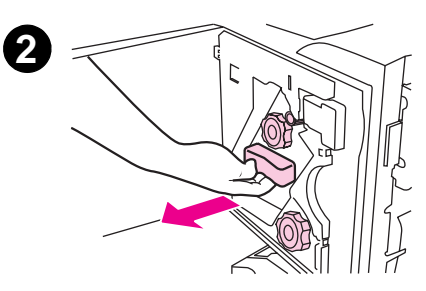

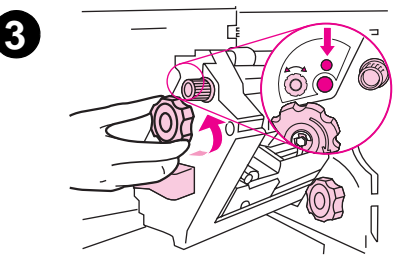

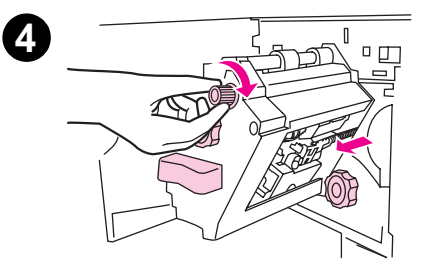

- **5**Retire el cartucho de grapas.
- **6**Levante la palanca marcada con un punto verde.
- **7**Quite las grapas estropeadas.
- **8**Presione la palanca marcada con un punto verde.

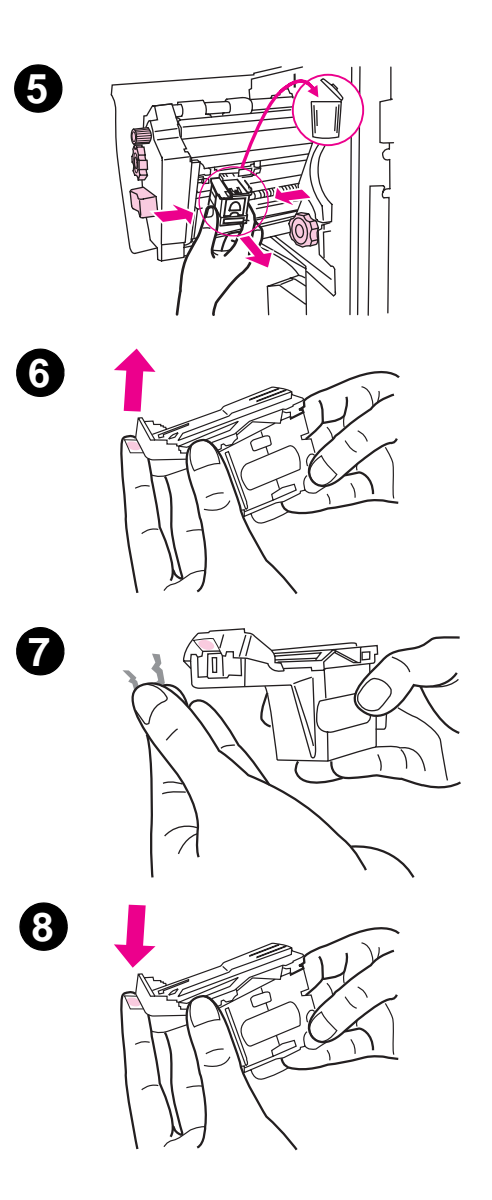

- **9**Vuelva a instalar el cartucho de grapas.
- **10** Mueva la grapadora hacia el dispositivo de acabados.
- **11** Cierre la puerta de la grapadora.

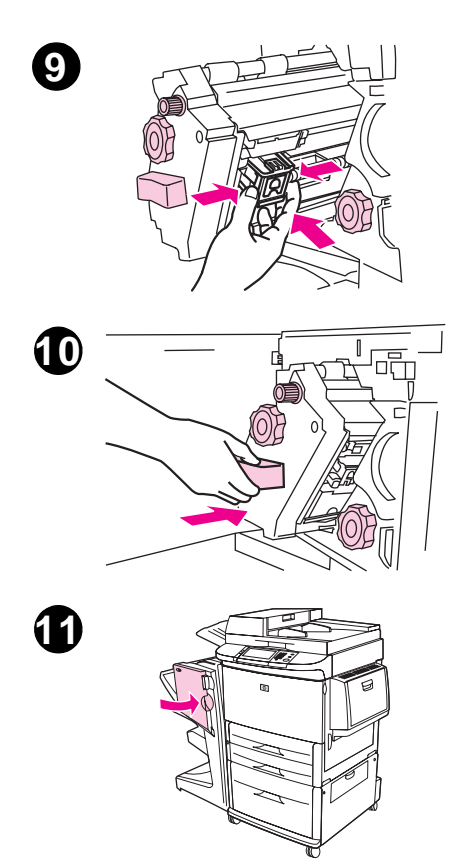

No es frecuente, pero se pueden producir atascos de grapas en la mitad superior del área de salida.

- **1** Siga los pasos del 1 al 4 para eliminar atascos de grapas del dispositivo de acabados multifunción (véase la página [113](#page-112-0)).
- **2**Buque y extraiga la grapa estropeada de la parte posterior de la grapadora.
- **3** Siga los pasos del 10 al 11 para eliminar atascos de grapas del dispositivo de acabados multifunción (véase la página [113](#page-112-0)).

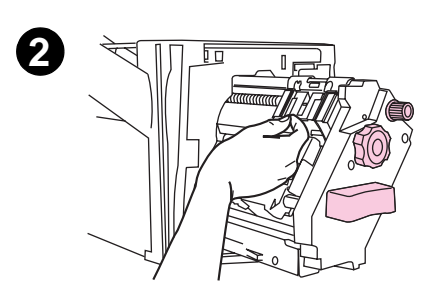

# **Solución de atascos de papel frecuentes**

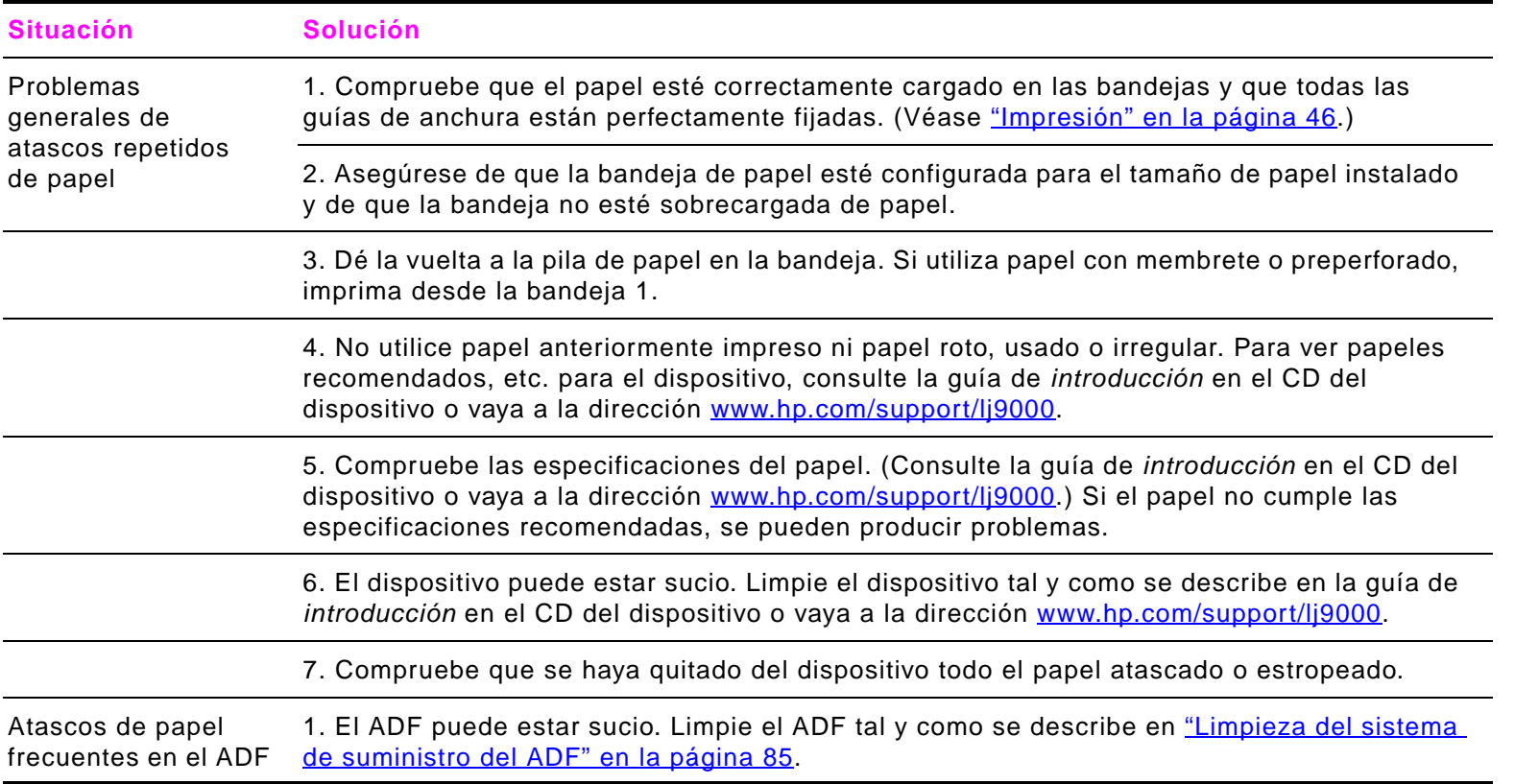

**Nota** Si el atasco de papel persiste, póngase en contacto con el proveedor de servicio autorizado por HP. (Consulte la sección de Atención al cliente de HP en la guía de introducción del CD del dispositivo, o vaya a [www.hp.com/support/lj9000](http://ww.hp.com/support/lj9000).)

# **Comprensión de los mensajes del dispositivo**

Los mensajes del dispositivo aparecen en la pantalla del panel de control de éste para informar sobre su estado normal (por ejemplo, Procesando trabajo) o sobre una condición de error (por ejemplo, Cerrar puerta del.) que haya que atender. ["Solución de mensajes del panel de control" en la página](#page-118-0) 119 enumera los mensajes que requieren atención o que pueden hacer surgir preguntas. Los mensajes se enumeran en orden alfabético, con los mensajes numéricos al final de la lista. No aparecerán todos los mensajes, porque algunos (como, por ejemplo, Preparada) no requieren explicación.

**Nota**Algunos mensajes del dispositivo se ven afectados por los valores CONTINUAR AUTO. V ADVERTENCIAS SUPRIMIBLES del menú CONFIG. DISPOSITIVO, submenú Config. sistema del panel de control del dispositivo. (Véase "Submenú" [Configuración del sistema" en la página](#page-209-0) 210.)

#### **Uso del sistema de ayuda del dispositivo**

Este dispositivo cuenta con un sistema de ayuda en el panel de control, que proporciona instrucciones para resolver la mayoría de los errores. Ciertos mensajes que aparecen en el panel de control alternan con las instrucciones sobre cómo acceder al sistema de ayuda.

Siempre que aparezca una ? en un mensaje de error o un mensaje se alterne con P. OBT. AY. PULSE ?, pulse la tecla ? para ver la ayuda.

Pulse la tecla ? para salir del sistema de ayuda.

#### **Si un mensaje persiste**

- $\bullet$  Algunos mensajes (por ejemplo, se le pide que cargue una bandeja o se le informa de que todavía hay un trabajo de impresión anterior en la memoria del dispositivo) le permiten tocar **Continuar** para imprimir o DETENER para borrar el trabajo y eliminar el mensaje.
- $\bullet$  Si se trata de un mensaje que persiste a pesar de haberse tomado todas las medidas recomendadas, comuníquese con un proveedor de servicio técnico o asistencia autorizado por HP. (Consulte la guía de introducción en el CD del dispositivo o vaya a la dirección [www.hp.com/support/lj9000](http://www.hp.com/support/lj9000).)

# <span id="page-118-0"></span>**Solución de mensajes del panel de control**

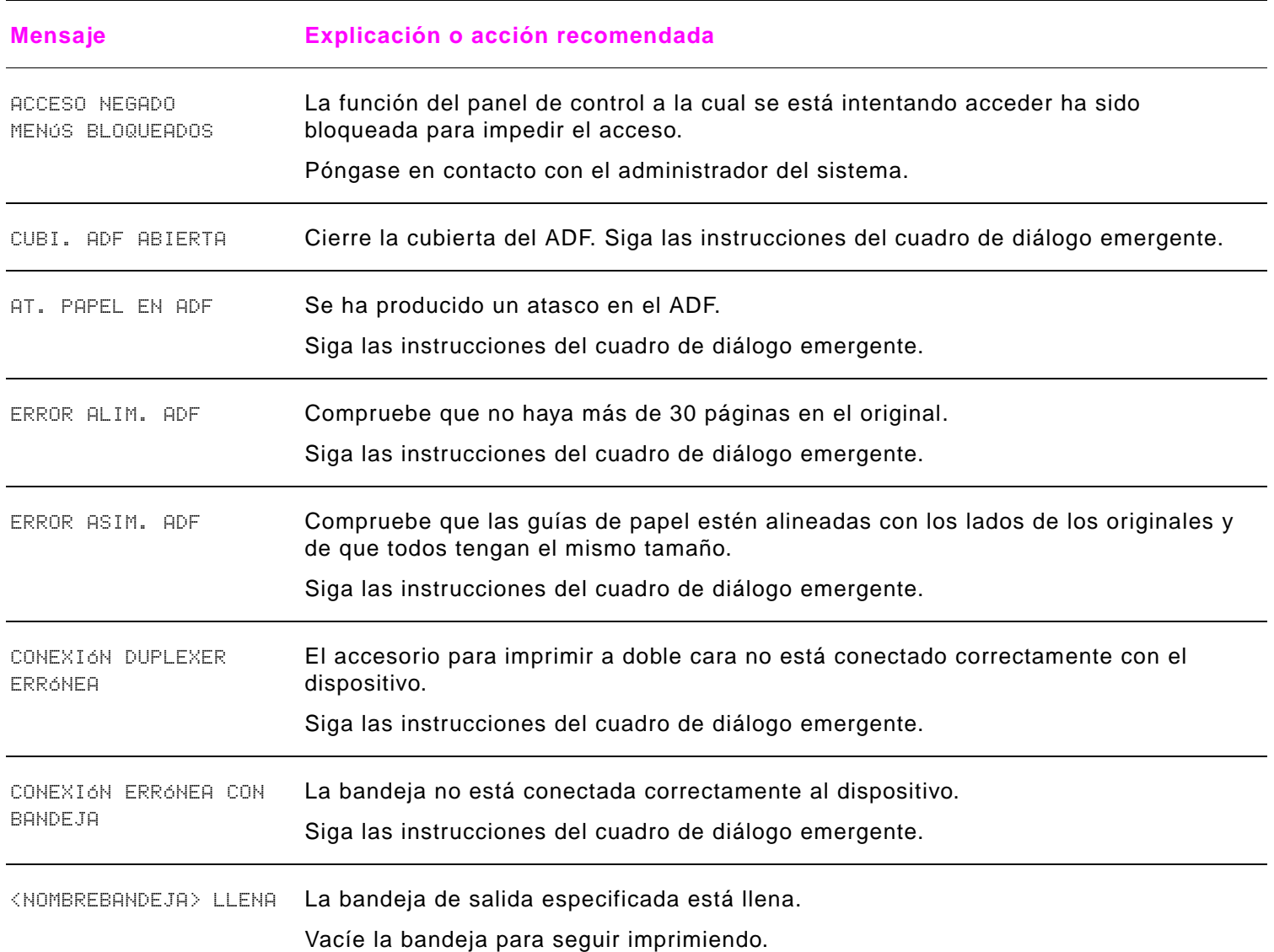

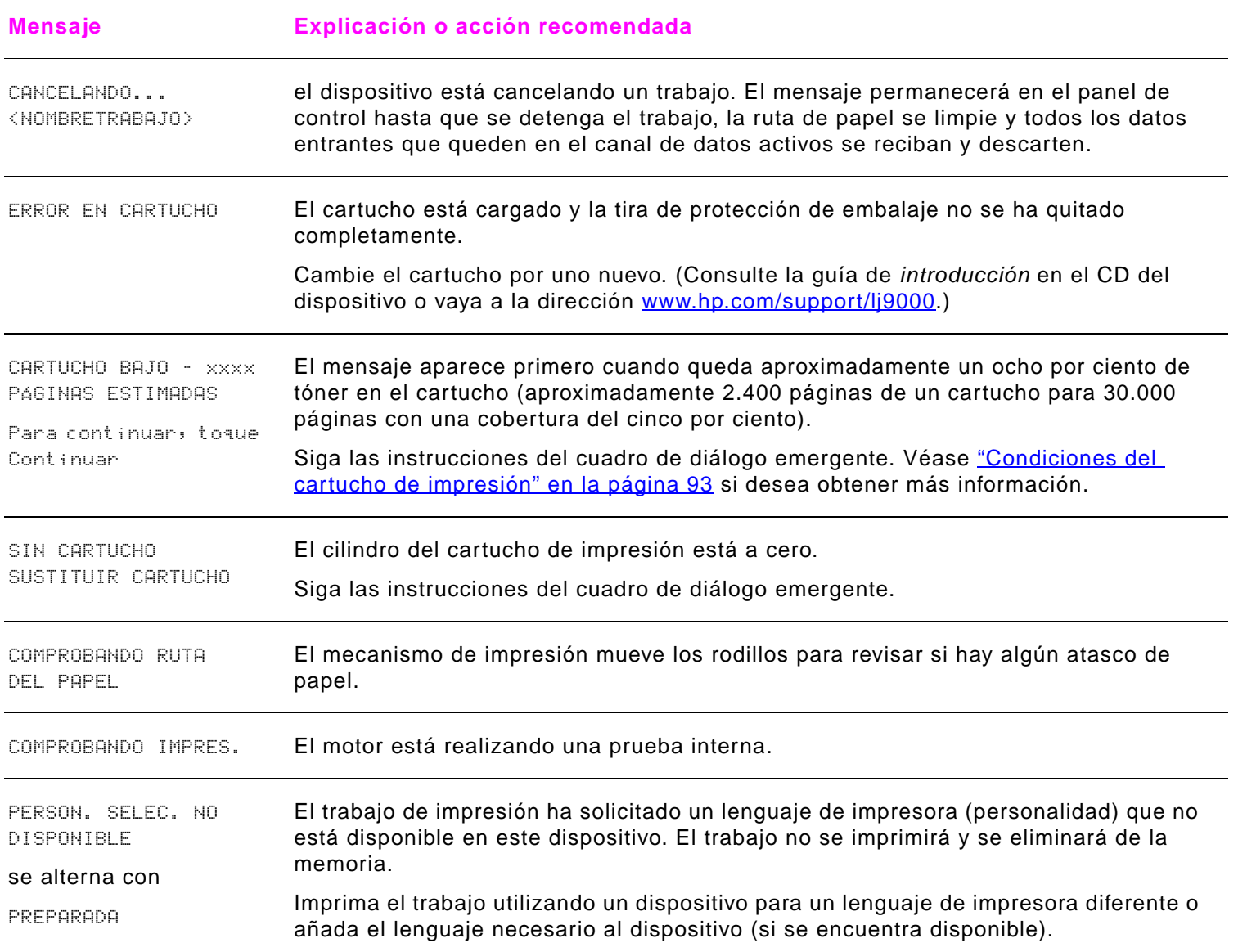

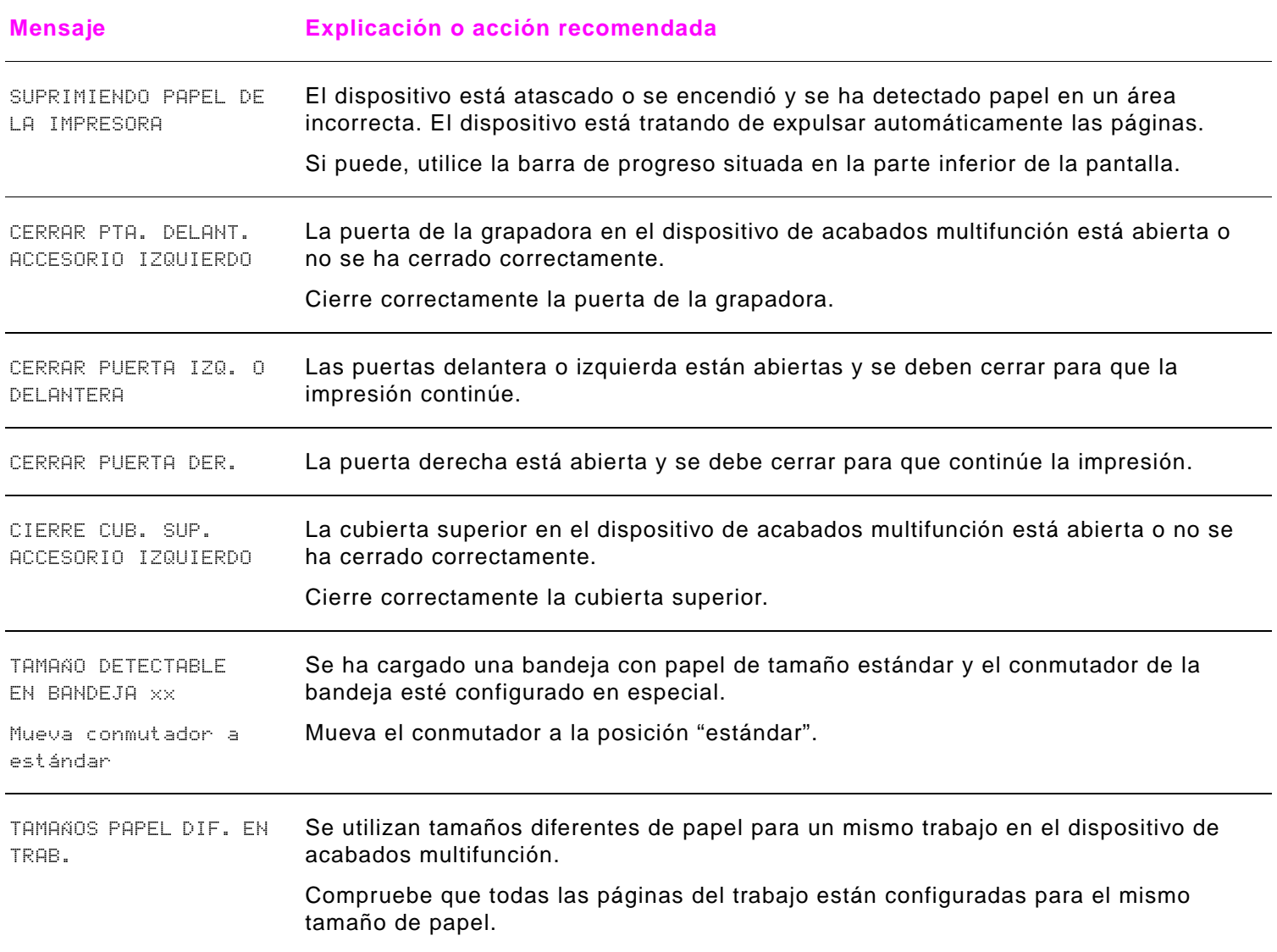

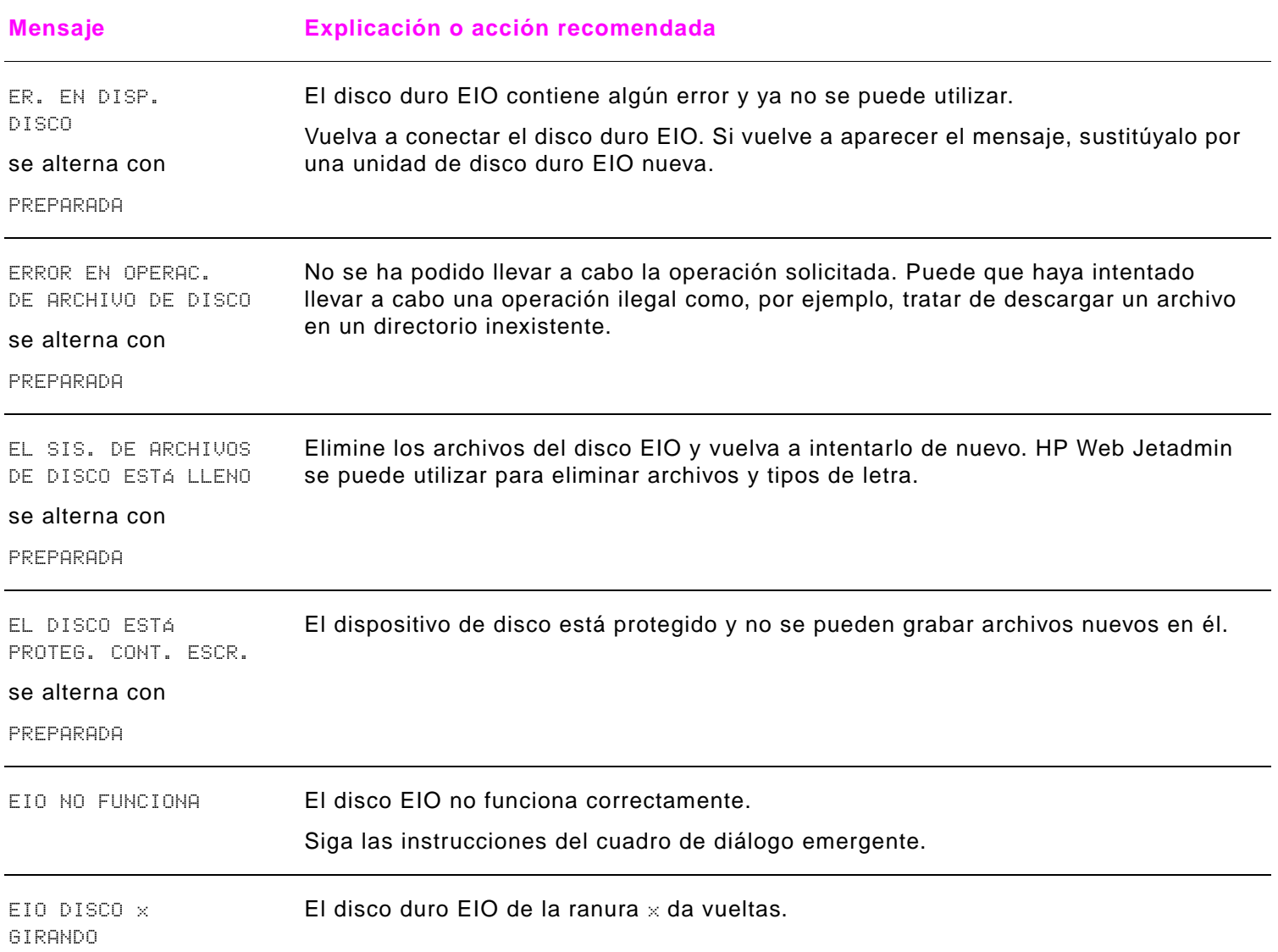

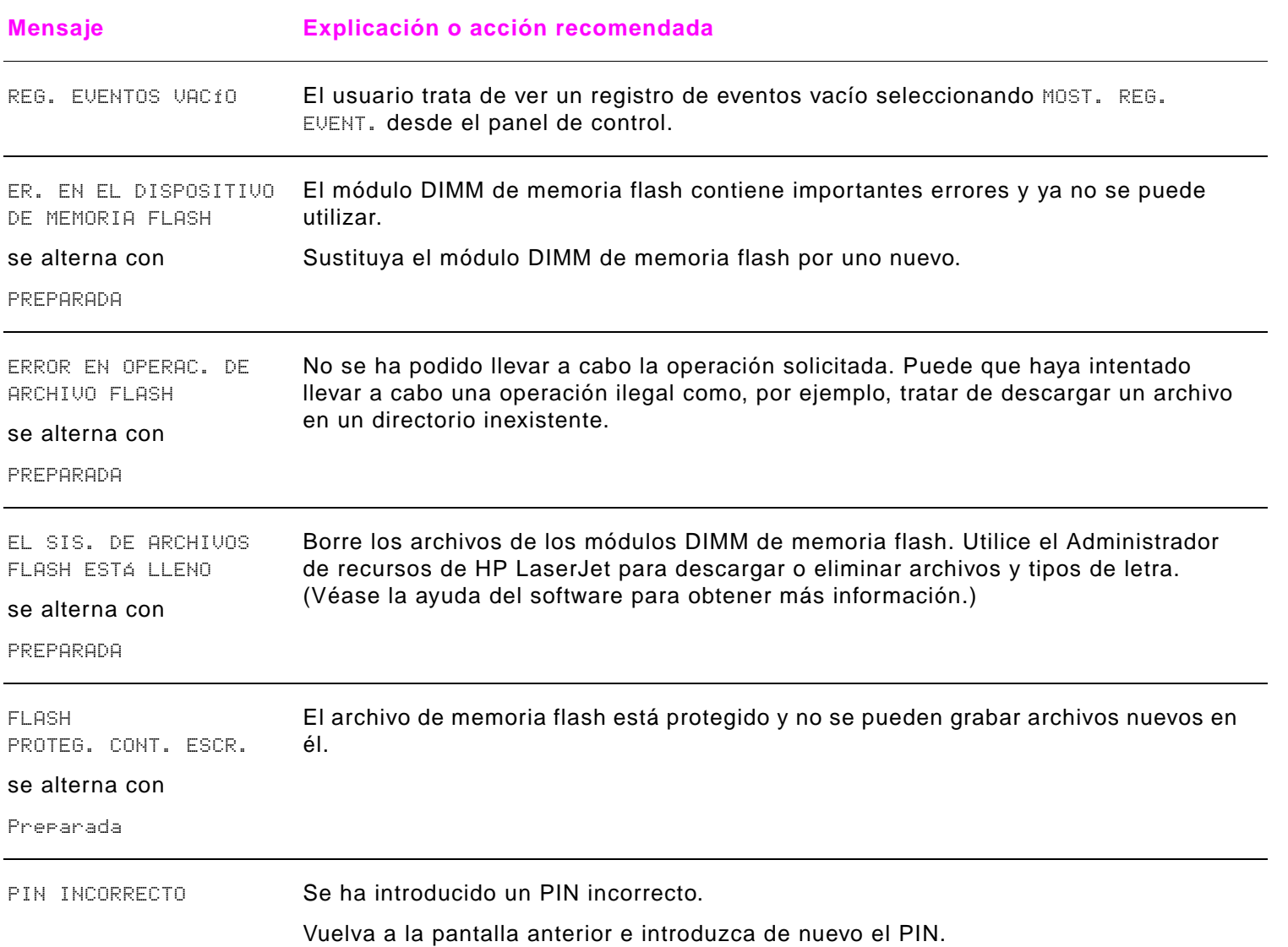

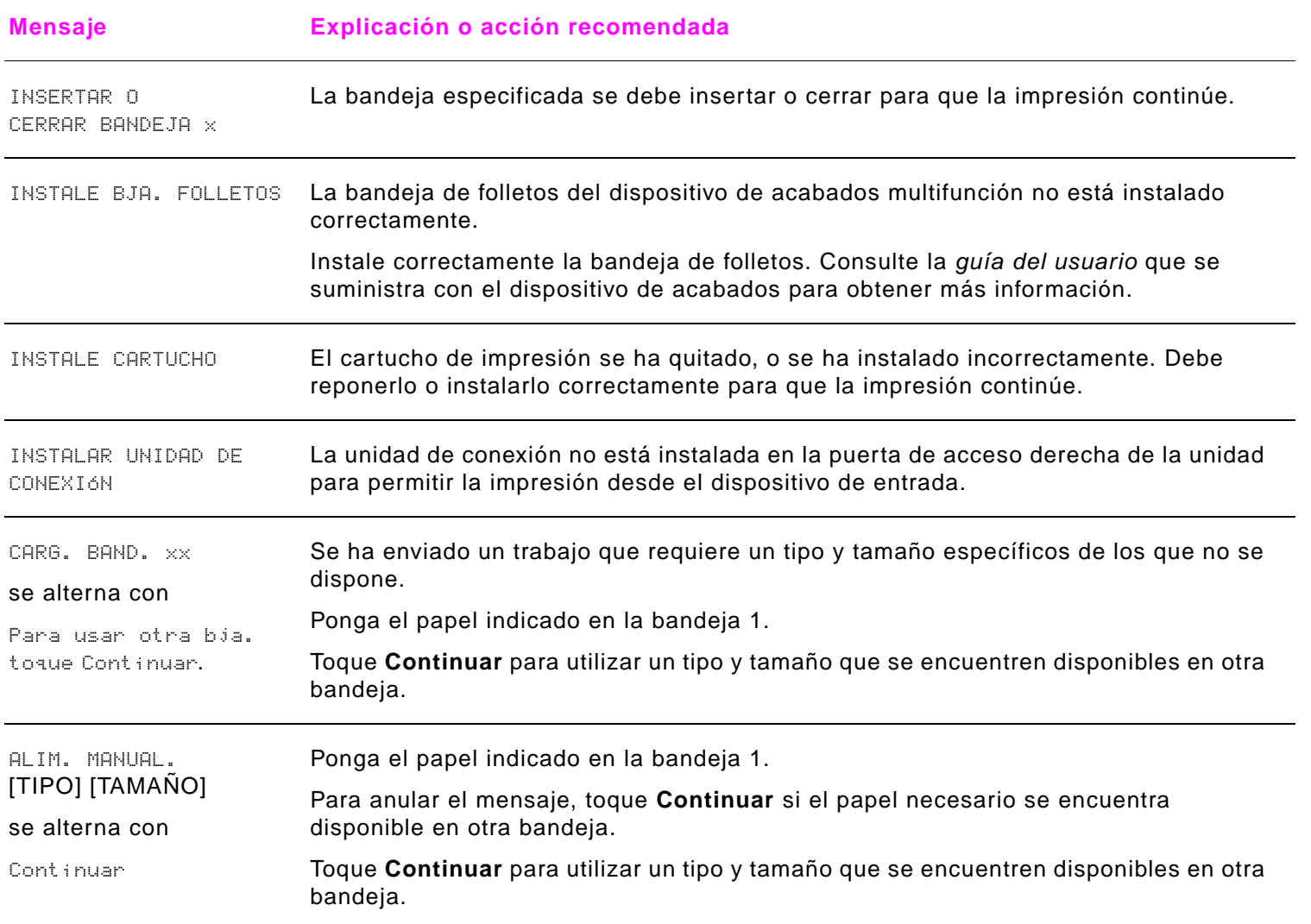

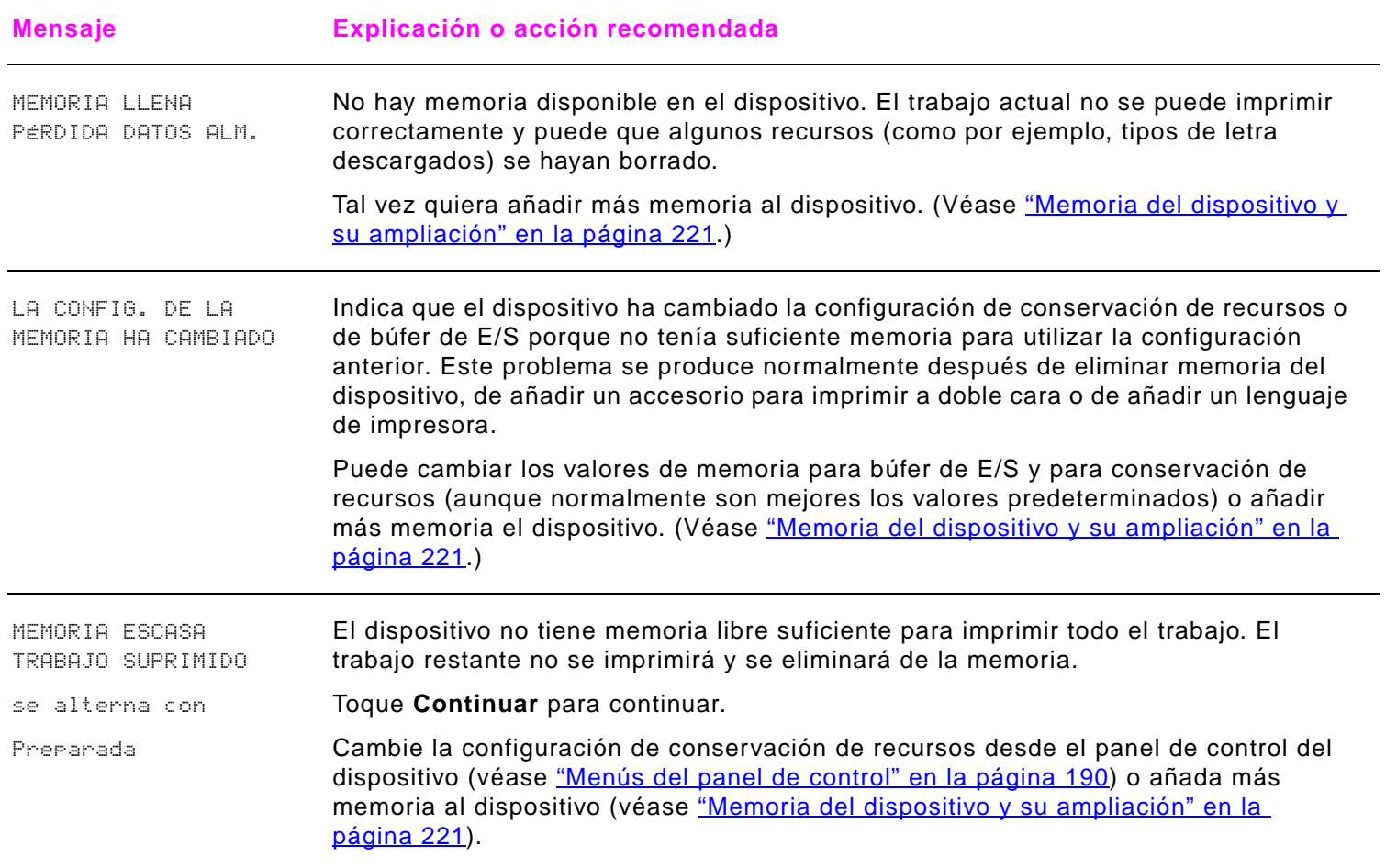

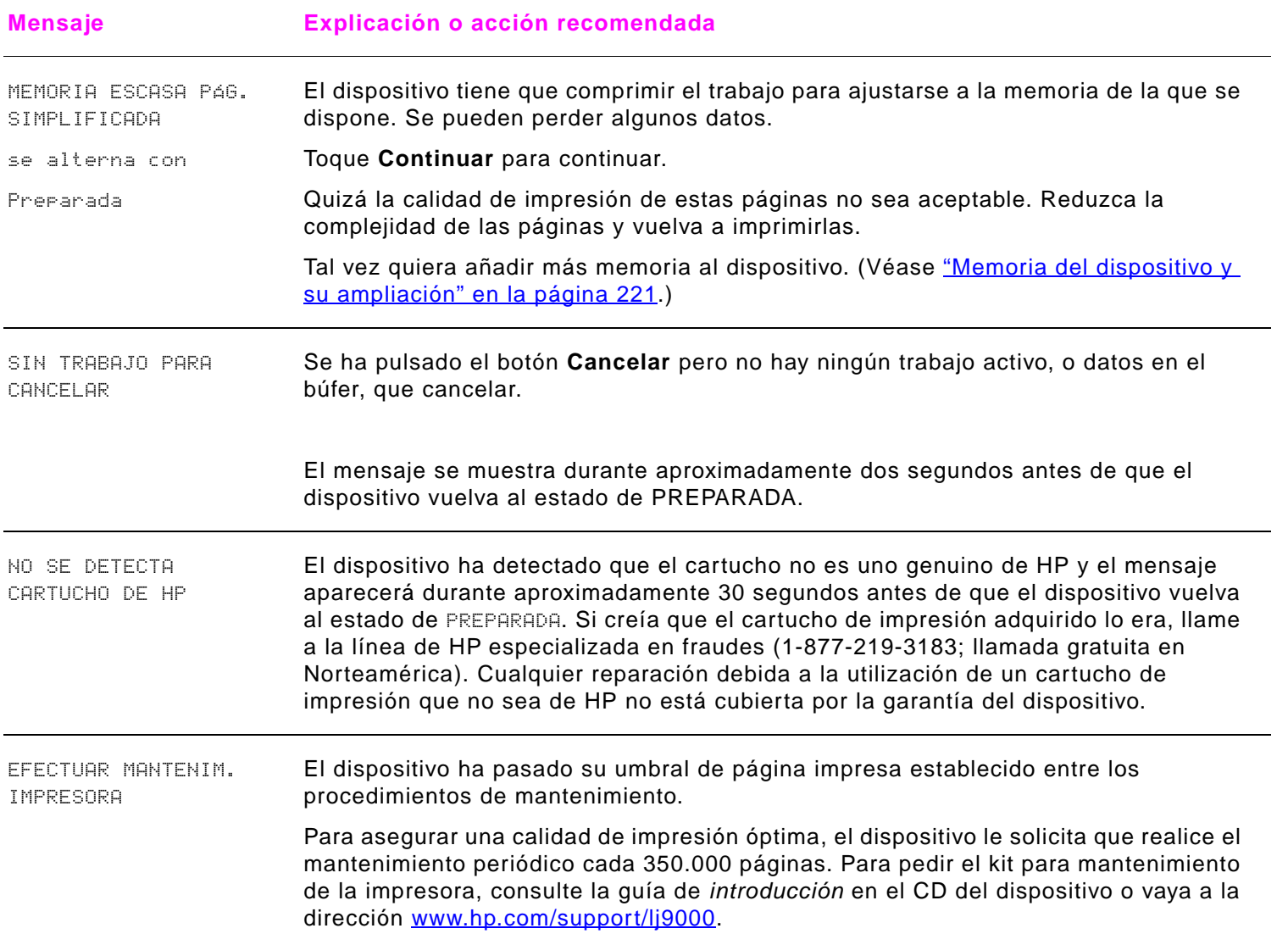

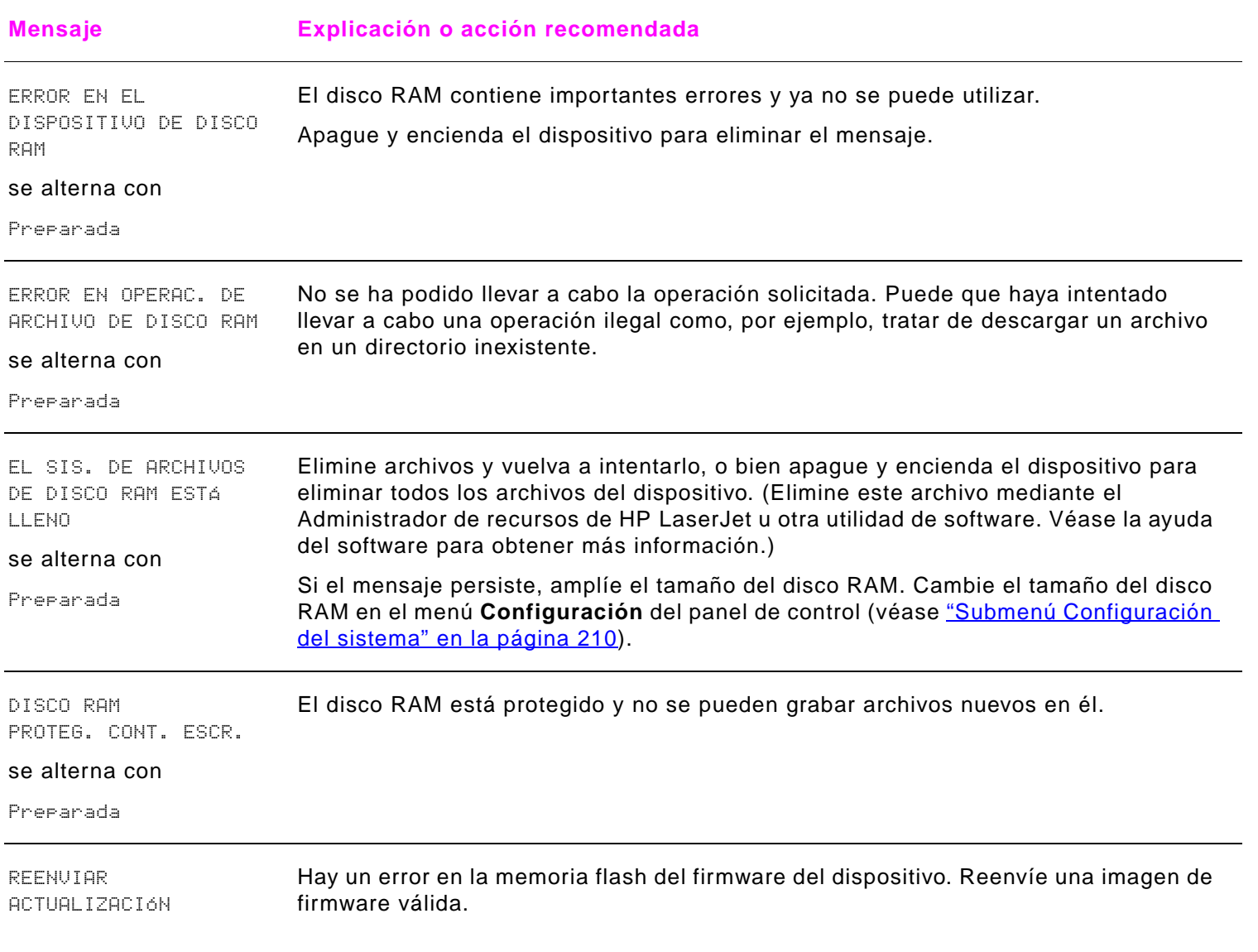

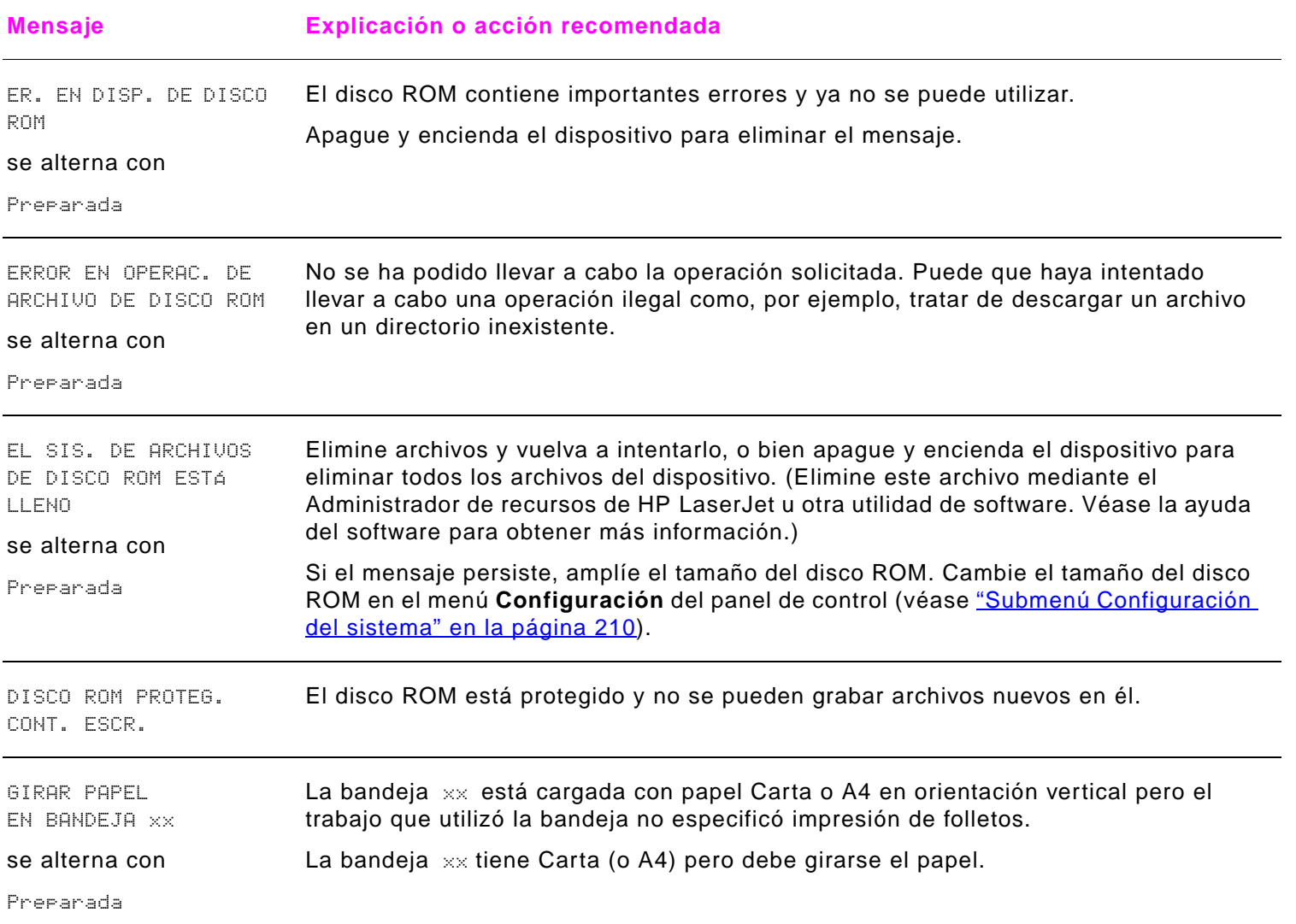

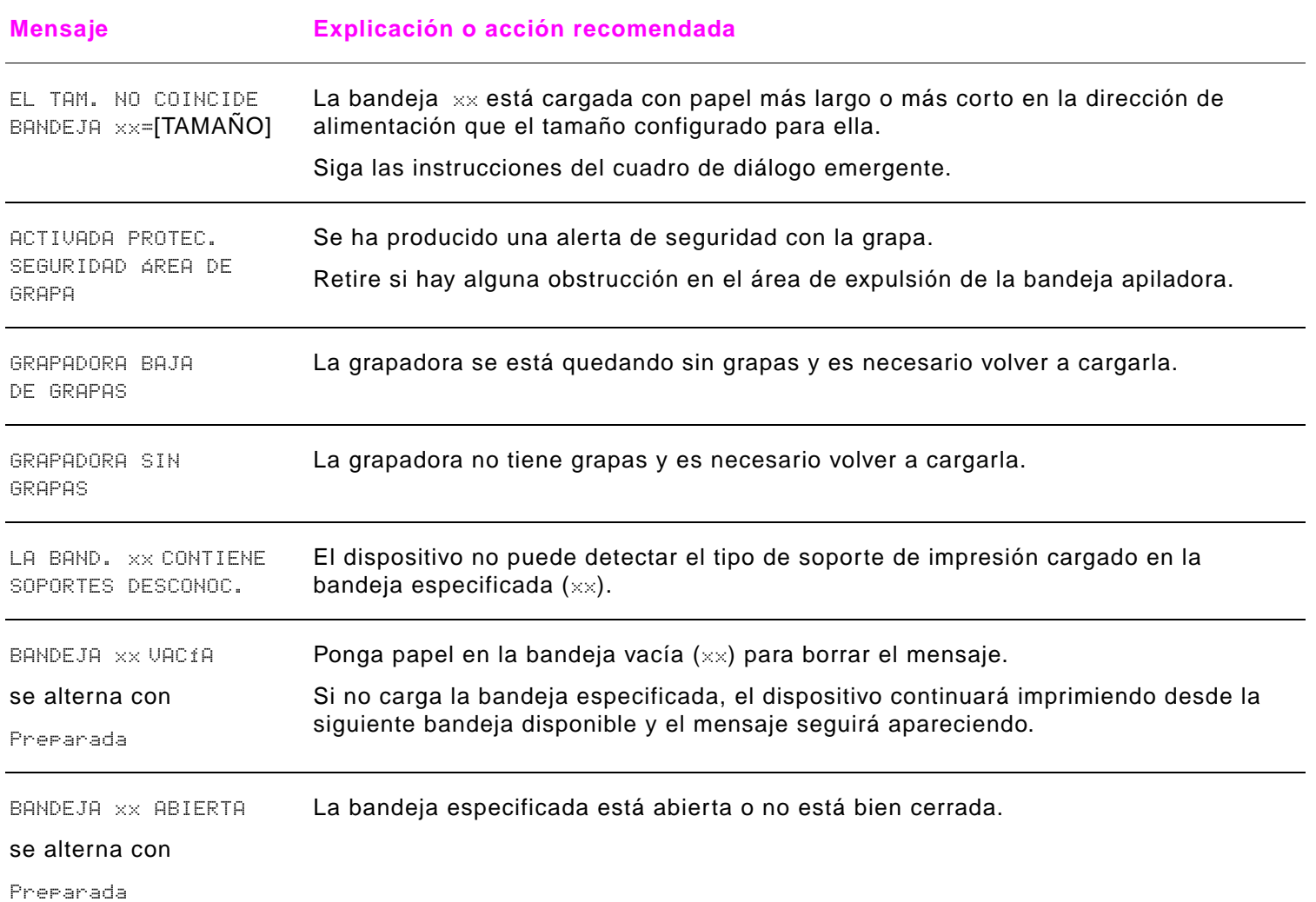

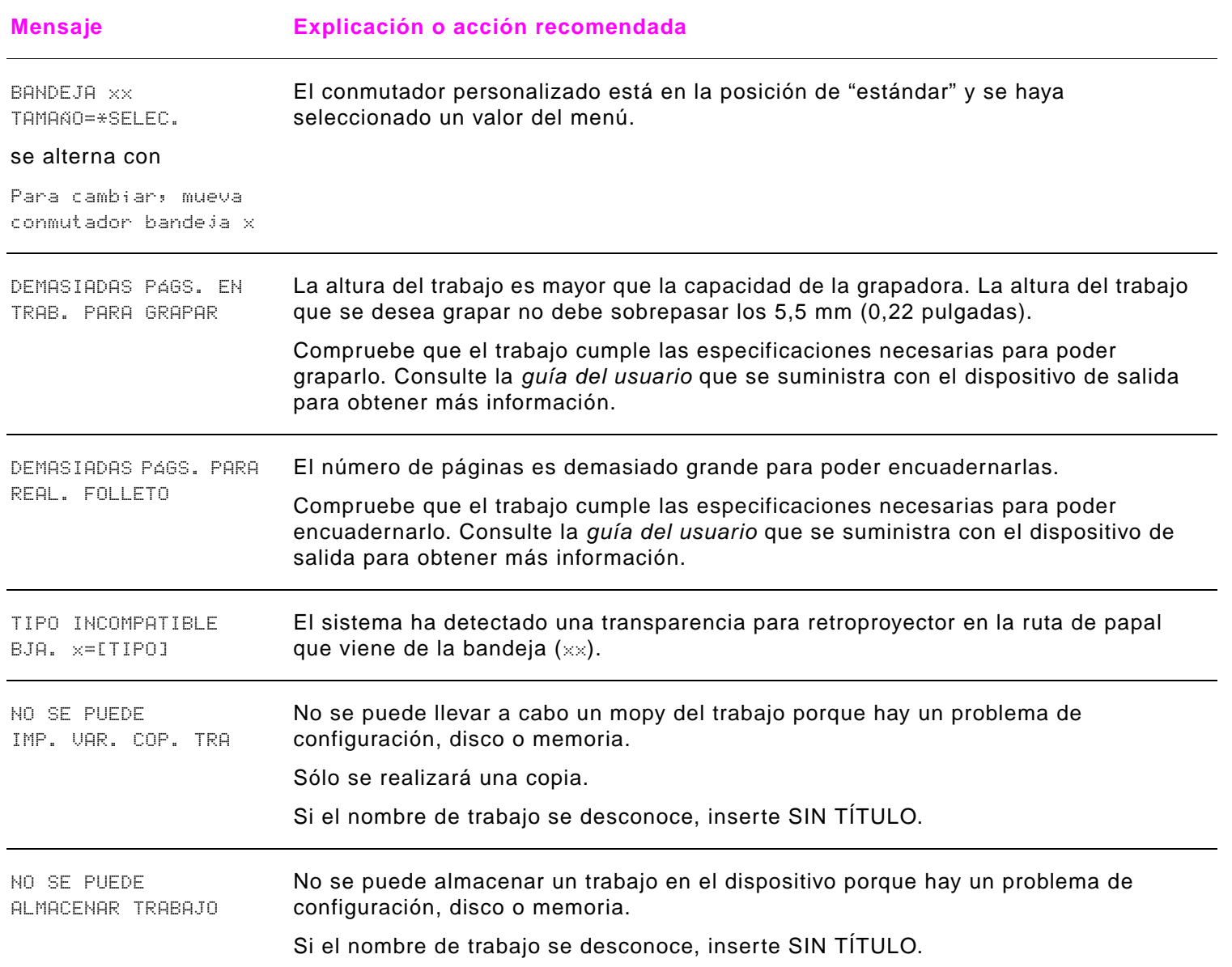

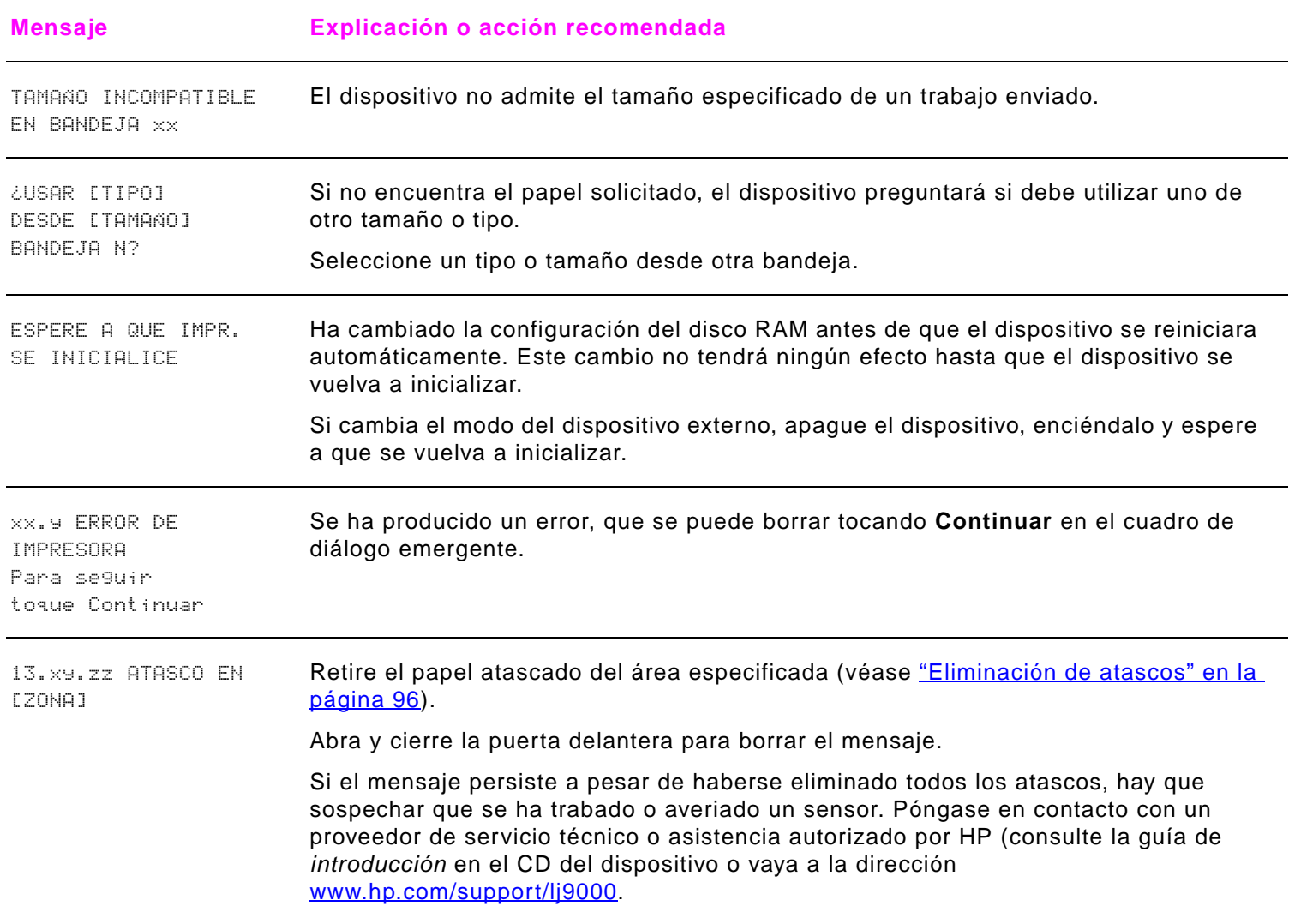

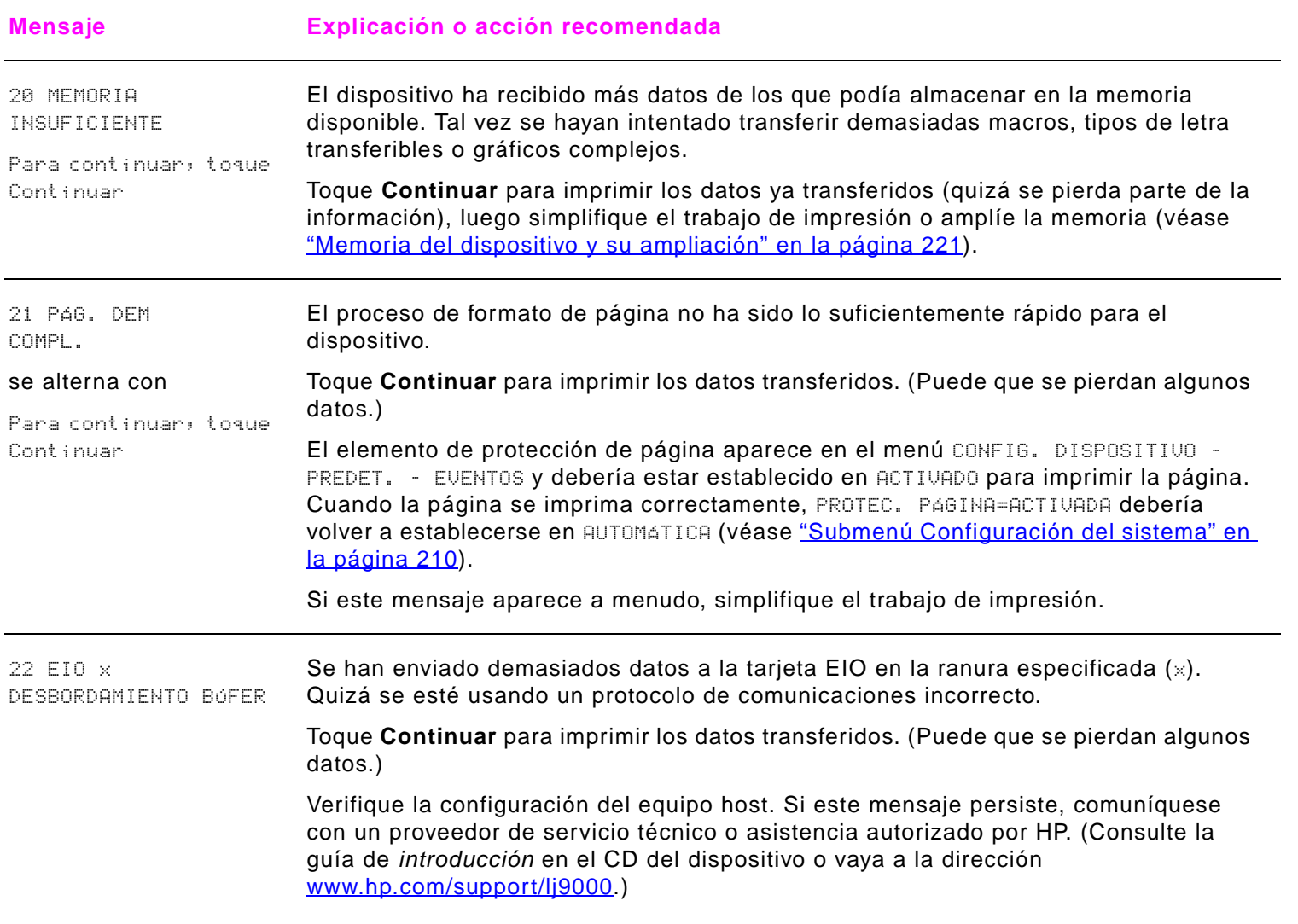

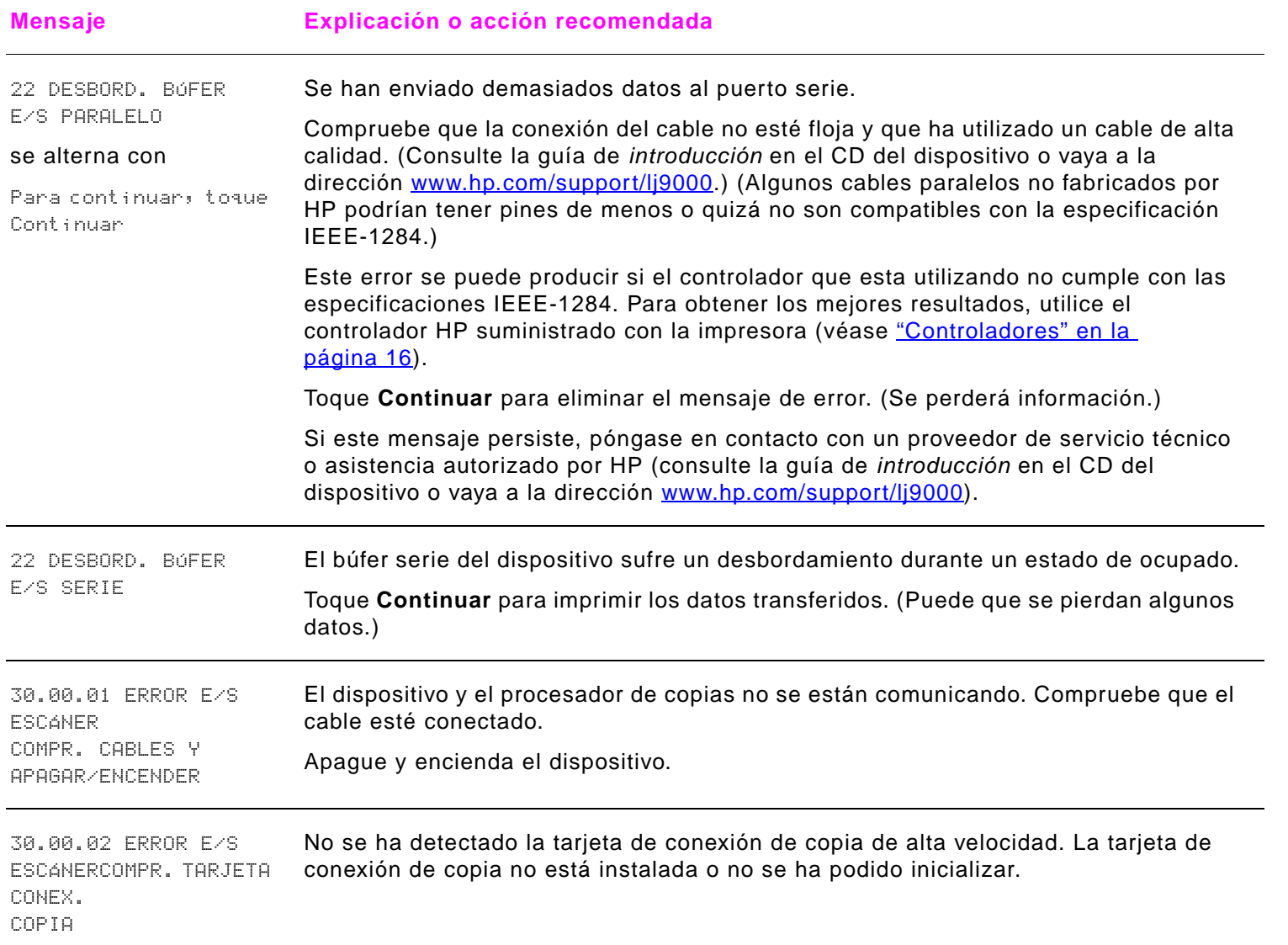

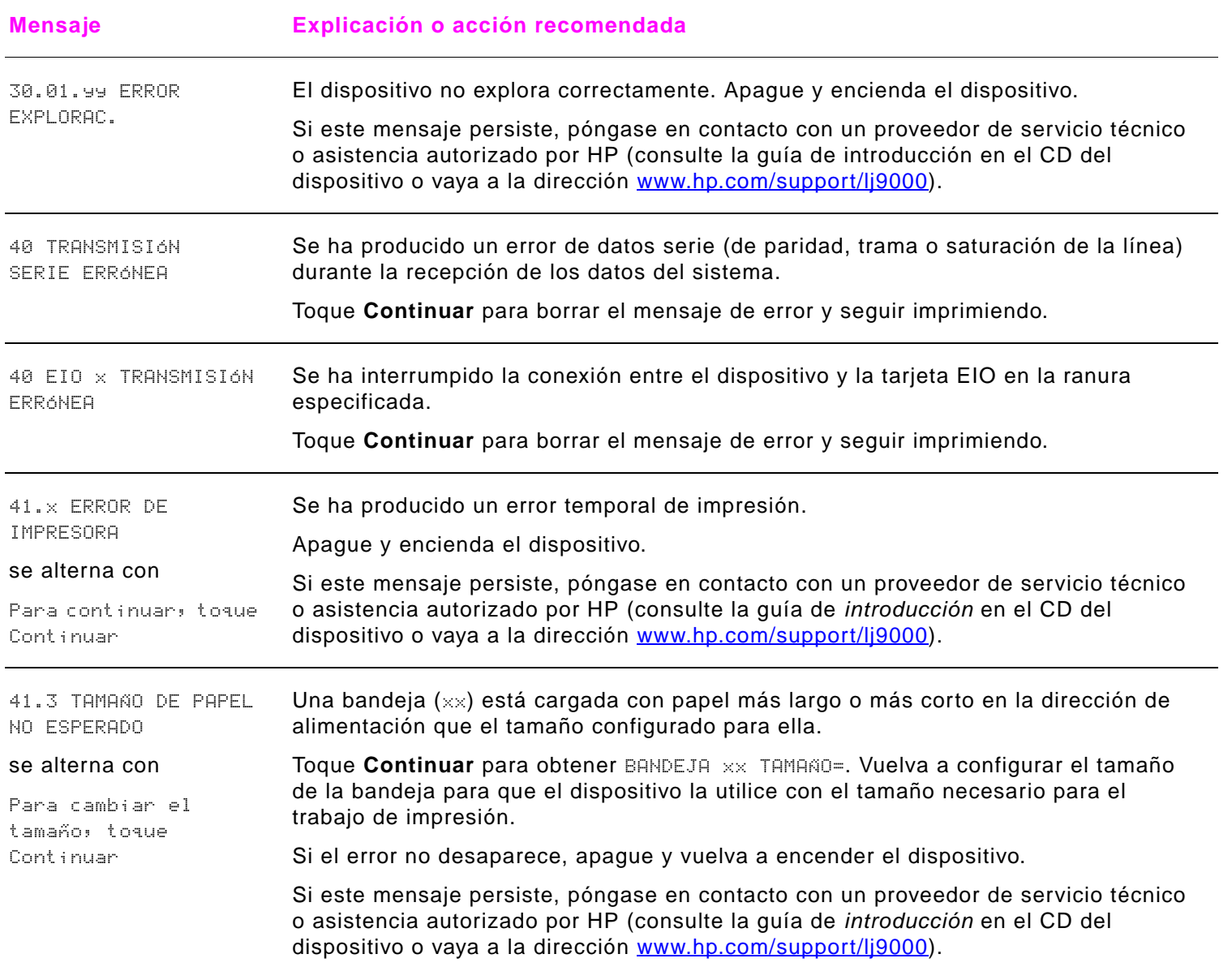

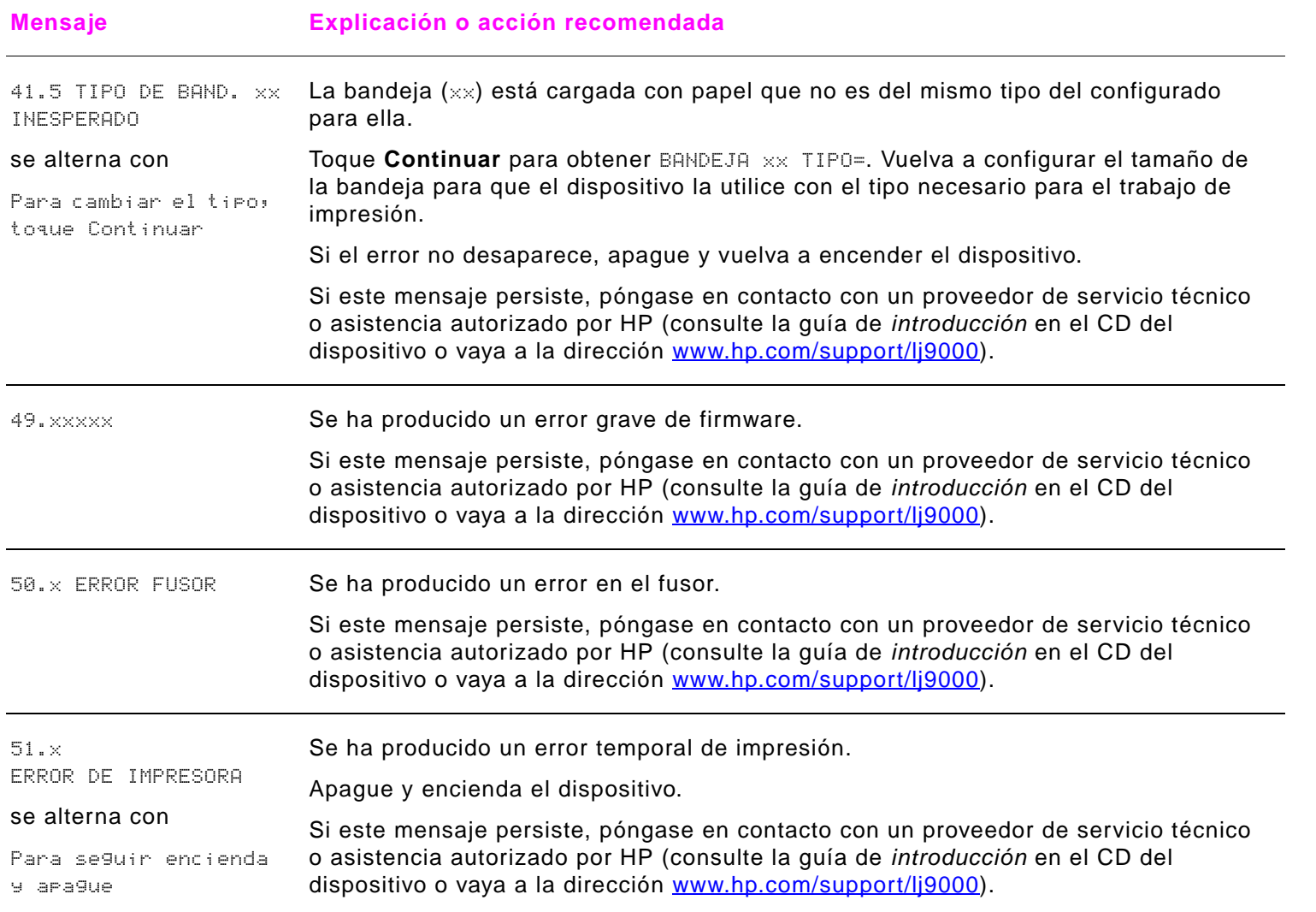

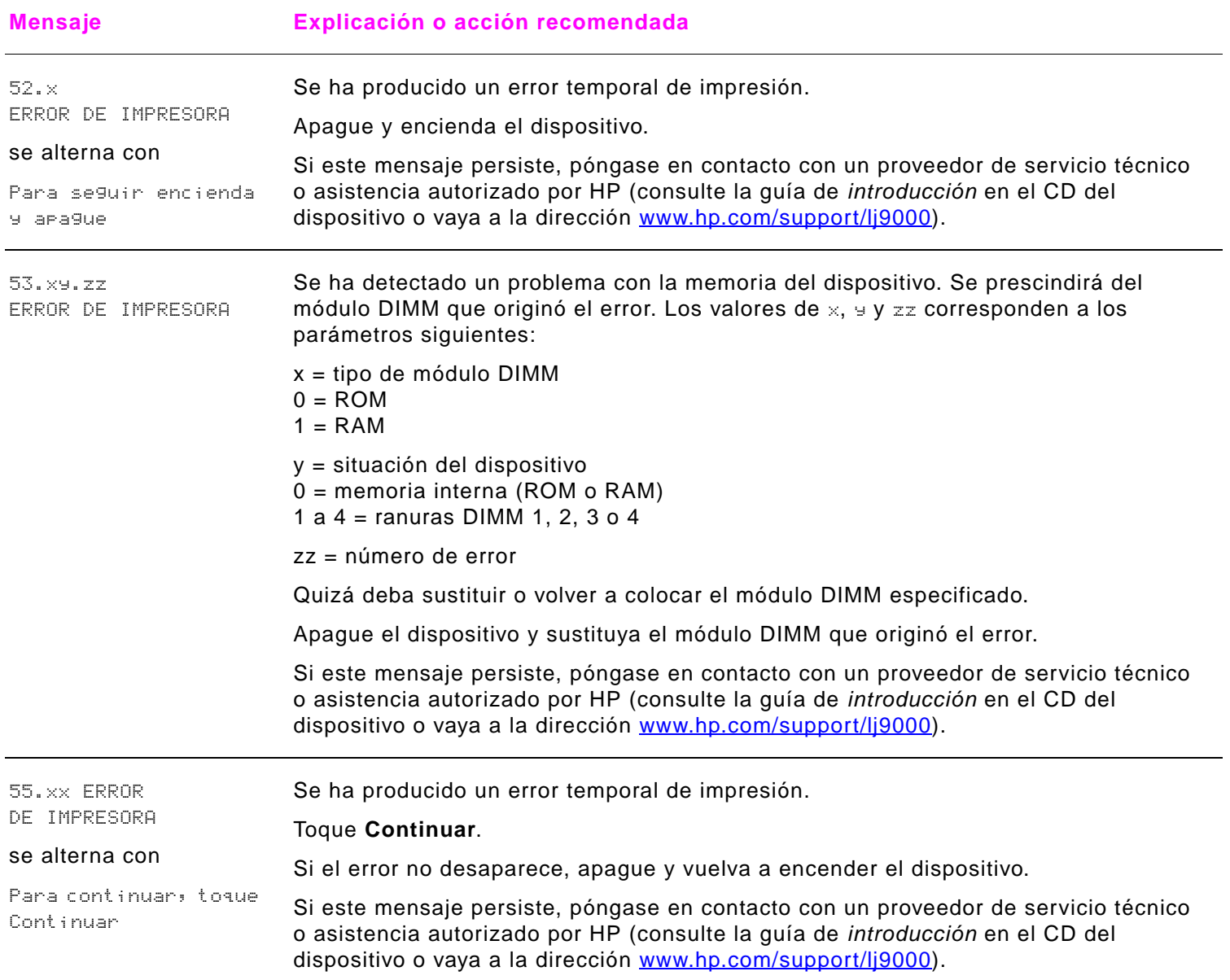

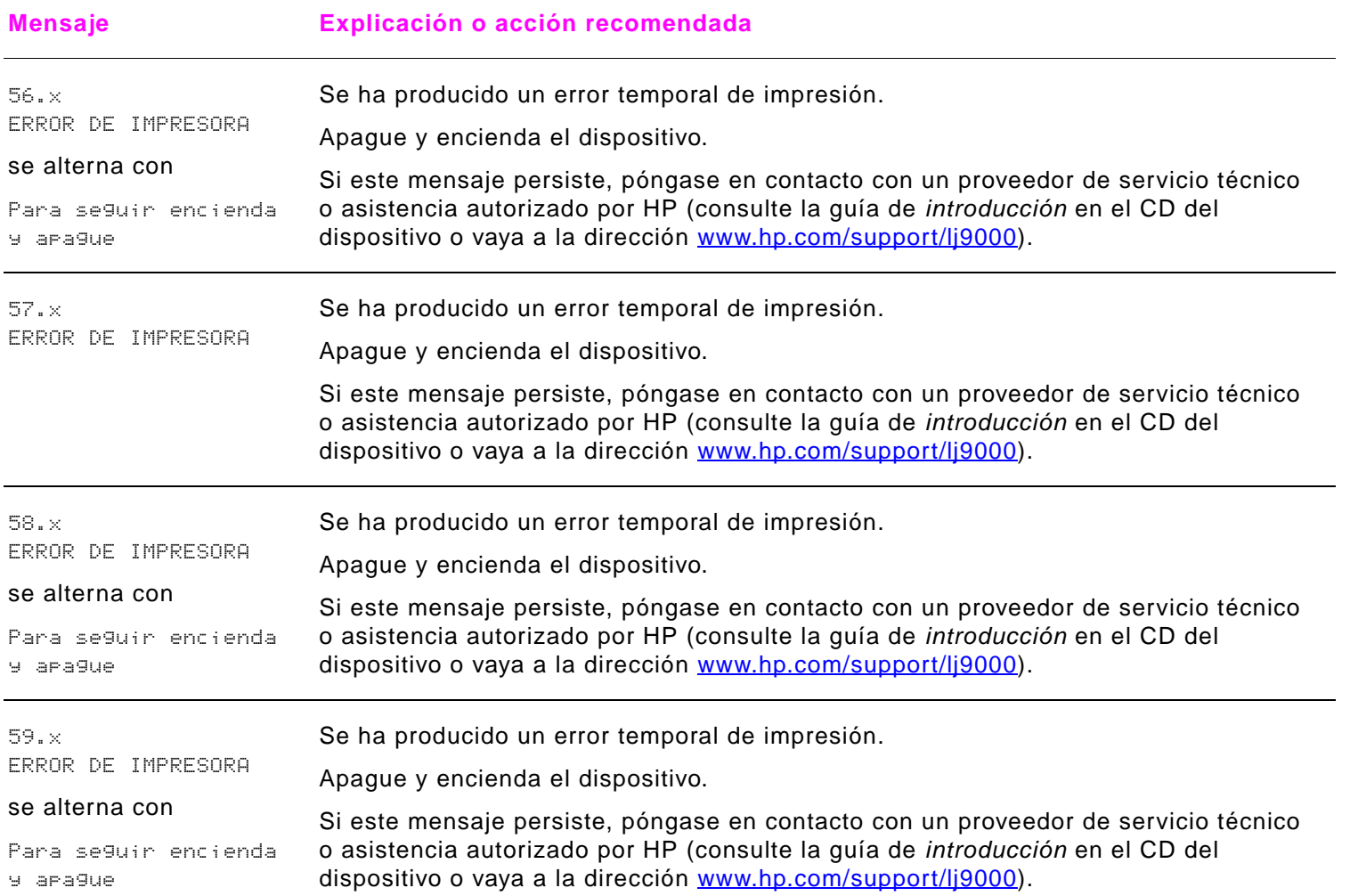

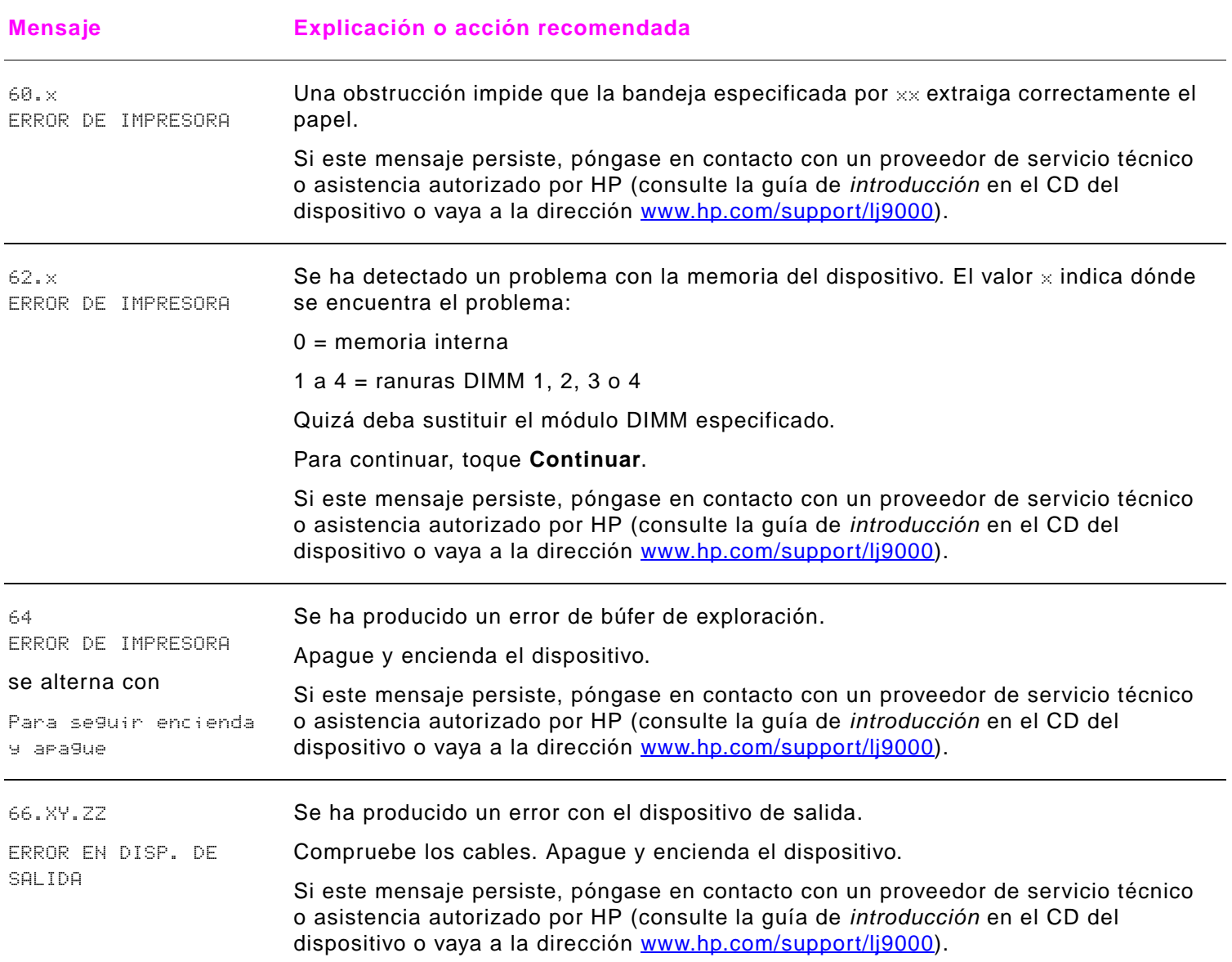

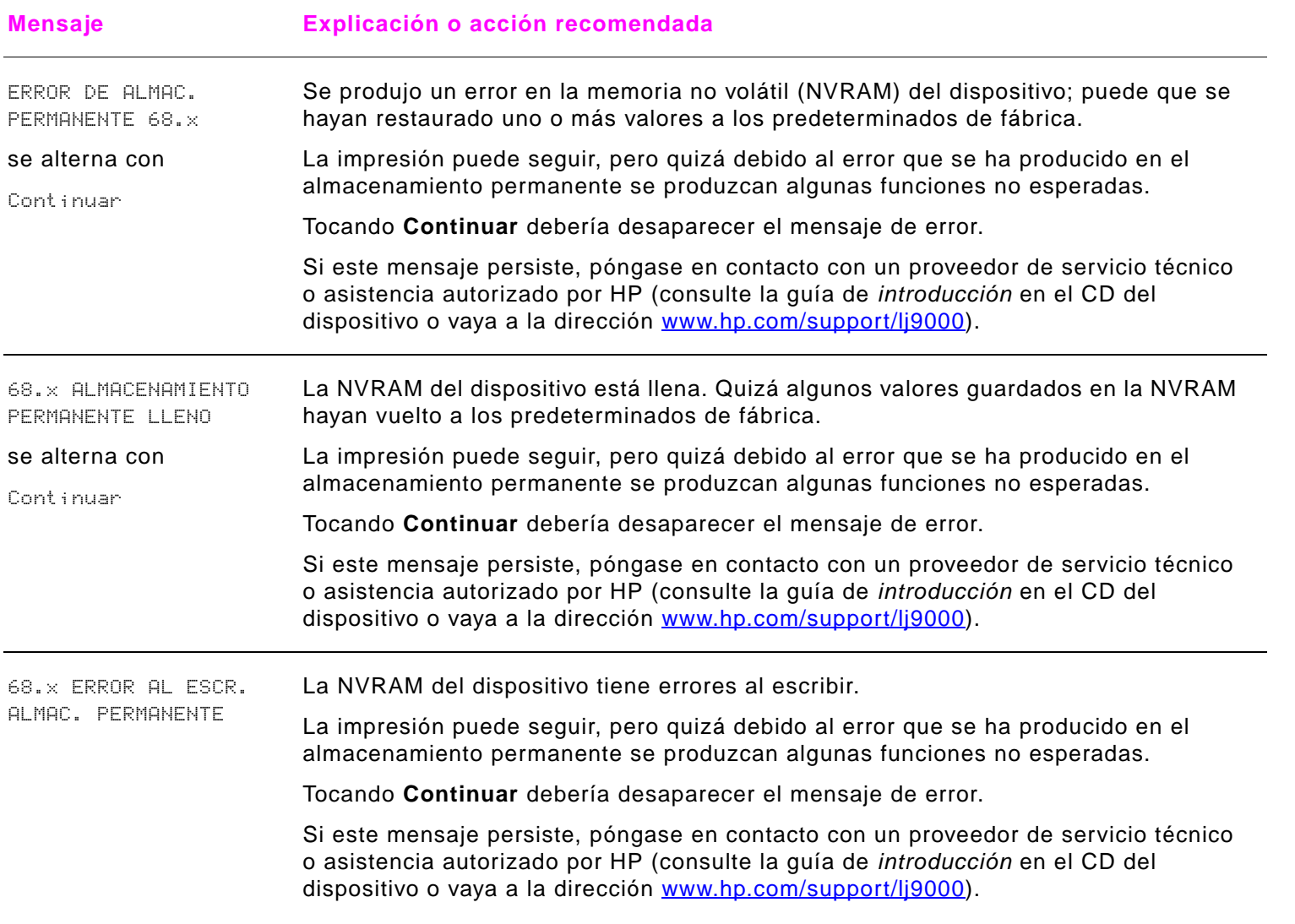

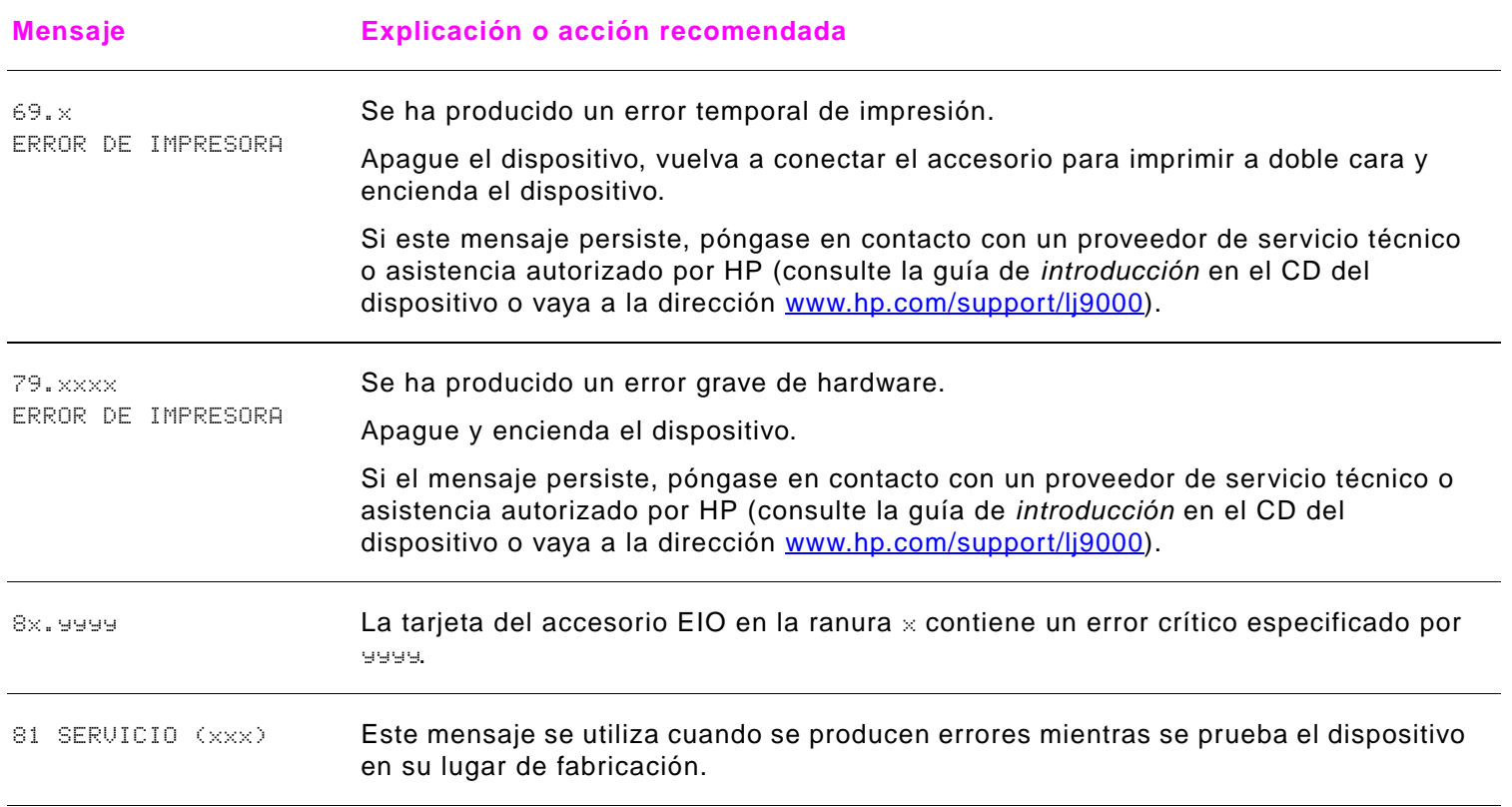

# **Corrección de los problemas de calidad de impresión**

El primer paso para corregir los problemas con la calidad de impresión es determinar si hay defectos de imagen cuando se copia y se imprime, o sólo cuando se copia. Si sólo aparecen defectos en la imagen cuando se copia, consulte ["Limpieza del](#page-84-0)  [sistema de suministro del ADF" en la página](#page-84-0) 85 o ["Limpieza del cristal del escáner" en la página](#page-89-0) 90.

Si sólo aparecen defectos en la imagen cuando se imprime, utilice los ejemplos de la tabla de defectos de imagen para determinar de qué tipo de problema de calidad se trata y consulte las páginas correspondientes para resolverlo.

**Nota** Los ejemplos siguientes ilustran una hoja tamaño Carta que se ha introducido en el dispositivo comenzando por el borde largo. (Si el papel ha pasado por el borde corto primero, las líneas y los defectos repetidos se ejecutarán verticalmente en lugar de horizontalmente.)

#### **Tabla de defectos de imagen**

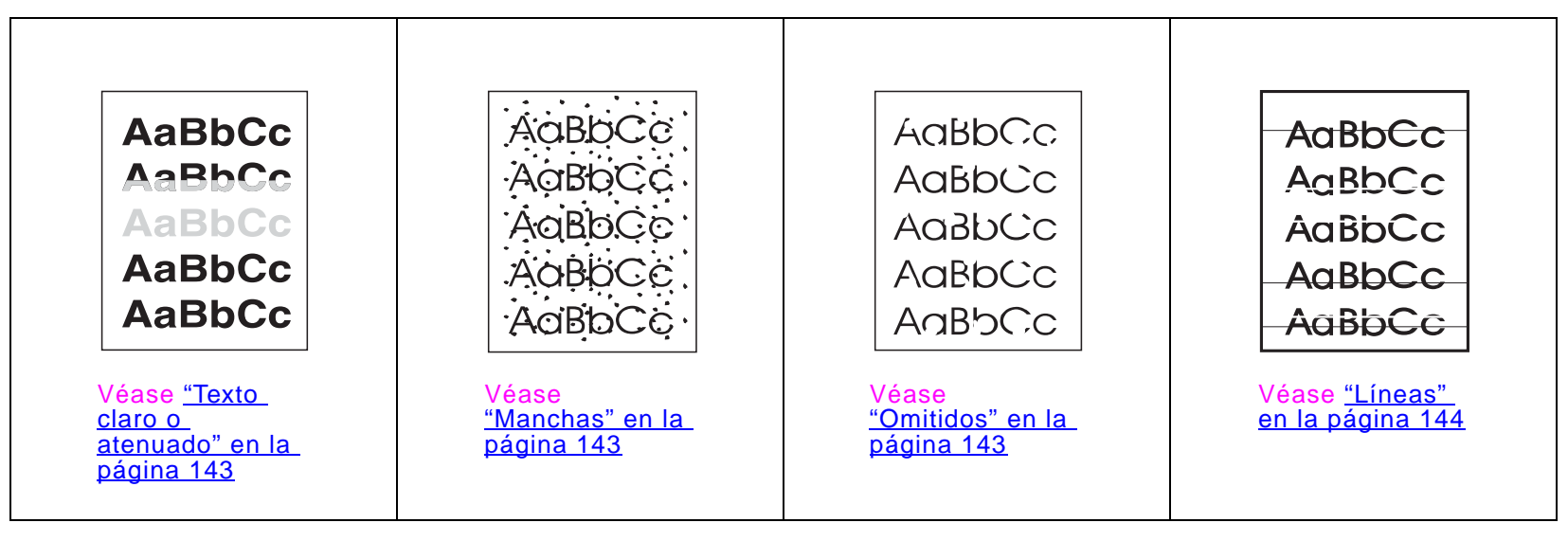

#### **Tabla de defectos de imagen**

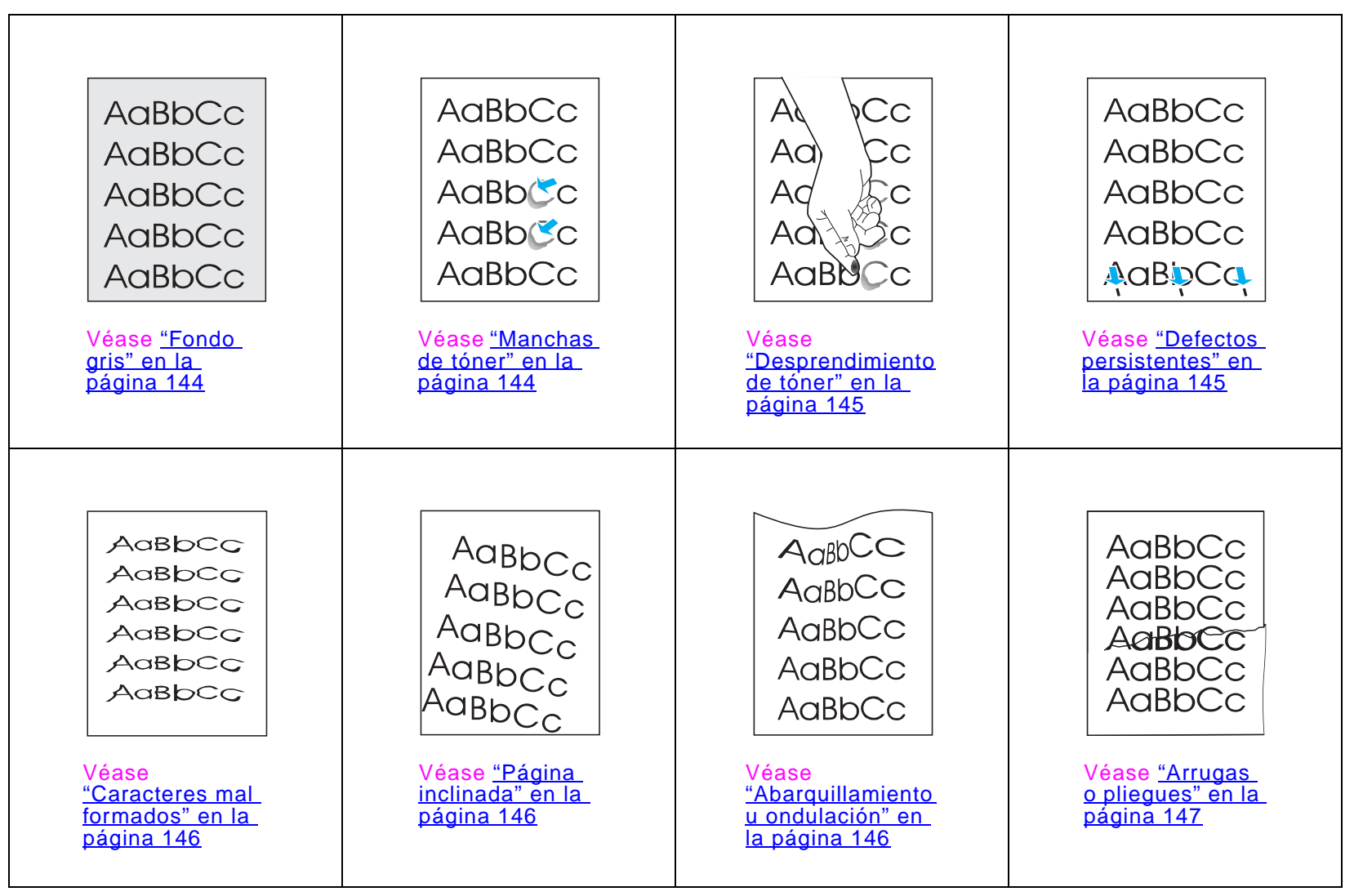

#### <span id="page-142-0"></span>**Texto claro o atenuado**

- Es posible que el cartucho de impresión se esté agotando. Sustituya el cartucho de impresión.
- Quizá deba efectuar el mantenimiento. Para comprobarlo, imprima una copia de la página de estado de suministros (véase ["Página de estado de suministros" en la página](#page-175-0) 176). Si necesita mantenimiento, solicite e instale el kit para el mantenimiento de la impresora. (Consulte la guía de introducción en el CD del dispositivo o vaya a la dirección [www.hp.com/support/lj9000](www.hp.com/cposupport/lj9000).)
- El cartucho de impresión puede estar casi vacío. Sustituya el cartucho de impresión.

# <span id="page-142-1"></span>**Manchas**

Puede que aparezcan manchas en una página después de eliminar un atasco.

- $\bullet$ Imprima unas cuantas páginas más para ver si el problema se corrige solo.
- $\bullet$  Si las manchas aparecen con frecuencia, configure el dispositivo para que ejecute automáticamente una página de limpieza (véase ["Utilización de la página de limpieza del dispositivo" en la página](#page-93-0) 94).
- $\bullet$  Limpie el interior del dispositivo (consulte la guía de introducción en el CD del dispositivo o visite la dirección [www.hp.com/support/lj9000](www.hp.com/cposupport/lj9000)) y ejecute una página de limpieza manual para limpiar el fusor (véase ["Utilización de la](#page-93-0)  [página de limpieza del dispositivo" en la página](#page-93-0) 94).
- $\bullet$ Pruebe distintos tipos de papel.
- $\bullet$ Compruebe que el cartucho de impresión no tenga pérdidas. Si el cartucho gotea, sustitúyalo por otro.

# <span id="page-142-2"></span>**Omitidos**

- $\bullet$  Compruebe que se cumplan las especificaciones ambientales del dispositivo (véase ["Programa de apoyo a productos](#page-241-0)  [que respetan el medio ambiente" en la página](#page-241-0) 242).
- $\bullet$  Si el papel es rugoso y el tóner se borra fácilmente, cambie el modo del fusor a Alto 1 o Alto 2 o trate de utilizar un papel más liso.
- $\bullet$ Pruebe distintos tipos de papel.

# <span id="page-143-0"></span>**Líneas**

- Imprima unas cuantas páginas más para ver si el problema se corrige solo.
- Limpie el interior del dispositivo (consulte la guía de introducción en el CD del dispositivo o visite la dirección [www.hp.com/support/lj9000](www.hp.com/cposupport/lj9000)) y ejecute una página de limpieza manual para limpiar el fusor (véase "Utilización de la [página de limpieza del dispositivo" en la página](#page-93-0) 94).
- $\bullet$ Sustituya el cartucho de impresión.
- $\bullet$  Quizá deba efectuar el mantenimiento. Para comprobarlo, imprima una copia de la página de estado de suministros (véase ["Página de estado de suministros" en la página](#page-175-0) 176). Si necesita mantenimiento, solicite e instale el kit para el mantenimiento de la impresora. (Consulte la guía de introducción en el CD del dispositivo o vaya a la dirección [www.hp.com/support/lj9000](www.hp.com/cposupport/lj9000).)

# <span id="page-143-1"></span>**Fondo gris**

- $\bullet$ No utilice papel que haya pasado anteriormente por el dispositivo.
- $\bullet$ Imprima unas cuantas páginas más para ver si el problema se corrige solo.
- $\bullet$ Dé la vuelta a la pila de papel en la bandeja. Pruebe también a girar el papel 180°.
- $\bullet$  En el panel de control del dispositivo, utilice el menú **Calidad de impresión** para disminuir el valor de densidad del tóner (véase ["Submenú Calidad de impresión" en la página](#page-206-0) 207).
- $\bullet$  Compruebe que se cumplan las especificaciones ambientales del dispositivo (véase ["Programa de apoyo a productos](#page-241-0)  [que respetan el medio ambiente" en la página](#page-241-0) 242).
- $\bullet$ Sustituya el cartucho de impresión.

# <span id="page-143-2"></span>**Manchas de tóner**

Véase también ["Desprendimiento de tóner" en la página](#page-144-0) 145.

- $\bullet$ Imprima unas cuantas páginas más para ver si el problema se corrige solo.
- $\bullet$ Pruebe distintos tipos de papel.
- $\bullet$  Compruebe que se cumplan las especificaciones ambientales del dispositivo (véase ["Programa de apoyo a productos](#page-241-0)  [que respetan el medio ambiente" en la página](#page-241-0) 242).
- $\bullet$  Limpie el interior del dispositivo (consulte la guía de introducción en el CD del dispositivo o visite la dirección [www.hp.com/support/lj9000](www.hp.com/cposupport/lj9000)) y ejecute una página de limpieza manual para limpiar el fusor (véase ["Utilización de la](#page-93-0)  [página de limpieza del dispositivo" en la página](#page-93-0) 94).
- Quizá deba efectuar el mantenimiento. Para comprobarlo, imprima una copia de la página de estado de suministros (véase ["Página de estado de suministros" en la página](#page-175-0) 176). Si necesita mantenimiento, solicite e instale el kit para el mantenimiento de la impresora. (Consulte la guía de introducción en el CD del dispositivo o vaya a la dirección [www.hp.com/support/lj9000](www.hp.com/cposupport/lj9000).)
- Sustituya el cartucho de impresión.

### **Desprendimiento de tóner**

El tóner desprendido, en este contexto, hace referencia al tóner que se puede limpiar de la página.

- Si el papel es rugoso o pesado, inténtelo con un modo del fusor alto para que el tóner se funda mejor. En el panel de control, utilice MENÚ CONFIGURAR MODO FUSOR en el menú **Manejo del papel** (consulte ["Menú Manejo del papel" en la](#page-193-0)  [página](#page-193-0) 194).
- $\bullet$ Si observa que el papel tiene una textura más rugosa en una cara que en otra, pruebe a imprimir en la menos rugosa.
- $\bullet$  Compruebe que se cumplan las especificaciones ambientales del dispositivo (véase ["Programa de apoyo a productos](#page-241-0)  [que respetan el medio ambiente" en la página](#page-241-0) 242).
- $\bullet$  Compruebe que el tipo y la calidad del papel cumplan las especificaciones de HP (véase ["Especificaciones" en la](#page-182-0)  [página](#page-182-0) 183).
- $\bullet$  Quizá deba efectuar el mantenimiento. Para comprobarlo, imprima una copia de la página de estado de suministros (véase ["Página de estado de suministros" en la página](#page-175-0) 176). Si necesita mantenimiento, solicite e instale el kit para el mantenimiento de la impresora. (Consulte la guía de introducción en el CD del dispositivo o vaya a la dirección [www.hp.com/support/lj9000](www.hp.com/cposupport/lj9000).)

### **Defectos persistentes**

- $\bullet$ Imprima unas cuantas páginas más para ver si el problema se corrige solo.
- $\bullet$  Si la distancia entre los defectos se encuentra entre los 38 mm y los 94 mm, puede que deba cambiar el cartucho de impresión.
- $\bullet$ Limpie el interior del dispositivo (consulte la quía de *introducción* en el CD del dispositivo o visite la dirección [www.hp.com/support/lj9000](www.hp.com/cposupport/lj9000)) y ejecute una página de limpieza manual para limpiar el fusor (véase ["Utilización de la](#page-93-0)  [página de limpieza del dispositivo" en la página](#page-93-0) 94).
- $\bullet$  Quizá deba efectuar el mantenimiento. Para comprobarlo, imprima una copia de la página de estado de suministros (véase ["Página de estado de suministros" en la página](#page-175-0) 176). Si necesita mantenimiento, solicite e instale el kit para el mantenimiento de la impresora. (Consulte la guía de introducción en el CD del dispositivo o vaya a la dirección [www.hp.com/support/lj9000](www.hp.com/cposupport/lj9000).)

### **Caracteres mal formados**

- Imprima unas cuantas páginas más para ver si el problema se corrige solo.
- Compruebe que se cumplan las especificaciones ambientales del dispositivo (véase ["Programa de apoyo a productos](#page-241-0)  [que respetan el medio ambiente" en la página](#page-241-0) 242).
- Quizá deba efectuar el mantenimiento. Para comprobarlo, imprima una copia de la página de estado de suministros (véase ["Página de estado de suministros" en la página](#page-175-0) 176). Si necesita mantenimiento, solicite e instale el kit para el mantenimiento de la impresora. (Consulte la guía de introducción en el CD del dispositivo o vaya a la dirección [www.hp.com/support/lj9000](www.hp.com/cposupport/lj9000).)

### **Página inclinada**

- $\bullet$ Imprima unas cuantas páginas más para ver si el problema se corrige solo.
- $\bullet$ Compruebe que no haya trozos de papel dentro del dispositivo.
- $\bullet$  Compruebe que el papel esté colocado correctamente, que se hayan realizado todos los ajustes y que el papel se encuentre debajo de las pestañas de las esquinas (véase ["Cómo orientar los soportes de impresión" en la página](#page-46-0) 47).
- $\bullet$ Dé la vuelta a la pila de papel en la bandeja. Pruebe también a girar el papel 180°.
- $\bullet$  Compruebe que el tipo y la calidad del papel cumplan las especificaciones de HP (véase ["Especificaciones" en la](#page-182-0)  [página](#page-182-0) 183).
- $\bullet$  Compruebe que se cumplan las especificaciones ambientales del dispositivo (véase ["Programa de apoyo a productos](#page-241-0)  [que respetan el medio ambiente" en la página](#page-241-0) 242).

### **Abarquillamiento u ondulación**

- $\bullet$ Dé la vuelta a la pila de papel en la bandeja. Pruebe también a girar el papel 180°.
- $\bullet$  Compruebe que el tipo y la calidad del papel cumplan las especificaciones de HP (véase ["Especificaciones" en la](#page-182-0)  [página](#page-182-0) 183).
- $\bullet$  Compruebe que se cumplan las especificaciones ambientales del dispositivo (véase ["Programa de apoyo a productos](#page-241-0)  [que respetan el medio ambiente" en la página](#page-241-0) 242).
- $\bullet$ Dirija el trabajo de impresión a otra bandeja de salida.
- $\bullet$  Si el soporte es ligero y suave, utilice un modo del fusor bajo para reducir el calor en el proceso de fundido. En el panel de control, utilice MENÚ CONFIGURAR MODO FUSOR en el menú **Manejo del papel** (véase ["Menú Manejo del papel" en la](#page-193-0)  [página](#page-193-0) 194).

### **Arrugas o pliegues**

- Imprima unas cuantas páginas más para ver si el problema se corrige solo.
- $\bullet$ Compruebe que se cumplan las especificaciones ambientales del dispositivo (véase "Programa de apoyo a productos [que respetan el medio ambiente" en la página](#page-241-0) 242).
- $\bullet$ Dé la vuelta a la pila de papel en la bandeja. Pruebe también a girar el papel 180°.
- $\bullet$  Compruebe que el papel esté colocado correctamente, que se hayan realizado todos los ajustes y que el papel se encuentre debajo de las pestañas de las esquinas (véase ["Cómo orientar los soportes de impresión" en la página](#page-46-0) 47).
- $\bullet$ Compruebe que el tipo y la calidad del papel cumplan las especificaciones de HP (véase "Especificaciones" en la [página](#page-182-0) 183).
- $\bullet$ Si los sobres se pliegan, pruebe a almacenarlos de forma que queden planos.

## **Cómo evitar arrugas en sobres**

Si el sobre se arruga al imprimir, asegúrese primero de que esté utilizando los tipos de sobres admitidos. A continuación, utilice el procedimiento siguiente para mover las palancas del fusor a la posición más elevada mientras imprime sobres.

#### **Para evitar arrugas en sobres**

- **1**Separe el dispositivo de salida de la unidad.
- **2**Abra la puerta izquierda.

#### **¡ADVERTENCIA!**

Evite tocar el área adyacente al fusor. Podría estar CALIENTE.

- **3**Busque las dos palancas azules y levántelas.
- **4**Cierre la puerta izquierda y coloque el dispositivo de salida en su sitio.

Cuando termine de imprimir los sobres, vuelva a bajar las palancas del fusor para tipos de papel estándar.

#### **PRECAUCIÓN**

Si no vuelve a bajar las palancas al utilizar tipos de papel estándar, hará que la calidad de impresión disminuya.

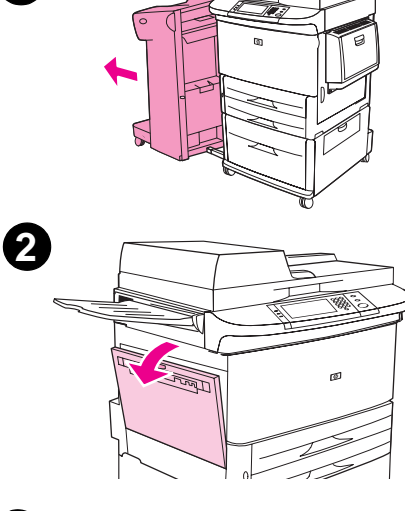

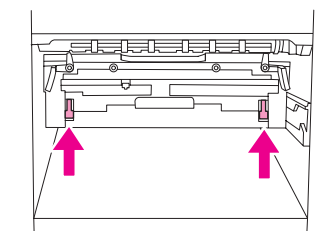

**3**

**1**

#### 7 Solución de problemas 149

# **Detección de problemas con el dispositivo**

### **Pruebas para la solución de problemas**

- $\bullet$ El trabajo de impresión en papel personalizado no se ajusta correctamente
- $\bullet$ Problemas con la grapadora/apiladora
- $\bullet$ Problemas con el dispositivo de acabados multifunción

**Nota**Para obtener más información sobre dispositivos de salida de HP, consulte la guía de uso que viene con el dispositivo.

# **Cómo determinar los problemas con el dispositivo**

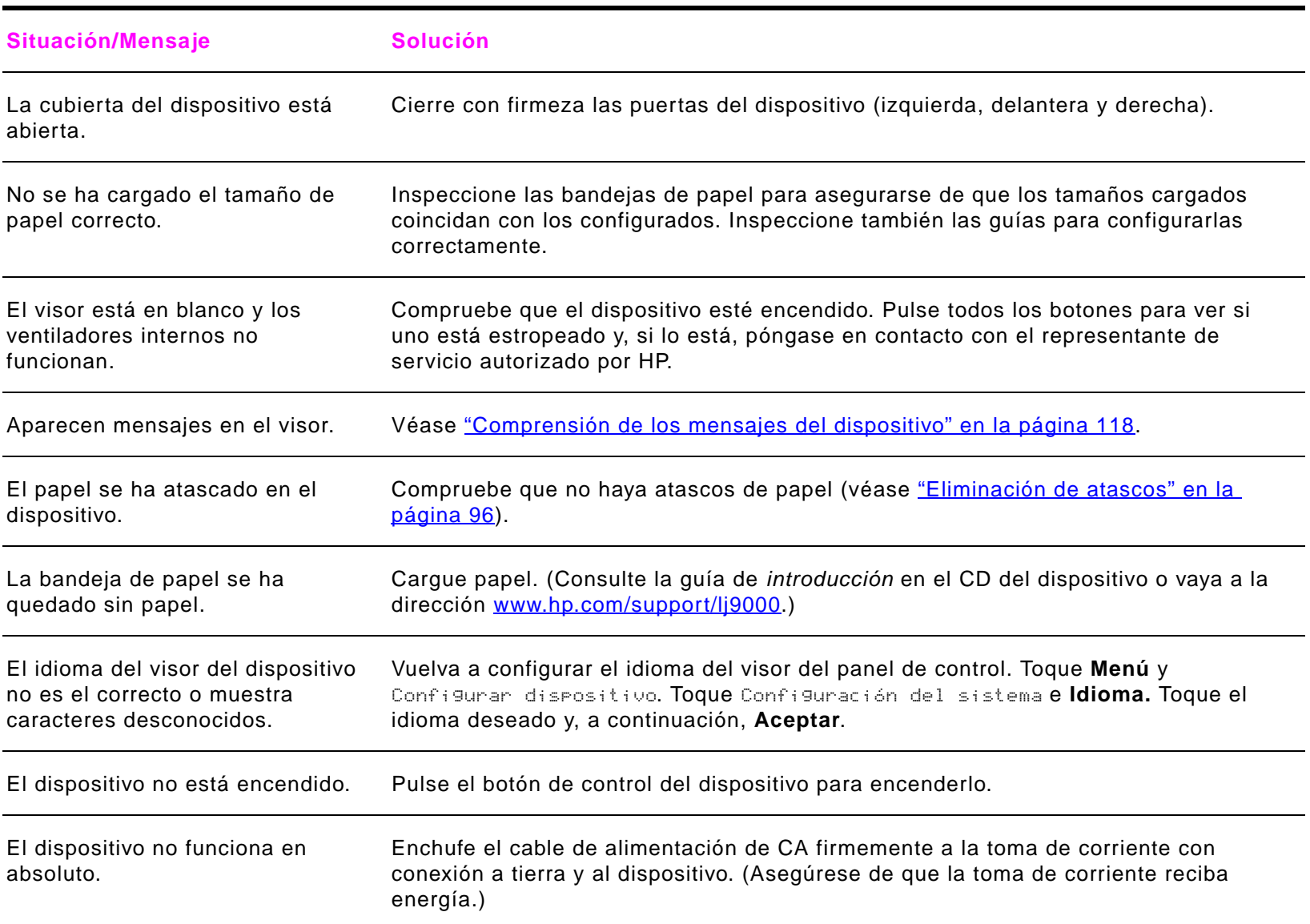

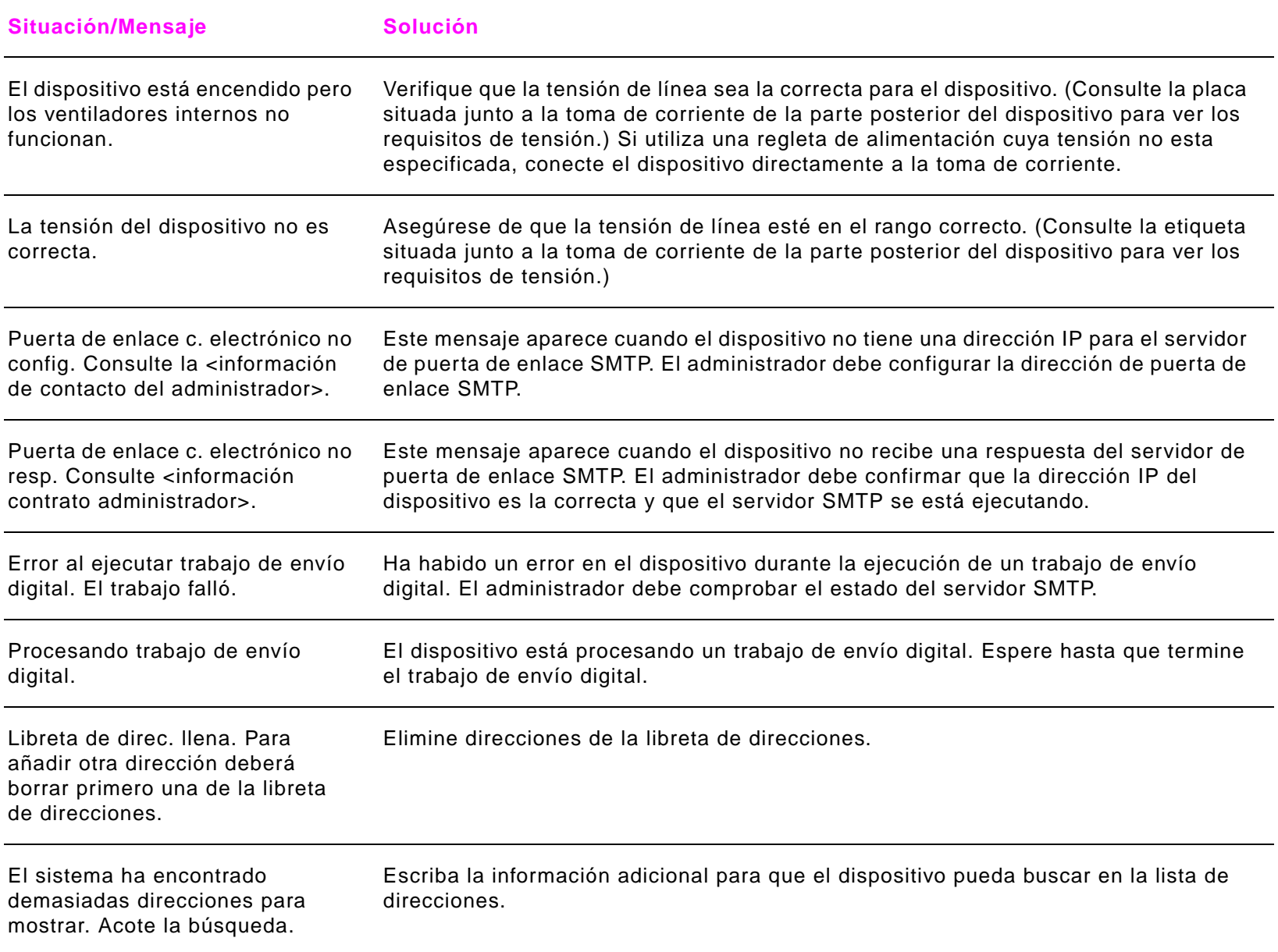

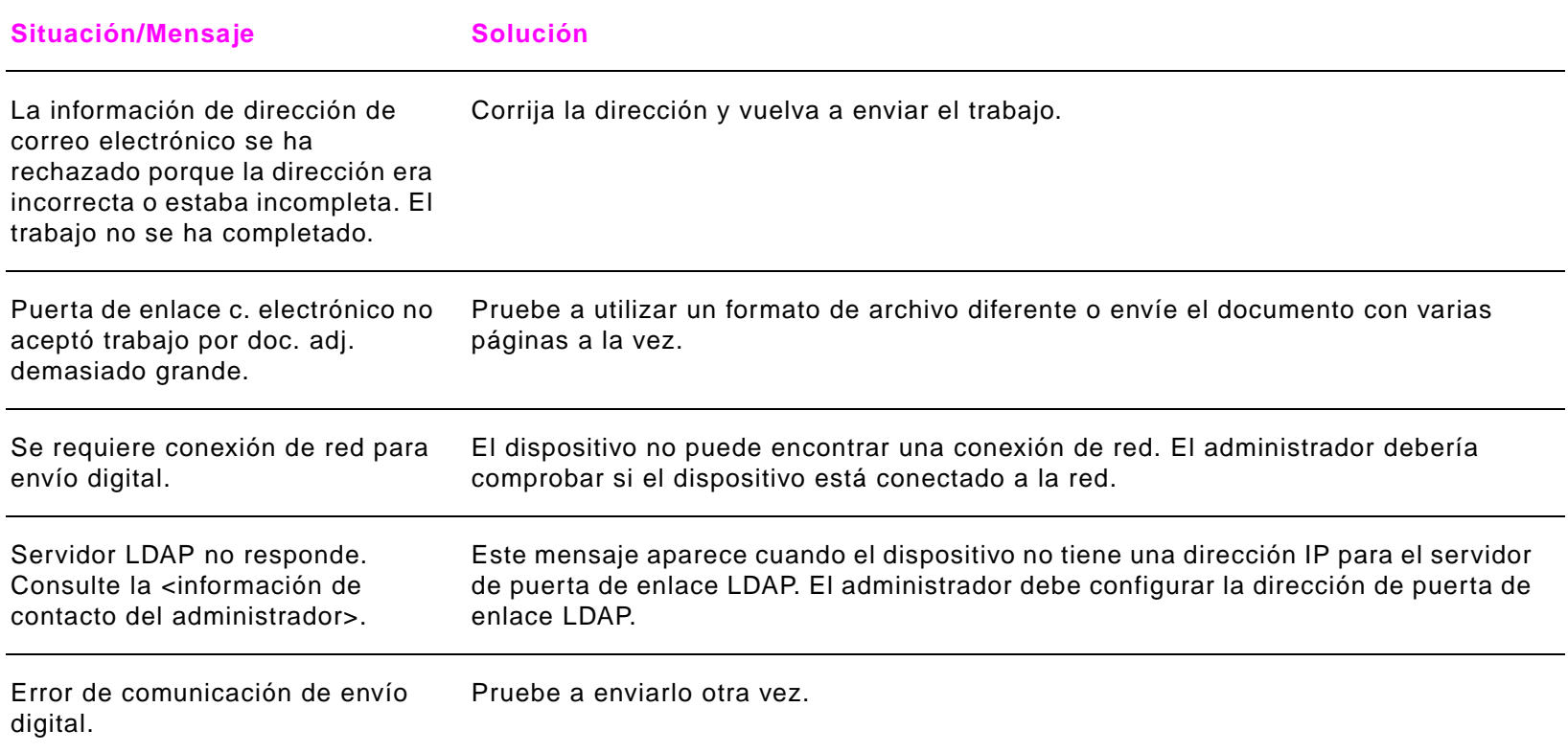

# **Problemas con el software, el sistema y la interfaz del dispositivo**

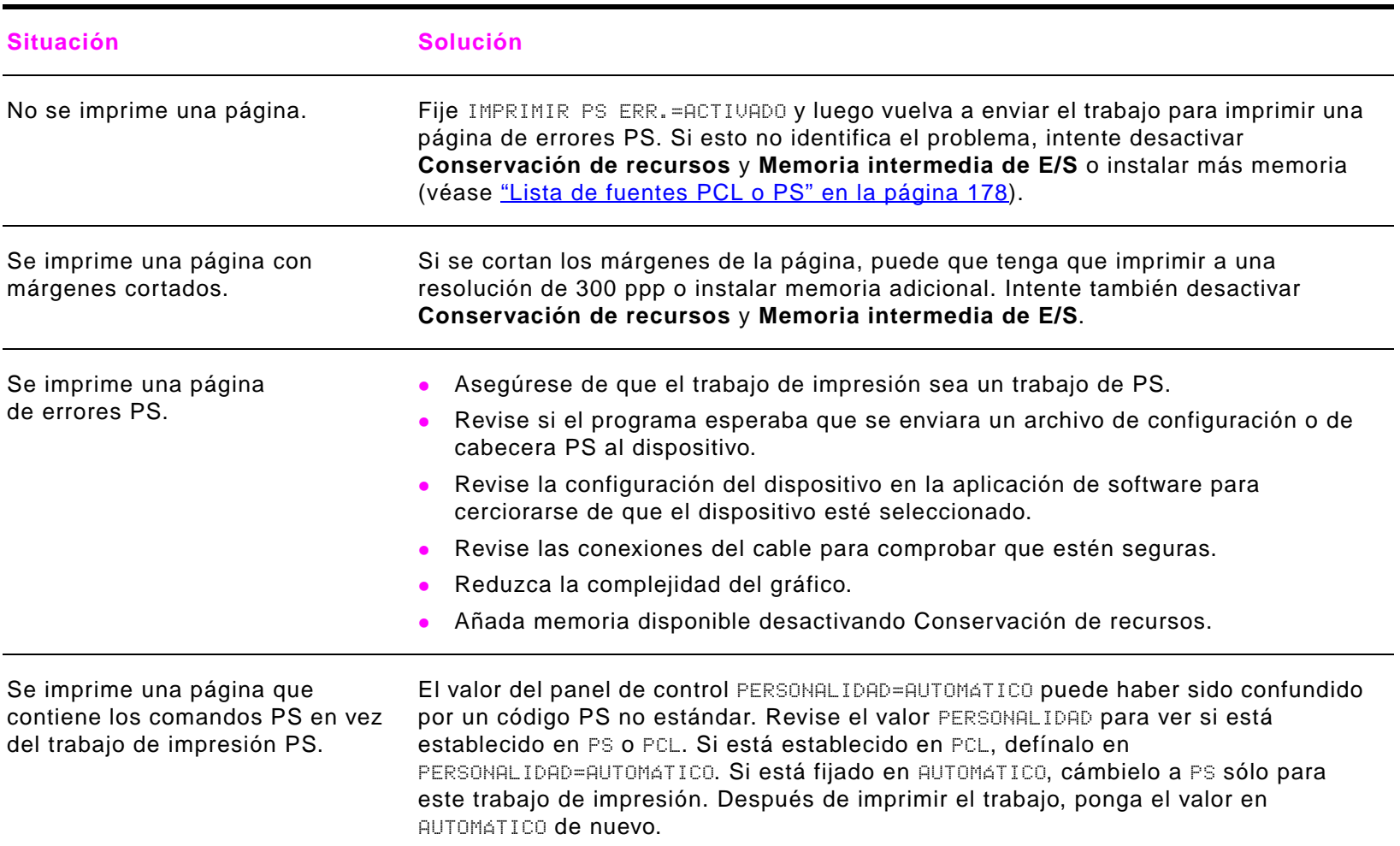

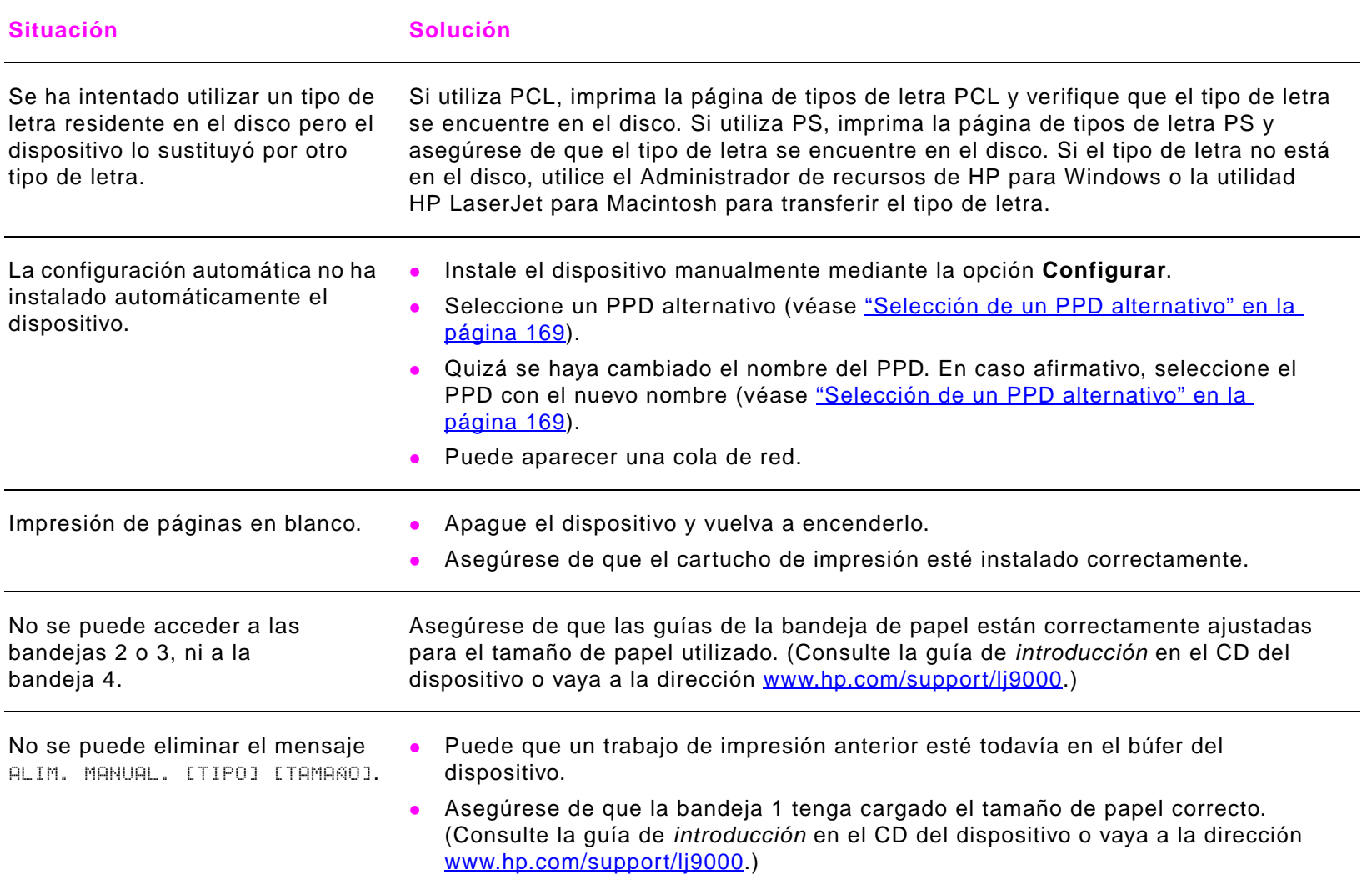

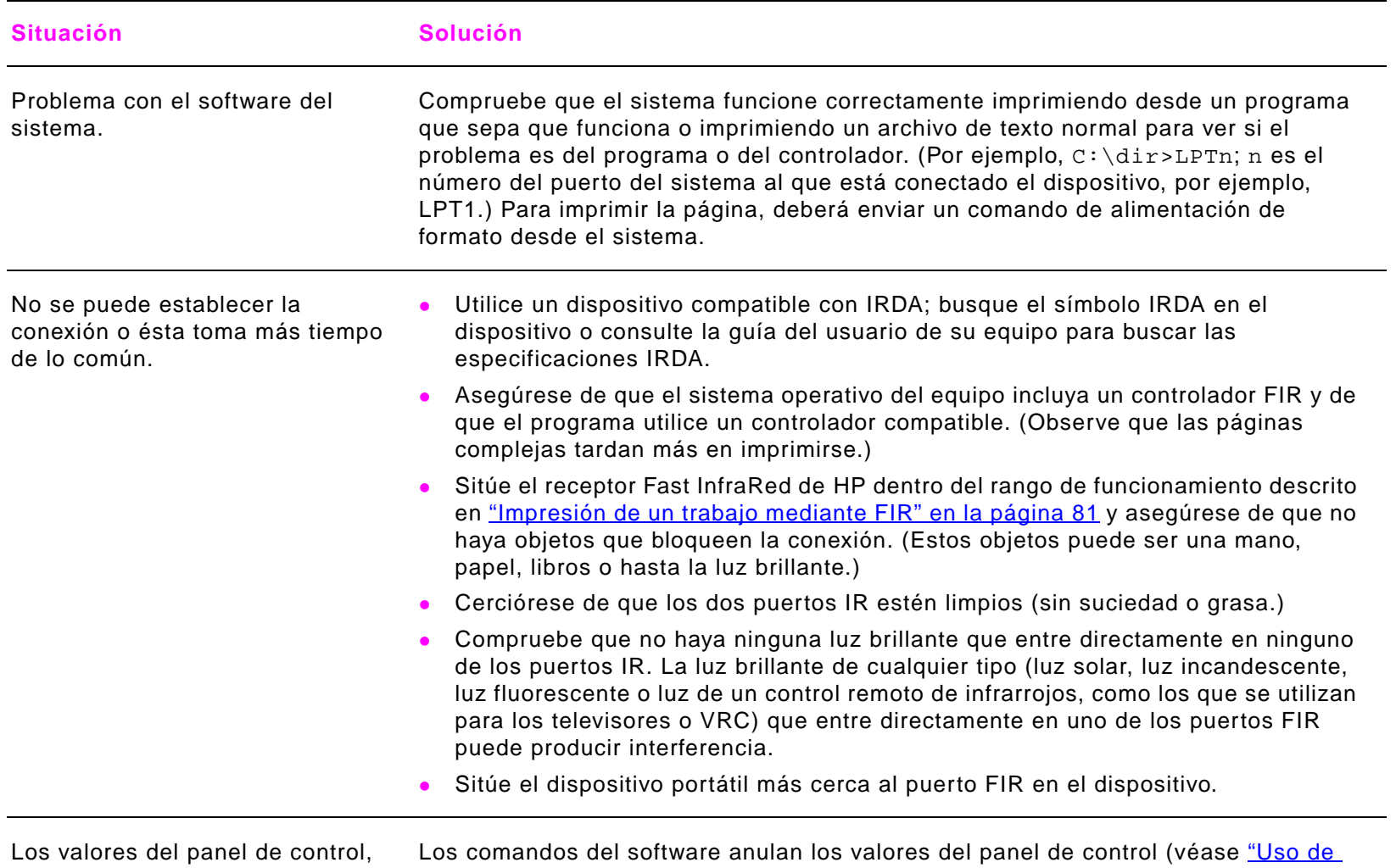

**como, por ejemplo,** RESOLUCIóN **u** ORIENTACIÓN, no funcionan o se ignoran.

[los menús del panel de control" en la página](#page-253-0) 254 para obtener información sobre cómo funciona el programa con los valores del panel de control).

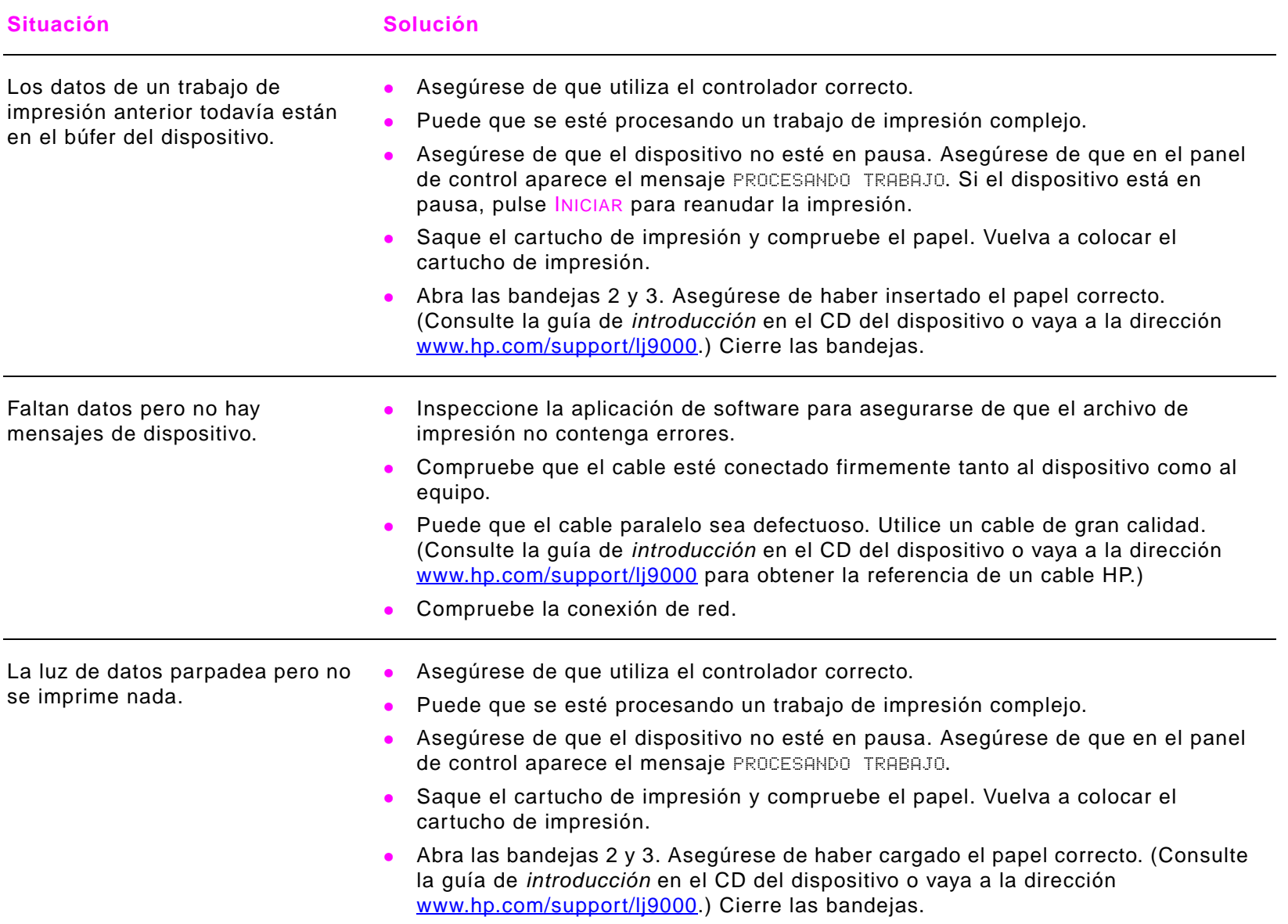

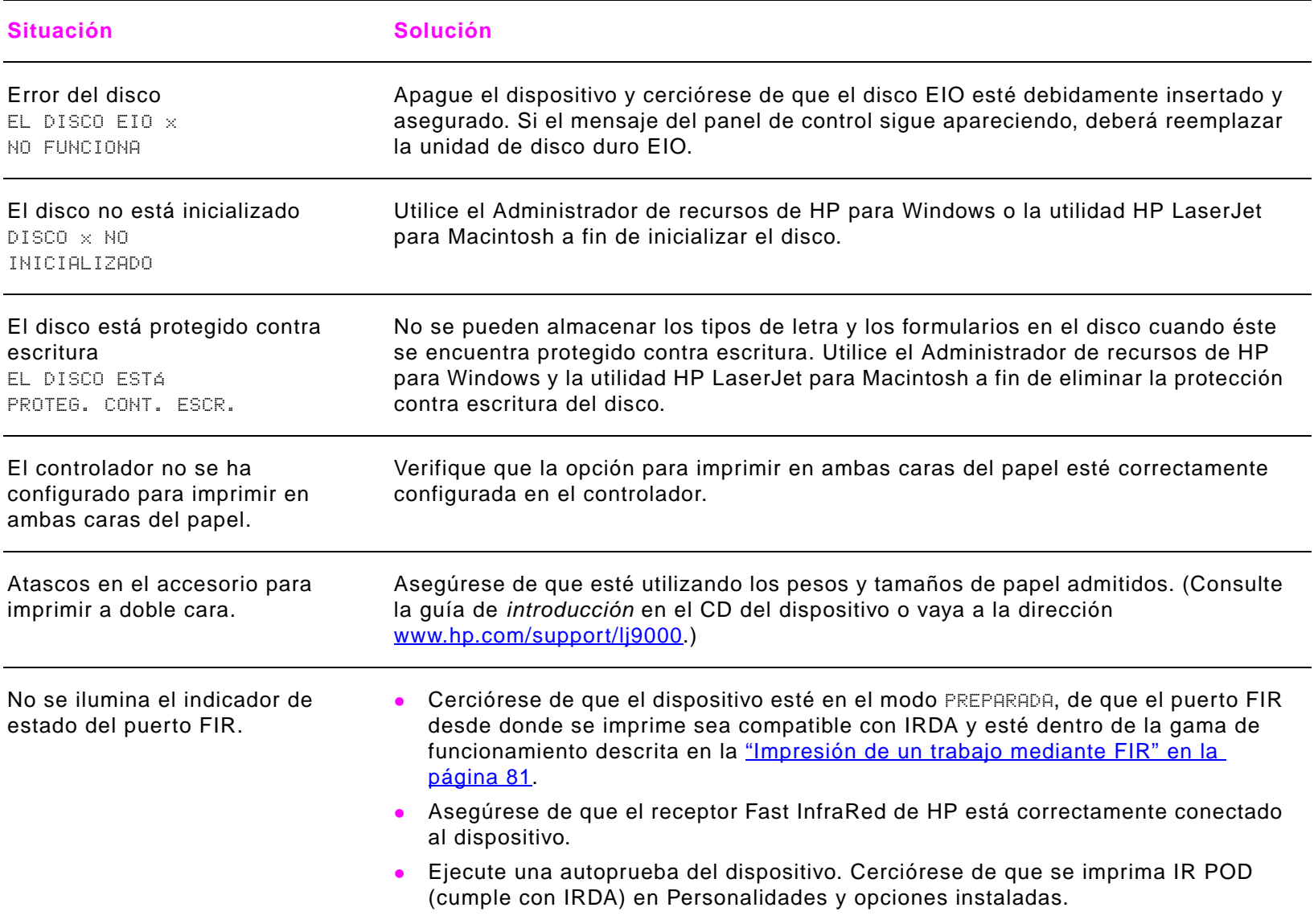

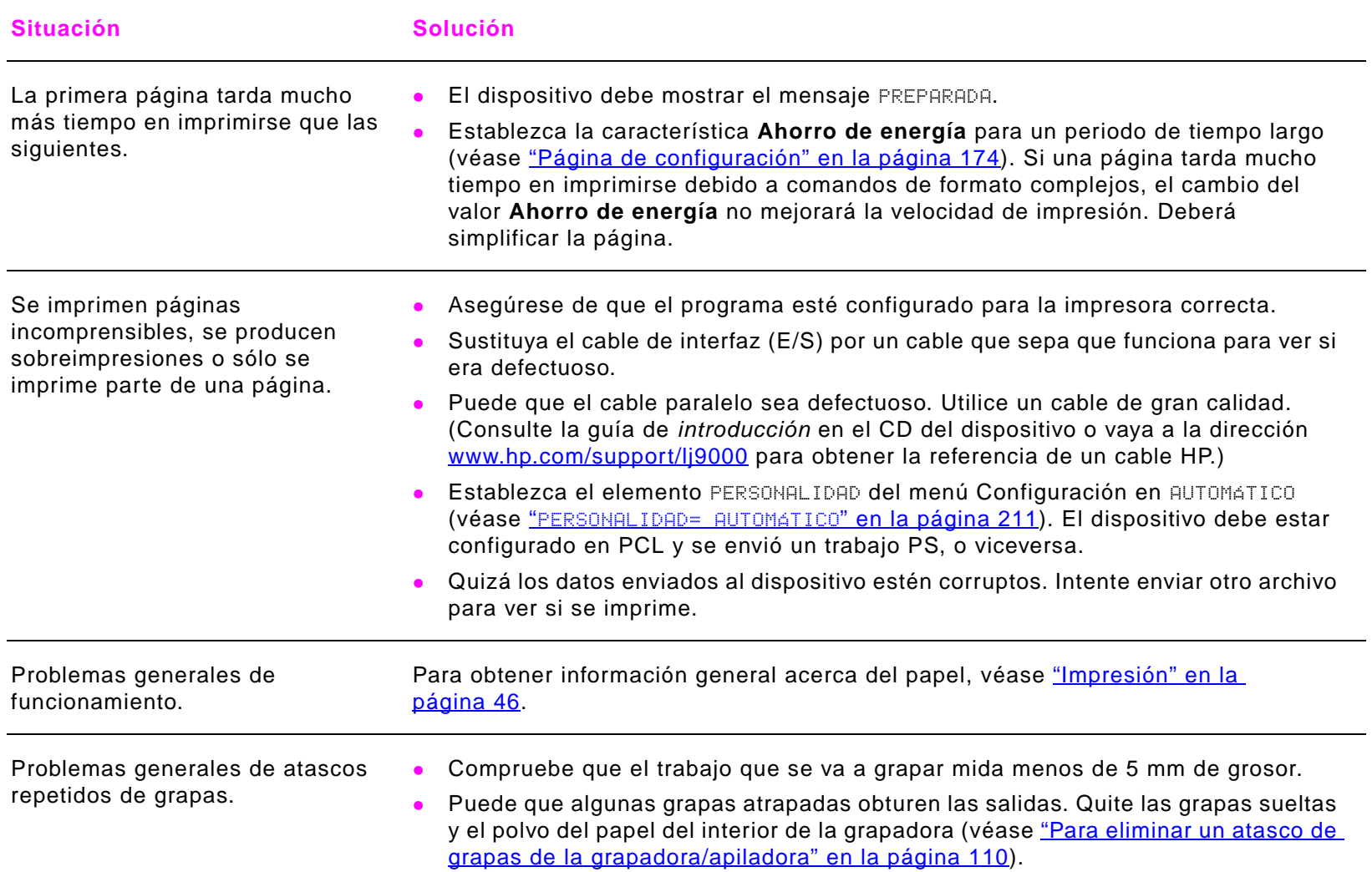

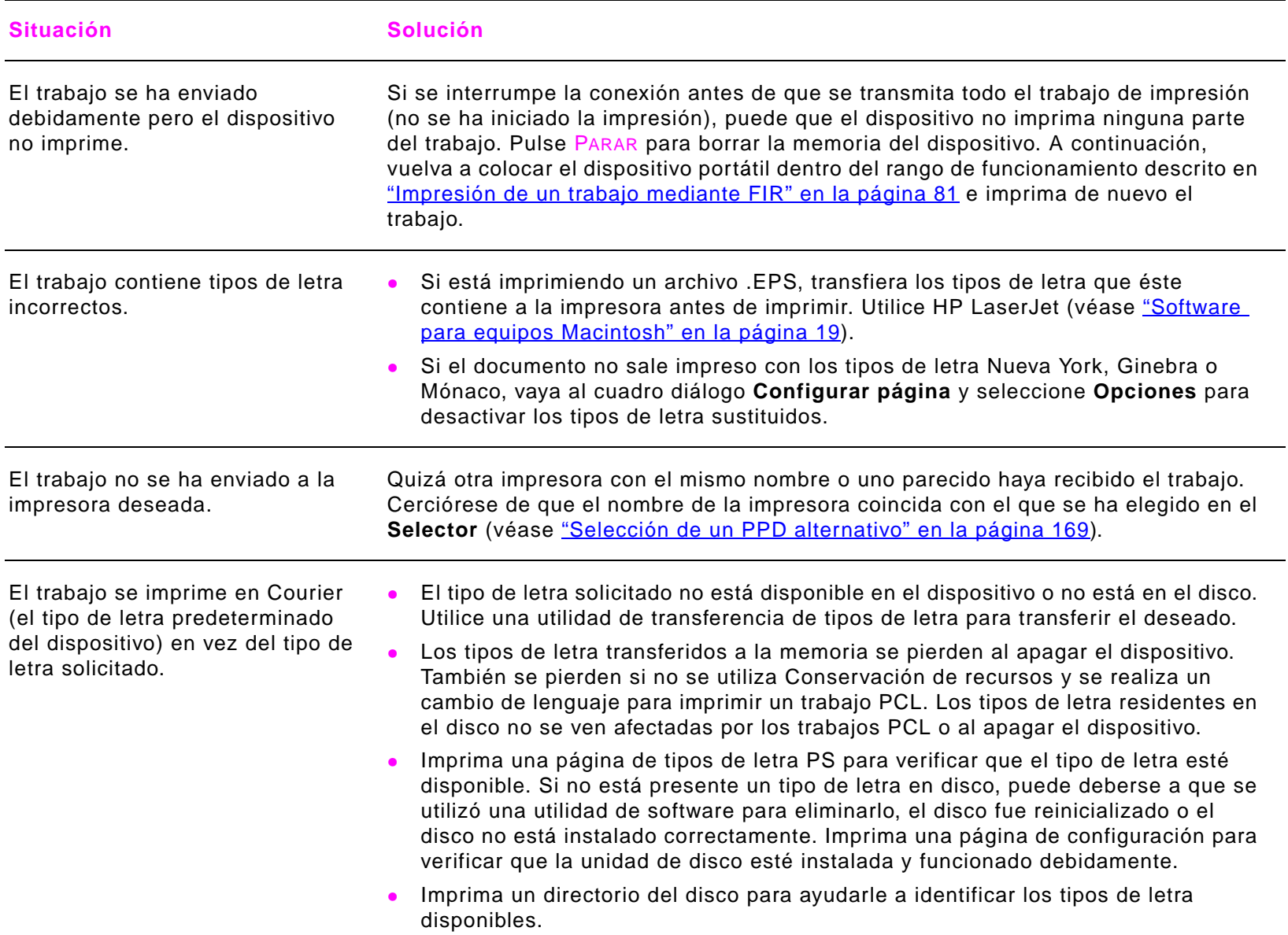

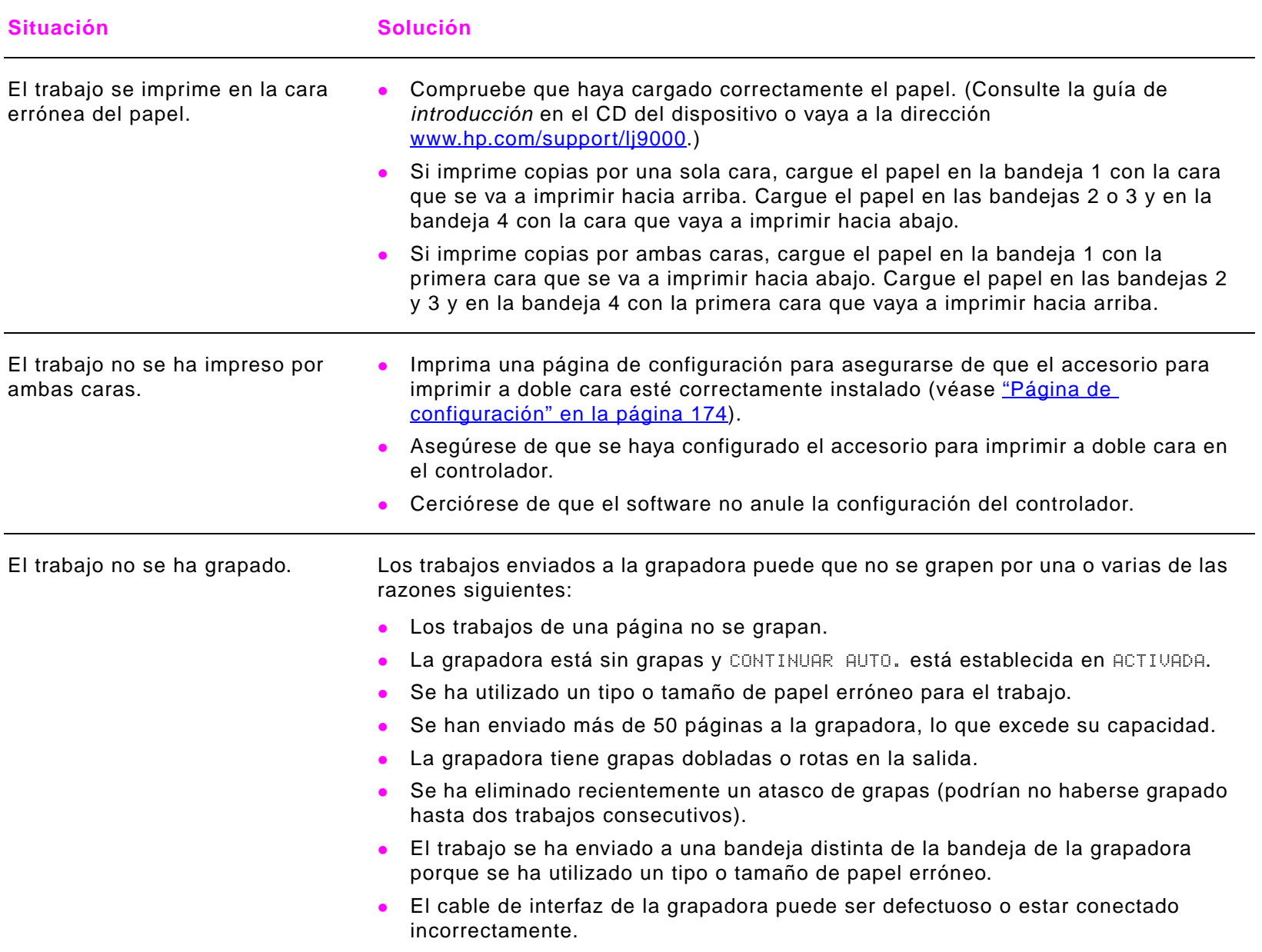

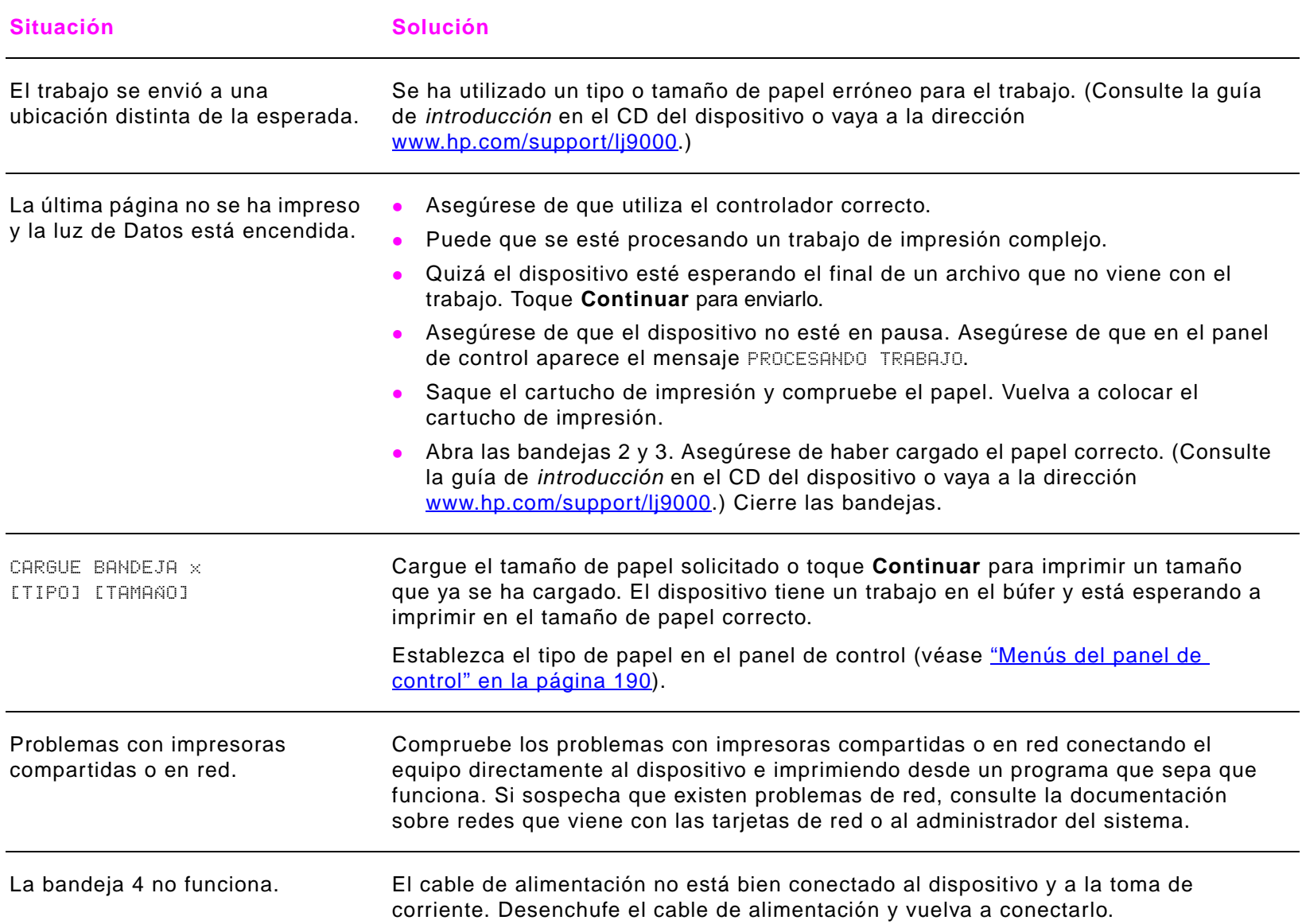

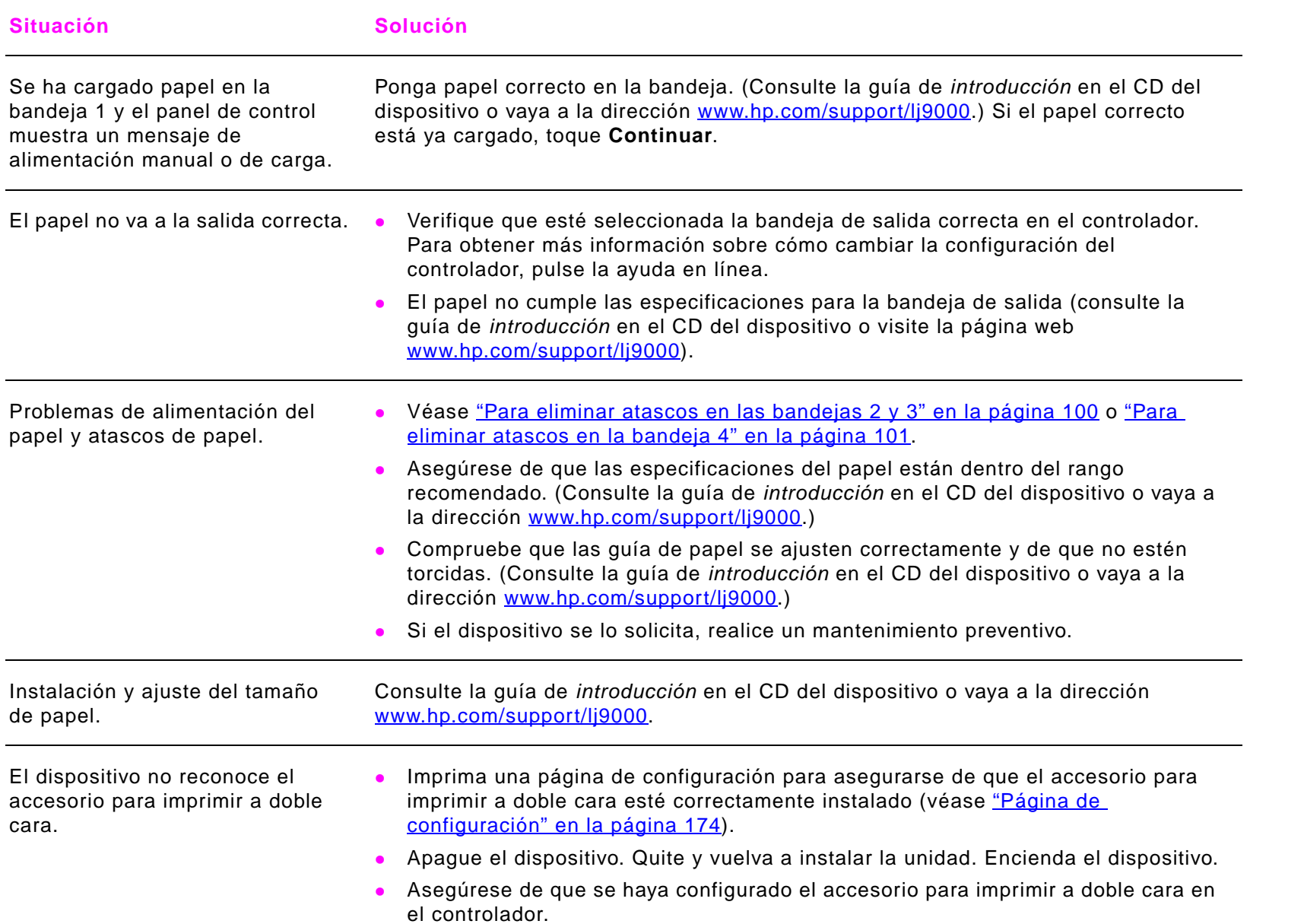

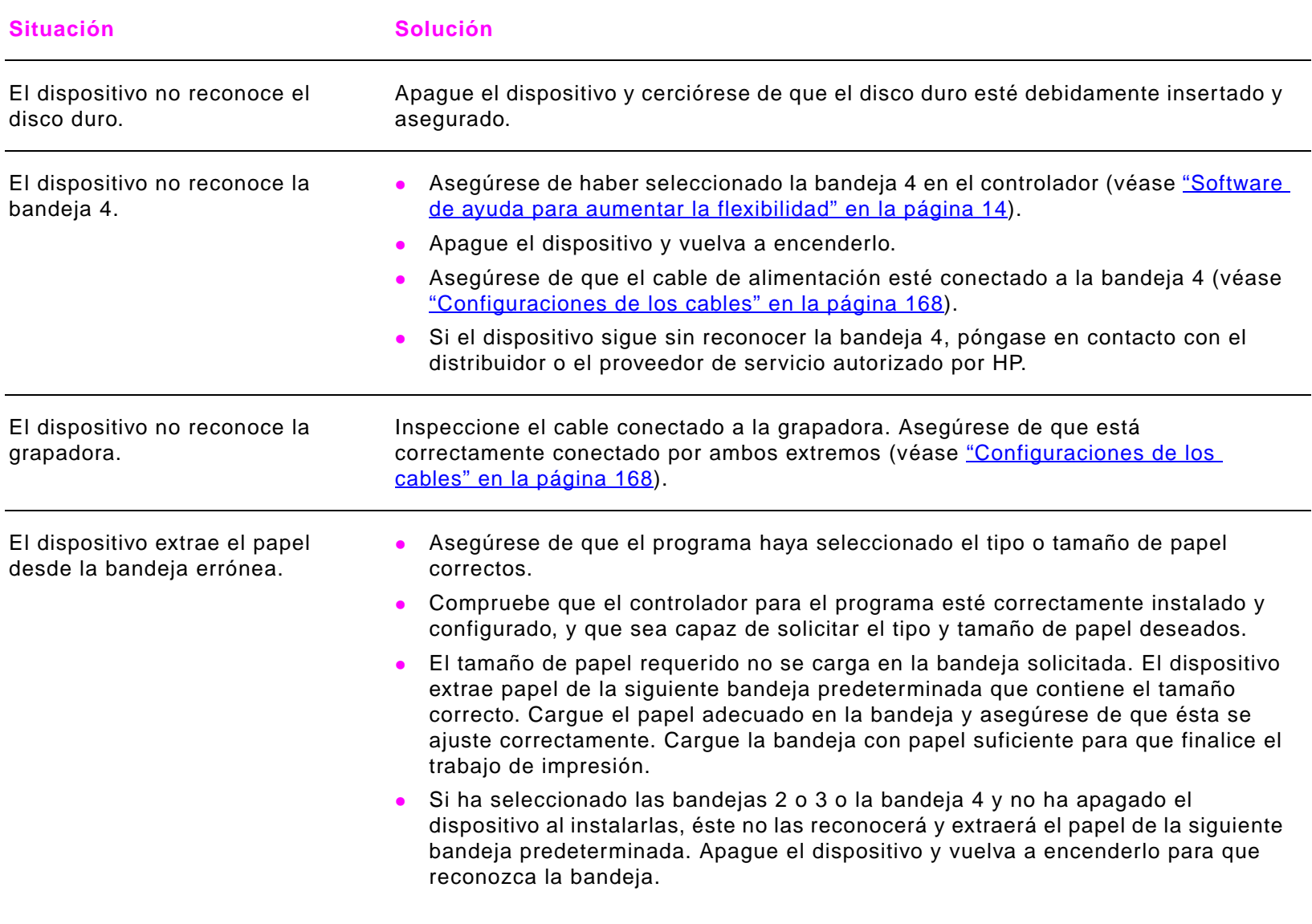

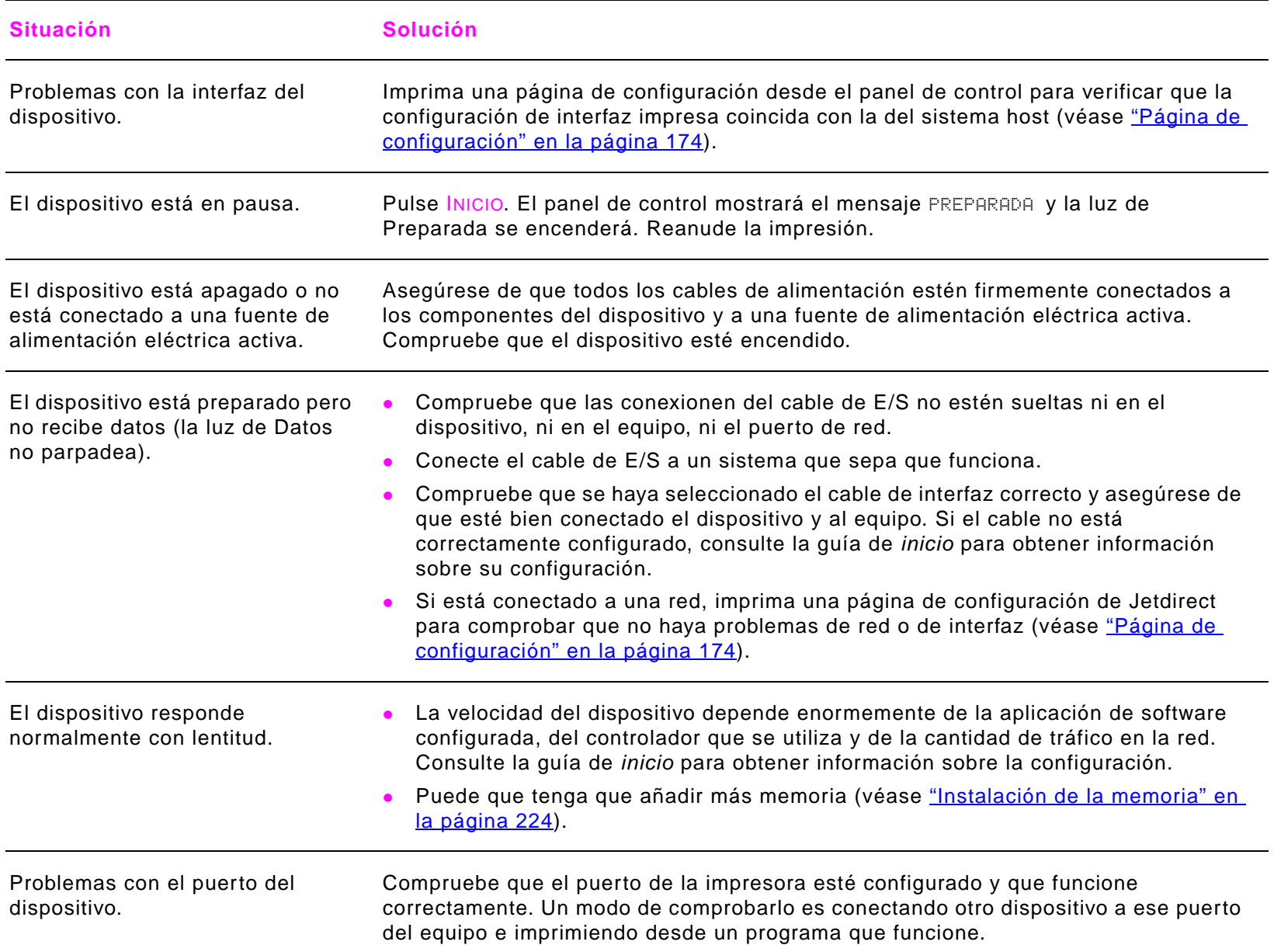

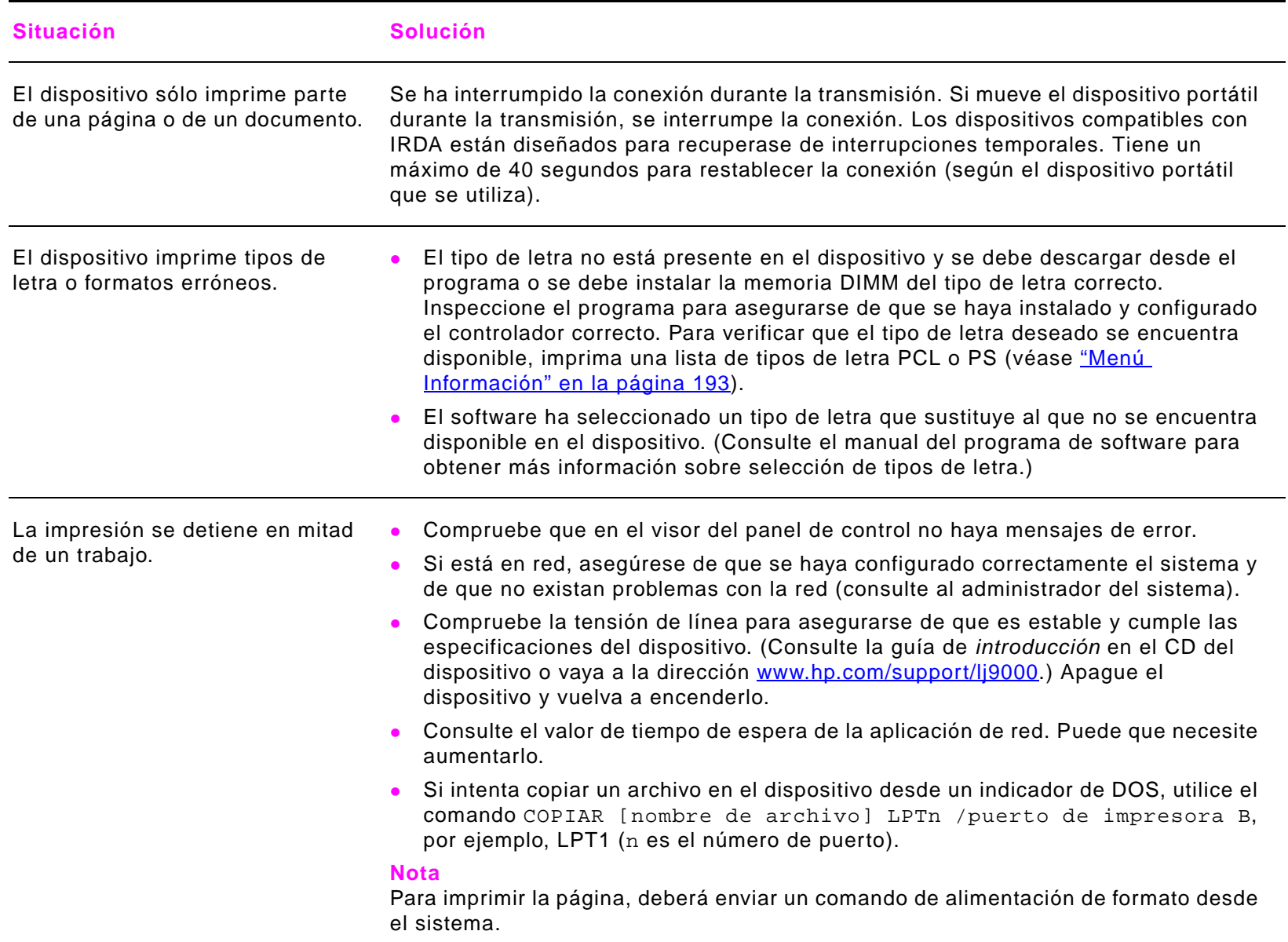

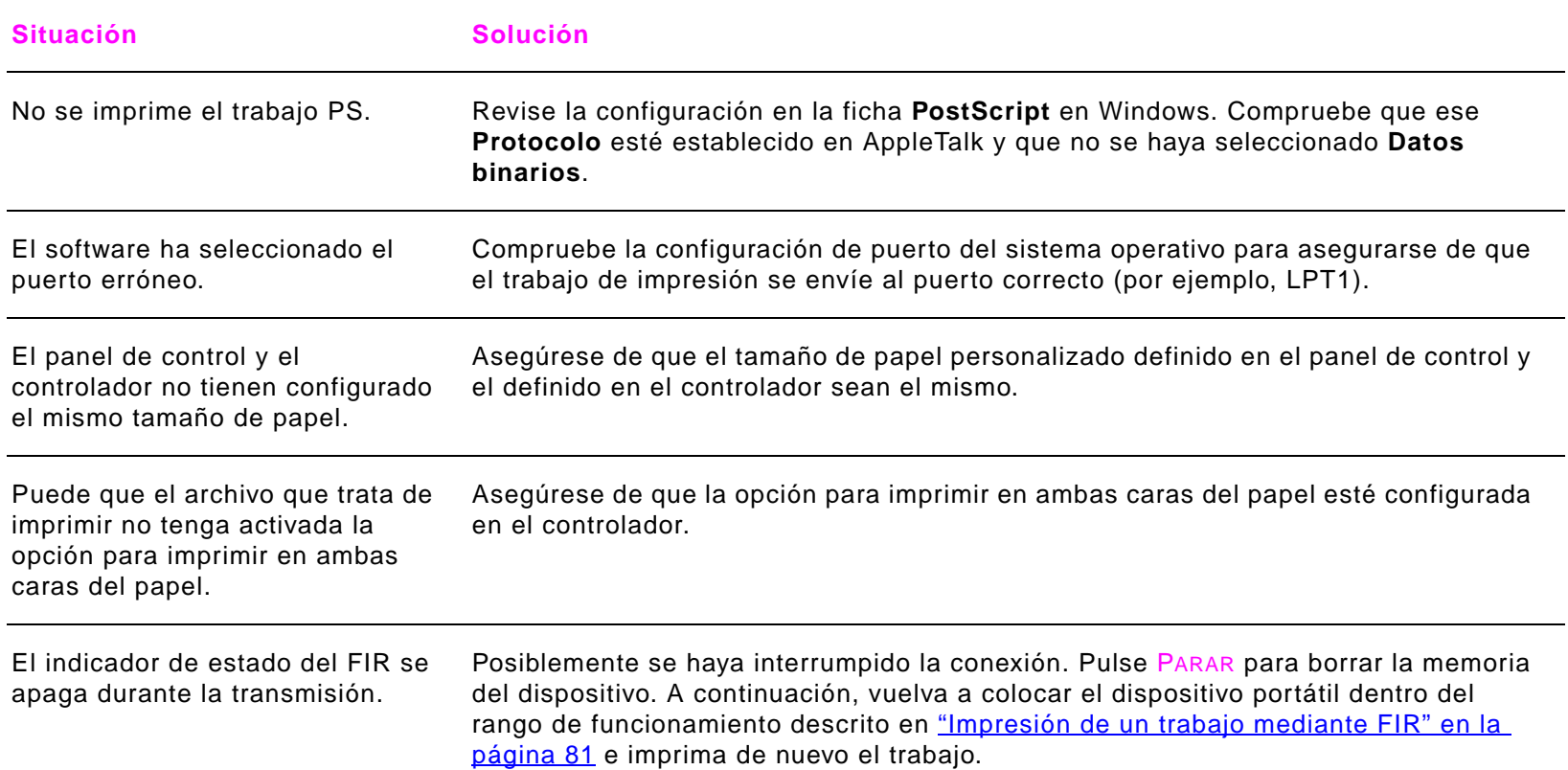

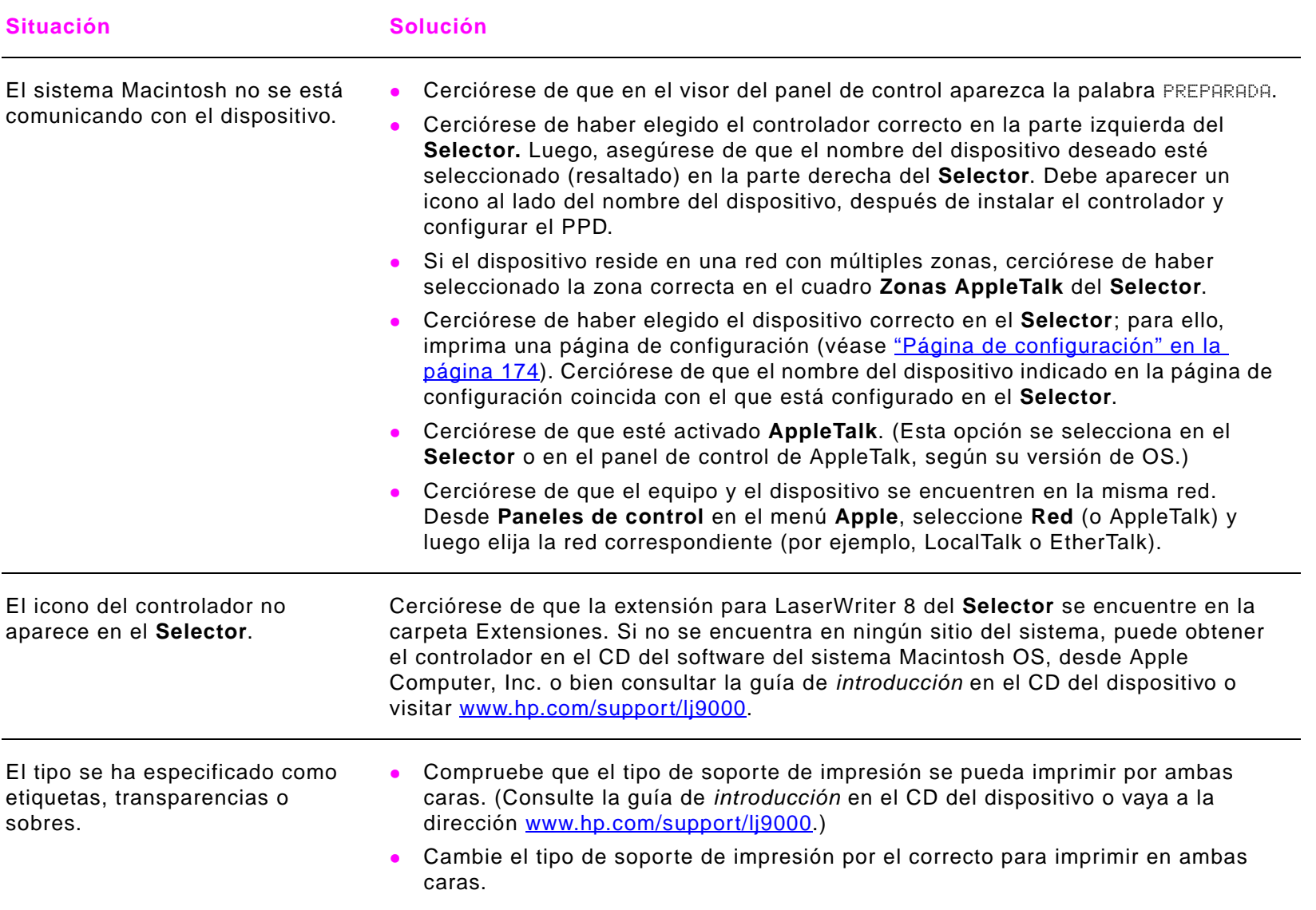

# <span id="page-167-0"></span>**Configuraciones de los cables**

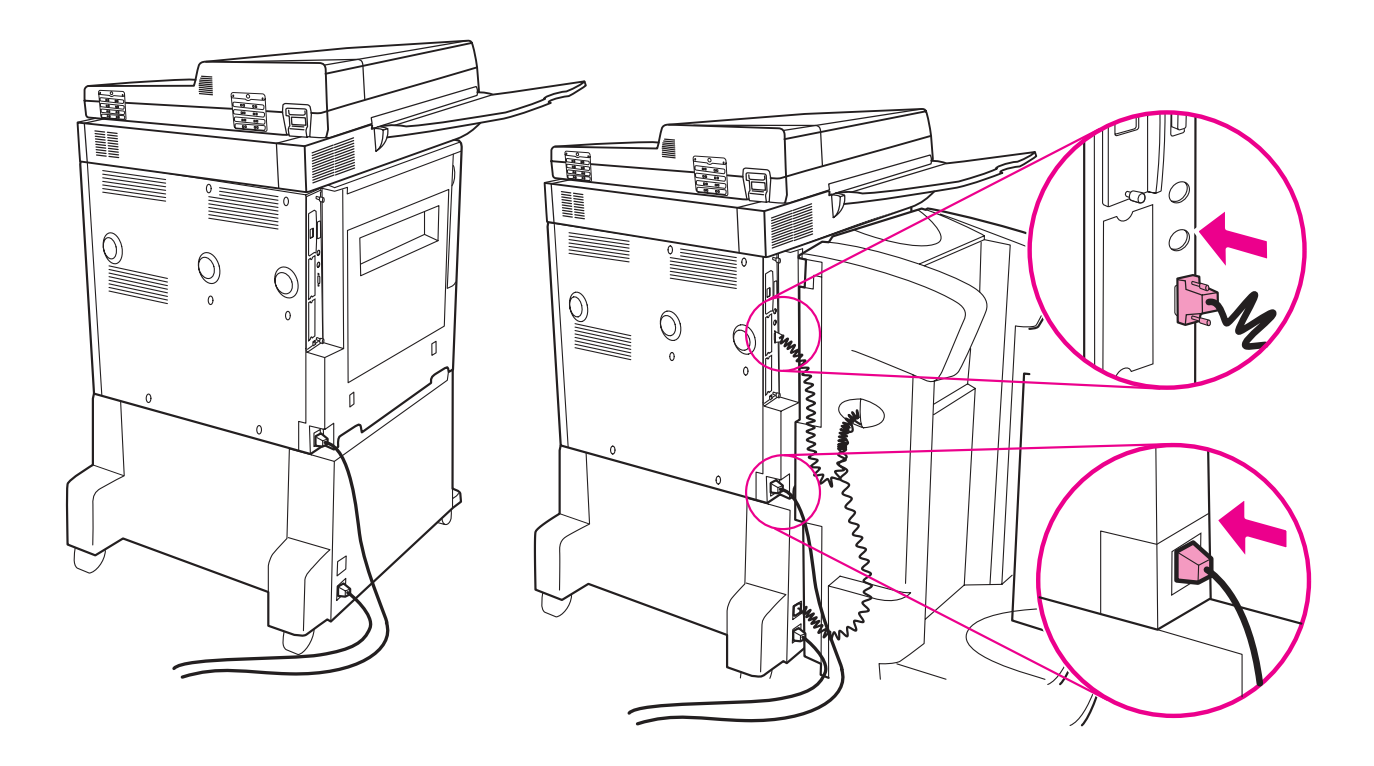

## <span id="page-168-0"></span>**Selección de un PPD alternativo**

Esta sección, que sólo se aplica a los usuarios de Macintosh, explica cómo seleccionar otro PPD.

#### **Para seleccionar otro PPD**

- **1**Abra el **Selector** desde el menú **Apple**.
- **2**Seleccione el icono LaserWriter 8.
- **3** Si está en una red con varias zonas, seleccione la zona del cuadro **Zonas de AppleTalk** donde se encuentre el dispositivo.
- **4** Seleccione el nombre de la impresora deseada, en el cuadro **Seleccione una impresora PostScript**. (Si efectúa una doble selección, inmediatamente se generarán los siguientes pasos.)
- **5**Seleccione **Configuración**. (Este botón debe indicar **Crear** para la primera configuración.)
- **6**Seleccione **Seleccionar PPD**.
- **7** Encuentre el PPD en la lista y pulse **Seleccionar**. Si no aparece el PPD deseado, elija una de las opciones siguientes:
	- Seleccione un PPD para una impresora con características similares.
	- ٠ Seleccione un PPD de otra carpeta.
	- ٠ Seleccione el PPD genérico, seleccionando **Usar genérico**. Este PPD permite imprimir pero limita el acceso a las funciones de la impresora.
- **8**En el cuadro de diálogo **Configurar**, elija **Seleccionar** y pulse **Aceptar** para volver al **Selector**.
- **Nota** Si selecciona el PPD manualmente, puede que no aparezca un icono al lado de la impresora elegida en el cuadro **Seleccione una impresora PostScript**. En el **Selector**, seleccione **Configuración**, **Información de la impresora** y **Actualizar información** para que aparezca el icono.
	- **9**Cierre el **Selector**.

#### **Cambio del nombre del dispositivo**

Si decide cambiar el nombre del dispositivo, hágalo antes de elegirlo en el **Selector**. Si lo hace después de seleccionarlo en el **Selector**, tendrá que volver al **Selector** y elegirlo de nuevo.

Para cambiar el nombre del dispositivo, utilice la característica **Nombre de impresora** de **HP LaserJet Utility**.

## **Comunicación con un servidor de impresión HP Jetdirect opcional**

Si el dispositivo cuenta con un servidor de impresión interno HP Jetdirect opcional y usted no se puede comunicar con él mediante la red, verifique el funcionamiento del servidor de impresión. Compruebe que en la página de configuración de Jetdirect aparece el mensaje TARJETA DE E/S PREPARADA. Para obtener información sobre solución de problemas, consulte la guía del administrador de HP Jetdirect.

### **Servidor de impresión HP Jetdirect 610N 10/100TX**

Si el dispositivo cuenta con un servidor de impresión HP Jetdirect 10/100TX opcional, revise si éste pudo vincularse con la red. (Si tiene un servidor de impresión HP Jetdirect diferente, consulte la guía que viene con él.)

 $\bullet$  Revise los indicadores de la velocidad de vínculo (10 o 100) en el servidor de impresión. Si los dos están desactivados, el servidor de impresión no se pudo vincular con la red.

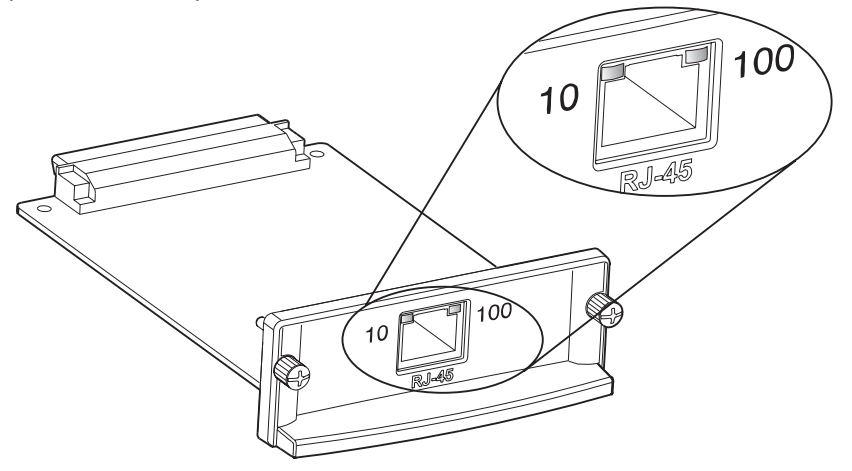

● Revise la página de configuración de HP Jetdirect. El mensaje ERROR DE PÉRDIDA DE PORTADOR indica que el servidor de impresión no se pudo vincular con la red.

El servidor de impresión HP Jetdirect 10/100TX necesita hasta 10 segundos para establecer un vínculo con la impresora. Si el servidor de impresión no se pudo vincular, verifique que todos los cables estén debidamente conectados. Si todos los cables están debidamente conectados y aún el servidor de impresión no se puede vincular, siga estos pasos para volver a configurarlo:

- **1** Utilice el menú **EIO** para definir manualmente la velocidad del enlace (10 o 100 Mbps) y el modo de comunicación (dúplex completo o semidúplex) de manera que coincidan con las de la red. (Véase ["Submenú EIO" en la página](#page-216-0) 217.) Por ejemplo, si el puerto del interruptor de la red está definido para el funcionamiento tipo dúplex completo 100TX, debe definir el servidor de impresión para igual funcionamiento.
- **2** Apague y vuelva a encender el dispositivo y revise el funcionamiento del servidor de impresión. Si el servidor de impresión no se ha podido vincular, inténtelo con otro cable de red.

# **Comprobación de la configuración del dispositivo**

Mediante el panel de control es posible imprimir páginas que contienen información detallada sobre el dispositivo y su configuración actual. A continuación, se describen las páginas informativas siguientes:

- $\bullet$ Mapa de menús
- $\bullet$ Página de configuración
- $\bullet$ Página de estado de suministros
- $\bullet$ Página de uso
- $\bullet$ Lista de fuentes PCL o PS
- $\bullet$ Página de directorio del archivo
- $\bullet$ Jetdirect
- $\bullet$ Registro de eventos
- $\bullet$ Prueba de ruta del papel

Utilice el siguiente procedimiento para imprimir estas páginas de información. A continuación, consulte las secciones específicas para obtener más información sobre cada página.

### **Para imprimir una página de información**

- **1**Toque **Menú**.
- **2**Toque Información.
- **3**Vaya a la página de información que desee y toque **Aceptar**.

#### 7 Solución de problemas 173

## **Mapa de menús**

Para ver la configuración actual de los menús y elementos disponibles en el panel de control, imprima un mapa de menús del panel de control:

- **1**Toque **Menú**.
- **2**Toque Información.
- **3**Toque Menú.
- **4**Toque Imprimir mapa de menús.
- **5**Toque **Aceptar**.

Se pueden anular muchos de estos valores desde el controlador o el programa. Puede conservar el mapa de menús cerca del dispositivo para fines de consulta.

El contenido de este mapa depende de las opciones instaladas en el dispositivo en ese momento. Encontrará una lista completa de los elementos y posibles valores del panel de control; véase ["Menús del panel de control" en la página](#page-189-0) 190. Para cambiar un valor del panel de control, véase ["Menús del panel de control" en la página](#page-189-0) 190.

# <span id="page-173-0"></span>**Página de configuración**

Utilice la página de configuración para averiguar la configuración actual del dispositivo, conseguir ayuda para resolver problemas de impresión o verificar la instalación de accesorios opcionales, tales como módulos de memoria DIMM, bandejas para papel y lenguajes del dispositivo.

**Nota**Si se instala un servidor de impresión HP Jetdirect, también se imprimirá la página de configuración de éste.

La página de configuración contiene la información siguiente:

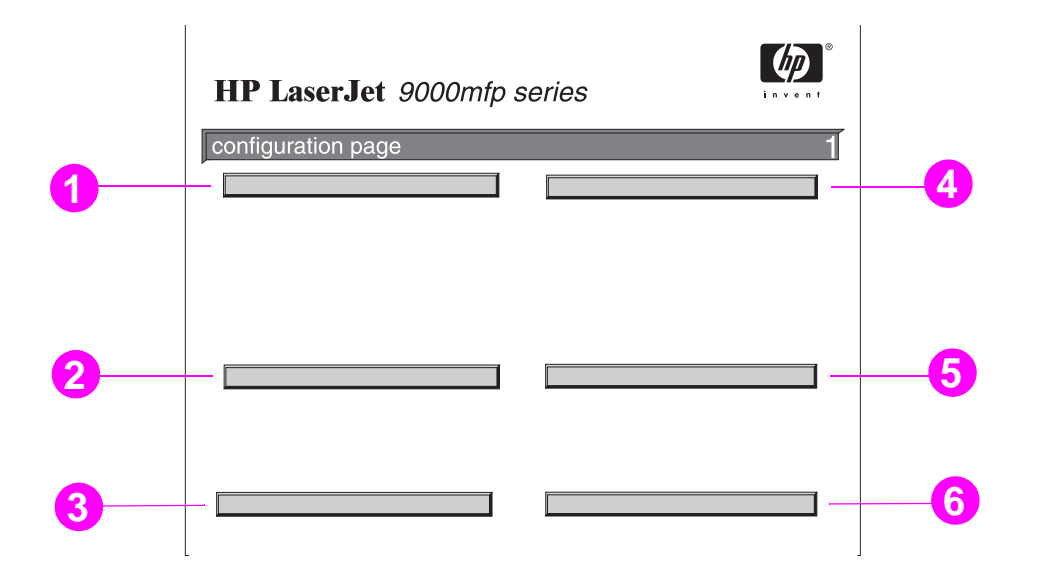

- **1 Información del dispositivo** muestra el número de serie, el recuento de páginas y otra información sobre la unidad.
- **2 Registro de eventos** indica el número de entradas en el registro, el número máximo de entradas que pueden visualizarse y las últimas tres entradas. La segunda página del registro de eventos es la página del fabricante. Esta página contiene información que puede ayudar a los representantes de la Atención al cliente de HP a resolver problemas con el dispositivo.
- **3 Personalidades y opciones instaladas** indica todos los lenguajes que se encuentran instalados, tales como PCL y PS, y enumera las opciones instaladas en cada ranura para módulo DIMM y ranura EIO.
- **4 Memoria** indica información sobre la memoria del dispositivo, área de trabajo del controlador PCL (DWS), configuración del búfer de E/S y conservación de recursos.
- **5 Seguridad** indica el estado de bloqueo del panel de control, la contraseña del panel de control y el disco duro.
- **6 Bandejas para papel y opciones** enumera los valores de tamaño para todas las bandejas e indica los accesorios para el manejo del papel que están instalados.
- **Nota** Los números en el ejemplo coinciden con los indicados en los mensajes del dispositivo. (Consulte la guía de introducción en el CD del dispositivo o vaya a la dirección [www.hp.com/support/lj9000](www.hp.com/cposupport/lj9000).) El contenido de la página de configuración depende de las opciones instaladas en el dispositivo.

# <span id="page-175-0"></span>**Página de estado de suministros**

Utilice la página de estado de suministros para obtener información sobre el cartucho de tóner instalado en el dispositivo, la cantidad de tóner restante en el cartucho y el número de páginas y trabajos que se han procesado. La página también permite saber cuando se debe programar el siguiente mantenimiento preventivo.

La página de estado de suministros contiene la información siguiente:

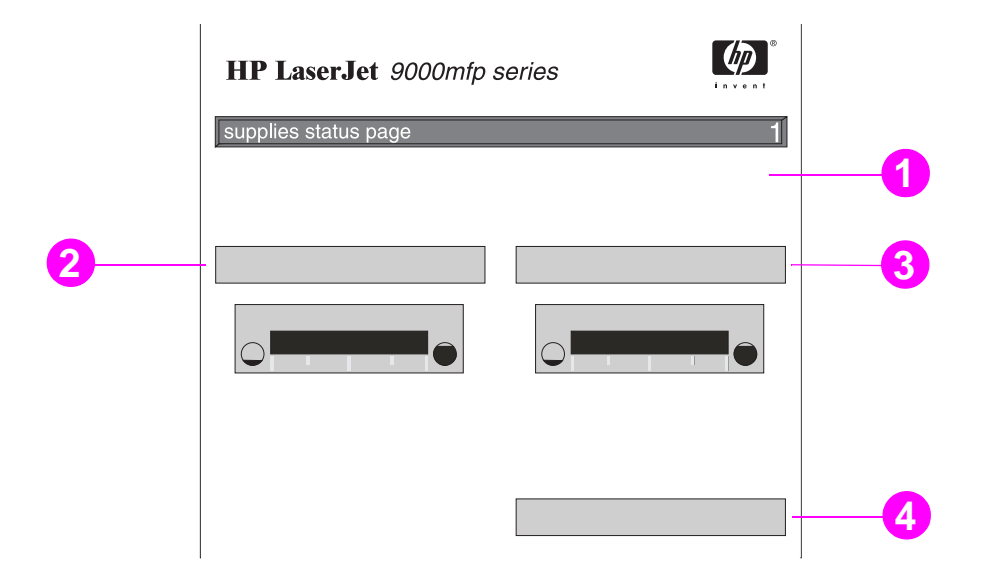

- **1 Sitio web de suministros** es el sitio web local para pedir suministros por Internet.
- **2 Información del cartucho** indica la cantidad de tóner disponible en el cartucho de impresión, la estimación de páginas que quedan para la cantidad de tóner restante en el cartucho, el número total de páginas y de trabajos procesados, la fecha de fabricación del cartucho y su referencia y la forma de reciclar cartuchos de impresión de HP.
- **3 Otra información sobre suministros** indica el porcentaje que se ha utilizado del kit para mantenimiento y las referencias de HP.
- **4 Información sobre el dispositivo** describe el recuento total de páginas del dispositivo, intervalo de mantenimiento preventivo, páginas hasta la realización del siguiente mantenimiento y referencia del dispositivo.

#### 7 Solución de problemas 177

## **Página de uso**

Utilice la página de uso para obtener información sobre los tamaños de las páginas y sobre el número de páginas impresas, copiadas y enviadas.

La página de uso contiene la información siguiente:

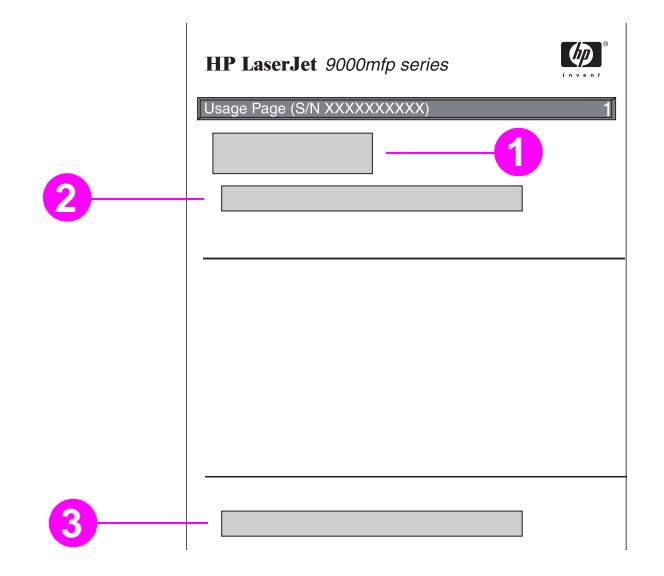

- **1 Nombre del dispositivo** y **Nombre de la impresora** indican la serie de la impresora HP LaserJet que está en uso.
- **2 Totales de uso** indica los tipos de páginas que se han impreso, copiado y explorado; el número de páginas impresas, copiadas y exploradas a una cara; el número de páginas impresas copiadas y exploradas a doble cara, y el número total de páginas impresas, copiadas y exploradas.
- **3 Cobertura** indica la cantidad de tóner utilizado en una página.

# <span id="page-177-0"></span>**Lista de fuentes PCL o PS**

Utilice las listas para averiguar los tipos de letra que se encuentran instaladas en el dispositivo. (La lista contiene además los tipos de letra residentes en el disco duro o módulo DIMM de memoria flash.)

Además de los tipos de letra instalados, la lista PS contiene una muestra de cada tipo de letra. A continuación se describe la información contenida en la lista de tipos de letra PCL:

- **Fuente** proporciona los nombres y muestras de los tipos de letra.
- **Paso/Punto** indica el paso y el tamaño en puntos del tipo de letra.
- $\bullet$  **Secuencia de escape** (comando de programación PCL 5e) se utiliza para seleccionar el tipo de letra designado. (Consulte la leyenda en la parte inferior de la página de la lista de tipos de letra.)
- **Nota** Para obtener instrucciones pormenorizadas sobre el uso de comandos de impresora para seleccionar un tipo de letra con programas MS-DOS, véase ["Comandos de impresora comunes en lenguaje PCL 5e" en la página](#page-235-0) 236.
	- **Fuente n.º** es la cifra utilizada para seleccionar tipos de letra desde el panel de control (no se aplica al software de la aplicación). No se debe confundir el número de tipo de letra con su identificador, que se describe a continuación. El número indica la ranura del módulo DIMM en la que reside el tipo de letra.
		- ٠ TRANSFERIBLE: Tipos de letra transferidos por vía electrónica que permanecen en el dispositivo hasta que se sustituyan por otros o se apague el dispositivo.
		- ٠ INTERNO: Tipos de letra que residen permanentemente en el dispositivo.
	- **ID fuente** representa el número asignado a los tipos de letra transferibles cuando se transfieren mediante el software.

## **Página de directorio del archivo**

La página de directorio de archivo contiene la información siguiente:

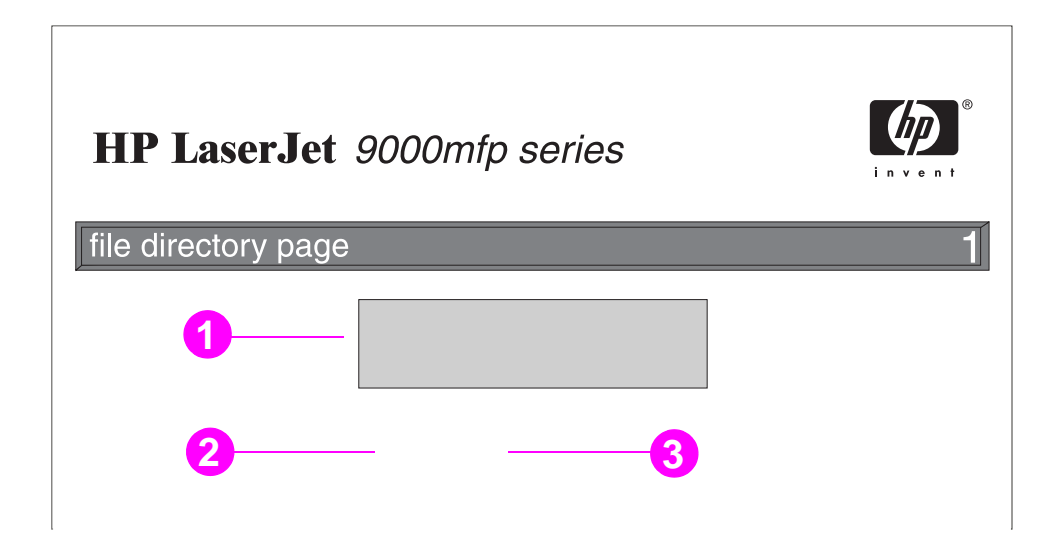

- **1 Información de disco** indica el número del modelo de disco, la referencia, la capacidad, el espacio libre disponible y si puede escribir en él.
- **2** La columna **Tamaño de archivo** indica el tamaño de cada archivo de la columna Directorio/Nombre de archivo. Si hay un directorio en la lista, entonces Directorio aparecerá en esta columna y su ruta se reflejará en la columna Directorio/Nombre de archivo.
- **3 Directorio/Nombre de archivo** indica el nombre del archivo. Los archivos de un subdirectorio se enumeran justo después de la línea de directorio. Los archivos no aparecen necesariamente en orden alfabético.

# **Página de Jetdirect**

La página de Jetdirect contiene la información siguiente:

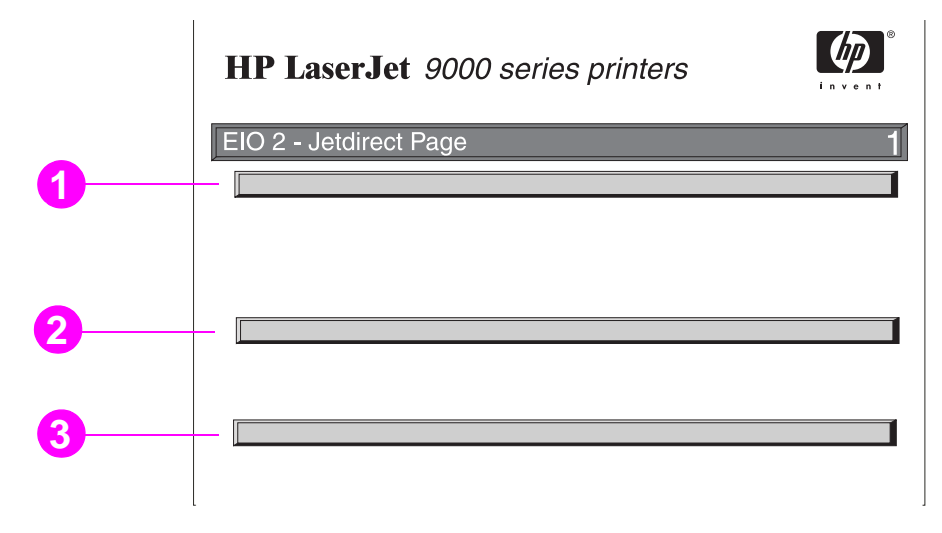

- **1 Configuración de HP Jetdirect** indica el estado del dispositivo, el número de modelo, la versión del firmware del hardware, la selección de puerto, la configuración de puerto, la negociación automática, la identificación de fábrica y la fecha de fabricación.
- **2 Estado de red** indica el total de paquetes recibidos, los paquetes unicast recibidos, los paquetes erróneos recibidos, los errores de trama recibidos, el total de paquetes transmitidos, los paquetes que no se pueden enviar, las colisiones de transmisión y las colisiones de transmisión tardía.
- **3 Información de protocolo** indica el estado de TCP/IP, IPX/SPX, Novell/NetWare, AppleTalk y DLC/LLC.
### **Página de registro de eventos**

La primera página del registro de eventos contiene la información siguiente:

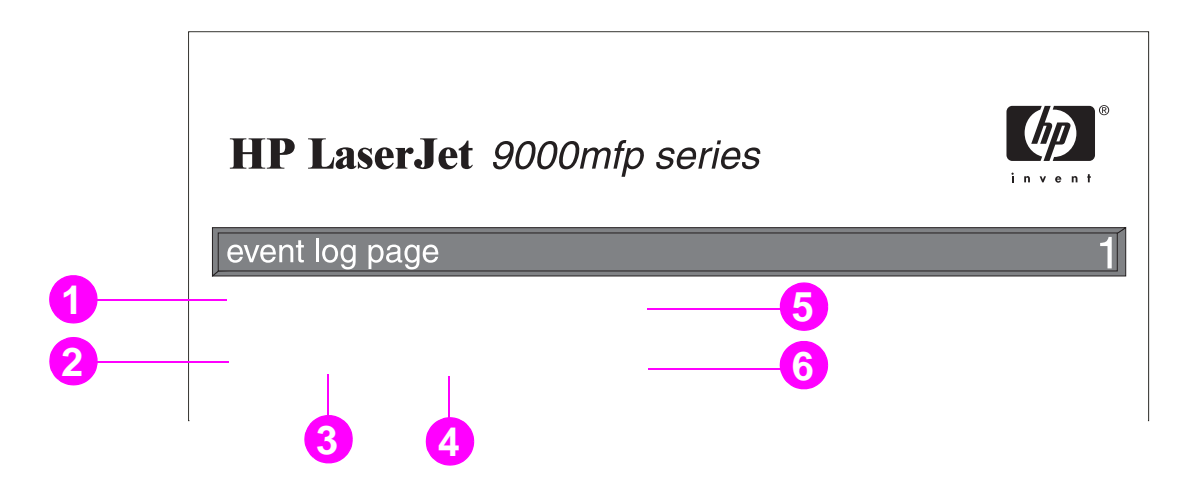

- **1 Conteo de páginas actual** indica el número de páginas impresas.
- **2 Número** indica el orden en el que se suceden los errores. El último error que se produce tiene el número más alto.
- **3 Error** indica el código de error interno de cada error.
- **4 Conteo de páginas** indica el número de páginas impresas cuando se produce el error.
- **5 Referencia** indica el número de serie del dispositivo.
- **6 Descripción o personalidad** indica si el error se ha producido debido a un problema de personalidad del dispositivo o de un atasco del dispositivo.

La segunda página del registro de eventos es la página del fabricante. Esta página contiene información que puede ayudar a los representantes de la Atención al cliente de HP a resolver problemas con el dispositivo.

#### **Para imprimir un registro de eventos**

- **1**Toque **Menú**.
- **2**Toque Configurar dispositivo.
- **3** Vaya a Diagnósticos.
- **4** Vaya a Imprimir registro de eventos y toque **Aceptar**.

## **Impresión de una prueba de ruta del papel**

La prueba de la ruta del papel se puede utilizar para verificar que esté funcionando correctamente o para resolver un problema relacionado con la configuración de una bandeja.

#### **Para imprimir una prueba de ruta del papel**

- **1**Toque **Menú**.
- **2**Vaya a Configurar dispositivo.
- **3**Vaya a Diagnósticos.
- **4** Vaya a Est. ruta papel prueba y toque **Aceptar**.
- **5** Desplácese para seleccionar la bandeja de entrada que desea probar, la bandeja de salida, el accesorio para imprimir a dos caras (si existe) y el número de copias, tocando **Aceptar** después de establecer el valor de cada opción. Después de seleccionar la última opción, la prueba de ruta del papel se iniciará automáticamente.

# **AEspecificaciones**

# **Visión general**

Esta sección presenta algunas especificaciones relativas al dispositivo.

#### **Tabla de equivalencias de gramajes de papel**

Use esta tabla para buscar las equivalencias aproximadas de gramajes en relación con el papel Bond EE.UU. Por ejemplo, para determinar el equivalente al gramaje del papel Bond EE.UU. de 20 lb en gramaje Cubierta EE.UU., busque el gramaje Bond (en la segunda fila, primera columna) y luego recorra la fila hasta encontrar el gramaje Cubierta (en la tercera columna). El equivalente es 75 g/m<sup>2</sup> (28 lb).

**Nota**

Las áreas sombreadas indican un gramaje estándar para esa calidad de papel.

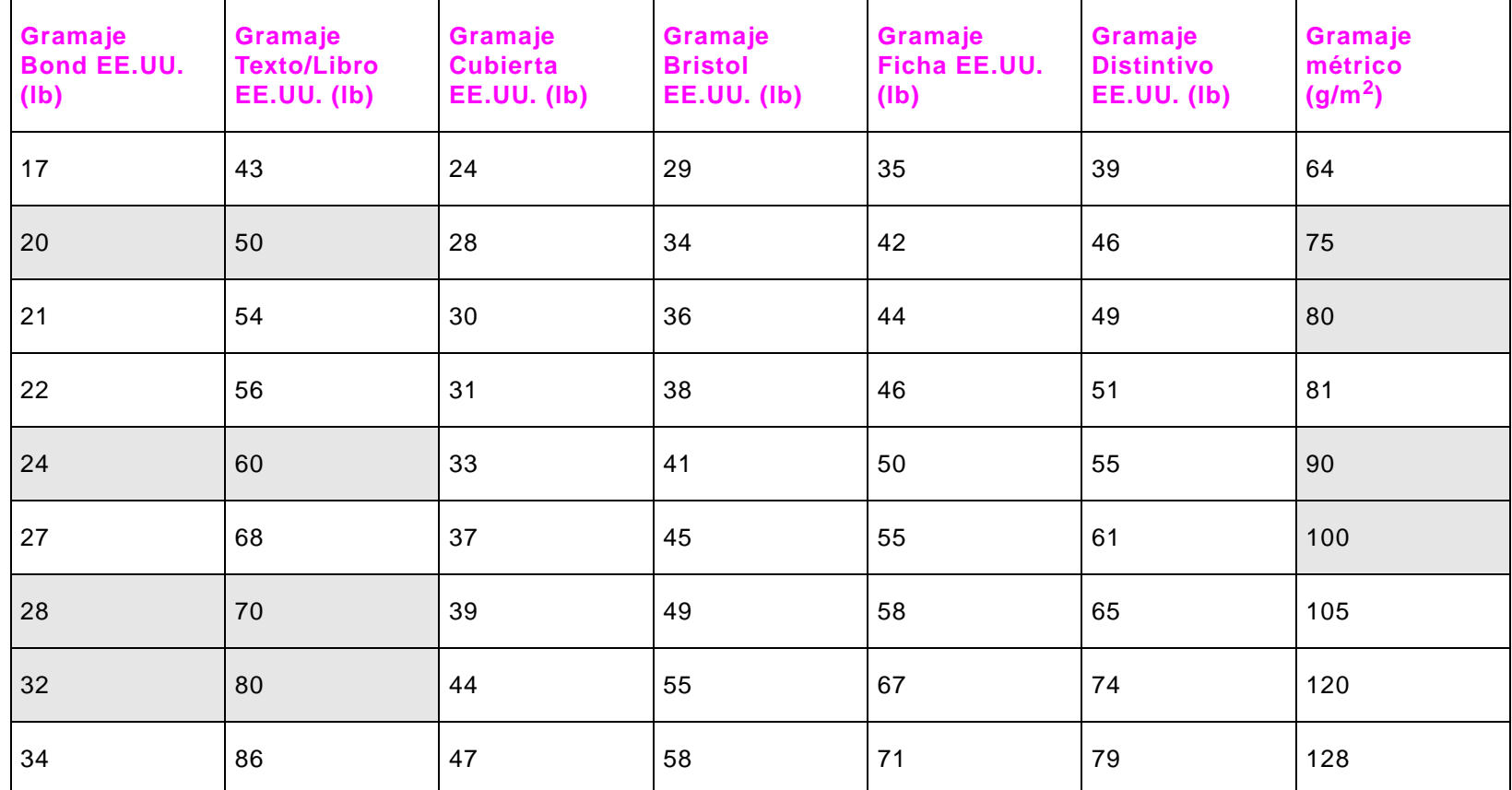

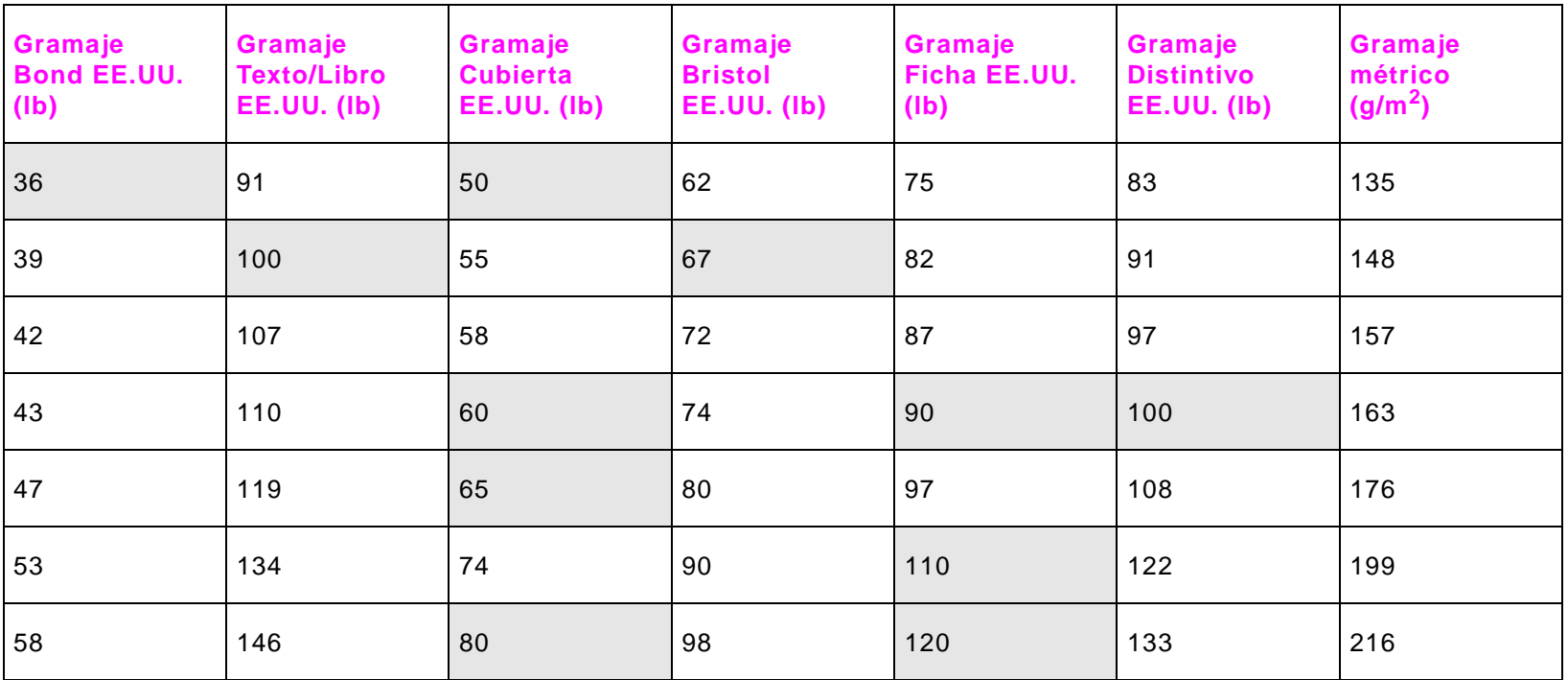

#### **Suministros de impresión**

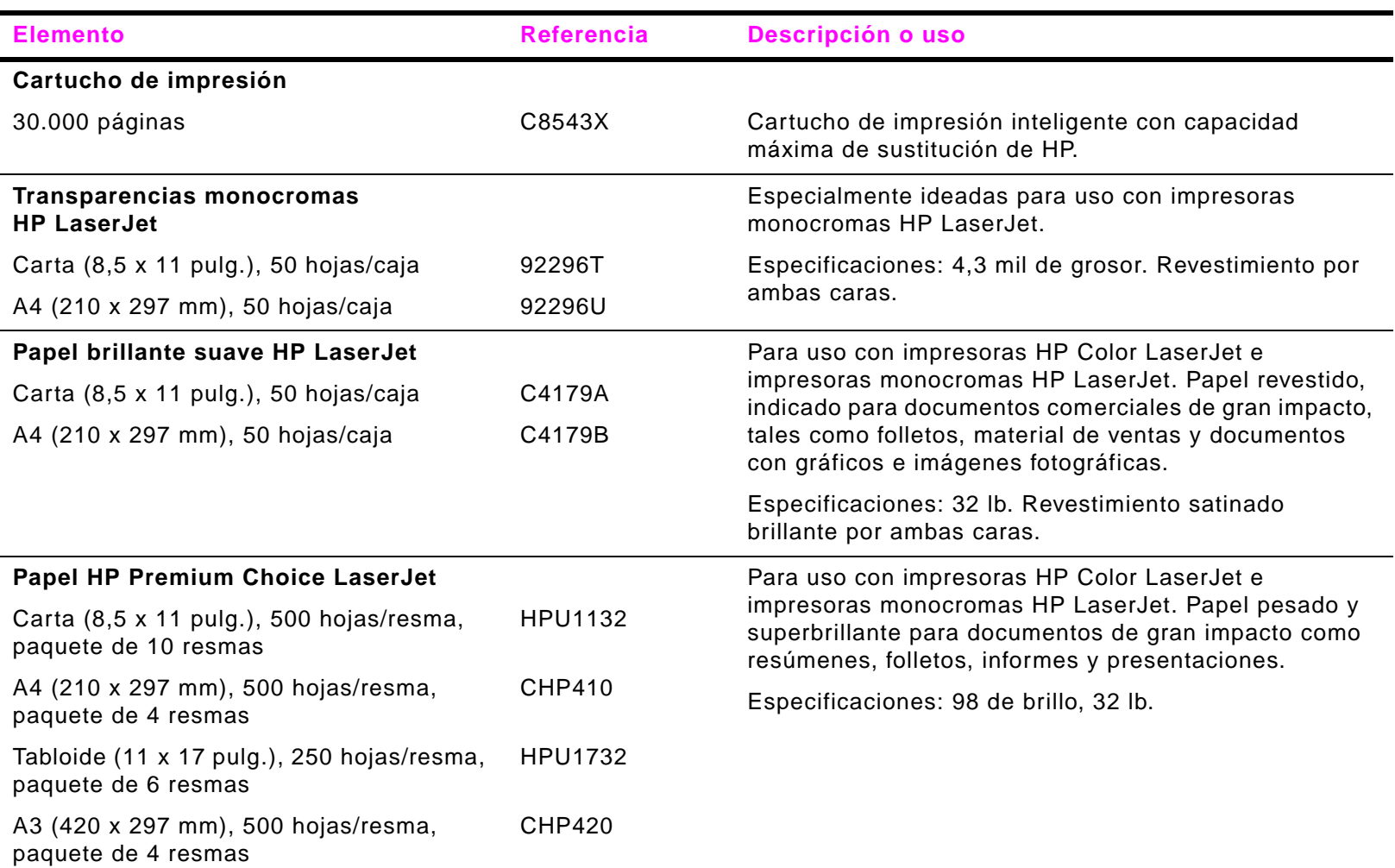

#### **Suministros de impresión**

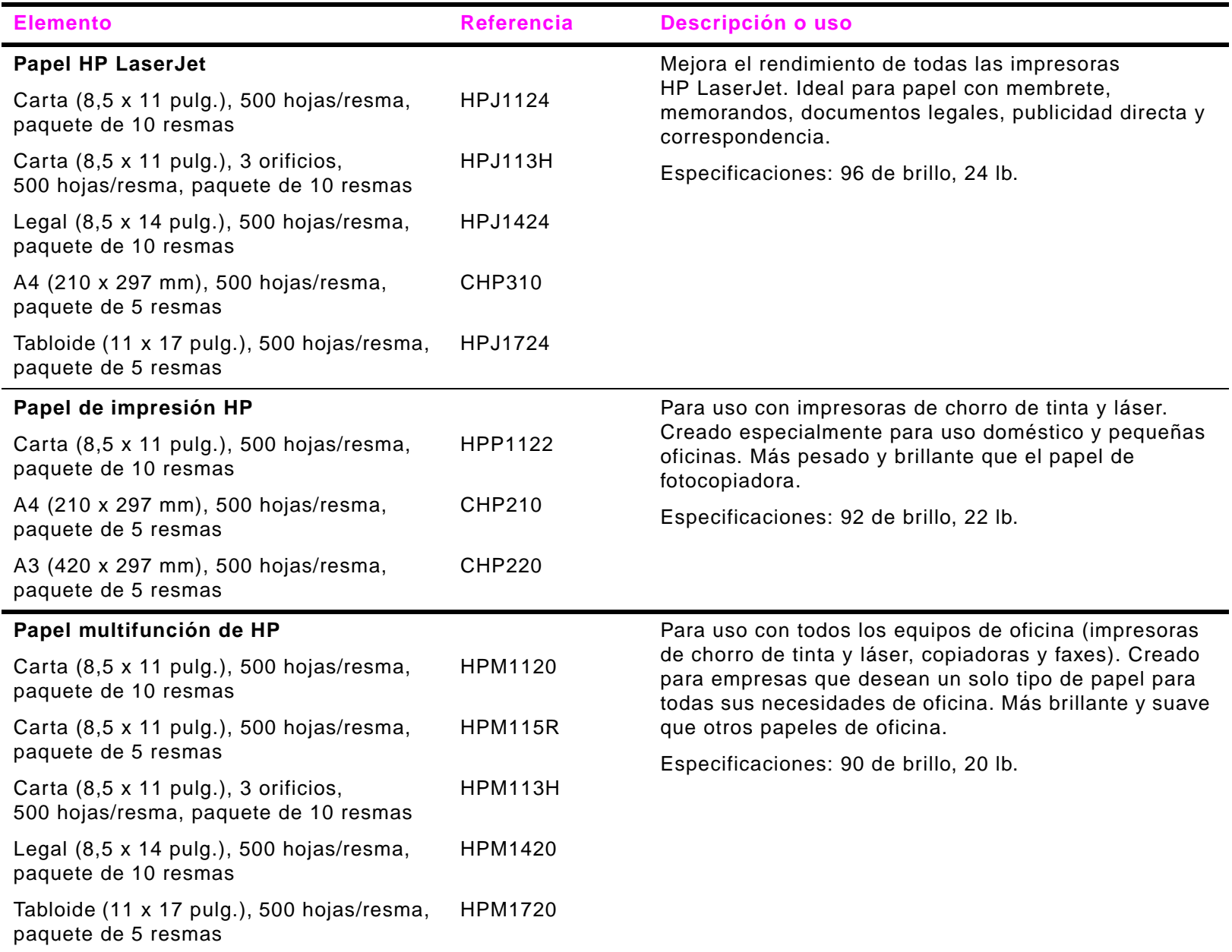

#### A Especificaciones 188

#### **Suministros de impresión**

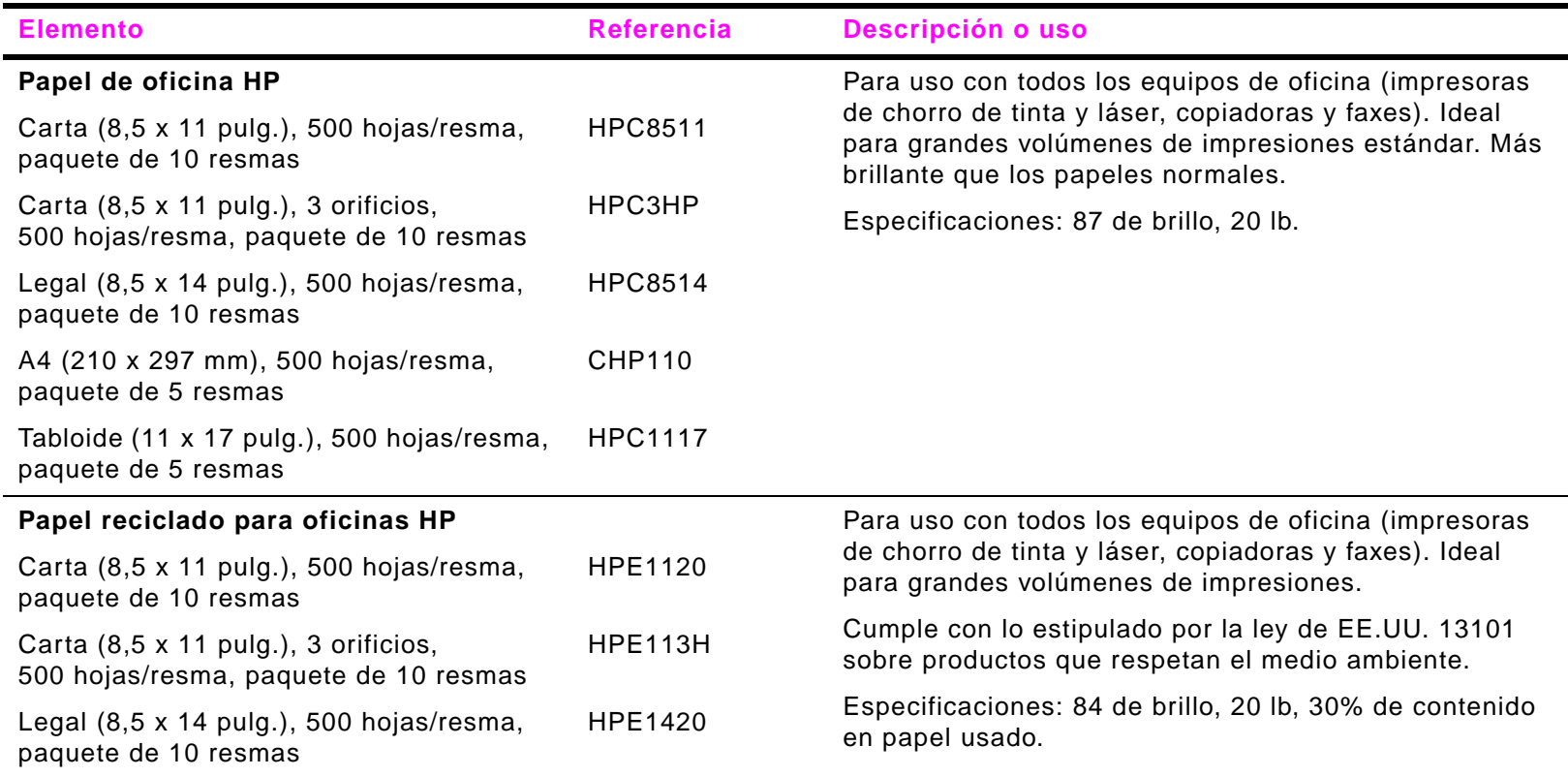

#### A Especificaciones 189

#### **Márgenes de los sobres**

La tabla siguiente indica los márgenes que se suelen dejar en sobres de formato Comercial n.º 10 o DL.

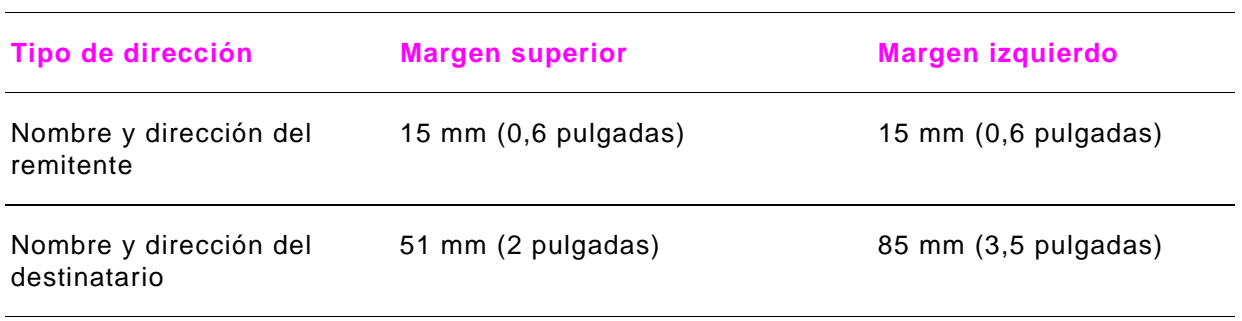

**Nota**

 Para obtener los mejores resultados de impresión, ajuste los márgenes de modo que queden a una distancia mínima de 15 mm (0,6 pulg.) de los bordes del sobre.

# **BMenús del panel de control**

# **Visión general**

La disposición de menús del panel de control constituye un intento de mostrar los menús utilizados por todos los usuarios finales al tiempo que se protegen los utilizados por los administradores. Los usuarios finales utilizan normalmente los tres primeros menús de la lista. Los administradores y los técnicos de servicio utilizan los demás elementos, que se pueden proteger mediante un número de identificación personal (PIN).

La mayoría de las tareas de impresión de rutina se pueden realizar desde el sistema mediante el controlador o el software de la aplicación. Es la forma más cómoda de controlar el dispositivo y, además, anulará las configuraciones establecidas en el panel de control de éste. Consulte los archivos de ayuda asociados con el software; también puede obtener información adicional acerca de cómo tener acceso al controlador en ["Software de ayuda para aumentar la flexibilidad" en la página](#page-13-0) 14. Si no puede acceder a un menú o elemento, puede ser que no haya una opción para el dispositivo o que el administrador de red haya bloqueado la función. (El panel de control mostrará el mensaje ACCESO DENEGADO MENÓS BLOQUEADOS.) Póngase en contacto con el administrador del sistema.

#### **Nota**

Los comandos introducidos en el controlador o en el software anulan la configuración del panel de control.

Desde el panel de control, puede imprimir un mapa de menús que muestre la disposición y configuración actuales de los elementos de menú del panel de control (Véase ["Mapa de menús" en la página](#page-172-0) 173).

Algunos menús presentan elementos adicionales en el panel de control según las opciones que estén instaladas en el dispositivo.

En este apéndice se describen los elementos y los valores de ajuste del dispositivo posibles. (Los valores predeterminados se indican en la columna "Elemento".)

**Nota** Para obtener más información sobre dispositivos de salida de HP , consulte la guía de uso que viene con el dispositivo.

#### B Menús del panel de control que estableceu en la control de la control de la control de la control de la control de la control de la control de la control de la control de la control de la control de la control de la cont

Este apéndice trata sobre:

- $\bullet$  [Menú Recuperar trabajo](#page-191-0) muestra los trabajos almacenados en el dispositivo. Los trabajos se muestran por usuario y nombre de trabajo. Véase ["Opciones de retención de trabajos" en la página](#page-69-0) 70 para obtener más información sobre cómo almacenar trabajos.
- $\bullet$ [Menú Información](#page-192-0) muestra el mapa de menús imprimible y otras páginas de información.
- $\bullet$  [Menú Manejo del papel](#page-193-0) permite al usuario establecer el tipo de papel (y el tamaño si no lo detecta) de las bandejas del dispositivo.
- $\bullet$  [Menú Configurar dispositivo](#page-195-0) permite a los administradores establecer configuraciones predeterminadas, puertos de E/S, diagnósticos y restablecimientos.
	- $\bullet$ [Submenú Impresión](#page-201-0)
	- ٠ [Submenú Calidad de impresión](#page-206-0)
	- ٠ [Submenú Configuración del sistema](#page-209-0)
	- ٠ [Submenú E/S](#page-214-0)
	- ٠ [Submenú Restablecimientos](#page-218-0)

#### B Menús del panel de control 192

# <span id="page-191-0"></span>**Menú Recuperar trabajo**

#### **Nota** Si no hay trabajos privados, almacenados, de copia rápida o de imprimir galerada y esperar en el disco duro del dispositivo o en la memoria RAM, aparecerá el mensaje NO HAY TRABAJOS ALMACENADOS cuando se seleccione el menú.

- **1**Al usuario se le muestra una lista de nombres de usuario.
- **2**El usuario selecciona un nombre de usuario y se le muestra una lista de trabajos almacenados para ese usuario.
- **3** Entonces selecciona un nombre de trabajo y puede imprimirlo o eliminarlo. Si, para imprimirlo, el trabajo requiere un PIN, a aparecerá junto al comando **IMPRIMIR** y se deberá proporcionar el PIN. Si, para eliminarlo, el trabajo requiere un PIN,  $\theta$  aparecerá junto al comando **ELIMINAR** y se deberá proporcionar el PIN.
- **4** Si el usuario selecciona **IMPRIMIR**, el dispositivo le pedirá que especifique el número de copias que desea imprimir (de 1 <sup>a</sup> 32.000).

# <span id="page-192-0"></span>**Menú Información**

Para imprimir una página de información, recorra los elementos del menú hasta encontrarla y toque **Aceptar**.

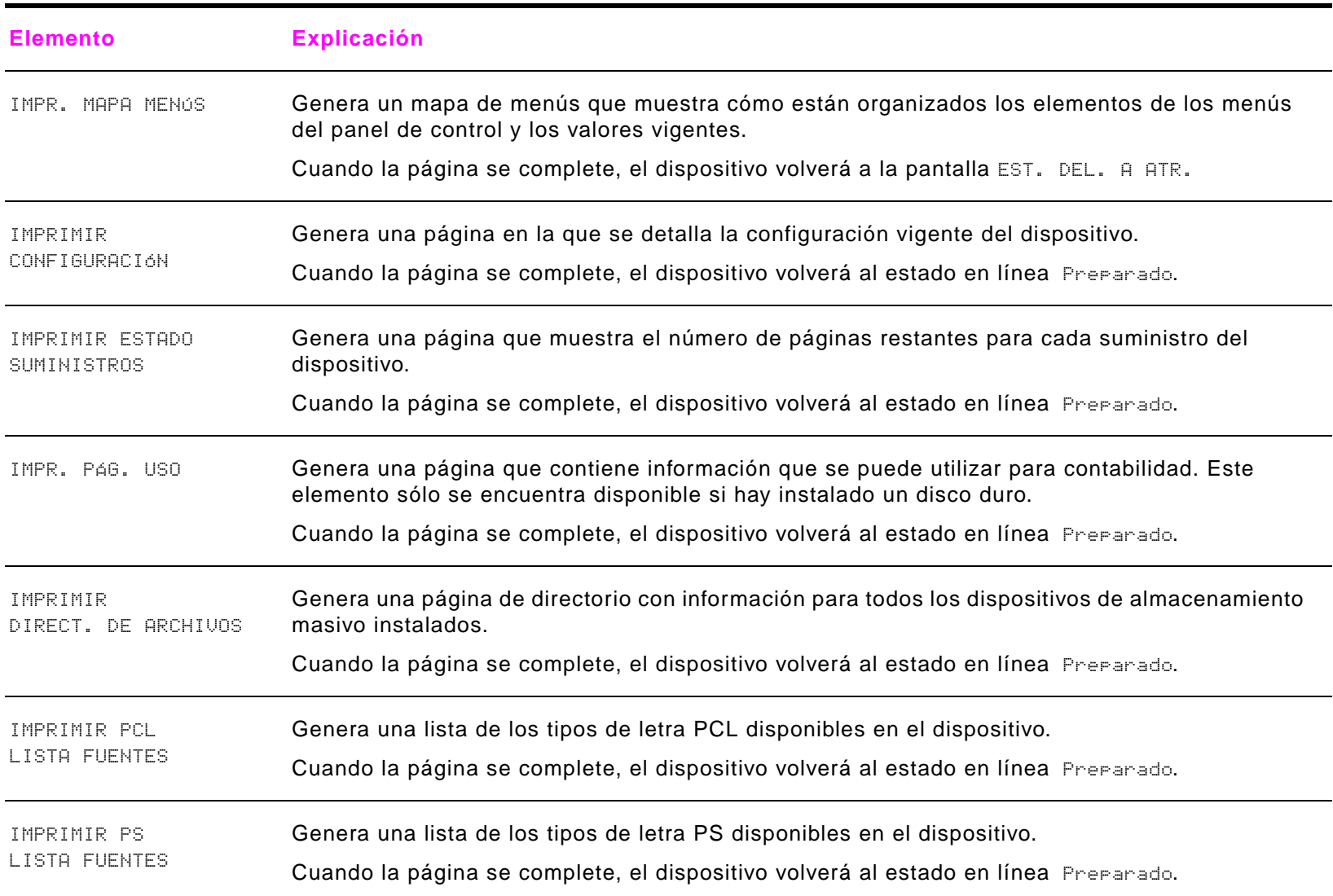

# <span id="page-193-0"></span>**Menú Manejo del papel**

Si los valores de manejo del papel han sido configurados correctamente desde el panel de control, podrá imprimir eligiendo el tipo y tamaño del papel desde el controlador o el software de la aplicación. Para obtener más información, véase "Cómo [imprimir por tipo y tamaño del papel" en la página](#page-67-0) 68.

Es posible tener acceso a algunos de los elementos de este menú (como impresión a dos caras y alimentación manual) desde el software de la aplicación o el controlador (si está instalado el controlador adecuado). Los valores del controlador y del software de la aplicación prevalecen sobre los del panel de control. Para obtener más información, véase "Uso de las [funciones del controlador" en la página](#page-63-0) 64.

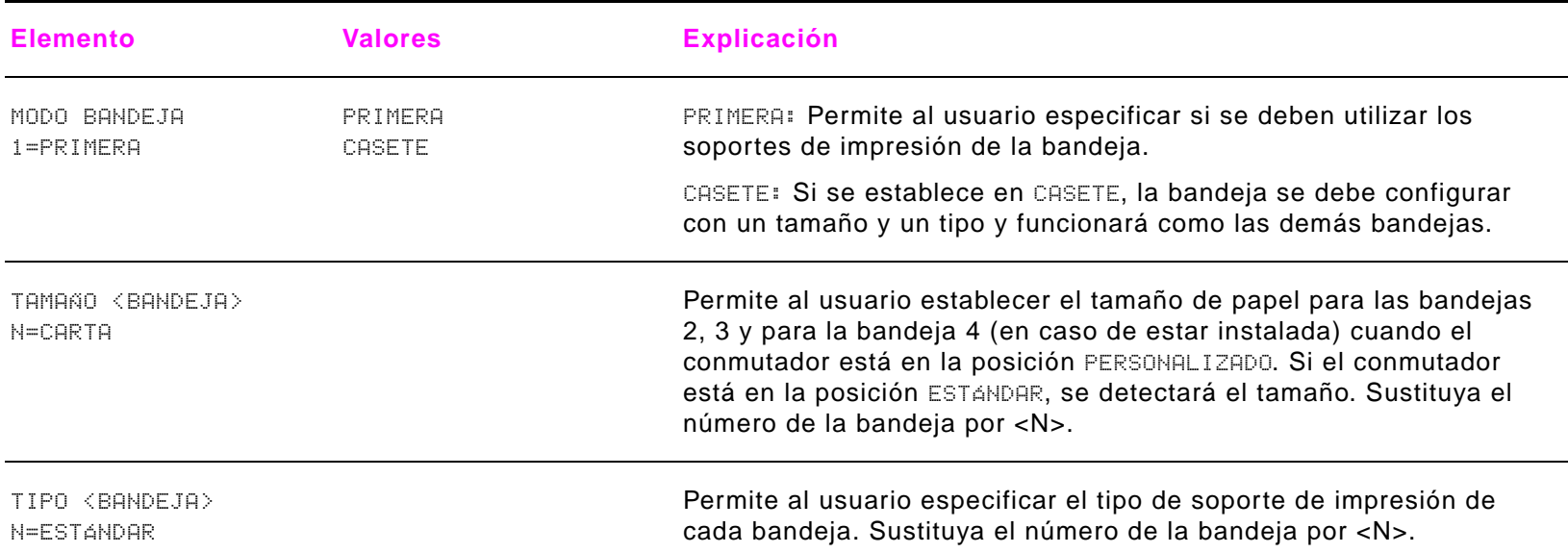

 $\overline{\phantom{0}}$ 

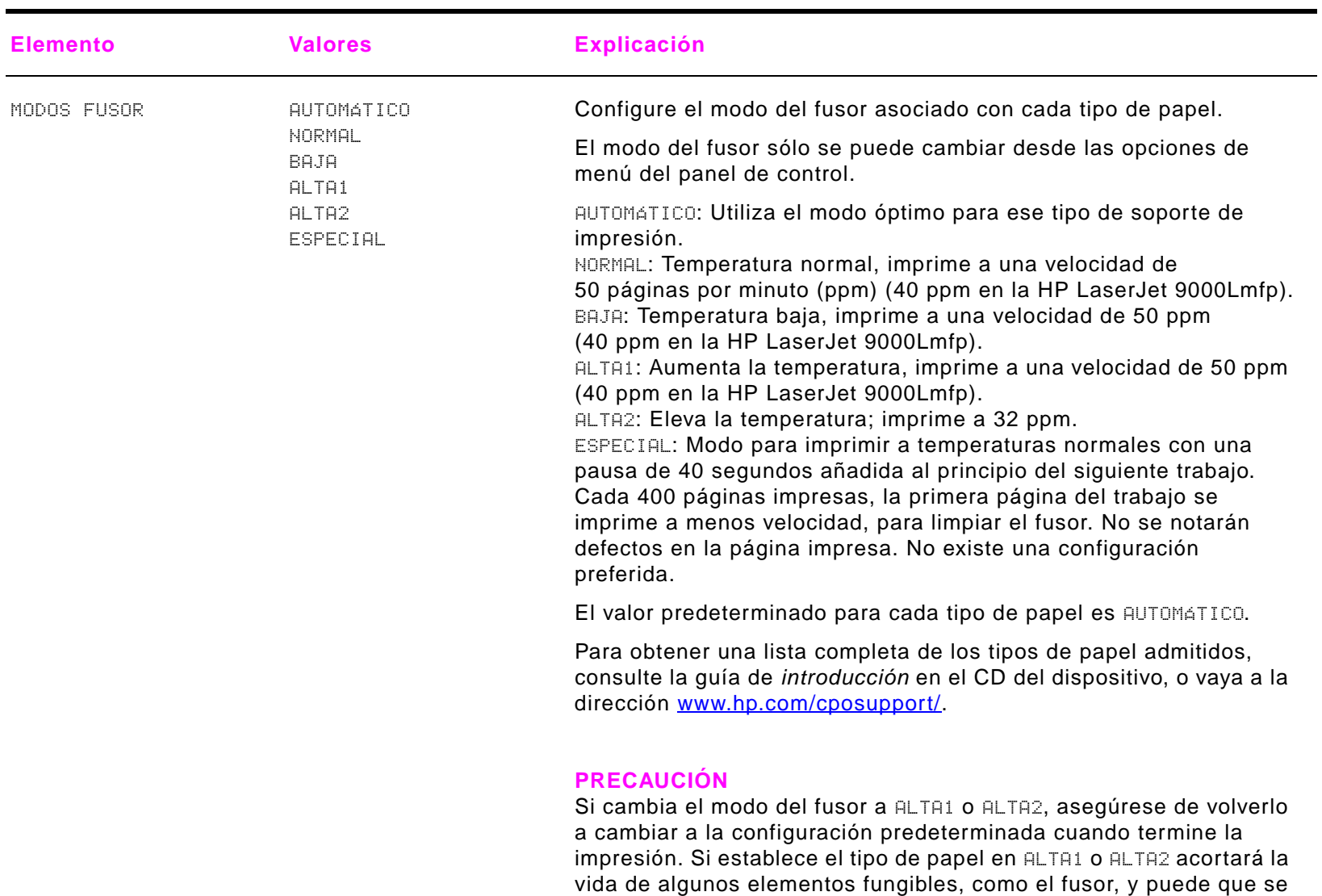

produzcan errores y atascos.

# <span id="page-195-0"></span>**Menú Configurar dispositivo**

Este menú contiene todas las funciones administrativas.

### **Submenú Originales**

Aunque puede acceder a cada uno de los elementos utilizando el visor gráfico de pantalla táctil, también puede seleccionar, copiar y enviar elementos mediante los menús del dispositivo.

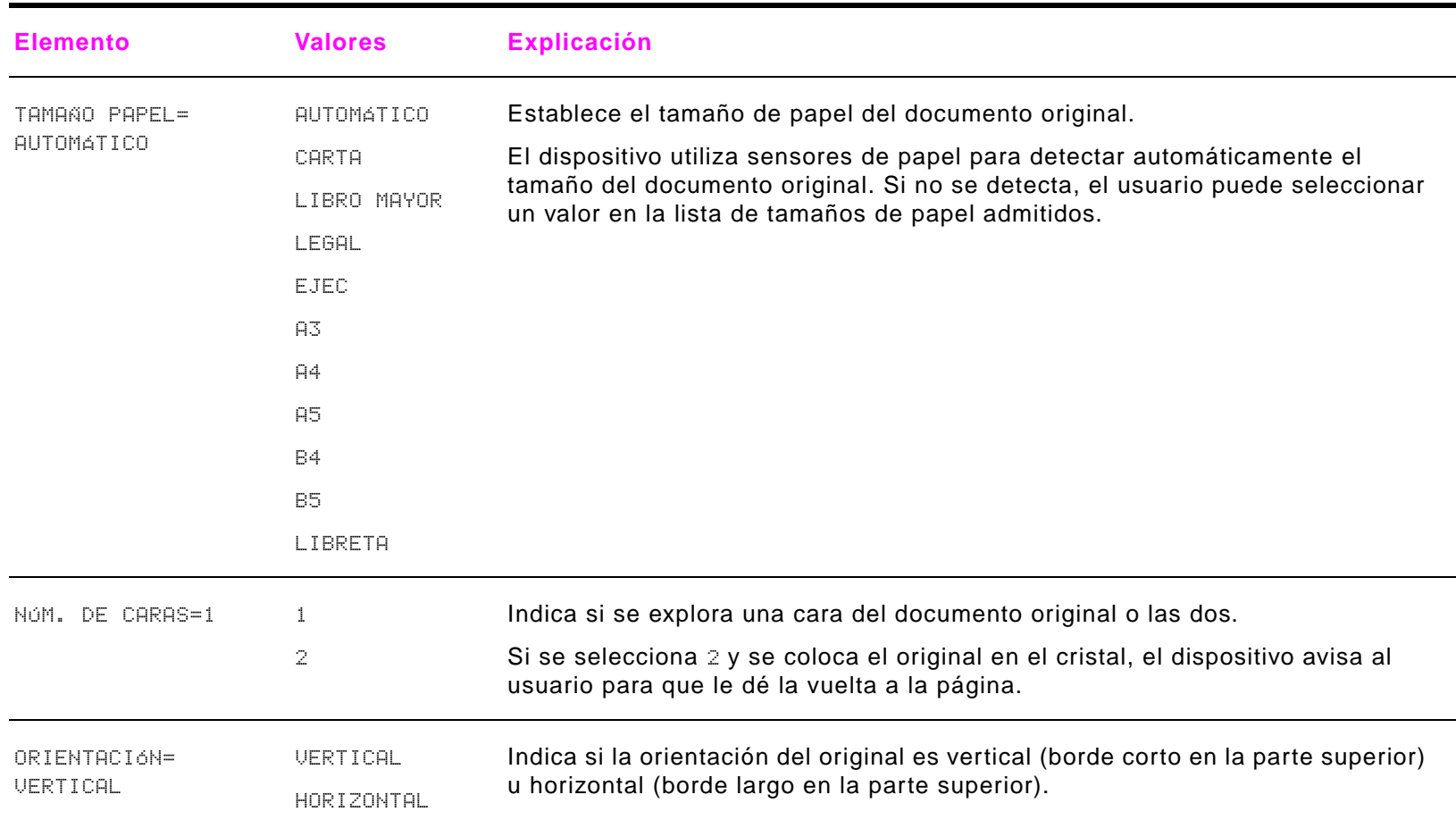

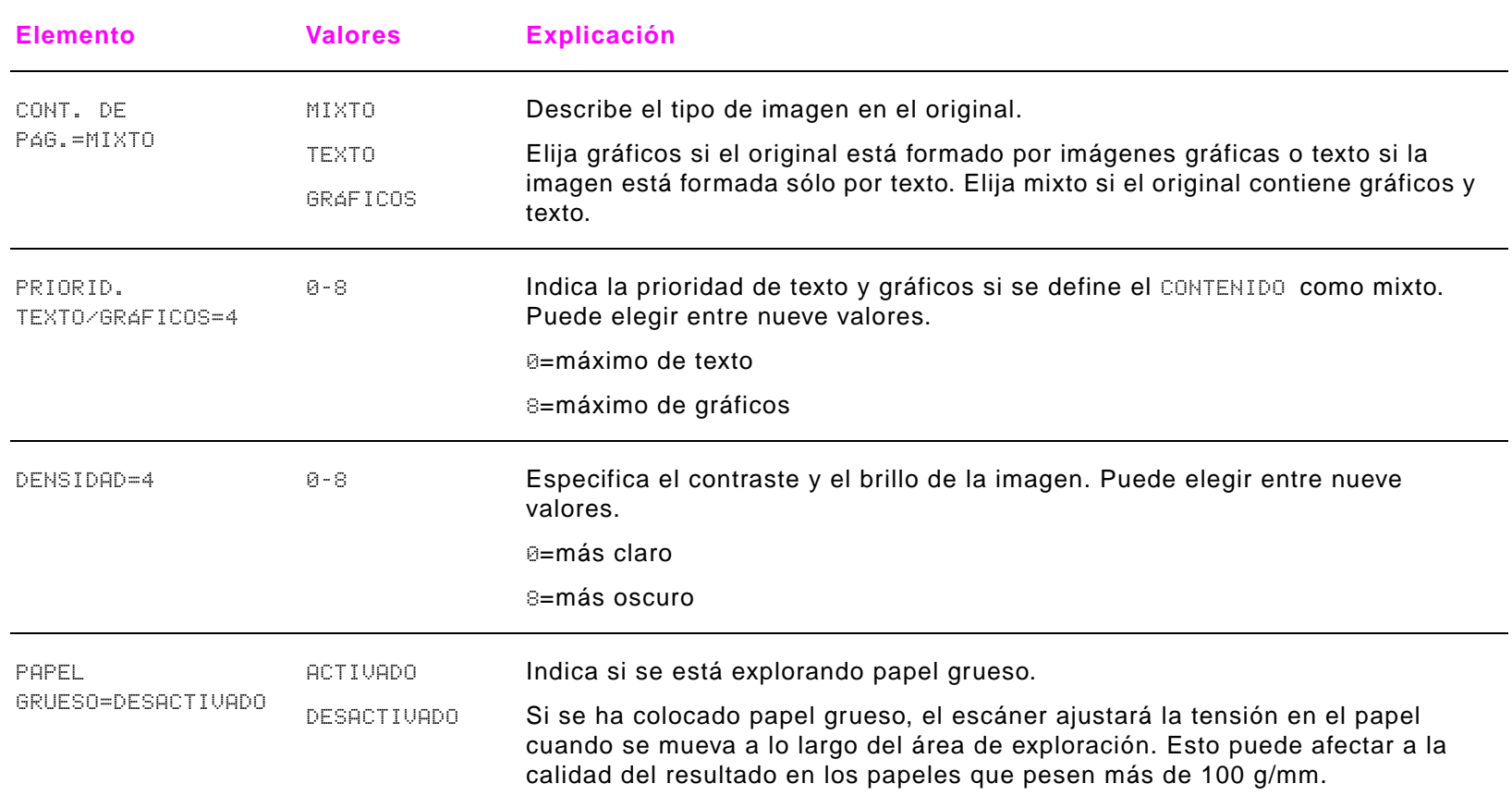

# **Submenú Copia**

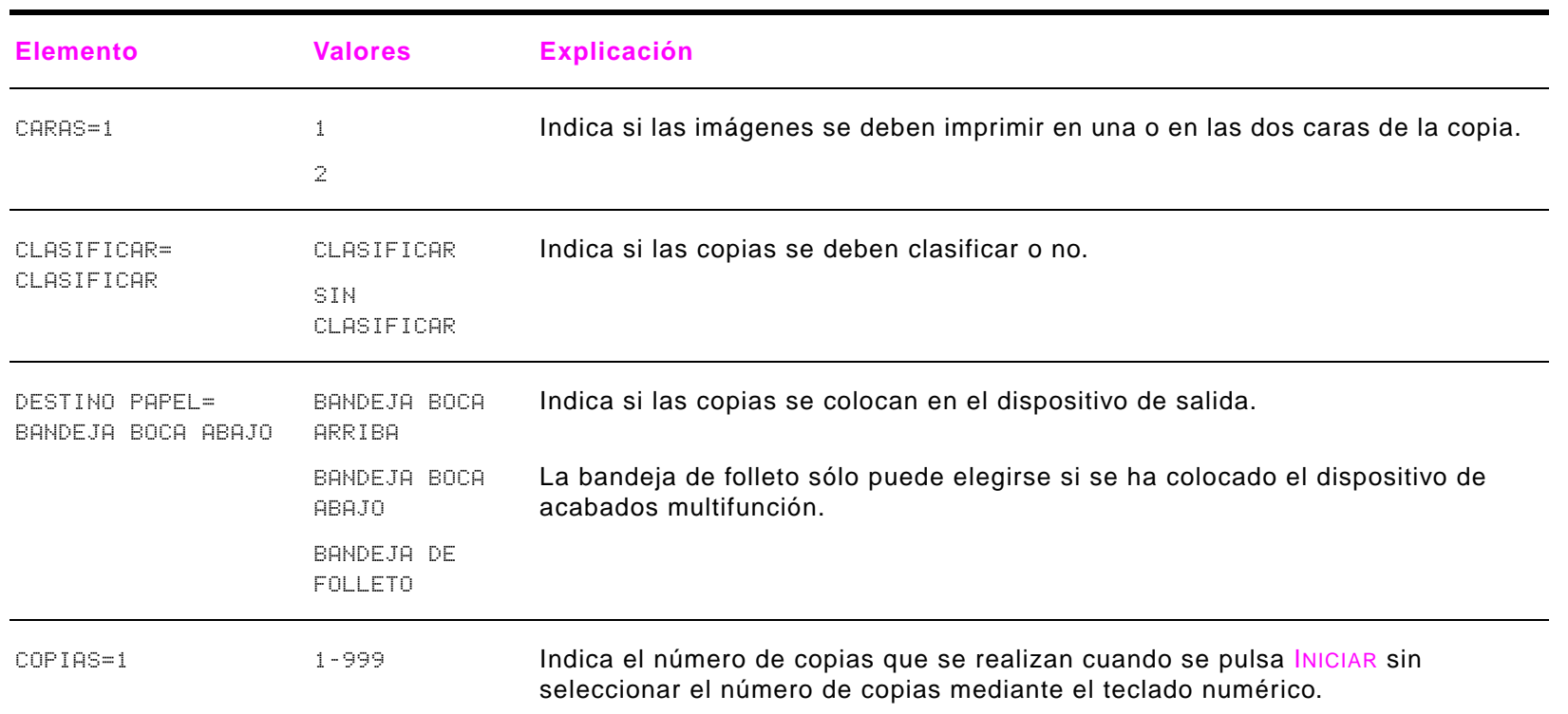

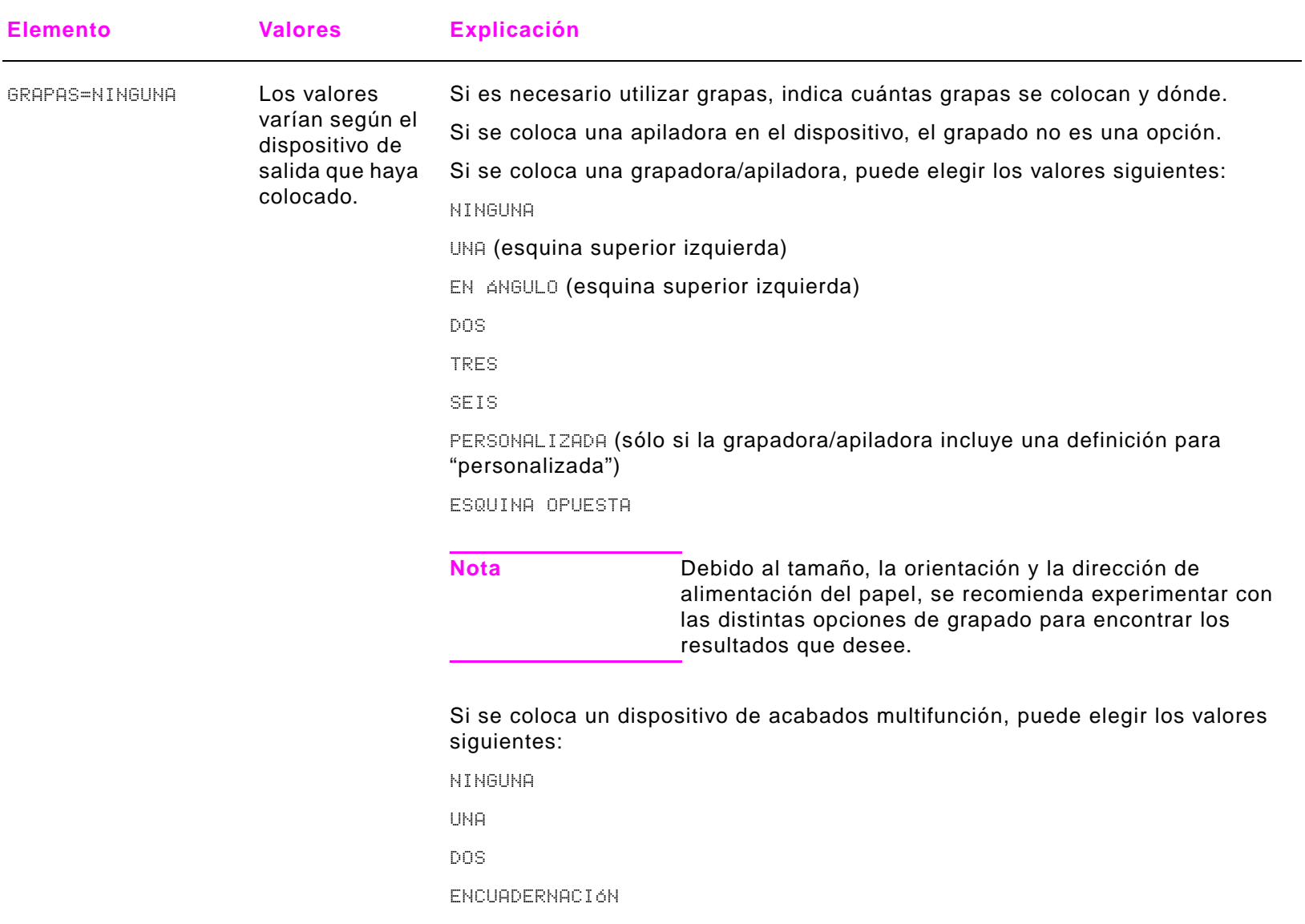

# **Submenú Mejora**

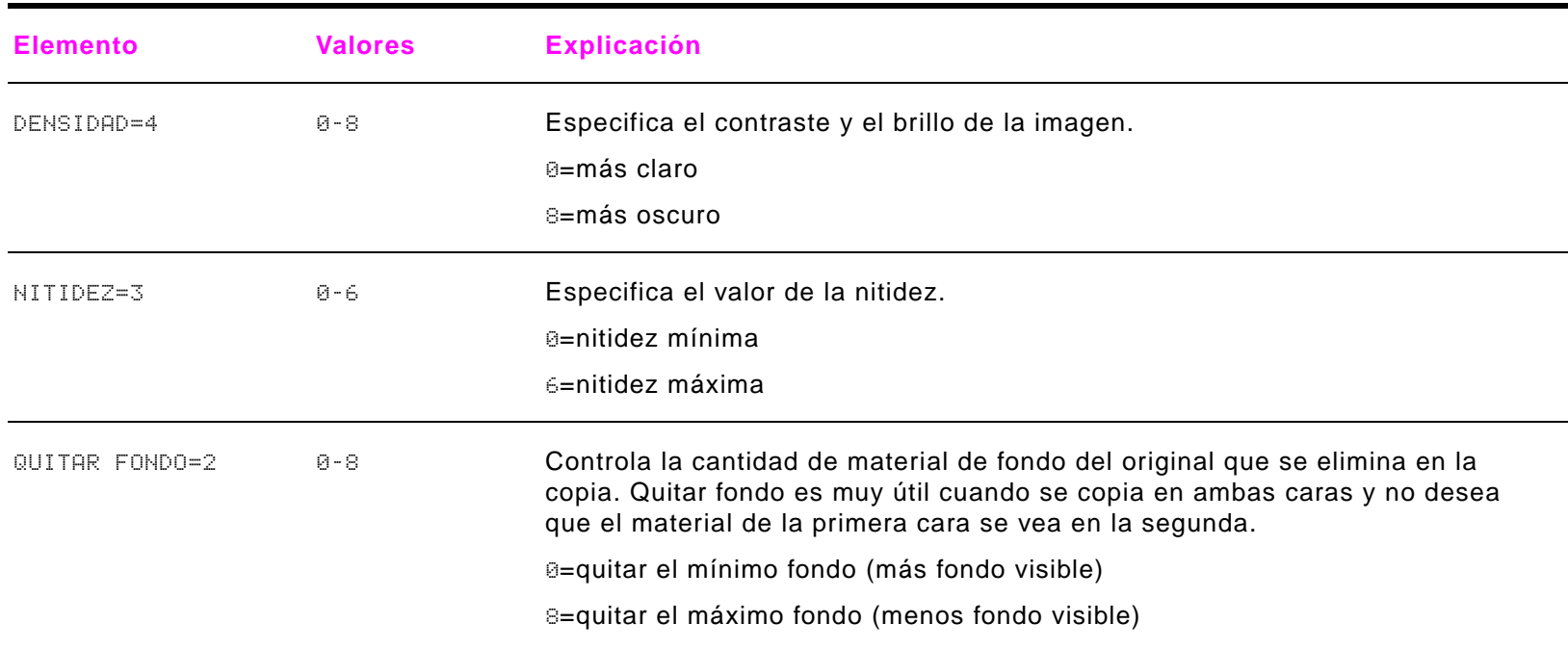

## **Submenú Envío**

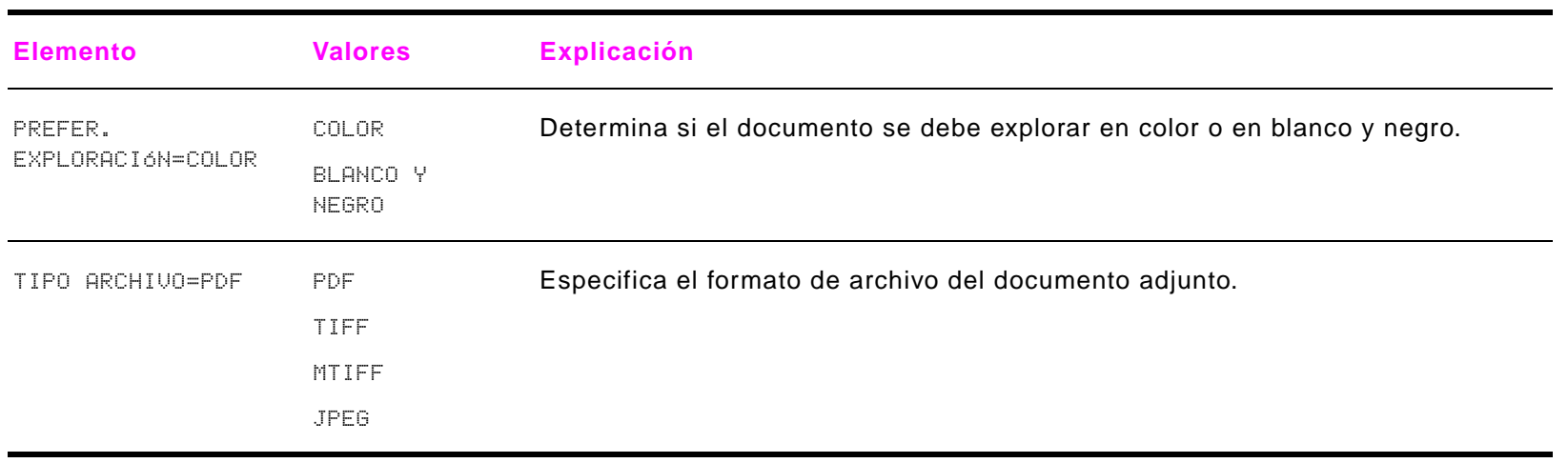

# <span id="page-201-0"></span>**Submenú Impresión**

Es posible tener acceso a algunos de los elementos de este menú desde el software de la aplicación o el controlador (si está instalado el controlador adecuado). Los valores del controlador y del programa prevalecen sobre los del panel de control. Para obtener más información, véase ["Uso de las funciones del controlador" en la página](#page-63-0) 64.

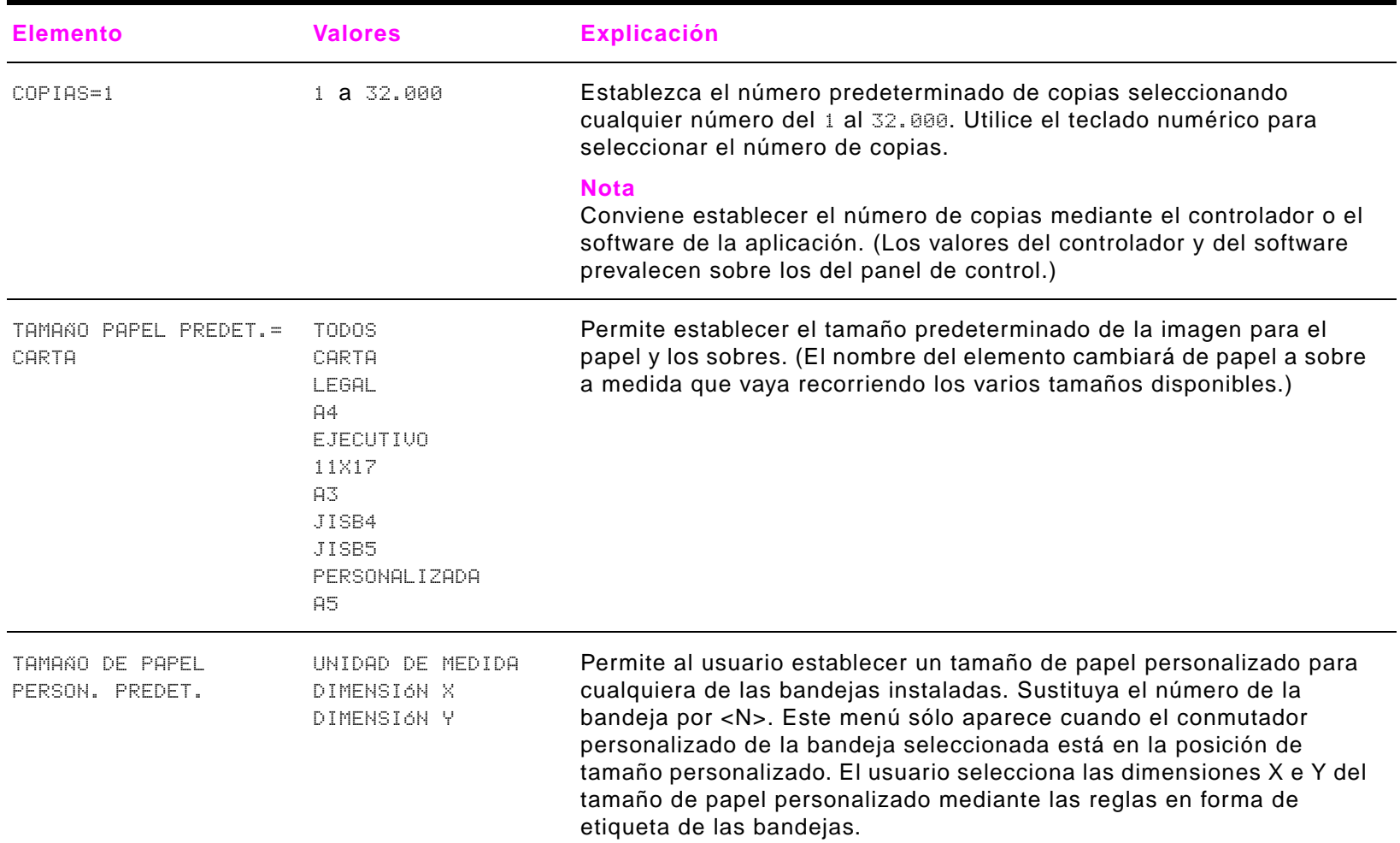

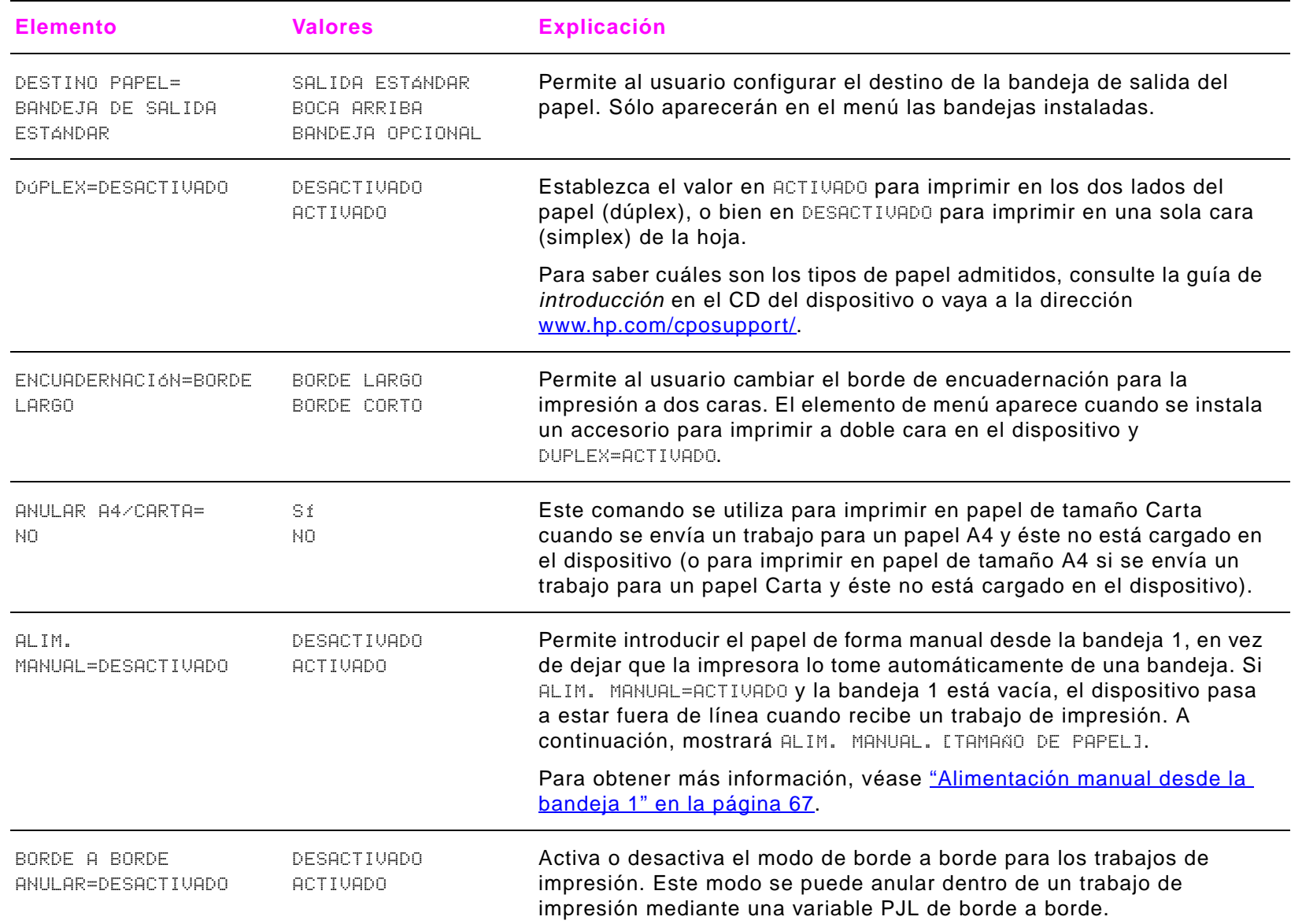

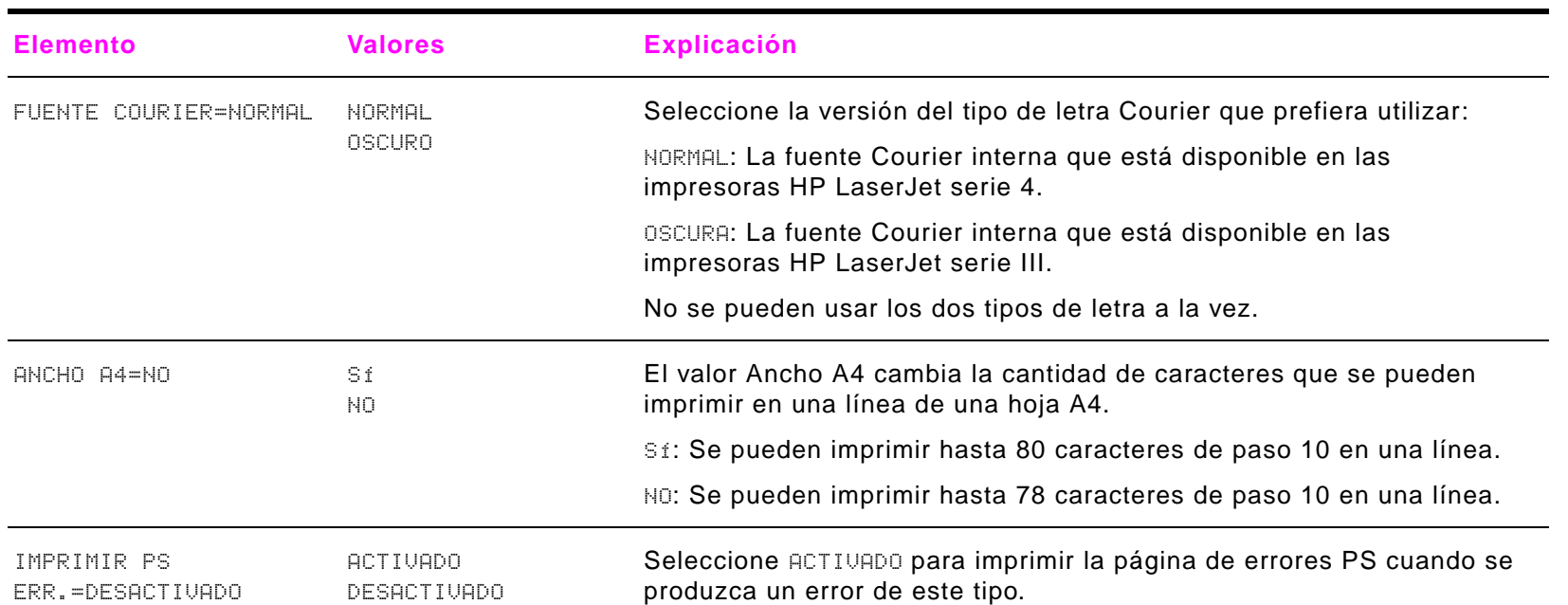

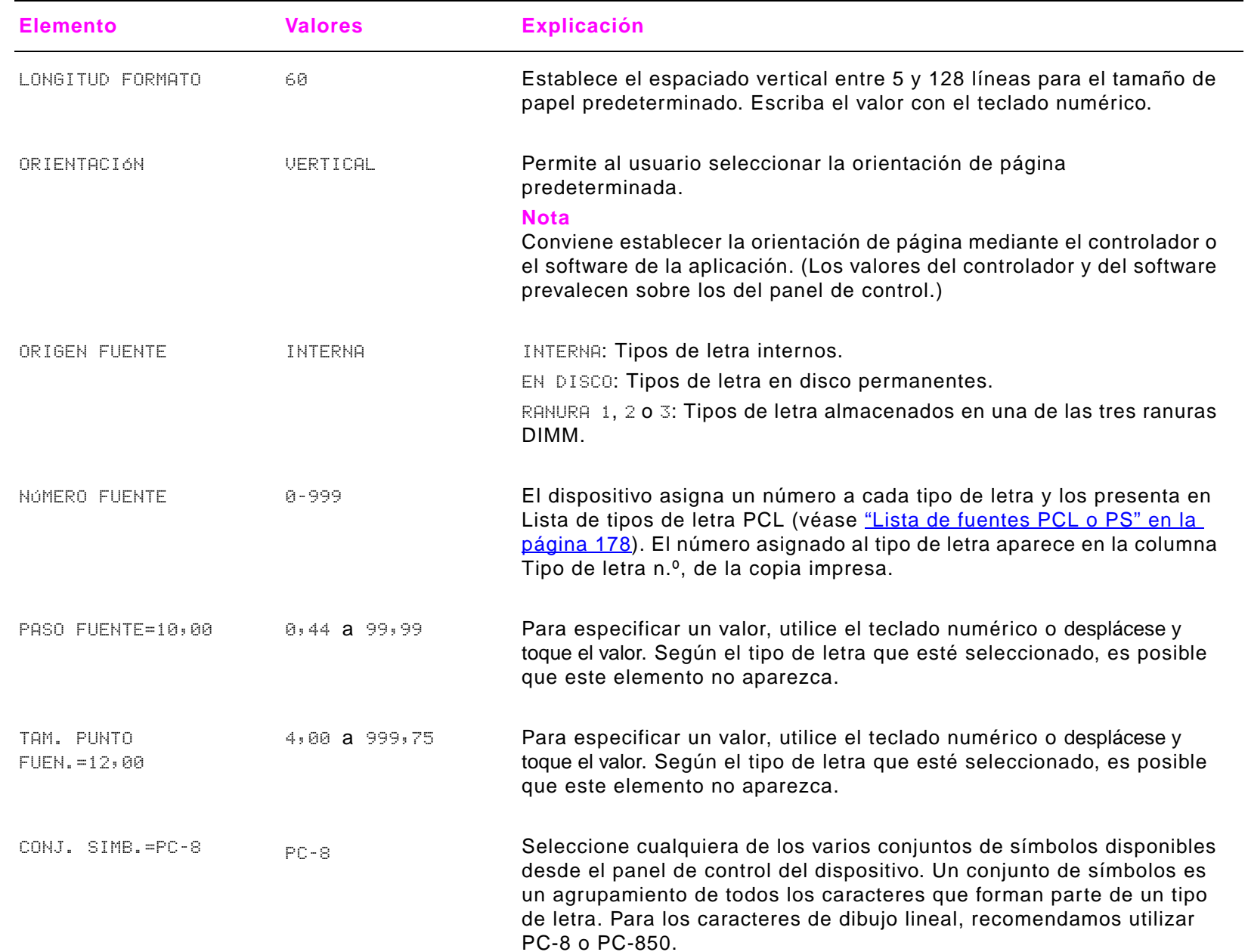

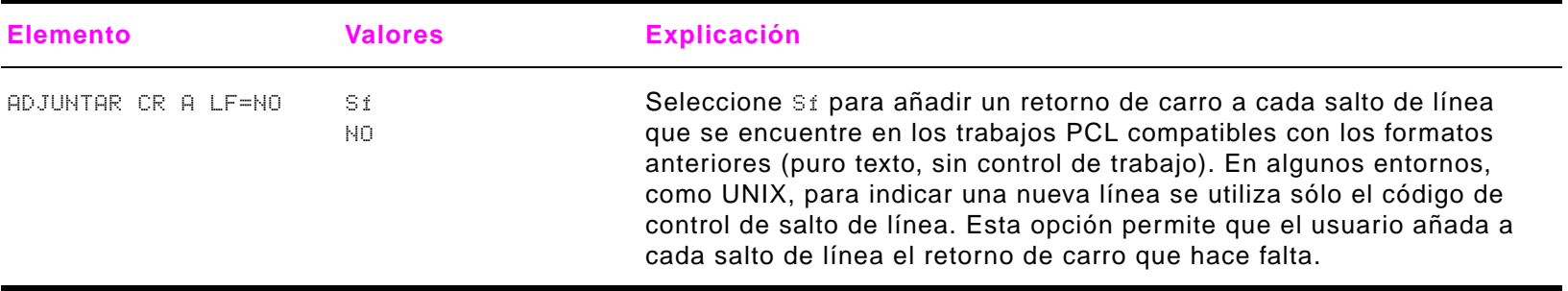

## <span id="page-206-0"></span>**Submenú Calidad de impresión**

Es posible tener acceso a algunos de los elementos de este menú desde el software de la aplicación o el controlador (si está instalado el controlador adecuado). Los valores del controlador y del software de la aplicación prevalecen sobre los del panel de control. Para obtener más información, véase ["Uso de las funciones del controlador" en la página](#page-63-0) 64.

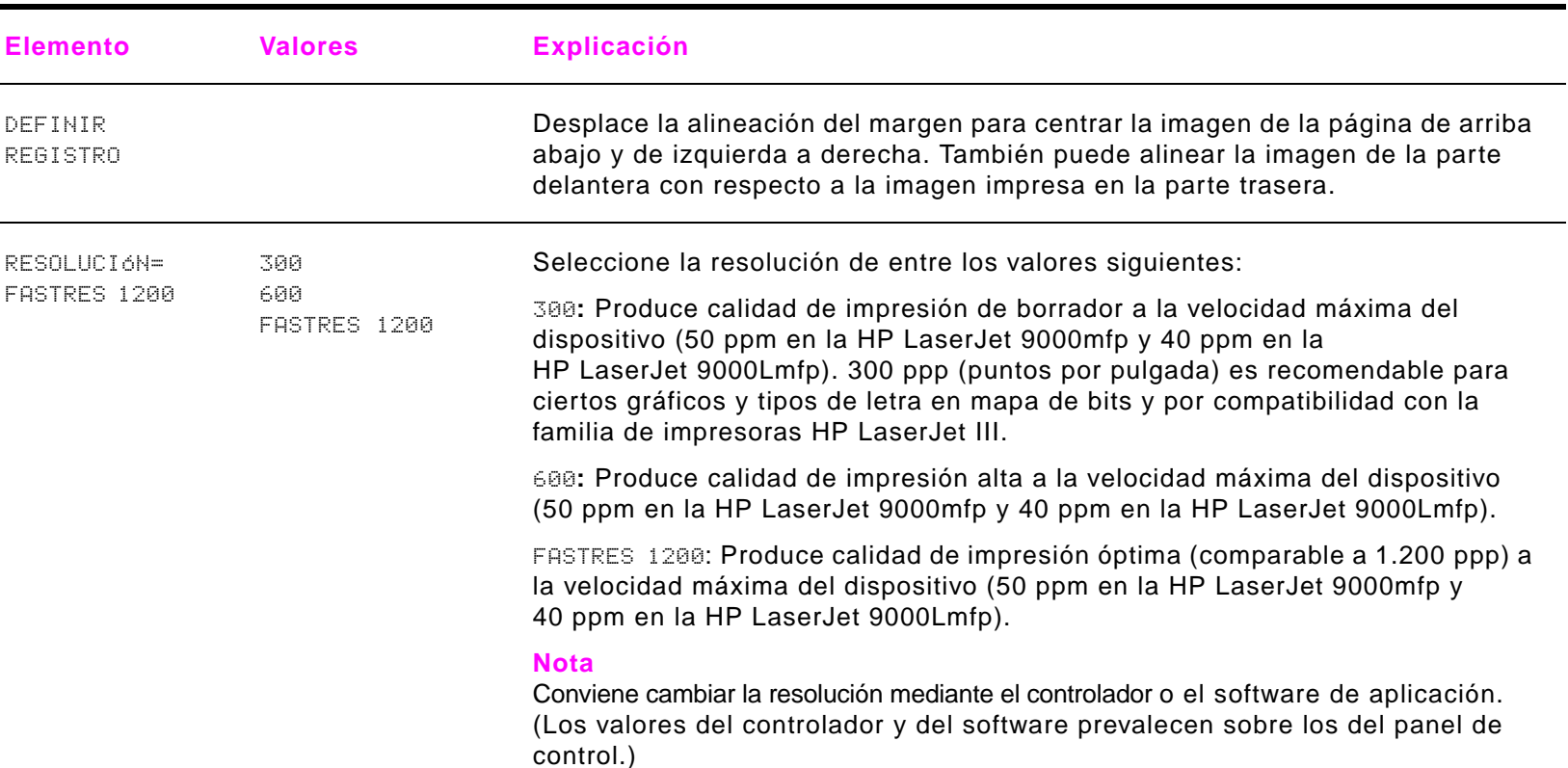

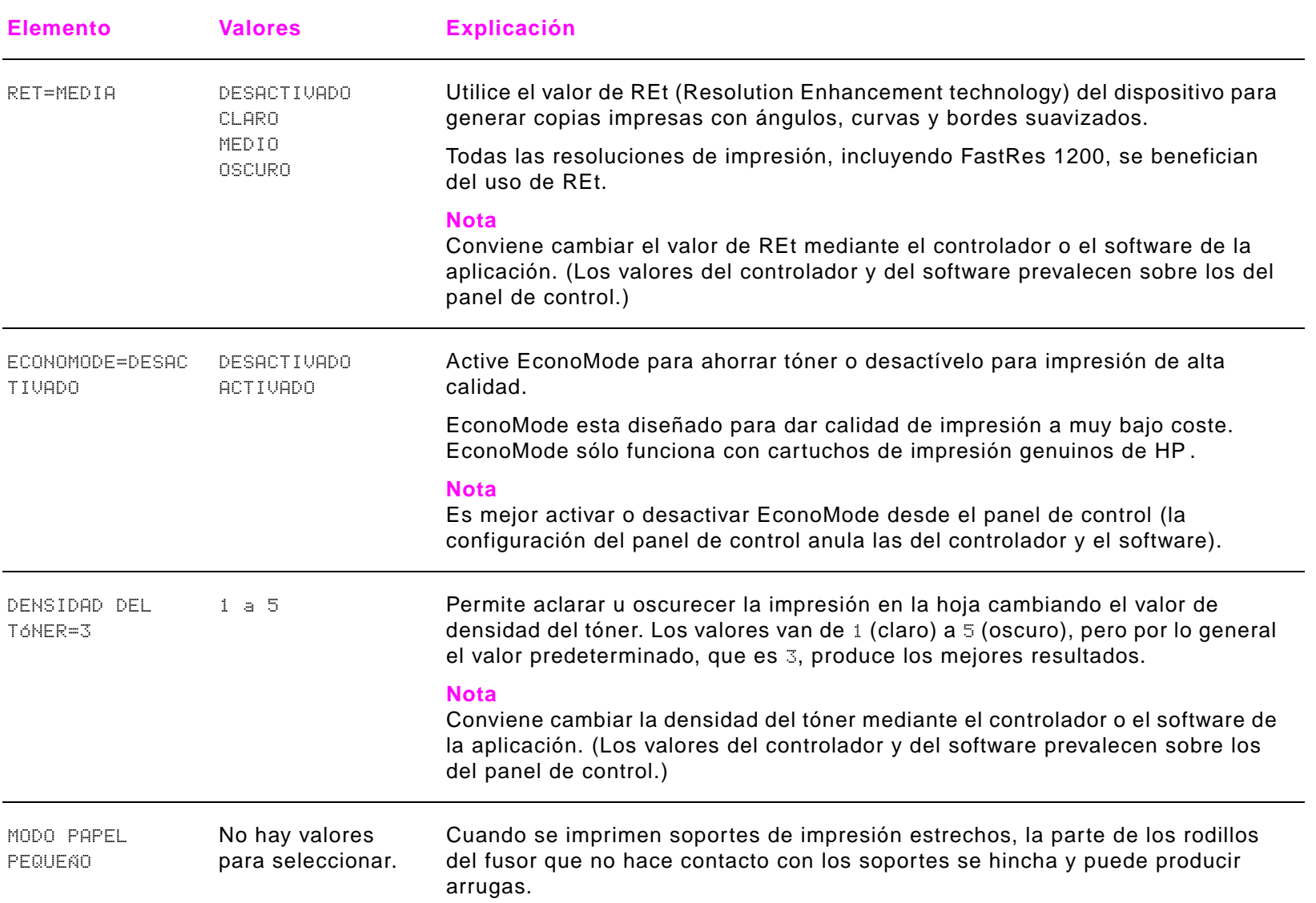

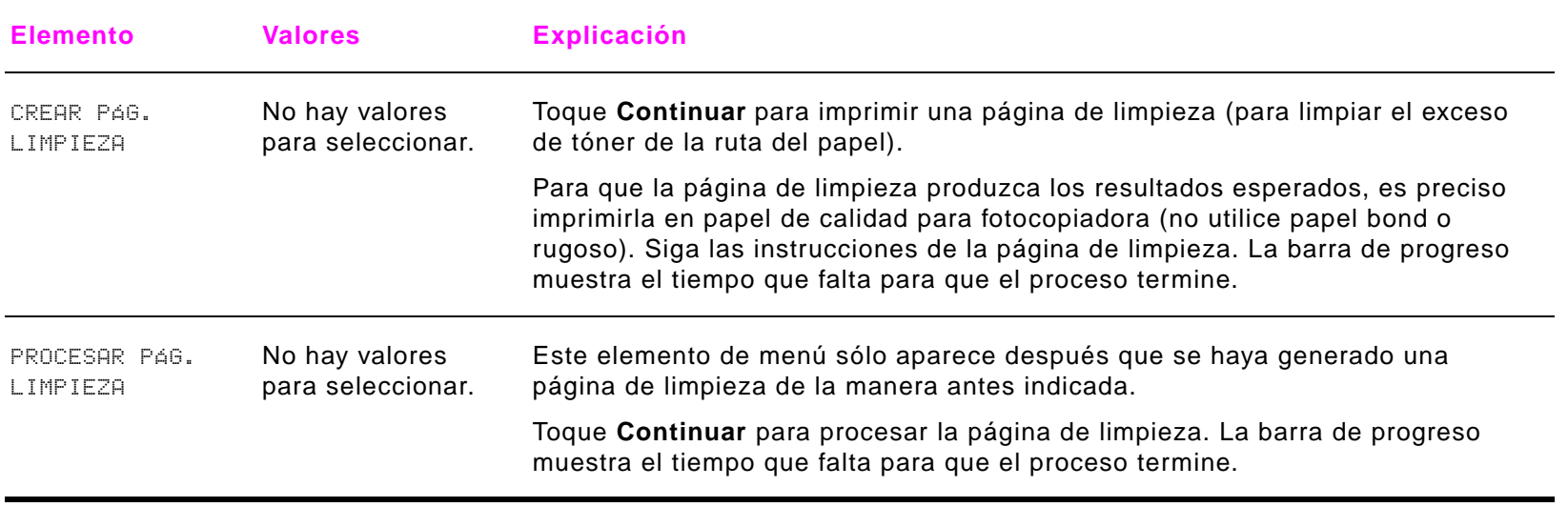

# <span id="page-209-0"></span>**Submenú Configuración del sistema**

Los elementos de este menú afectan al funcionamiento del dispositivo. Configure el dispositivo de acuerdo con sus necesidades.

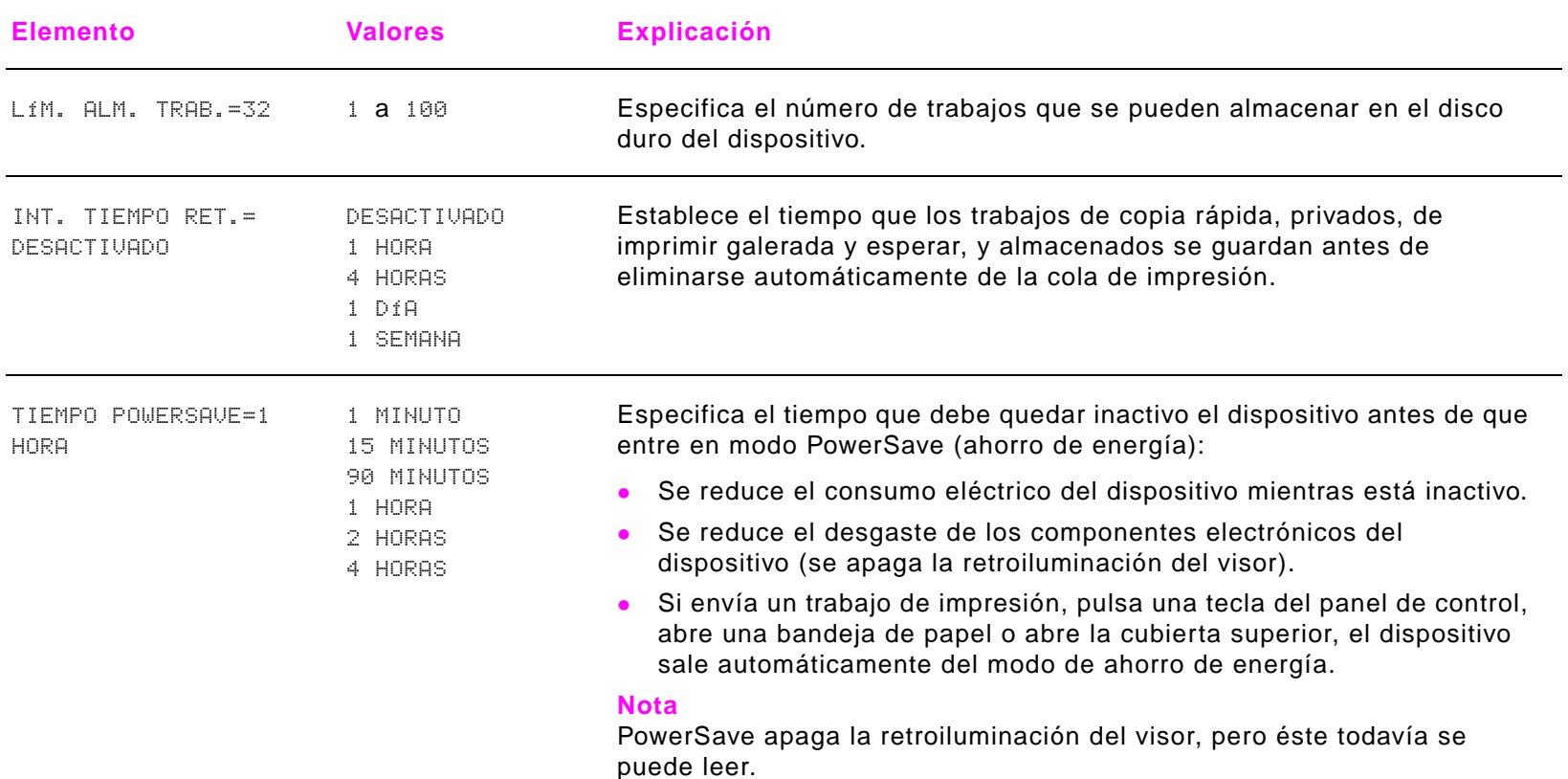

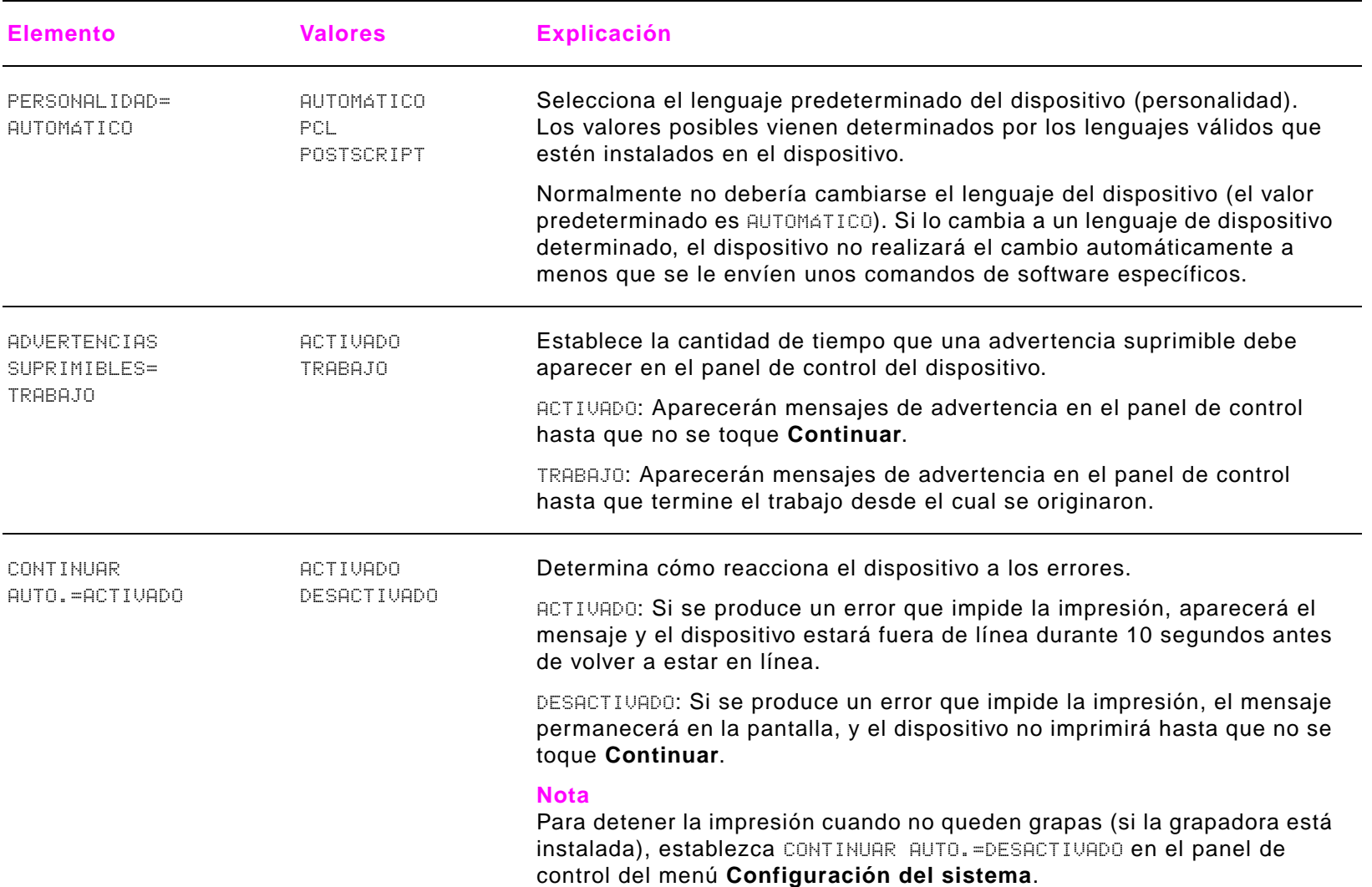

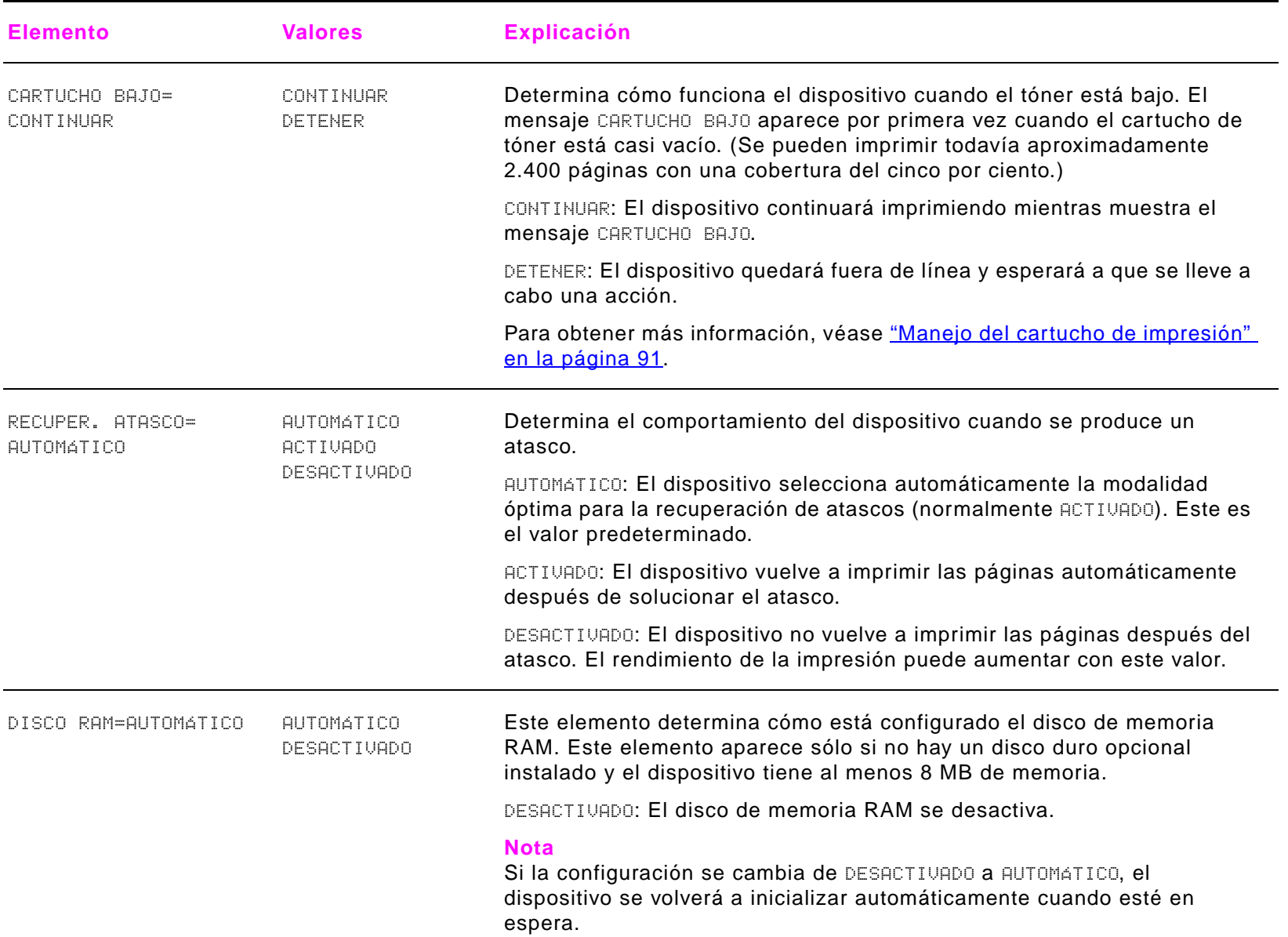

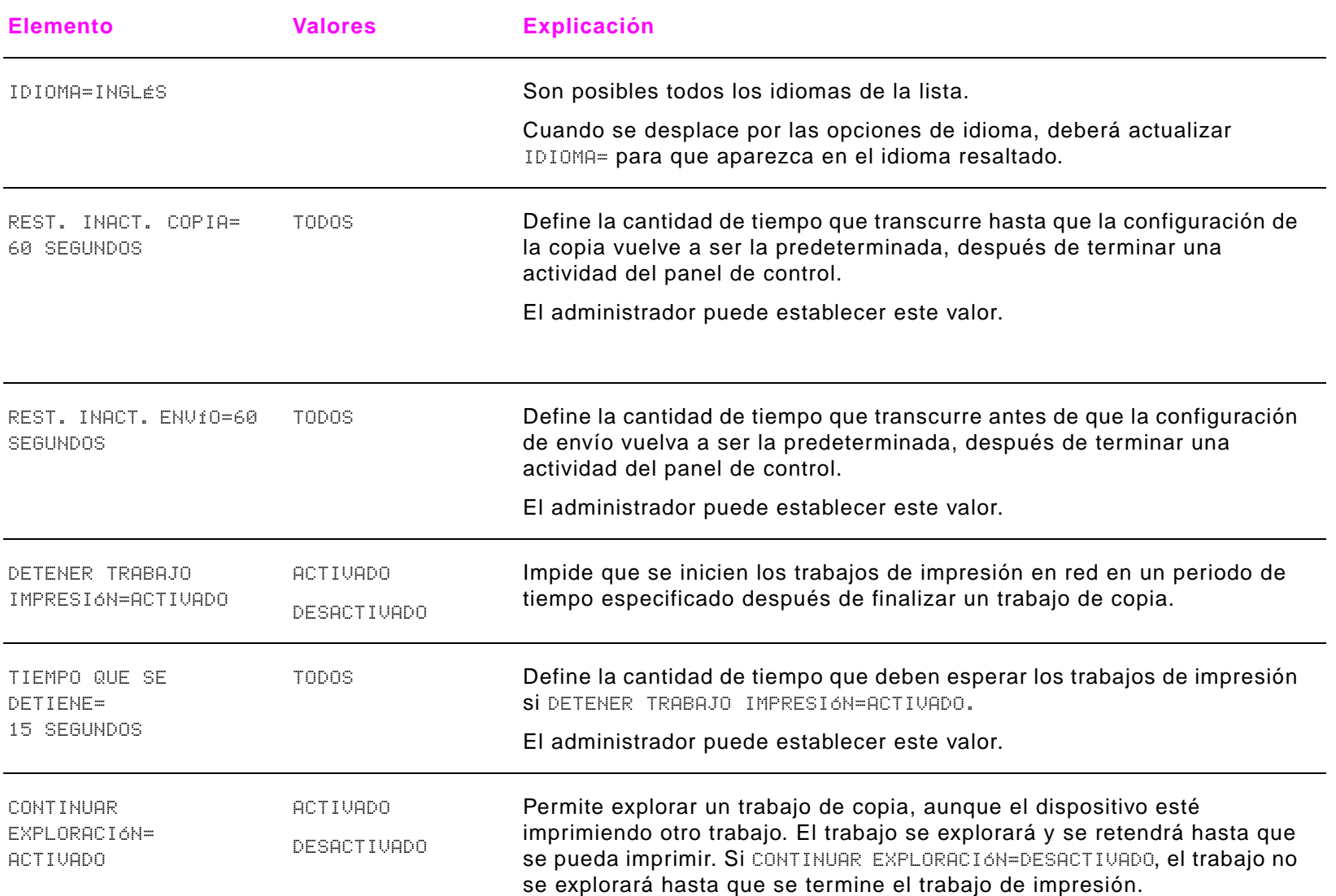

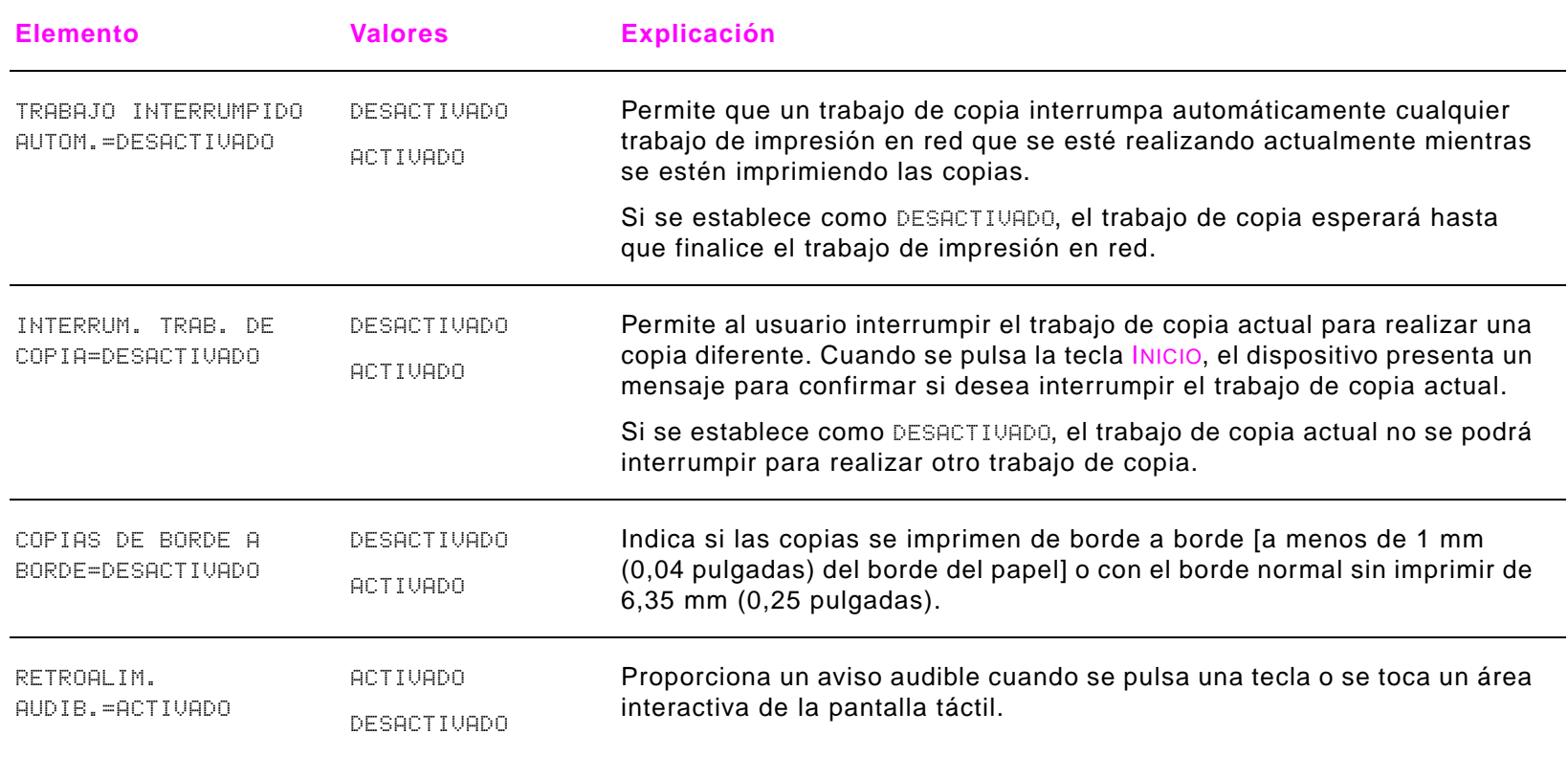

#### <span id="page-214-0"></span>B Menús del panel de control 215

#### **Submenú E/S**

Los elementos del menú **E/S** (entrada/salida) afectan a la comunicación entre el dispositivo y el sistema.

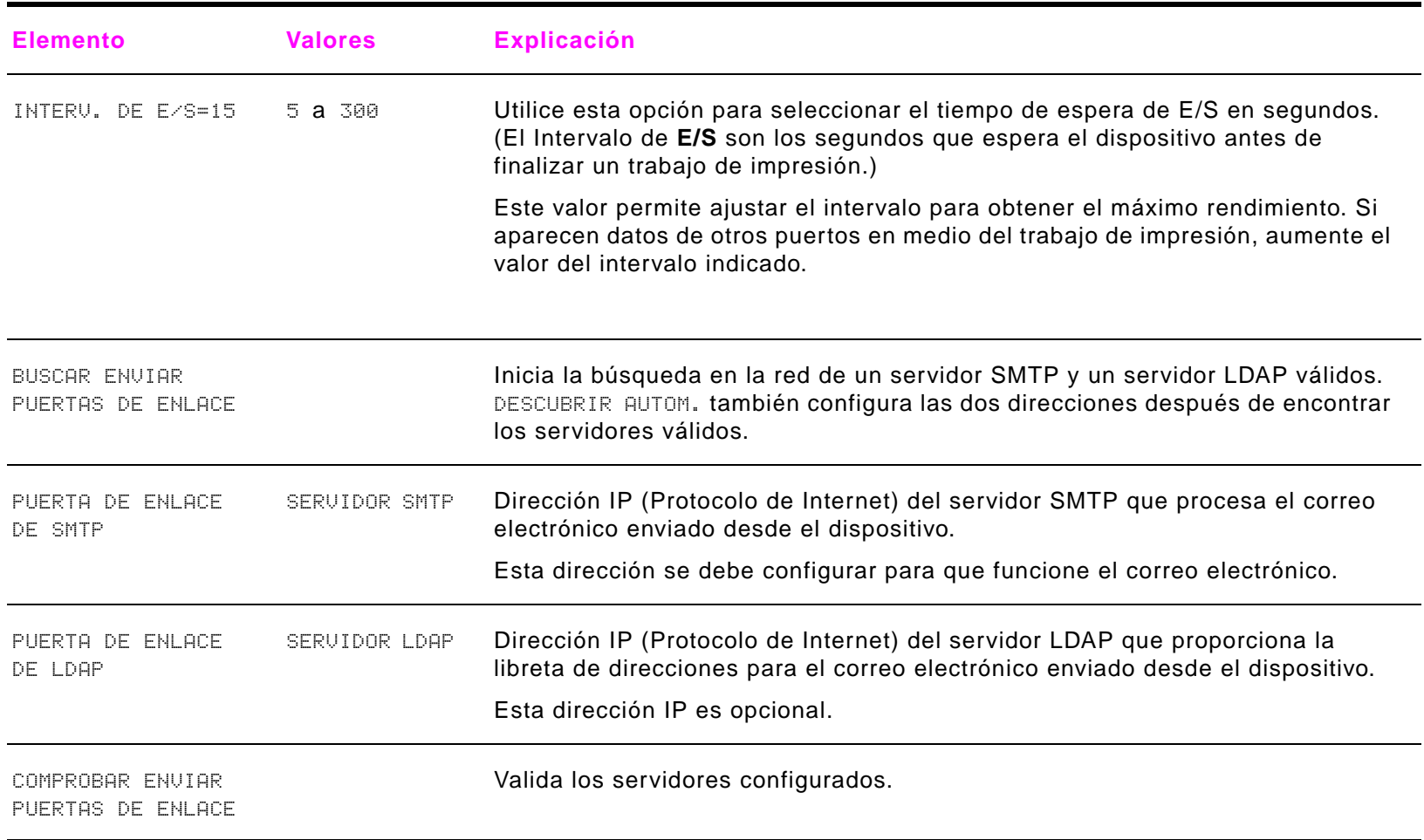

# **Submenú Entrada paralela**

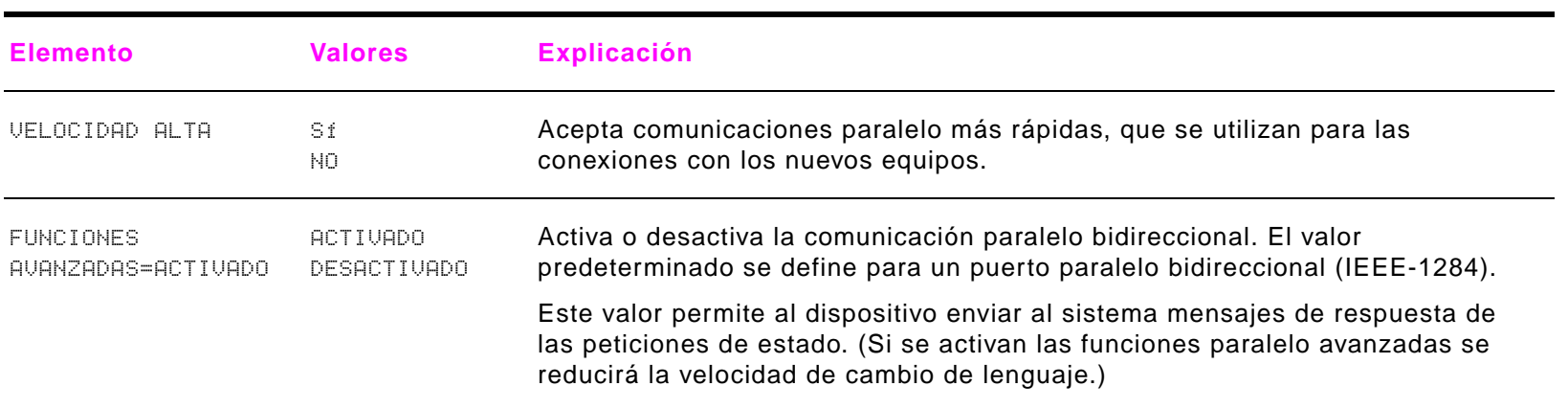
## **Submenú EIO**

El submenú EIO (entrada/salida mejorada) aparece sólo cuando hay instalada una unidad EIO en una ranura EIO del dispositivo (como, por ejemplo, en un servidor de impresión HP Jetdirect). Los elementos del menú dependen del accesorio concreto que esté instalado. Si la impresora contiene una tarjeta EIO de servidor de impresión HP Jetdirect, pueden configurarse parámetros de red básicos con el menú EIO. Estos y los demás parámetros se pueden también configurar mediante HP Web Jetadmin o mediante otras herramientas de configuración de red (como Telnet o el servidor web incorporado).

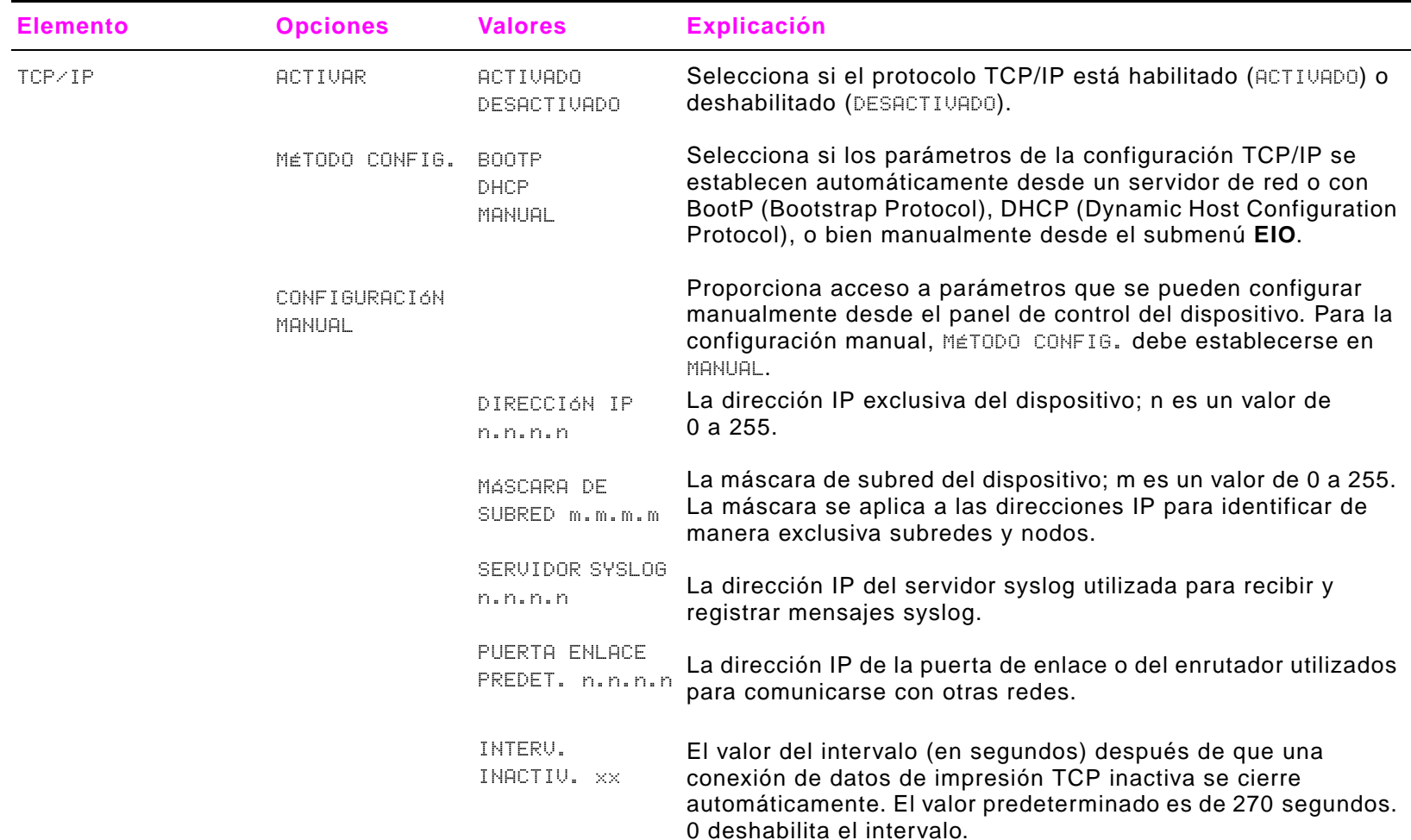

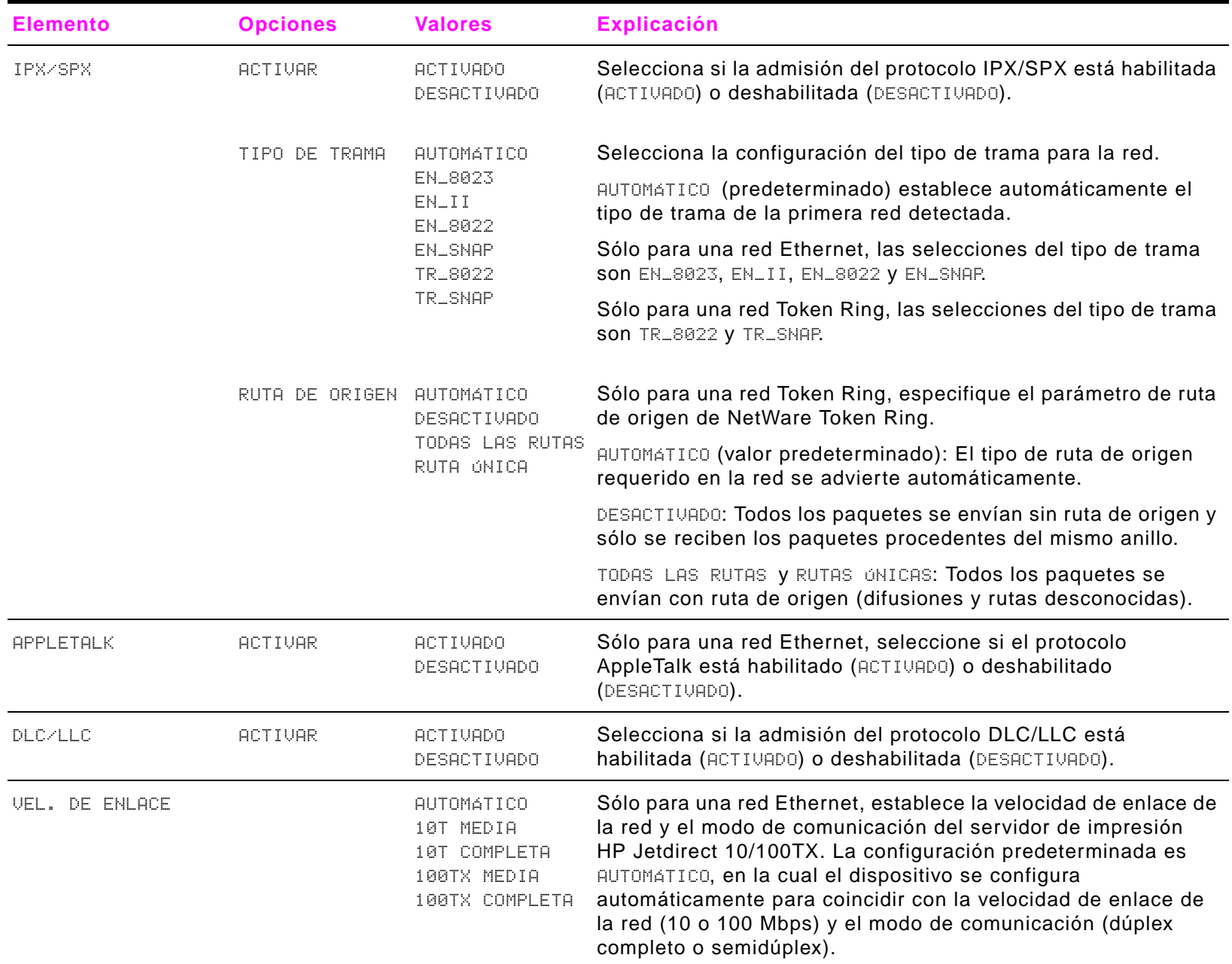

# **Submenú Restablecimientos**

- **Nota** Utilice este menú con precaución. Cuando se seleccionan estos elementos, se pueden perder los datos de página que están en el búfer o los valores de configuración del dispositivo. Restablezca el dispositivo sólo por los motivos siguientes:
	- $\bullet$ Para restaurar los valores predeterminados.
	- $\bullet$ Si se ha interrumpido la comunicación entre el dispositivo y el sistema.
	- $\bullet$ Si tiene problemas con un puerto.

Los elementos del submenú **Restablecimientos** vaciarán toda la memoria del dispositivo, mientras que RESTABLECER sólo borra el trabajo en curso.

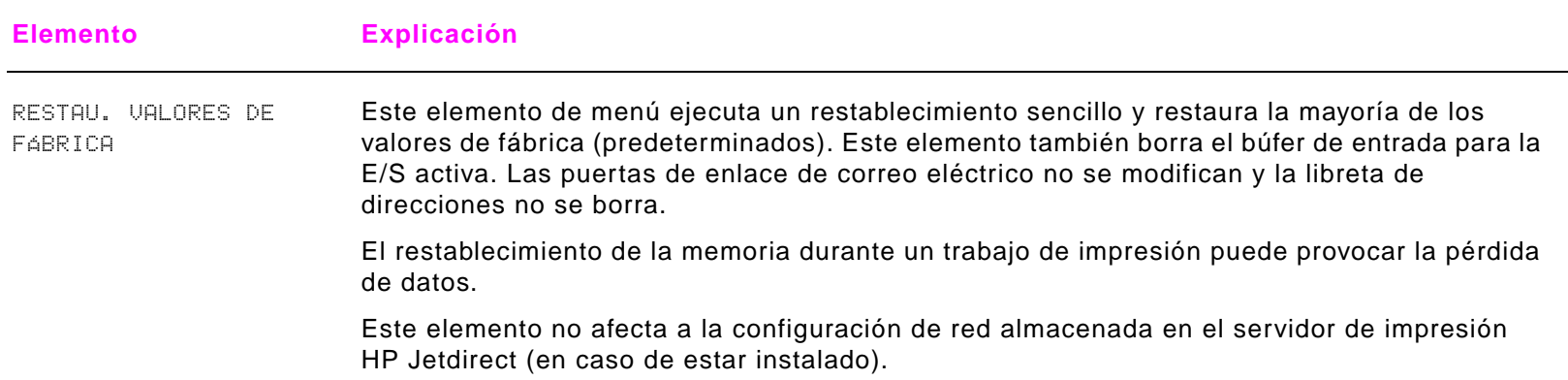

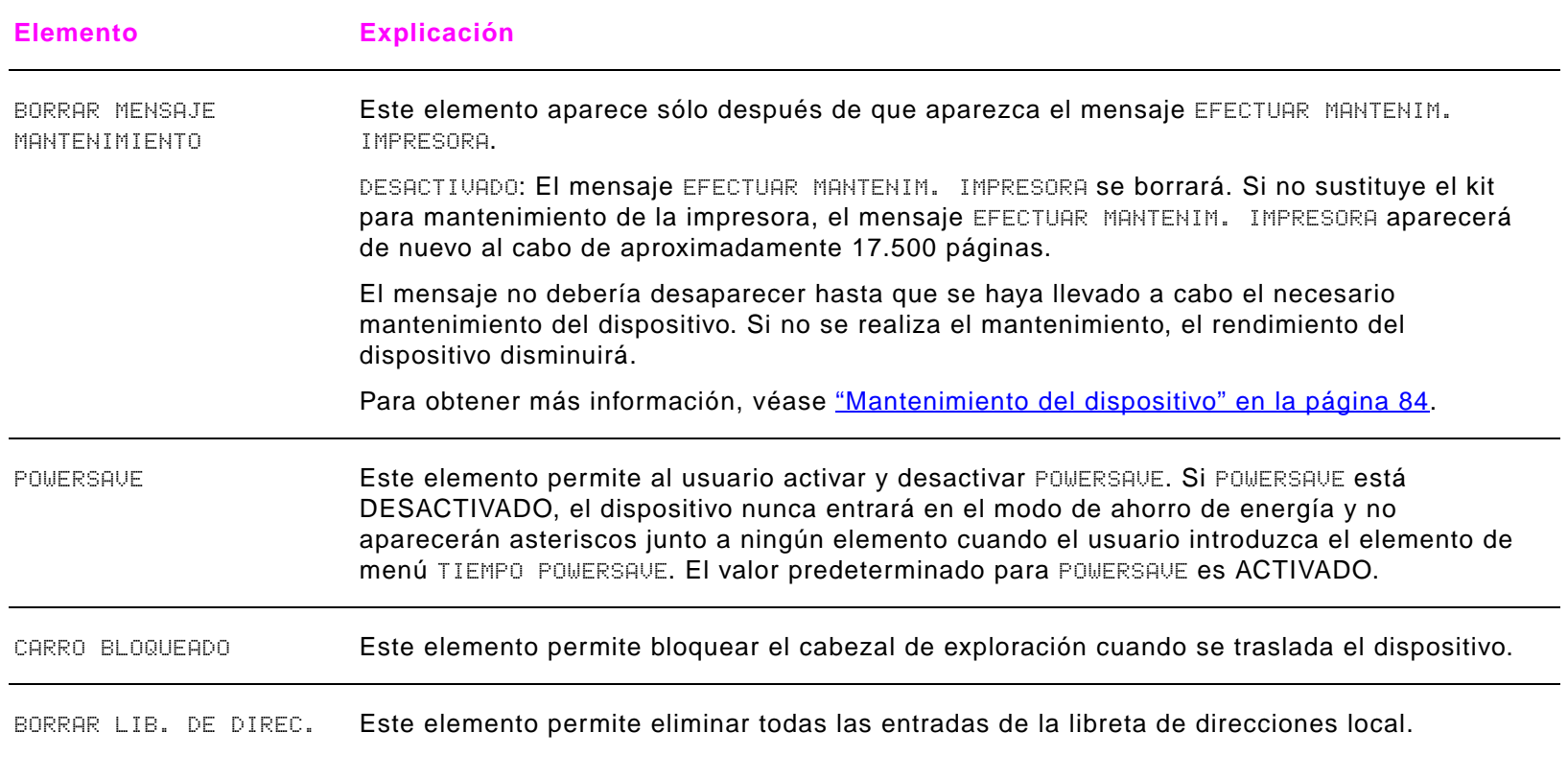

# **Visión general**

Este apéndice trata sobre:

- $\bullet$ [Cómo determinar los requisitos de memoria](#page-222-0)
- $\bullet$ [Instalación de la memoria](#page-223-0)
- $\bullet$ [Comprobación de la instalación de la memoria](#page-227-0)
- $\bullet$ [Conservación de recursos \(recursos permanentes\)](#page-228-0)
- [Instalación de tarjetas EIO/almacenamiento masivo](#page-229-0)

El dispositivo tiene dos ranuras DIMM que permiten instalar:

- $\bullet$  más memoria en el dispositivo. Se pueden conseguir módulos DIMM de 16, 32, 64 y 128 MB, lo cual permite instalar un máximo de 384 MB.
- $\bullet$  módulos DIMM de memoria flash, disponibles en 2, 4, 6, 8 y 16 MB. A diferencia de la memoria normal del dispositivo, los módulos DIMM de memoria flash se pueden utilizar para almacenar de forma permanente los elementos cargados en el dispositivo, incluso cuando está apagado.
- tipos de letra, macros y patrones accesorios basados en módulos DIMM.
- otros lenguajes y opciones del dispositivo basados en módulos DIMM.

**Nota** Los módulos de memoria en línea simple (SIMM) utilizados en los dispositivos HP LaserJet anteriores no son compatibles con este dispositivo.

> Considere la posibilidad de instalar más memoria en el dispositivo si imprime a menudo gráficos complejos o documentos PS, si imprime con el accesorio opcional para imprimir a doble cara, si utiliza muchos tipos de letra descargados o si imprime con tamaños de papel grandes (como A3, B4 u 11 x 17).

> Para solicitar información, consulte la sección de Atención al cliente de HP en la guía de introducción del CD del producto o vaya a [www.hp.com/cposupport/](www.hp.com/cposupport/lj9000).

# <span id="page-222-0"></span>**Cómo determinar los requisitos de memoria**

La cantidad de memoria necesaria depende de los tipos de documento que impriman. El motor de impresión puede imprimir la mayoría de los textos y gráficos a 1.200 ppp FastRes sin memoria adicional.

Añada memoria al dispositivo si:

- $\bullet$ imprime normalmente gráficos complejos.
- $\bullet$ utiliza muchos tipos de letra descargados temporalmente.
- $\bullet$ imprime documentos complejos.
- $\bullet$ imprime documentos a doble cara.
- $\bullet$ utiliza funciones avanzadas.
- $\bullet$ imprime documentos PostScript.

# <span id="page-223-0"></span>**Instalación de la memoria**

Utilice este procedimiento para instalar memoria adicional. Antes de empezar, imprima la configuración (toque **Menú**, **Información**, **Imprimir configuración** y **Aceptar**) para ver cuánta memoria hay instalada en el dispositivo antes de añadir más. La tabla describe la cantidad máxima de memoria permitida para cada ranura DIMM.

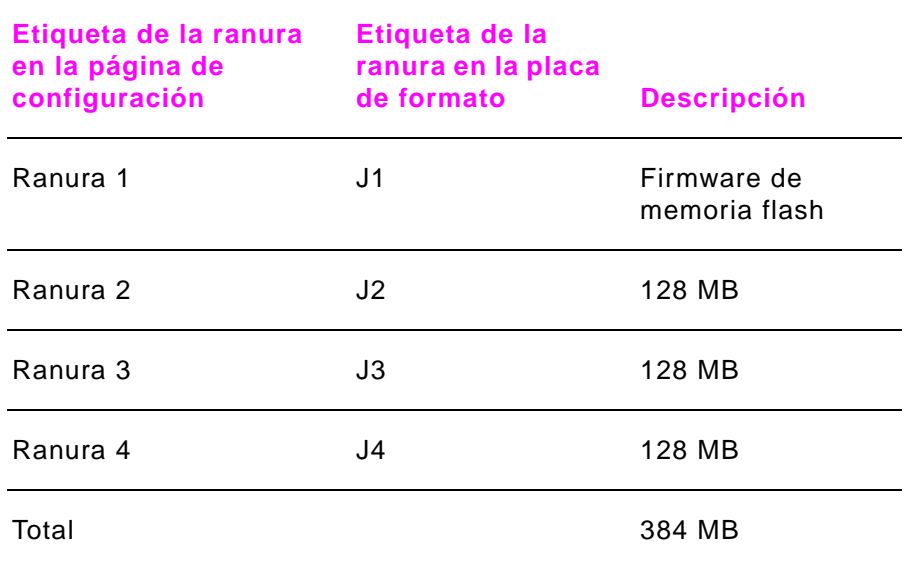

#### **PRECAUCIÓN**

La electricidad estática puede dañar los módulos DIMM. Cuando trabaje con un módulo DIMM, póngase una muñequera antiestática o toque con frecuencia la superficie del envoltorio antiestático del módulo y luego algún componente metálico no pintado del dispositivo.

#### **Para instalar módulos DIMM**

- **1** Si todavía no lo ha hecho, imprima la configuración para ver cuánta memoria hay en el dispositivo antes de instalar más.
- **2** Apague el dispositivo. Desconecte el cable de alimentación eléctrica y los demás cables.
- **3**Afloje los dos tornillos situados en la parte posterior del dispositivo.

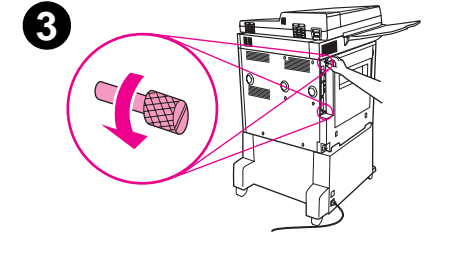

**2**

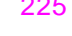

- **4** Sujete los tornillos y saque la placa de formato del dispositivo. Colóquela en una superficie plana y no conductora.
- **5** Retire el módulo DIMM de la bolsa antiestática. La manera correcta de sujetar el módulo DIMM consiste en poner los pulgares apoyados en el borde posterior del módulo y los otros dedos a los lados. Alinee las muescas del módulo DIMM con la ranura de éste. (Compruebe que las pestañas de cada lado de la ranura DIMM estén abiertas u orientadas hacia fuera.)

Consulte ["Instalación de la memoria" en la página](#page-223-0) 224 para obtener la máxima cantidad de memoria para cada ranura DIMM.

**6** Introduzca el módulo DIMM en la ranura y apriételo firmemente. Cerciórese de que las pestañas de los lados del módulo DIMM hayan saltado a la posición de traba, hacia dentro. (Para quitar un módulo DIMM, se deben soltar las trabas.)

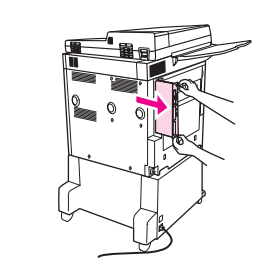

**4**

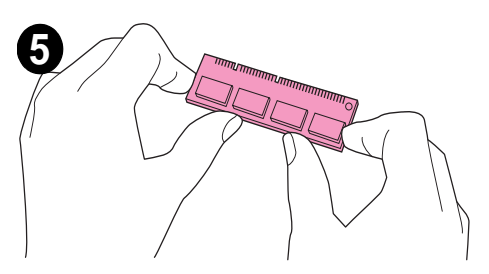

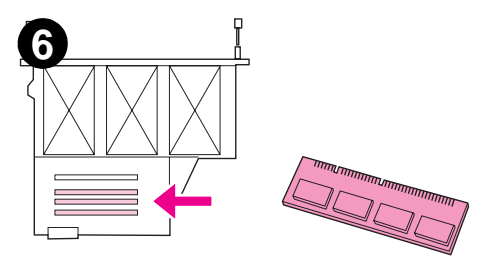

- **7**Vuelva a colocar la placa de formato en el dispositivo y apriete los dos tornillos.
- **8** Conecte el cable de alimentación eléctrica y todos los demás cables. Encienda el dispositivo.

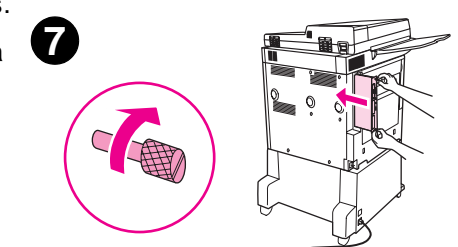

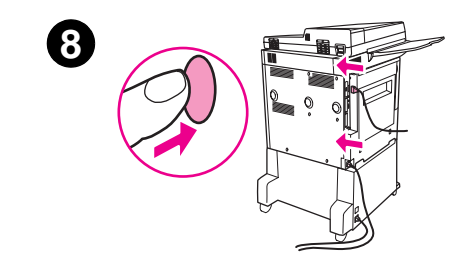

# <span id="page-227-0"></span>**Comprobación de la instalación de la memoria**

Para verificar si ha instalado los módulos DIMM correctamente, siga este procedimiento:

- **1**Compruebe que en el panel de control del dispositivo aparezca el mensaje PREPARADA cuando el dispositivo esté encendido. Si aparece un mensaje de error, es posible que uno de los módulos DIMM no esté instalado correctamente.
- **2**Imprima la configuración.
- **3** Fíjese en la información de la sección de memoria de la página de configuración y compárela con la de la configuración que imprimió antes de instalar los módulos DIMM. Si la cantidad de memoria no ha aumentado, puede que se haya producido alguna de estas situaciones:
	- ٠ Los módulos DIMM no están instalados correctamente. Repita el procedimiento de instalación.
	- Los módulos DIMM son defectuosos. Inténtelo con un módulo DIMM nuevo o trate de instalar el módulo DIMM en una ranura diferente.

**Nota** Si ha instalado un idioma de impresora (personalidad), compruebe la sección Personalidades y opciones instaladas en la página de configuración. Esta área mostrará el nuevo idioma de la impresora.

# <span id="page-228-0"></span>**Conservación de recursos (recursos permanentes)**

Las utilidades o trabajos descargados en el dispositivo incluyen a veces recursos (por ejemplo, tipos de letra, macros o plantillas). Los recursos que han sido marcados internamente como permanentes se quedan en la memoria del dispositivo hasta que se apaga.

Si no dispone de un módulo DIMM de memoria flash para almacenar los recursos cargados, debería plantearse cambiar la cantidad de memoria asignada a cada lenguaje cuando cargue muchos tipos de letra en el dispositivo, o si éste se encuentra en un entorno compartido.

La cantidad mínima de memoria que se puede asignar a la conservación de recursos es 400 KB para PCL y otros tantos para PS.

# <span id="page-229-0"></span>**Instalación de tarjetas EIO/almacenamiento masivo**

Hewlett-Packard constantemente introduce nuevas herramientas de software para utilizarlas con el dispositivo y los accesorios. Estas herramientas están disponibles en Internet gratuitamente. (Consulte la guía de introducción en el CD del producto o vaya a la dirección [www.hp.com/support/lj9000](www.hp.com/cposupport/lj9000).)

Siga este procedimiento para instalar una tarjeta EIO o un dispositivo de almacenamiento masivo:

- **1** Apague el dispositivo y retire el cable de alimentación eléctrica antes de instalar la tarjeta EIO o el dispositivo de almacenamiento masivo.
- **2**Utilice el gráfico para colocar la tarjeta EIO o el dispositivo opcional de almacenamiento masivo, como un disco duro.

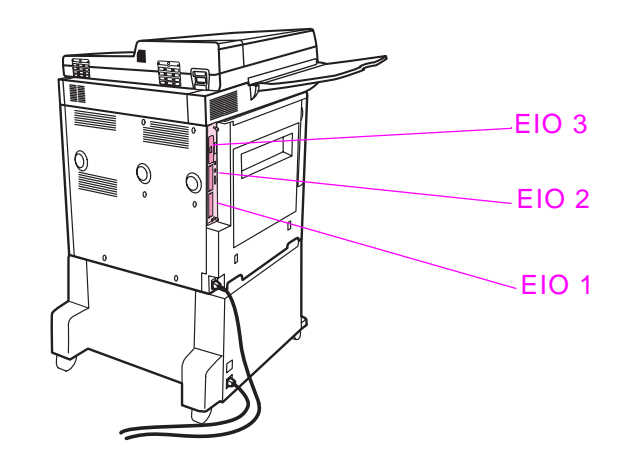

- **3** Utilice el Administrador de recursos de HP para administrar los tipos de letra en un dispositivo de almacenamiento masivo, o la utilidad HP LaserJet en un Macintosh.
- **4**Después de instalar un nuevo dispositivo, imprima la página de configuración.

# **Visión general**

La mayoría de los tipos de software de la aplicación no requieren la introducción de comandos de impresora. Si necesita determinar la manera de introducir los comandos de impresora, consulte la documentación de su sistema o del software.

Este apéndice trata sobre:

- [Explicación de la sintaxis de los comandos de impresora en el lenguaje PCL 5e](#page-232-0)
- [Selección de tipos de letra PCL 5e](#page-234-0)
- [Comandos de impresora comunes en lenguaje PCL 5e](#page-235-0)

**Nota**

 La tabla que aparece al final de este apéndice contiene los comandos del lenguaje PCL 5e que se utilizan con más frecuencia (véase ["Comandos de impresora comunes en lenguaje PCL 5e" en la página](#page-235-0) 236). Para solicitar PCL 5/PJL Technical Reference Documentation Package (Paquete de referencia técnica PCL 5/PJL), consulte [www.hp.com/support/lj9000](http://www.hp.com/support/lj9000).

**Nota**

#### **PCL 5e**

Los comandos de impresora en lenguaje PCL 5e indican al dispositivo qué tareas debe llevar a cabo o qué tipos de letra debe utilizar. Este apéndice ofrece una referencia rápida para aquellos usuarios que estén familiarizados con la estructura de los comandos en lenguaje PCL 5e.

 A menos que sea necesaria la compatibilidad con versiones anteriores de PCL 5e, HP recomienda que se utilicen controladores PCL 6 para aprovechar al máximo las funciones del dispositivo. El controlador PCL 5e de este dispositivo no es compatible con dispositivos antiguos que utilicen controladores PCL 5e.

#### **HP-GL/2**

El dispositivo puede imprimir gráficos vectoriales mediante el lenguaje HP-GL/2 para gráficos. Para imprimir con el lenguaje HP-GL/2, el dispositivo debe salir del lenguaje PCL 5e y entrar en el modo HP-GL/2, lo cual se logra enviando al dispositivo un código PCL 5e. Algunas aplicaciones de software cambian de lenguaje gracias a sus controladores.

#### **PJL**

HP Printer Job Language (PJL) brinda un control superior al de PCL 5e y los demás lenguajes de impresora. Las cuatro funciones principales que ofrece PJL son: cambio de lenguaje del dispositivo, separación de trabajos, configuración del dispositivo y respuestas a las peticiones de estado enviadas por la impresora. Los comandos PJL se pueden utilizar para cambiar los valores predeterminados del dispositivo.

# <span id="page-232-0"></span>**Explicación de la sintaxis de los comandos de impresora en el lenguaje PCL 5e**

Antes de utilizar los comandos de impresora, fíjese en la diferencia entre estos caracteres:

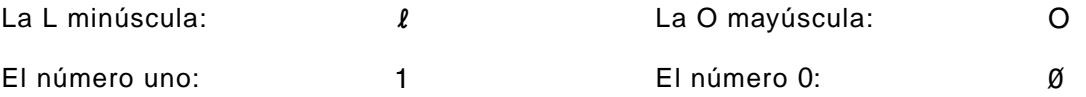

Muchos de los comandos de la impresora utilizan la letra L (l) minúscula y el número uno (1), o la O mayúscula (O) y el número cero (0). Es posible que en pantalla estos caracteres no tengan el mismo aspecto que tienen aquí. Debe utilizar los caracteres correctos, respetando las mayúsculas y minúsculas, para introducir los comandos de impresora en lenguaje PCL 5e.

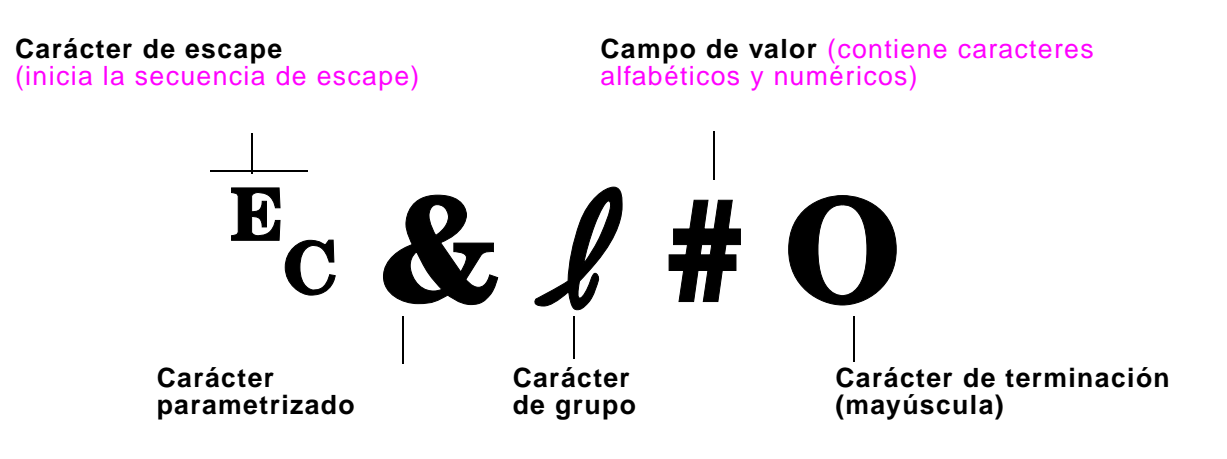

# **Combinación de secuencias de escape**

Las secuencias de escape se pueden combinar para formar una sola cadena de secuencias de escape. Cuando se combinan varios códigos, hay que tener en cuenta tres reglas importantes:

- **1** Los dos primeros caracteres después del carácter de escape (los caracteres parametrizados y de grupo ) deben ser los mismos en todos los comandos que se combinen.
- **2** Cuando se combinan varias secuencias de escape, se debe cambiar a minúscula el carácter en mayúscula (terminación) de cada secuencia de escape individual.
- **3**El carácter final de la secuencia de escape combinada debe ser una mayúscula.

La cadena de secuencias de escape que aparece a continuación se enviará al dispositivo para seleccionar papel Legal, con orientación horizontal y 8 líneas por pulgada:

#### Ec&l3AEc&l1OEc&l8D

Esta secuencia de escape envía los mismos comandos de impresora combinándolos en una secuencia más breve:

Ec&l3a1o8D

# <span id="page-234-0"></span>**Selección de tipos de letra PCL 5e**

Imprima una lista de tipos de letra PCL para ver el comando que corresponde a cada tipo de letra interna (véase ["Lista de](#page-177-0)  [fuentes PCL o PS" en la página](#page-177-0) 178). A continuación se presenta un ejemplo de una sección de dicha lista. Observe los cuadros para variables correspondientes al conjunto de símbolos y al tamaño.

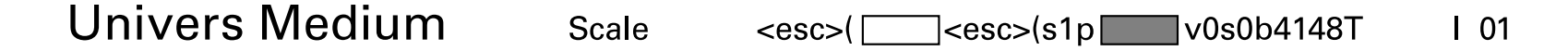

Si no se especifican estas variables, el dispositivo utilizará los valores predeterminados. Por ejemplo, si desea utilizar un conjunto de caracteres que contenga caracteres de dibujo lineal, seleccione el 10U (PC-8) o 12U (PC-850). Encontrará el código que corresponde a otros juegos de caracteres en la tabla de la ["Selección de tipos de letra" en la página](#page-238-0) 239.

**Nota** El espaciado de los tipos de letra es "fijo" o "proporcional". El dispositivo contiene tipos de letra de espaciado fijo (Courier, Letter Gothic y Lineprinter) y tipos de letra de espaciado proporcional (CG Times, Arial, Times New Roman y otras).

> Normalmente, los tipos de letra de espaciado fijo se utilizan en programas como hojas de cálculo y bases de datos, donde es importante que las columnas queden alineadas en sentido vertical. Los tipos de letra de espaciado proporcional se utilizan con mayor frecuencia para aplicaciones de texto y procesamiento de textos.

# <span id="page-235-0"></span>**Comandos de impresora comunes en lenguaje PCL 5e**

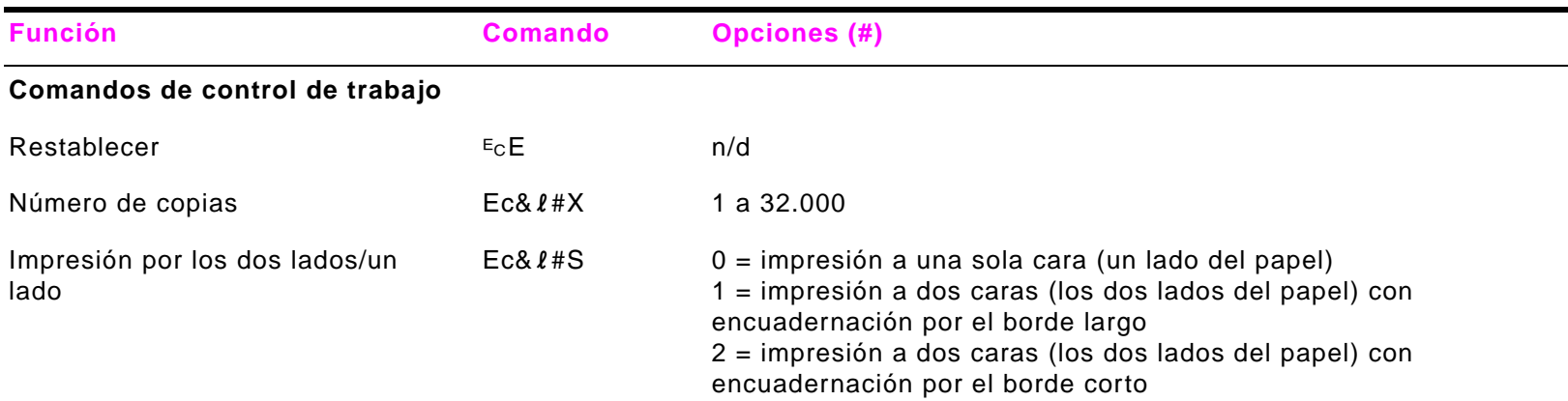

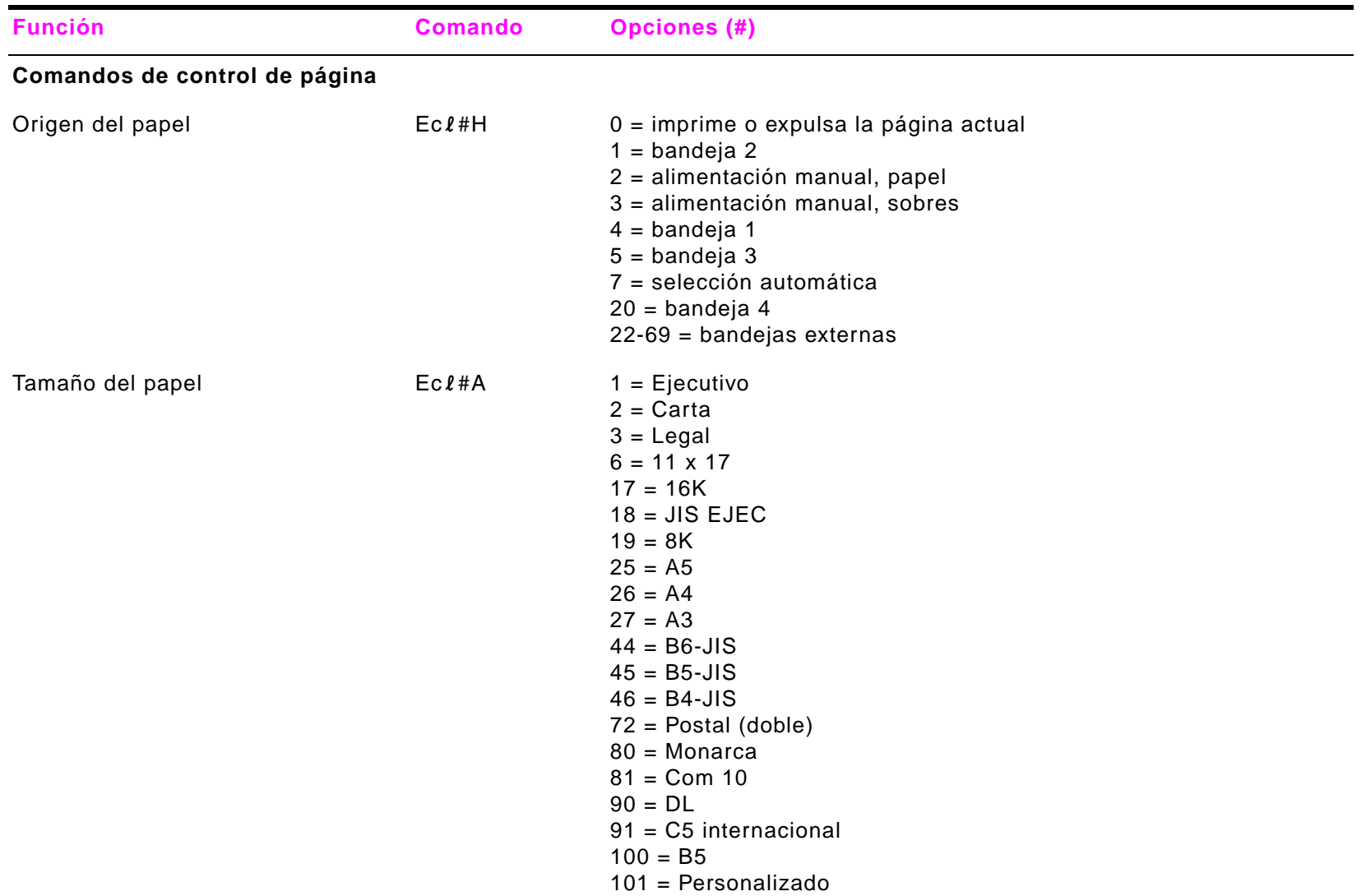

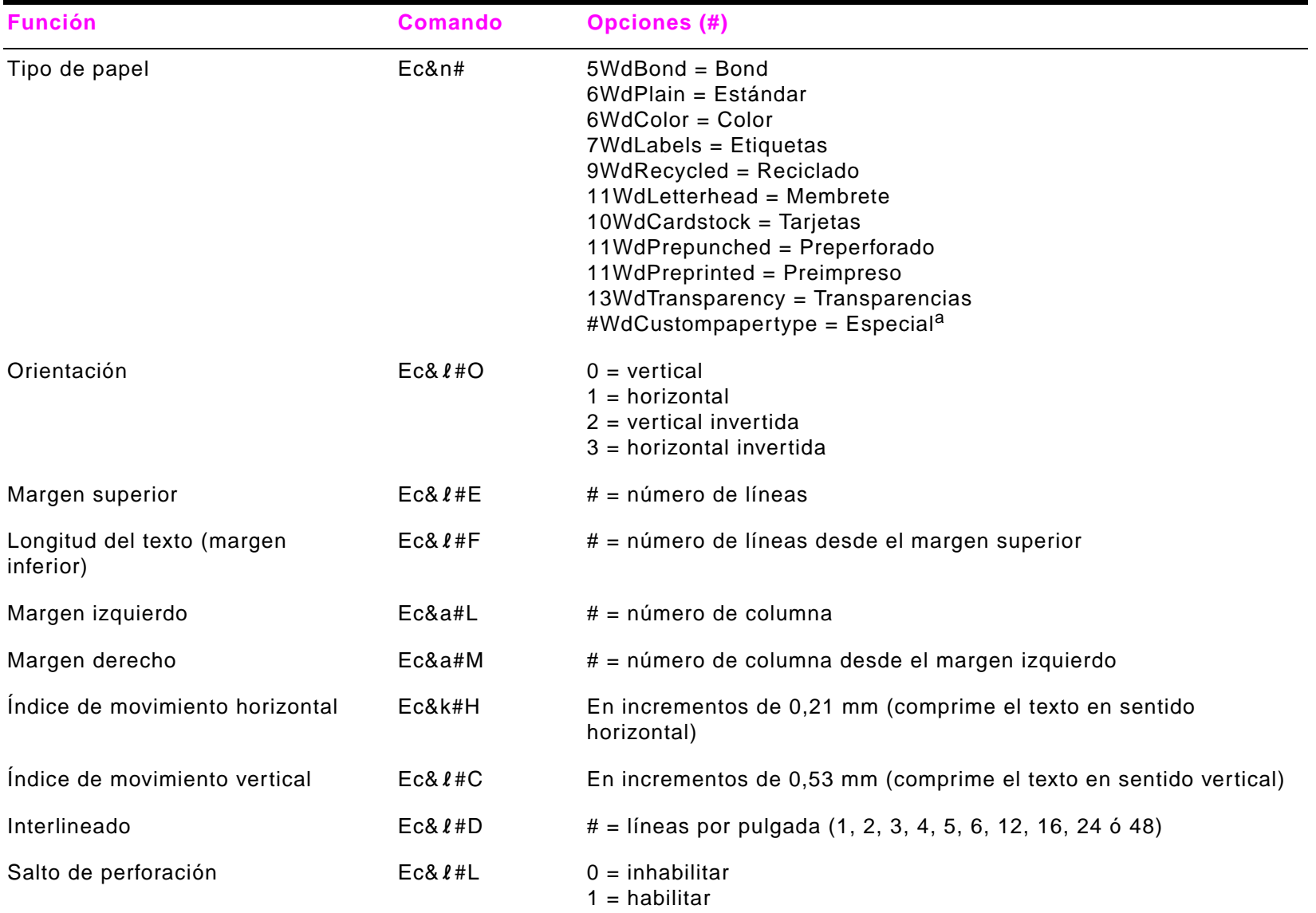

<span id="page-238-0"></span>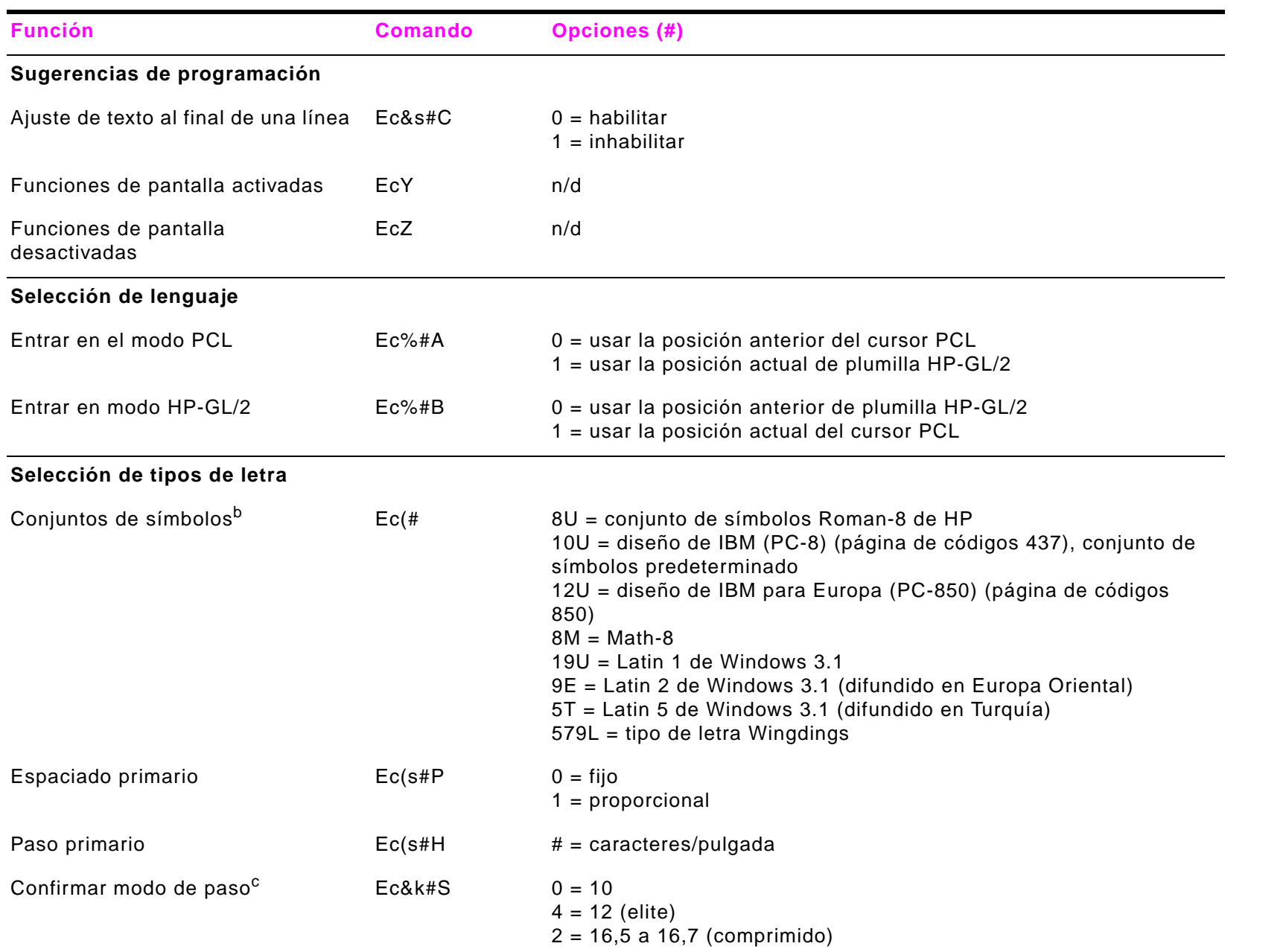

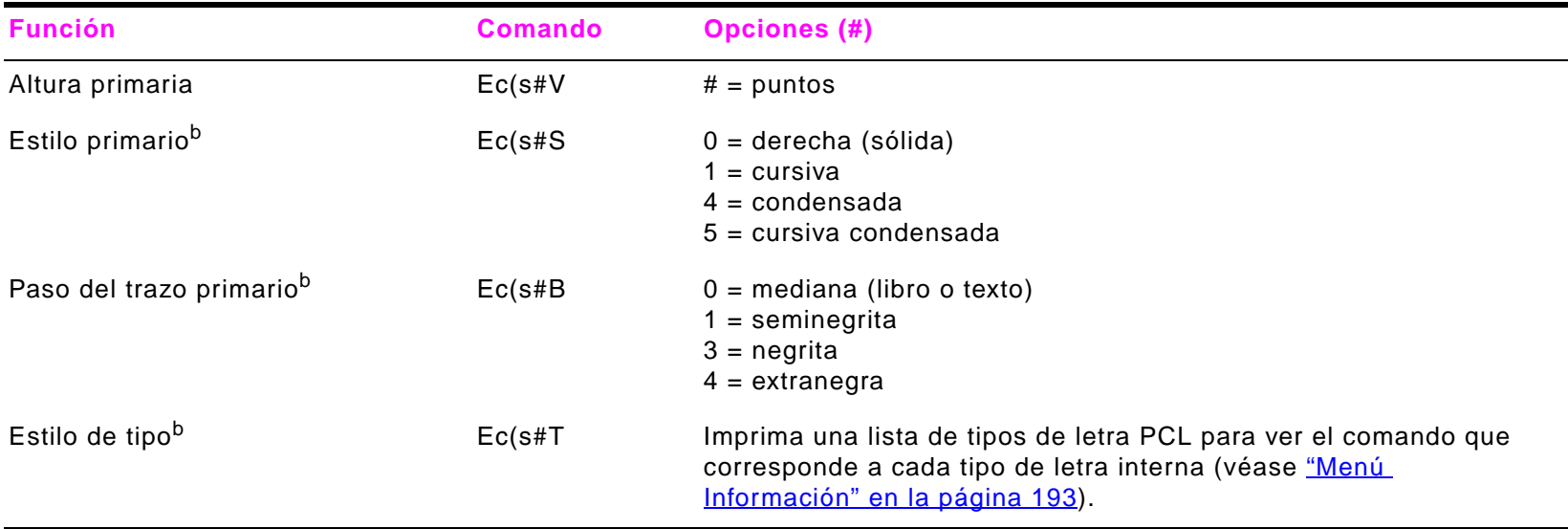

- a. Para papel especial, teclee el nombre del tipo de papel en lugar de "Custompapertype" y en lugar del signo "#" introduzca el número de caracteres que contiene el nombre más 1.
- b. Solicite PCL 5/PJL Technical Reference Documentation Package (Paquete de referencia técnica PCL 5/PJL) para obtener las tablas de conjuntos de símbolos o, para obtener más información, consulte [www.hp.com/support/lj9000](http://www.hp.com/support/lj9000).
- c. El método preferido consiste en utilizar el comando de paso primario.

# **EInformación sobre normativas**

# **Visión general**

En esta sección se incluye información sobre los programas de HP de protección del medio ambiente.

● [Programa de apoyo a productos que respetan el medio ambiente](#page-241-0)

# <span id="page-241-0"></span>**Programa de apoyo a productos que respetan el medio ambiente**

# **Protección del medio ambiente**

Hewlett-Packard Company se compromete a proporcionar productos de calidad que respeten el medio ambiente. Este dispositivo está diseñado con varios atributos que reducen al mínimo el impacto en el medio ambiente.

#### **El dispositivo HP LaserJet elimina:**

**La emisión de ozono**Este dispositivo no genera una cantidad apreciable de gas ozono  $(0<sub>3</sub>)$ .

#### **El diseño del dispositivo reduce:**

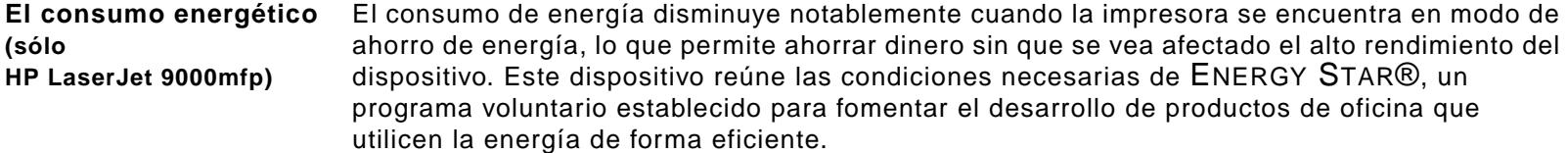

ENERGY STAR® es una marca registrada de servicios de la Agencia de Protección Ambiental de EE.UU. Como partícipe en el programa ENERGY STAR®, Hewlett-Packard Company ha determinado que este dispositivo cumple con las recomendaciones de ENERGY STAR® en cuanto al uso eficiente de la energía. Para obtener más información, véase [www/energystar.gov/](http://www.energystar.gov/).

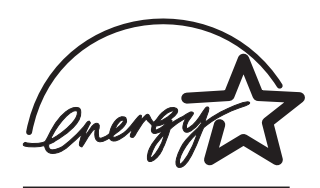

**El consumo de tóner** En EconoMode//Toner Miser, el dispositivo utiliza considerablemente menos tóner, lo que puede aumentar la vida útil del cartucho de impresora.

**El consumo de papel** La característica de impresión a doble cara (en ambos lados del papel) manual/automática opcional y la posibilidades de impresión n en 1 (varias páginas en una sola hoja) de este dispositivo permiten reducir el consumo de papel y, por lo tanto, la demanda de recursos naturales.

**El dispositivo HP LaserJet también contribuye a la protección del medio ambiente de esta forma:**

**Plásticos** Los componentes de plástico de más de 25 gramos están marcados de acuerdo con los estándares internacionales que mejoran la identificación de los plásticos con fines de reciclaje al final de la vida útil del dispositivo.

#### **Suministros de impresión de HP LaserJet**  En muchos países/regiones, los suministros de impresión del producto (por ejemplo, el cartucho de tóner, el cilindro, el fusor) pueden devolverse a HP a través del Programa de devolución y reciclaje de suministros de impresión de HP. Este programa de devolución fácil de usar y gratuito está disponible en más de 48 países/regiones. La información y las instrucciones del programa se incluyen, en varios idiomas, en cada nuevo cartucho de impresora HP LaserJet y en los paquetes de consumibles.

#### **Información sobre el Programa de devolución y reciclaje de suministros de impresión de HP**

Desde 1990, el Programa de devolución y reciclaje de suministros de impresión de HP ha conseguido recuperar más de 47 millones de cartuchos de impresora de LaserJet usados que, de otra manera, habrían ido a parar a los vertederos de todo el mundo. Los cartuchos de impresora y los consumibles de HP LaserJet se recogen y envían en lotes a nuestros asociados encargados de recursos y recuperación, que los desmontan. Después de pasar una inspección de calidad, las piezas seleccionadas se reclaman para utilizarse en nuevos cartuchos. Los materiales que no se pueden volver a utilizar, se separan y se convierten en materia prima para otras industrias que los convierten en una gran variedad de productos útiles.

#### **Devoluciones en Estados Unidos**

Para conseguir una devolución más responsable con el medio ambiente de los consumibles y cartuchos utilizados, HP recomienda practicar devoluciones en lote. Para ello basta con empaquetar dos o más cartuchos y utilizar la etiqueta de UPS de franqueo prepagado que se incluye en el paquete. Para más información en EE.UU., llame al (1) (800) (340-2445) o visite el sitio web de Suministros para HP LaserJet en [www.hp.com/go/recycle](http://www.hp.com/go/recycle).

#### **Devoluciones fuera de Estados Unidos**

Los clientes de fuera de EE.UU. deben llamar a la Oficina local de ventas y servicio técnico de HP o visitar el sitio web [www.hp.com/go/recycle](http://www.hp.com/go/recycle) para obtener más información acerca de la disponibilidad del Programa de devolución y reciclaje de suministros de HP:

**Papel** Este dispositivo puede utilizar papel reciclado cuando cumple las directrices descritas en la Guía de soportes de impresión. Visite www.hp.com/support/li9000 para solicitar información. Este dispositivo admite el uso de papel reciclado, de acuerdo con el estándar DIN 19309.

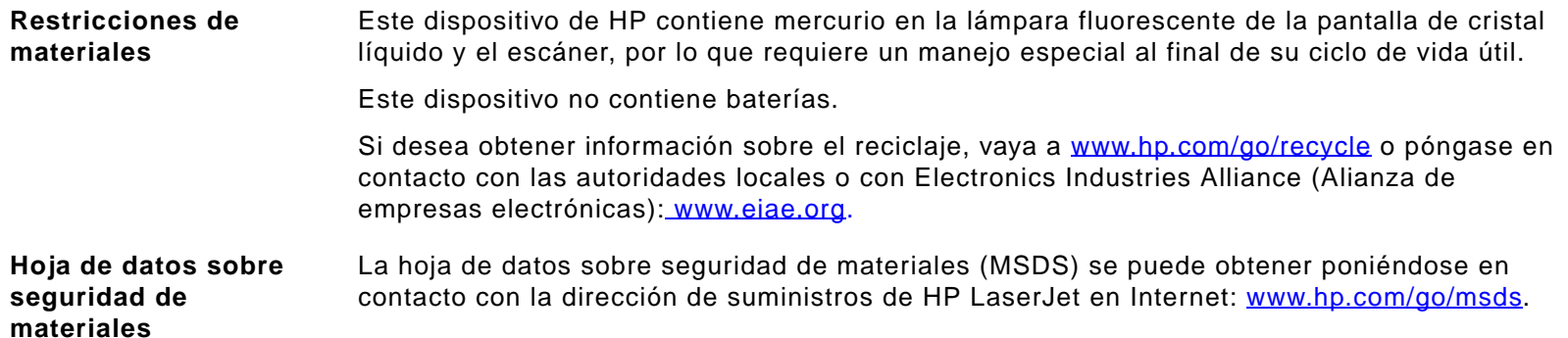

#### **Para asegurar una larga vida útil para el dispositivo HP LaserJet, HP proporciona:**

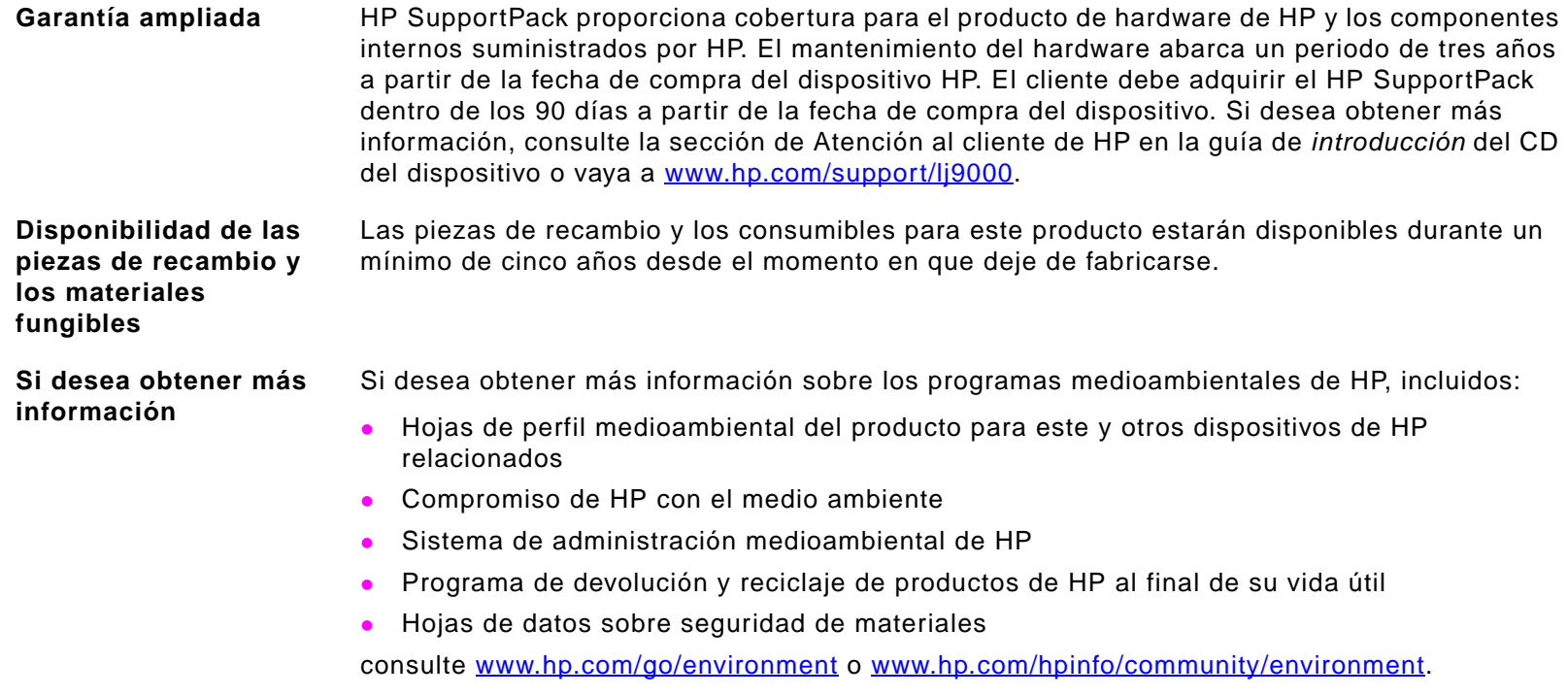

# **FTareas de administración**

# **Visión general**

Esta sección presenta algunas de las tareas del administrador del sistema.

# **Servidor de acceso a web incorporado**

El servidor de acceso a web incorporado ayuda a visualizar información de estado, cambiar la configuración y administrar el dispositivo desde el sistema.

El servidor de acceso a web incorporado requiere una conexión con la red, que se proporciona mediante la tarjeta de red de HP Jetdirect. Para utilizar el servidor de acceso a web incorporado, se necesita:

- una red basada en TCP/IP.
- un navegador web instalado en su sistema, preferiblemente Netscape Navigator 4.7x o Microsoft Internet Explorer 5.0x o posterior.
- **Nota** Puede acceder al servidor de acceso a web incorporado desde cualquier sistema operativo que admita el protocolo TCP/IP y disponga de un navegador web. No se admiten las conexiones mediante cable paralelo y las basadas en IPX. No se pueden ver las páginas del servidor web incorporado desde fuera de un cortafuegos.

Se puede acceder a la página de inicio del dispositivo a través del servidor de acceso a web incorporado escribiendo la dirección IP del dispositivo, o mediante HP Web Jetadmin.

Aunque HP Web Jetadmin no se incluye en el software de instalación del dispositivo, puede descargarse del sitio web de HP en [www.hp.com/go/webjetadmin](http://www.hp.com/go/webjetadmin).

En el servidor de acceso a web incorporado se puede:

- $\bullet$ configurar un contacto de asistencia y los URL de asistencia.
- $\bullet$  configurar una contraseña para controlar qué usuarios están autorizados para acceder remotamente a las páginas de recursos de red.
- $\bullet$ ver la información general de estado de red, incluidas las estadísticas de red almacenadas en el servidor de impresión.

Para obtener más información, véase la guía del servidor web incorporado de hp para usuarios de impresoras hp LaserJet en línea, disponible en la dirección de Internet [www.hp.com/support/lj9000](http://www.hp.com/support/lj9000).

#### **Comprobar el nivel del tóner mediante el servidor de acceso a web incorporado**

- **1** En el navegador web, escriba la dirección IP para la página inicial del dispositivo. De esta forma, obtendrá la página de estado del dispositivo.
- **2** En la parte izquierda de la pantalla, seleccione **Estado de suministros**. De esta forma obtendrá la página de estado de suministros, en la que se proporciona información sobre el nivel de tóner. Consulte ["Página de estado de suministros" en](#page-175-0)  [la página](#page-175-0) 176 para obtener información sobre ella.

# **Configuración y verificación de una dirección IP**

Para asignar y configurar direcciones TCP/IP en un servidor de impresión HP Jetdirect se pueden utilizar diversas opciones:

- HP Web Jetadmin
- HP Jetadmin para Windows
- $\bullet$ servidor web incorporado

# **Asignación de TCP/IP**

[El administrador del sistema o el usuario principal es el responsable de determinar la dirección TCP/IP de un servidor de](http://www.hp.com)  [impresión específico. Si no está seguro de cuál debe ser la dirección TCP/IP o no está familiarizado con el uso de TCP/IP en](http://www.hp.com)  [una red, vaya al sitio web de HP](http://www.hp.com) en [www.hp.com/](http://www.hp.com). Seleccione Search (Buscar) en la esquina superior izquierda de la página web y busque TCP/IP Overview (Visión general de TCP/IP).

## **Descubrimiento automático**

El dispositivo viene equipado con una tarjeta de red de HP Jetdirect. Todos los servidores de impresión HP Jetdirect tienen la dirección TCP/IP predeterminada 192.0.0.192. Durante la instalación del dispositivo, su servidor de red actualizará automáticamente la dirección IP predeterminada y la cambiará por una dirección disponible para su uso en la red. Para determinar la nueva dirección IP del sistema, imprima una página de configuración y compruebe el estado y la dirección TCP/IP.

## **Protocolo de configuración de host dinámico (DHCP)**

Cuando se pone en marcha el dispositivo, el servidor de impresión HP Jetdirect difunde solicitudes de DHCP. DHCP descarga automáticamente una dirección IP de un servidor de red. Los servidores DHCP conservan un conjunto fijo de direcciones IP y prestan una única dirección IP al servidor de impresión. Consulte la documentación de su sistema operativo para configurar el servicio DHCP en la red.

# **Verificación de la configuración de TCP/IP**

Imprima una página de configuración desde el panel de control o desde el servidor de impresión externo. Compruebe el estado de TCP/IP y las direcciones TCP/IP. Si la información es incorrecta, verifique las conexiones del hardware (cables, concentradores, enrutadores o conmutadores) o vuelva a comprobar la validez de la dirección TCP/IP.

# **Cambio de una dirección IP**

Siga los procedimientos que vienen a continuación si, por algún motivo, tiene que cambiar la dirección TCP/IP del dispositivo.

#### **HP Web Jetadmin**

Abra HP Web Jetadmin. Escriba la dirección TCP/IP, en Búsqueda rápida de dispositivo, y seleccione **Ir**. En la barra de menús superior, siga este procedimiento para descubrir las opciones.

- **1**Elija el menú desplegable y seleccione **Dispositivos**.
- **2**En el menú desplegable, seleccione **Nuevos dispositivos**. Seleccione **Ir**.
- **3** Seleccione el encabezado de la columna que prefiera (por ejemplo, Dirección IP o Modelo de dispositivo) para ordenar la lista de dispositivos disponibles en orden ascendente o descendente.
- **4**Resalte el dispositivo que desea configurar y seleccione **Abrir dispositivo**.
- **5**En el submenú de la parte superior de la pantalla de HP Web Jetadmin, seleccione **Configuración**.
- **6**Seleccione el vínculo de red ubicado en el lado izquierdo de la pantalla de configuración.
- **7**Escriba la nueva información de IP. Es posible que deba desplazarse hacia abajo para ver más opciones.
- **8**Seleccione **Aplicar** para guardar la configuración.
- **9**Seleccione el botón **Actualizar** situado junto al interrogante, en el lado derecho de la pantalla.
- **10** Para comprobar la información de IP, seleccione **Diagnóstico de estado** o imprima una página de configuración.

# **Servidor web incorporado**

Este producto incorpora un servidor web que puede utilizarse para modificar los parámetros de TCP/IP. Para utilizar el servidor web incorporado, el servidor de impresión HP Jetdirect debe tener configurada una dirección IP. En una red, este proceso se efectúa de forma automática durante la instalación inicial del dispositivo.

- **1** Utilizando uno de los navegadores web compatibles, escriba como URL la dirección IP actual del servidor de impresión HP Jetdirect. Aparecerá la página Estado de dispositivo del servidor web incorporado.
- **2** Haga clic en **Redes**. Desde esta página puede modificar la configuración de red del dispositivo y, si es necesario, el nombre de comunidad.

#### F Tareas de administración

# **Applet de configuración de envío digital**

Para acceder al applet de configuraión de envío digital del servidor web incorporado, siga estos pasos:

- **1**Abra el servidor web incorporado.
- **2**Haga clic en la ficha **Configuración**.
- **3**Haga clic en **Envío digital**.

#### **Nota**Puede que se le pida instalar un plug-in para el navegador web (necesario para ejecutar el applet).

El applet de configuración de envío digital del servidor de acceso a web incorporado permite establecer los valores de configuración para el correo electrónico entrante y saliente. De esta forma podrá utilizar la posibilidad de "enviar y recibir". A través de esta página se puede:

- $\bullet$ habilitar e inhabilitar el servicio de envío digital y establecer un tamaño de archivo máximo.
- $\bullet$ establecer la dirección SMTP para el envío digital.
- $\bullet$ establecer un alias que se mostrará en el campo **De** en lugar de la dirección de correo electrónico completa.
- $\bullet$ establecer el valor predeterminado del campo **Asunto**.
- $\blacksquare$  utilizar funciones avanzadas:
	- establecer el **Texto de mensaje** fijo predeterminado.
	- ٠ establecer la configuración de documento predeterminada.
- $\bullet$ probar la configuración de envío digital mediante el botón **Prueba** de la pantalla.
- $\bullet$ configurar el direccionamiento LDAP para envío digital.

# **Configuración de direccionamiento LDAP**

La configuración de direccionamiento LDAP:

- establece los parámetros LDAP para permitir el acceso a una libreta de direcciones centralizada de la red.
- $\bullet$ habilita el botón **Prueba** para verificar la configuración.

#### F Tareas de administración

# **Configuración de Preferencias**

La configuración de Preferencias:

- $\bullet$  establece la configuración predeterminada del escáner:
	- tamaño de documento predeterminado.
	- $\bullet$ tipo de documento predeterminado: texto, gráfico o ambos.
	- páginas a doble cara.
- $\bullet$ establece la información de contacto del administrador para la notificación de errores que requieren de su atención.

**Nota**Visite http://www.hp.com/support/li9000mfp para obtener más información.
# **Búsqueda de la dirección IP de los servidores SMTP y LDAP**

Para configurar el envío digital, debe conocer la dirección IP del servidor SMTP de su red. El equipo utiliza la dirección IP del servidor SMTP para enviar mensajes de correo electrónico a otros sistemas. También es posible que tenga acceso a un servidor LDAP. Los servidores LDAP almacenan nombres y direcciones de correo electrónico y le permiten asociar nombres (José López) a direcciones de correo electrónico (jlopez@hp.com).

Siga los métodos siguientes para buscar las direcciones IP de los servidores SMTP y LDAP utilizados por la función de envío digital.

#### **Mediante Buscar puertas de enlace**

En la pantalla táctil del visor gráfico:

- **1**Toque **Menú**.
- **2**Toque **Configurar dispositivo**.
- **3**Toque **Envío**.
- **4**Toque **Correo electrónico**.
- **5** Toque **Buscar puertas de enlace**. El producto investigará su red local para intentar determinar las direcciones IP de la puerta de enlace SMTP y del servidor LDAP y mostrará los resultados en la pantalla táctil. Si el servidor SMTP o LDAP se encuentra fuera de su red local, puede que la función Buscar puertas de enlace no tenga éxito.

#### **Mediante el cliente de correo electrónico**

Debido a que la mayoría de clientes de correo electrónico también utilizan SMTP para enviar correos electrónicos y LDAP para direccionar mensajes de correo electrónico, es posible que pueda encontrar el nombre de host de la puerta de enlace de SMTP y del servidor LDAP en la configuración de su cliente de correo electrónico. Por ejemplo, para buscar el nombre de host en Microsoft Outlook, haga clic en **Herramientas**, seleccione **Servicios**, resalte el servidor y haga clic en **Propiedades**. Muy a menudo, los servidores SMTP y LDAP se encuentran bajo el mismo nombre de host. Después de haber encontrado el nombre de host, utilice el procedimiento siguiente para buscar su dirección IP:

- **1**En su equipo, abra el **Símbolo del sistema** (también conocido como **indicador de MS-DOS**).
- **2**Escriba nslookup seguido del nombre de host (por ejemplo, nslookup nombredehost).
- **3**Pulse la tecla INTRO.

Después de haber encontrado las direcciones IP de los servidores SMTP y LDAP, utilícelas para configurar la función de envío digital. Para ello puede utilizar el servidor de acceso a web incorporado, HP Web Jetadmin o el panel de control.

# **Uso de los menús del panel de control**

<span id="page-253-2"></span>Si desea ver una lista de los elementos del panel de control y los valores posibles, consulte "Menús del panel de control" en [la página](#page-189-0) 190. Si se instalan accesorios adicionales, aparecerán automáticamente nuevos elementos de menú.

#### **Para imprimir un mapa de menús del panel de control**

- <span id="page-253-1"></span>**1**Toque **Menú**.
- **2**Toque Información.
- **3**Toque Menú.
- **4**Toque Imprimir mapa de menús.
- **5**Toque **Aceptar** para salir del menú.

#### <span id="page-253-0"></span>**Para cambiar un valor del panel de control**

- **1**Toque **Menú**.
- **2** Desplácese al menú que desee y tóquelo para seleccionarlo. Según el menú, deberá repetir este paso para seleccionar un submenú.
- **3**Desplácese al elemento que desee y tóquelo para seleccionarlo.
- **4** Desplácese al valor que desee y tóquelo para seleccionarlo. En la pantalla aparecerá un asterisco (\*) al lado de la selección, para indicar que ahora es el valor predeterminado.
- **5**Toque **Aceptar** para salir del menú.

Los valores del controlador y del software anulan los del panel de control. (Los valores del software anulan los del controlador.)

# **Utilidad de administración en disco de HP**

<span id="page-254-0"></span>La Utilidad de administración en disco de HP se debe instalar sólo en el equipo del administrador del sistema. La Utilidad de administración en disco de HP permite controlar las características del disco duro y la memoria flash que no se encuentran en los controladores. Se requiere comunicación bidireccional.

**Nota** La Utilidad de administración en disco de HP no está disponible para Macintosh. Si utiliza un equipo Macintosh, estas opciones se encuentran en la utilidad HP LaserJet (versión 3.5.1 o posterior).

Emplee la Utilidad de administración en disco de HP para hacer lo siguiente:

- inicializar la memoria de disco y flash
- $\bullet$ transferir, eliminar y administrar tipos de letra al disco y memoria flash en redes

Tipos de letra PostScript Tipo 1, PostScript Tipo 42 (TrueType convertidas al formato PostScript), TrueType y mapas de bits PCL. (Para transferir tipos de letra Tipo 1, debe estar cargado y en ejecución el programa Adobe Type Manager.)

# **Software para redes**

# **Software HP Web Jetadmin**

<span id="page-255-2"></span><span id="page-255-1"></span>HP Web Jetadmin es una herramienta de administración basada en un buscador que sólo se debe instalar en el equipo del administrador del sistema. HP Web Jetadmin está disponible en Internet en [www.hp.com/go/webjetadmin](http://www.hp.com/go/webjetadmin).

**Nota** Para obtener la última lista de sistemas host admitidos, visite la Atención al cliente de HP en línea, en la dirección [www.hp.com/go/webjetadmin](http://www.hp.com/go/webjetadmin).

> Cuando se instala en un servidor host, HP Web Jetadmin se puede abrir desde cualquier cliente mediante un navegador web compatible (por ejemplo, Microsoft Internet Explorer 4.x, o Netscape Navigator 4.x o posterior), desplazándose hasta el host de HP Web Jetadmin.

Utilice HP Web Jetadmin para:

- $\bullet$ Instalar y configurar los dispositivos conectados a una red con un servidor de impresión HP Jetdirect.
- Administrar y resolver problemas en los dispositivos conectados en red desde cualquier ubicación.

#### <span id="page-255-3"></span>**Comprobar el nivel de tóner mediante HP Web Jetadmin**

En HP Web Jetadmin, seleccione el dispositivo. La página de estado del dispositivo muestra información sobre el nivel de tóner.

# **Instalador de impresora HP Jetdirect para UNIX**

<span id="page-255-0"></span>El instalador de impresora HP Jetdirect para UNIX es una sencilla utilidad de instalación de la impresora para redes HP-UX y Sun Solaris. Está disponible para descarga en la dirección [www.hp.com/support/net\\_printing](http://www.hp.com/support/net_printing).

# **Menú Diagnósticos**

<span id="page-256-0"></span>Los administradores del sistema pueden utilizar este menú para aislar partes y solucionar atascos y problemas de calidad.

<span id="page-256-1"></span>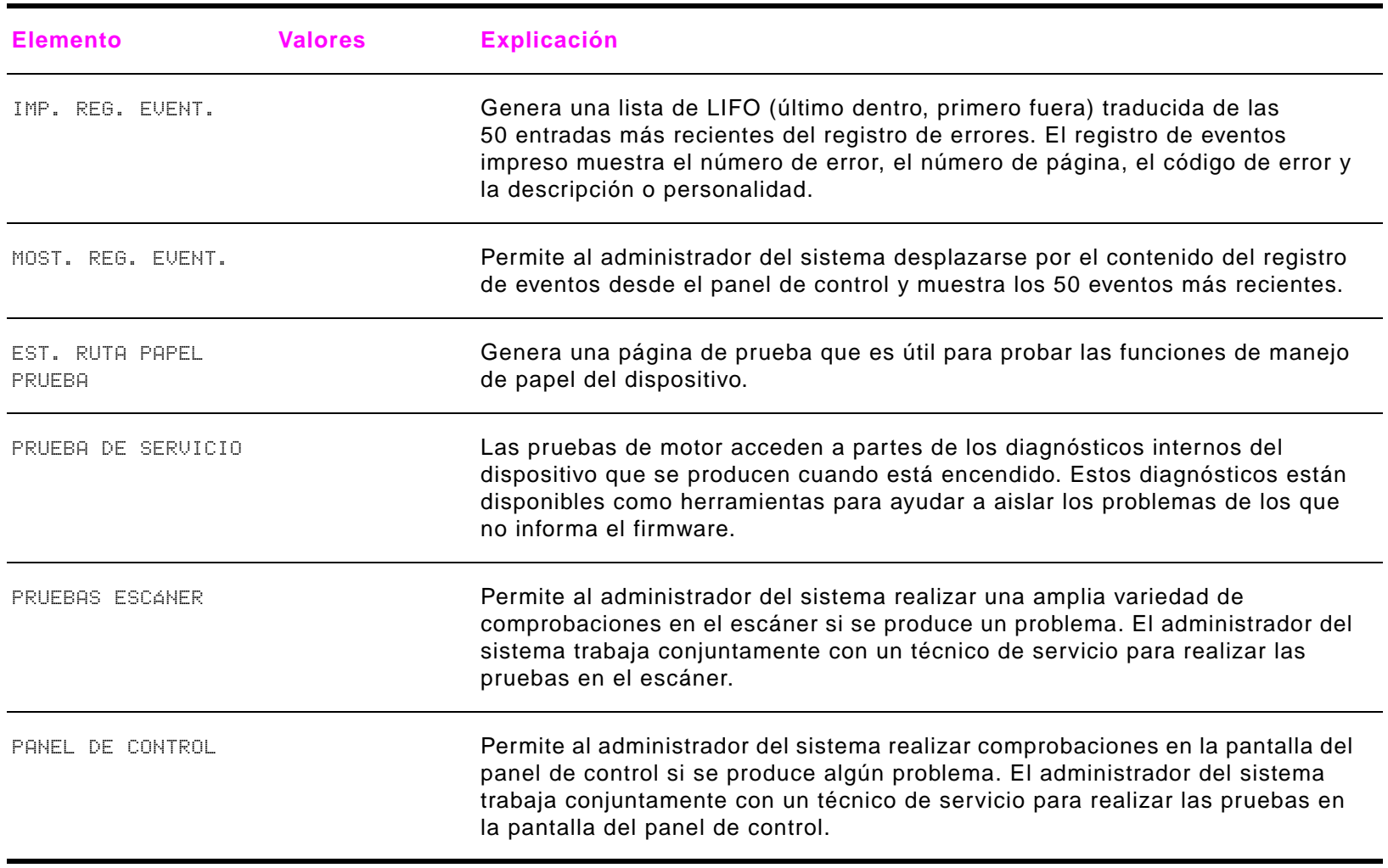

#### **Símbolos**

?

[en el panel de control](#page-22-0) 23, [118](#page-117-0) [en los mensajes](#page-117-0) 118

#### **A**

[abarquillamiento, solución de problemas](#page-145-0) 146 accesorio para imprimir a doble cara [áreas de atascos](#page-96-0) 97[eliminar atascos](#page-101-0) 102[mensajes](#page-118-0) 119 [no reconocido](#page-161-0) 162[solución de problemas](#page-156-0) 157, [160](#page-159-0) actualizar[firmware](#page-11-0) 12, [127](#page-126-0) [memoria](#page-220-0) 221, [224](#page-223-0) [ranuras EIO](#page-221-0) 222ADF (alimentador automático de documentos) [errores de alimentación](#page-87-0) 88[especificaciones](#page-10-0) 11 [orientación de página](#page-25-0) 26 [utilizar para copiar](#page-39-0) 40 [utilizar para envío digital](#page-30-0) 31 administrador[software](#page-13-0) 14, [15](#page-14-0) [tareas](#page-245-0) 246[administrador de red.](#page-1-0) Véase administrador

[administrador del sistema.](#page-1-1) Véase administradoradvertencias suprimibles [configuración](#page-210-0) 211 [solución de problemas](#page-134-0) 135 [Ajustar al tamaño](#page-63-0) 64 [ajustar líneas mediante el comando PCL](#page-238-0) 239 ajustar. Véase [cambiar](#page-1-2) 2 [alimentación eléctrica, solución de problemas](#page-149-0) 150 alimentación manual[configuración del panel de control](#page-202-0) 203 [mensajes, solución de problemas](#page-161-1) 162 [primera página](#page-64-0) 65 [seleccionar](#page-66-0) 67[solución de problemas](#page-153-0) 154 [alimentación múltiple en el ADF](#page-87-0) 88 [alimentador automático de documentos \(ADF\)](#page-1-3) Véase ADF (alimentador automático de documentos) [alineación incorrecta, solución de problemas](#page-145-1) 146 [alineación, solución de problemas](#page-145-1) 146 [almacenar cartuchos de impresión](#page-90-0) 91 ambientales[apoyo](#page-241-0) 242 [especificaciones](#page-11-1) 12 ampliar [copiar la imagen](#page-43-0) 44 [copias](#page-22-1) 23

[ampliar memoria](#page-220-1) 221

añadir[destinatarios a la lista de envío digital](#page-33-0) 34 [memoria](#page-220-1) 221[anular A4/carta](#page-202-1) 203apiladora [bandeja](#page-41-0) 42 [eliminar atascos](#page-103-0) 104[eliminar atascos de grapas](#page-109-0) 110 [especificaciones](#page-10-1) 11 [seleccionar ubicación de salida](#page-42-0) 43, [56](#page-55-0) [situar](#page-41-1) 42[apiladora para 3.000 hojas](#page-10-2) 11 [archivos EPS, solución de problemas](#page-158-0) 159 [área de trabajo del controlador \(DWS\)](#page-174-0) 175 arrugas, solución de problemas [páginas](#page-146-0) 147 [sobres](#page-147-0) 148[asignar memoria](#page-228-0) 229 atascos[configuración de recuperación](#page-211-0) 212 [eliminar en el accesorio para imprimir a doble](#page-101-0)  cara 102[eliminar en el área del fusor](#page-108-0) 109[eliminar en el dispositivo de acabados](#page-105-0)  multifunción 106[eliminar en general](#page-95-0) 96 [eliminar en la apiladora o la](#page-103-0)  grapadora/apiladora 104 [eliminar en la bandeja 2 o 3](#page-99-0) 100 [eliminar en la bandeja 4](#page-100-0) 101 [eliminar en la puerta derecha](#page-98-0) 99 [eliminar en la puerta izquierda](#page-108-0) 109 [frecuentes, solución](#page-116-0) 117

[identificar zonas](#page-96-1) 97[mensajes](#page-120-0) 121, [131](#page-130-0) [Véase también](#page-1-4) atascos de grapas atascos de grapas [eliminar en el dispositivo de acabados](#page-112-0)  multifunción 113[eliminar en la grapadora/apiladora](#page-109-0) 110 [solución de problemas frecuentes](#page-157-0) 158 [atascos de papel.](#page-1-5) Véase atascos aumentar[brillo de las copias](#page-22-2) 23 [tamaño de las copias](#page-22-1) 23 [autenticar cartuchos de impresión](#page-90-1) 91 AutoCAD[controlador](#page-16-0) 17[software](#page-14-1) 15ayuda [¿Qué es esto?](#page-19-0) 20 [archivos en CD](#page-13-0) 14[controladores](#page-16-1) 17[dispositivo](#page-19-0) 20 [Mostrar cómo](#page-19-0) 20[panel de control](#page-22-3) 23, [118](#page-117-0) [sitio web de Atención al cliente de HP](#page-244-0) 245[Ayuda ¿Qué es esto?](#page-19-0) 20, [23](#page-22-0) [ayuda Mostrar cómo](#page-19-1) 20

#### **B**

[bandeja 1](#page-41-0) 42, [59,](#page-58-0) [60](#page-59-0) [alimentación manual, mensajes](#page-161-1) 162 [áreas de atascos](#page-96-2) 97[cargar sobres](#page-57-0) 58 [conexión errónea](#page-118-1) 119

[eliminar atascos](#page-97-0) 98[etiquetas, cargar](#page-52-0) 53 [mensajes](#page-123-0) 124 [modo de alimentación manual](#page-66-0) 67[modos de alimentación, establecer](#page-66-1) 67 [papel A4, cargar](#page-46-0) 47 [papel Carta, cargar](#page-46-0) 47 [papel grueso, imprimir](#page-61-0) 62 [papel preperforado, cargar](#page-50-0) 51 [primera página, papel diferente para](#page-64-1) 65 [sobres, cargar](#page-52-1) 53 [soportes de impresión personalizados, cargar](#page-48-0) 49 [tamaño de papel, configurar](#page-53-0) 54 [Tamaño=](#page-66-2) 67[Tipo=](#page-66-2) 67 [bandeja 2](#page-41-0) 42 bandeja 2 o 3 [áreas de atascos](#page-96-0) 97[configuración de tipo de papel](#page-68-0) 69, [194](#page-193-0) [eliminar atascos](#page-99-0) 100[papel A4, cargar](#page-47-0) 48 [papel Carta, cargar](#page-47-0) 48 [papel preperforado, cargar](#page-51-0) 52 [solución de problemas](#page-153-1) 154 [soportes de impresión personalizados, cargar](#page-49-0) 50 bandeja 4 [alimentación eléctrica, solución de problemas](#page-160-0) 161 [áreas de atascos](#page-96-0) 97[configuración de tipo de papel](#page-68-0) 69, [194](#page-193-0) [eliminar atascos](#page-100-0) 101[no reconocida](#page-162-0) 163[papel A4, cargar](#page-47-0) 48 [papel Carta, cargar](#page-47-0) 48

[papel preperforado, cargar](#page-51-0) 52 [selección de solución de problemas](#page-153-1) 154 [soportes de impresión personalizados, cargar](#page-49-0) 50 bandeja boca abajo [áreas de atascos](#page-96-3) 97[descripción](#page-41-0) 42 [seleccionar](#page-55-0) 56bandeja boca arriba [áreas de atascos](#page-96-4) 97[descripción](#page-41-0) 42 [seleccionar](#page-55-0) 56bandeja de salida estándar [áreas de atascos](#page-96-2) 97[características](#page-41-2) 42bandejas [áreas de atascos](#page-96-3) 97[cargar](#page-46-1) 47 [descripción e ilustración](#page-41-0) 42 [eliminar atascos](#page-97-0) 98, [104](#page-103-0) [especificaciones](#page-10-1) 11 [imprimir prueba de ruta del papel](#page-181-0) 182 [llenas, mensajes](#page-118-2) 119 [mensajes](#page-127-0) 128, [129](#page-128-0) [opciones de manejo del papel](#page-10-3) 11 [papel A4, cargar](#page-46-2) 47, [48](#page-47-1) [papel Carta, cargar](#page-47-1) 48 [prueba de ruta del papel](#page-181-0) 182 [seleccionar](#page-42-0) 43, [56,](#page-55-0) [68,](#page-67-0) [69](#page-68-1) [situar](#page-55-1) 56[solución de problemas](#page-161-2) 162, [163](#page-162-1) [soportes de impresión personalizados,](#page-48-0)  [cargar](#page-48-0) 49, [50](#page-49-1)

[tamaños de papel, configurar](#page-53-1) 54 [visualizar ajustes](#page-174-1) 175 [bandejas de entrada de papel.](#page-1-6) Véase bandejas [bandejas de entrada.](#page-1-7) Véase bandejas [bandejas de salida.](#page-1-8) Véase bandejas [Bandejas para papel y opciones, página de](#page-174-2)  configuración 175 [barra de estado en el panel de control](#page-22-4) 23, [24](#page-23-0) borrar[mensajes de mantenimiento](#page-219-0) 220 [botón Aceptar en el panel de control](#page-24-0) 25 [botón Cancelar en el panel de control](#page-24-0) 25 [botón Configuración de copia en el panel de](#page-26-0)  control 27[botón de encendido](#page-149-0) 150[botón Describir original en el panel de control](#page-25-1) 26 [botón Detener en el panel de control](#page-21-0) 22, [23](#page-22-5) [botón Grupo](#page-33-0) 34 [botón Iniciar en el panel de control](#page-21-0) 22, [23](#page-22-6) [botón Reiniciar en el panel de control](#page-21-0) 22, [23](#page-22-7) [botones en el panel de control](#page-21-0) 22, [26](#page-25-1) brillo[ajustar para copiar](#page-44-0) 45 [opción del panel de control](#page-22-2) 23 búfer[datos restantes en, solución de problemas](#page-155-0) 156 [mensajes de desbordamiento de EIO](#page-131-0) 132 [mensajes de desbordamiento de exploración](#page-137-0) 138 **C**

cables[diagramas](#page-167-0) 168 [solución de problemas](#page-163-0) 164

calidad[configuración](#page-206-0) 207 [mantenimiento con la página de limpieza](#page-93-0) 94 [solución de problemas](#page-140-0) 141 calidad de impresión [configuración](#page-206-0) 207 [mantenimiento con la página de limpieza](#page-93-0) 94 [solución de problemas](#page-140-0) 141 calidad de la imagen [configuración](#page-206-0) 207 [ilustración de los defectos](#page-140-0) 141[mantenimiento con la página de limpieza](#page-93-0) 94 calidad de salida[configuración](#page-206-0) 207 [página de limpieza, imprimir](#page-93-0) 94 [solución de problemas](#page-140-0) 141 cambiar[características del documento original](#page-25-2) 26 [configuración de copia](#page-26-0) 27 [configuración del panel de control](#page-253-0) 254 [contraste o tamaño de la imagen.](#page-22-1) 23, [27](#page-26-1) [copiar la imagen](#page-43-0) 44 [cambiar el nombre de la impresora desde el Selector](#page-168-0)  de Macintosh 169[cambiar el tamaño de las copias](#page-22-1) 23 [campo de valor en los comandos PCL](#page-232-0) 233 cancelar[trabajos](#page-22-5) 23 [trabajos de impresión](#page-81-0) 82 [cara errónea, páginas impresas en](#page-159-1) 160 [carácter de grupo en los comandos PCL](#page-232-0) 233 [carácter de terminación en los comandos PCL](#page-232-0) 233

[carácter parametrizado en los comandos PCL](#page-232-1) 233

caracteres[conjuntos de símbolos](#page-204-0) 205 [mal formados, solución de problemas](#page-145-2) 146 [omitidos, solución de problemas](#page-142-0) 143 [caracteres mal formados, solución de problemas](#page-145-2) 146 características[controladores](#page-63-1) 64[copiar](#page-35-0) 36 [dispositivo](#page-9-0) 10 [envío digital](#page-29-0) 30 [retención de trabajos](#page-69-0) 70 características y ventajas [copiar](#page-35-0) 36 [dispositivo](#page-9-0) 10 [envío digital](#page-29-0) 30 [cargar bandeja, mensajes](#page-123-0) 124 cargar soportes de impresión A4 [47,](#page-46-3) [48](#page-47-2) [Carta](#page-46-4) 47, [48](#page-47-3) [etiquetas](#page-52-0) 53 [mensajes](#page-127-1) 128, [129](#page-128-0) [preperforado](#page-50-1) 51, [52](#page-51-1) [sobres](#page-52-1) 53, [58](#page-57-0) [tamaño personalizado](#page-48-1) 49, [50](#page-49-2) [cartucho de impresión bajo o sin cartucho](#page-92-0) 93 cartuchos de impresión [almacenar](#page-90-0) 91[áreas de atascos](#page-96-4) 97[autenticar](#page-90-1) 91[bajo o sin](#page-92-0) 93 [bajos](#page-211-1) 212 [características y ventajas](#page-9-1) 10 [duración en almacén](#page-90-0) 91

[información de uso](#page-176-0) 177[mensajes](#page-123-1) 124 [mover para distribuir el tóner](#page-93-1) 94 [obtener información sobre suministros](#page-90-2) 91[página de estado de suministros](#page-175-0) 176 [que no sean de HP](#page-90-3) 91 [reciclar](#page-242-0) 243[referencias](#page-185-0) 186[revisar el nivel de tóner](#page-91-0) 92[cartuchos de impresión que no sean de HP](#page-90-3) 91 [cartuchos.](#page-1-9) Véase cartuchos de impresión [comando PCL para ajustar el texto al final de](#page-238-0)  línea 239[comando PCL para ajustar línea](#page-238-0) 239 comandos[control de trabajo](#page-235-0) 236 [impresora](#page-230-0) 231 [lista de tipos de letra](#page-234-0) 235 [normales](#page-235-1) 236[secuencias de escape](#page-233-0) 234 [sintaxis](#page-232-2) 233[comandos de control de trabajo](#page-235-0) 236 comandos de la impresora [descripción](#page-230-0) 231 [normales](#page-235-1) 236[secuencias de escape](#page-233-0) 234 [sintaxis](#page-232-2) 233comandos PCL[lista de tipos de letra](#page-234-0) 235 [normales](#page-235-1) 236[secuencias de escape](#page-233-0) 234 [sintaxis](#page-232-2) 233[comandos PJL \(Printer Job Language\)](#page-231-0) 232

[comandos Printer Job Language \(PJL\)](#page-231-0) 232 cómo orientar soportes de impresión A4 [47,](#page-46-3) [48](#page-47-2) [Carta](#page-46-4) 47, [48](#page-47-3) [etiquetas](#page-52-0) 53 [preperforado](#page-50-1) 51, [52](#page-51-1) [sobres](#page-52-1) 53[tamaño personalizado](#page-48-1) 49, [50](#page-49-2) comunicaciones[configuración](#page-215-0) 216 [servidores de impresión HP Jetdirect, solución de](#page-169-0)  problemas 170 [solución de problemas de Macintosh](#page-166-0) 167 [conexión 10Base2](#page-11-2) 12[conexión 10Base-T](#page-11-2) 12[conexión AUX](#page-11-3) 12[conexión FIH \(Foreign Interface Harness\)](#page-11-3) 12 [conexión Foreign Interface Harness \(FIH\)](#page-11-3) 12 [conexión HP JetLink](#page-11-3) 12[conexión JetLink](#page-11-3) 12[conexión LocalTalk](#page-11-2) 12[conexión USB](#page-11-2) 12conexiones[AUX](#page-11-3) 12[Foreign Interface Harness \(FIH\)](#page-11-3) 12 [HP JetLink](#page-11-3) 12configuración [acceder al panel de control](#page-22-8) 23 [actual, ver y cambiar](#page-26-0) 27 [calidad de la imagen](#page-206-0) 207 [cambiar el panel de control](#page-253-0) 254 [cambiar en el panel de control](#page-22-8) 23 [cambiar para envío digital](#page-31-0) 32

[copiar](#page-22-2) 23 [guardar](#page-63-2) 64 [página de configuración](#page-173-0) 174 [restablecer para copiar](#page-43-0) 44 [restaurar valores de fábrica](#page-22-7) 23[retorno de carro](#page-205-0) 206[visualizar actual](#page-25-3) 26[configuración automática, solución de problemas](#page-153-2) 154 [configuración de 1.200 ppp](#page-206-1) 207 [configuración de 300 ppp](#page-206-1) 207 [configuración de 600 ppp](#page-206-1) 207 [configuración de borrador](#page-207-0) 208 [configuración de comunicación bidireccional](#page-215-1) 216 [configuración de copia](#page-22-2) 23 [configuración de densidad](#page-207-1) 208 [configuración de EconoMode](#page-207-0) 208 [configuración de encuadernar por el borde largo](#page-202-2) 203 configuración de intervalo E/S [215](#page-214-0)[PowerSave](#page-209-0) 210[trabajos retenidos](#page-209-1) 210 [configuración de IPX/SPX](#page-217-0) 218 [configuración de la continuación automática](#page-210-1) 211 [configuración de la página posterior](#page-65-0) 66 [configuración de la pila de protocolo DLC/LLC](#page-217-1) 218 [configuración de las comunicaciones paralelo](#page-215-0) 216 [configuración de líneas de formato](#page-204-1) 205 [configuración de ppp \(puntos por pulgada\)](#page-206-2) 207 [configuración de puntos por pulgada \(ppp\)](#page-206-2) 207 [configuración de recuperación de atascos](#page-211-0) 212 [configuración de resolución](#page-206-2) 207 [Configuración de Resolution Enhancement technology](#page-207-2)  [\(REt\)](#page-207-2) 208

[configuración de REt \(Resolution Enhancement](#page-207-2)  technologt) 208 [configuración de retorno de carro](#page-205-0) 206 [configuración de salto de línea](#page-205-0) 206 [configuración de soportes de impresión](#page-207-3)  estrechos 208[configuración de transmisión de datos](#page-215-0) 216 [configuración del borde largo](#page-202-2) 203 [configuración del interlineado vertical](#page-204-1) 205 [configuración predeterminada](#page-22-7) 23 [copiar](#page-36-0) 37 [guardar](#page-63-2) 64 [número de copias](#page-201-0) 202 [restaurar](#page-218-0) 219[Windows](#page-17-0) 18[configuración predeterminada de fábrica](#page-22-7) 23 [configuraciones rápidas](#page-63-2) 64 configurar [controlador para Windows](#page-17-0) 18 [configuraración de encuadernar por el borde](#page-202-2)  corto 203conjuntos de símbolos [comandos PCL](#page-234-0) 235, [239](#page-238-1) [seleccionar](#page-204-0) 205[conjuntos de símbolos PCL](#page-204-0) 205 [conservar recursos](#page-228-0) 229consumibles[página de estado de suministros](#page-175-1) 176 [reciclar](#page-242-1) 243[revisar nivel](#page-91-0) 92[Conteo de páginas actual](#page-180-0) 181 [continuar con la impresión](#page-81-0) 82 [continuar un trabajo interrumpido](#page-22-6) 23

[contraseña para controlar el acceso remoto](#page-246-0) 247 [contraste, ajustar para copiar](#page-43-0) 44 [contratos de mantenimiento de hardware](#page-244-1) 245[contratos de servicio](#page-244-1) 245[controlador de impresora Apple LaserWriter](#page-15-0) 16, [19](#page-18-0) [controlador de impresora LaserWriter](#page-15-0) 16 [controlador PCL 6](#page-15-0) 16[controlador PostScript](#page-15-0) 16 [controlador PS](#page-15-0) 16controladores[anular configuración del panel de control](#page-189-1) 190 [AutoCAD](#page-16-0) 17[ayuda en línea](#page-16-1) 17 [compatibilidad con versiones anteriores](#page-231-1) 232 [configurar para Windows](#page-17-0) 18 [descargar](#page-16-0) 17 [elegir el mejor](#page-15-0) 16 [guardar configuración](#page-63-2) 64 [impresora Apple LaserWriter](#page-18-0) 19 [incluidos con el dispositivo](#page-15-0) 16 [Macintosh](#page-15-0) 16[obtener](#page-14-2) 15[OS/2](#page-16-0) 17[PCL](#page-15-0) 16[proporcionado en CD](#page-13-0) 14 [PS](#page-15-0) 16[Selector, solución de problemas](#page-166-1) 167 [sitio web](#page-15-0) 16[solución de problemas](#page-154-0) 155 [valores predeterminados para Windows](#page-17-0) 18 [Windows](#page-15-0) 16[controladores de impresora.](#page-1-10) Véase controladores [Controladores normales de HP para Macintosh](#page-13-0) 14

[Controladores normales para Macintosh](#page-13-0) 14 [controladores PCL, compatibilidad con versiones](#page-231-1)  anteriores 232copiar [ajustar densidad \(contraste y brillo\)](#page-44-0) 45 [ajustar el contraste](#page-43-0) 44 [ajustar nitidez](#page-44-1) 45 [alteración de la imagen](#page-43-0) 44 [características y ventajas](#page-9-2) 10 [descripción](#page-35-0) 36 [libros](#page-39-1) 40[mediante la configuración definida por el](#page-37-0)  usuario 38[quitar fondo](#page-43-1) 44 [reducir y ampliar](#page-43-0) 44 [seleccionar ubicación de salida](#page-42-0) 43[utilizando configuración predeterminada](#page-36-0) 37 [utilizar el ADF](#page-39-0) 40[utilizar el cristal](#page-39-2) 40[copias mediante función](#page-36-0) 37 [copias seleccionadas, número de](#page-23-0) 24 copias, número de [comando PCL](#page-235-2) 236[trabajos almacenados](#page-72-0) 73 [trabajos de copia rápida](#page-75-0) 76 [valor predeterminado](#page-201-0) 202 crear varias copias del original (mopying) [características](#page-63-1) 64[solución de problemas](#page-129-0) 130 cristal[limpiar](#page-89-0) 90 [utilizar para copiar](#page-39-2) 40 [utilizar para envío digital](#page-30-1) 31

[cristal del escáner.](#page-1-11) Véase cristal[cubiertas, folleto](#page-82-0) 83

#### **D**

defectos[ilustración](#page-140-0) 141[persistentes, solución de problemas](#page-144-0) 145 [defectos persistentes, solución de problemas](#page-144-0) 145 descargar [instalador de impresora HP Jetdirect](#page-255-0) 256 [tipos de letra y archivos](#page-12-0) 13 [desprendimiento de tóner, solución de problemas](#page-144-1) 145 destinatarios del envío digital [crear una lista](#page-33-1) 34[eliminar de la lista](#page-33-0) 34[revisar](#page-31-1) 32[destinos, solución de problemas](#page-158-1) 159, [161](#page-160-1) detener[trabajos](#page-22-5) 23 [trabajos de impresión](#page-81-0) 82 [devoluciones en lote, reciclar](#page-242-2) 243 [dirección IP para dispositivos HP JetSend](#page-173-1) 174 [direcciones IP de HP JetSend](#page-173-1) 174[direcciones IP de JetSend](#page-173-1) 174directorio de archivo[imprimir](#page-192-0) 193 [información sobre](#page-178-0) 179directorio, archivo [imprimir](#page-192-0) 193 [información sobre](#page-178-0) 179disco[directorio de archivo, imprimir](#page-178-0) 179, [193](#page-192-1) [instalar](#page-229-0) 230

[mensajes](#page-121-0) 122 [no reconocido](#page-162-2) 163[protegido contra escritura](#page-121-1) 122 [retención de trabajos](#page-209-2) 210 [solución de problemas](#page-156-1) 157 disco duro[controlar con la Utilidad de administración en disco](#page-254-0) de HP 255[directorio de archivo, imprimir](#page-178-0) 179, [193](#page-192-1) [especificación](#page-11-2) 12 [instalar](#page-229-0) 230[mensajes](#page-121-0) 122 [no reconocido](#page-162-2) 163[posibilidades](#page-12-1) 13 [retención de trabajos](#page-209-2) 210 [solución de problemas](#page-156-1) 157 disco EIO[directorio de archivo, imprimir](#page-178-0) 179, [193](#page-192-1) [mensajes](#page-121-0) 122 [no reconocido](#page-162-3) 163[posibilidades](#page-12-1) 13 [retención de trabajos](#page-209-3) 210 [solución de problemas](#page-156-1) 157 disco RAM[configuración](#page-211-2) 212 [mensajes](#page-126-1) 127, [131](#page-130-1) [protegido contra escritura](#page-126-2) 127 disco ROM[mensajes](#page-127-2) 128 [protegido contra escritura](#page-127-3) 128 [Diseño, varias páginas por hoja](#page-65-1) 66

disminuir[brillo de las copias](#page-22-2) 23 [tamaño de las copias](#page-22-1) 23 dispositivo de acabados multifunción [eliminar atascos](#page-105-0) 106[eliminar atascos de grapas](#page-112-0) 113 [especificaciones](#page-10-1) 11 [folletos, crear](#page-82-0) 83 [situación de la bandeja](#page-41-0) 42 dispositivo de acabados, multifunción [folletos, crear](#page-82-0) 83 dispositivos compatibles con IrDA [imprimir desde](#page-79-0) 80, [81](#page-80-0) [solución de problemas](#page-154-1) 155, [157](#page-156-2) [dispositivos de almacenamiento masivo, instalar](#page-229-0) 230 [dispositivos de almacenamiento, instalar](#page-229-0) 230 dispositivos portátiles [imprimir desde](#page-79-0) 80, [81](#page-80-0) [solución de problemas de impresiones](#page-154-1)  [inalámbricas](#page-154-1) 155, [157](#page-156-2) [distribuir tóner](#page-93-1) 94[documentación para el dispositivo](#page-14-3) 15 documentos[copiar](#page-35-0) 36 [envío digital](#page-30-0) 31 [imprimir](#page-45-0) 46 [duplexer.](#page-1-12) Véase accesorio para impresión dúplex [duración de los cartuchos de impresión](#page-90-0)  almacenados 91[duración en almacén de los cartuchos de](#page-90-0) impresión 91 [DWS \(área de trabajo del controlador\)](#page-174-0) 175

## **E**

eliminar[atascos de grapas.](#page-1-13) Véase atascos de grapas [atascos.](#page-1-14) Véase atascos[eliminar destinatarios de la lista de envío digital](#page-33-0) 34 eliminar trabajos [almacenados](#page-73-0) 74[copia rápida](#page-76-0) 77 [imprimir galerada y esperar](#page-78-0) 79 [privados](#page-71-0) 72 [en lote, devoluciones](#page-242-2) 243 [encender la impresora](#page-149-0) 150 Energy Star [cumplimiento](#page-241-1) 242 [sitio web](#page-241-1) 242[entorno operativo de Apple Mac](#page-14-1) 15 [entorno operativo de IBM](#page-14-1) 15 [entorno operativo Linux](#page-14-1) 15 [entornos operativos](#page-14-0) 15 [entornos operativos de Microsoft](#page-14-0) 15 [entornos operativos de red](#page-14-0) 15 [enviar documentos](#page-30-0) 31enviar mensajes de correo electrónico [a un destinatario](#page-30-1) 31[a varios destinatarios](#page-31-2) 32[mediante la función de autocompletar](#page-32-0) 33 envío digital [cambiar configuración](#page-31-0) 32 [crear una lista de destinatarios](#page-33-1) 34[descripción](#page-28-0) 29, [30](#page-29-0) [enviar a varios destinatarios](#page-31-2) 32[revisar los destinatarios de los documentos](#page-31-1) 32

[usar la libreta de direcciones](#page-33-2) 34[utilizar el cristal o el ADF](#page-30-0) 31[error de alimentación](#page-118-3) 119[errores de alimentación en el ADF](#page-87-0) 88[errores de exploración de búfer](#page-137-0) 138 [errores de impresión temporales](#page-134-0) 135 [errores de memoria no volátil](#page-138-0) 139[errores NVRAM](#page-138-0) 139[errores.](#page-1-15) Véase solución de problemas [escalar copias](#page-22-1) 23 [especificaciones](#page-10-1) 11 [conectividad](#page-11-2) 12[dispositivo](#page-182-0) 183 [dispositivo de acabados multifunción](#page-10-1) 11 [manejo del papel de entrada y salida](#page-10-4) 11 [especificaciones de conectividad](#page-11-2) 12 [establecer ancho A4](#page-203-0) 204estado, suministros [cartuchos de impresión](#page-90-2) 91 [página de información](#page-175-1) 176, [193](#page-192-2) **Ethernet** [conexión](#page-11-2) 12[configuración de tipo de trama](#page-217-2) 218 [especificaciones](#page-11-2) 12 etiquetas [cargar](#page-52-0) 53 [comandos PCL](#page-237-0) 238[imprimir](#page-60-0) 61 [modo del fusor](#page-194-0) 195etiquetas adhesivas [cargar](#page-52-0) 53 [comandos PCL](#page-237-0) 238

[imprimir](#page-60-0) 61 [modo del fusor](#page-194-0) 195[eventos, registro](#page-180-1) 181 [explorar los documentos para el envío](#page-30-0) 31

#### **F**

[falta de datos, solución de problemas](#page-155-1) 156 [Fast Ethernet 10/100TX](#page-11-2) 12[FastRes](#page-206-2) 207[filigranas](#page-63-3) 64 firmware[actualizaciones](#page-11-0) 12[mensajes](#page-126-0) 127, [135](#page-134-1) folleto[bandeja](#page-41-0) 42 [imprimir](#page-63-0) 64 folletos[crear](#page-82-0) 83[imposición](#page-82-0) 83 [fondo gris, solución de problemas](#page-143-0) 144 [fondo, gris](#page-143-0) 144 [formato .jpg para envío digital](#page-31-3) 32 [formato .mtiff para envío digital](#page-31-3) 32 [formato de archivo .pdf para envío digital](#page-31-3) 32 [formato de archivo .tif para envío digital](#page-31-3) 32 [formato de archivo de varias páginas para envío](#page-31-3)  digital 32 [formatos para envío digital](#page-31-4) 32 [función de autocompletar](#page-32-0) 33 [funciones de clasificación](#page-63-1) 64[Funciones de destino](#page-69-0) 70

#### fusor

[cambiar palancas](#page-58-0) 59, [60](#page-59-0) [eliminar atascos](#page-108-1) 109[mensajes](#page-134-2) 135 [modos](#page-194-1) 195

#### **G**

[garantía ampliada](#page-244-2) 245 grapadora/apiladora [eliminar atascos](#page-103-0) 104[eliminar atascos de grapas](#page-109-0) 110 [especificaciones](#page-10-5) 11 [mensajes](#page-128-1) 129 [no reconocida](#page-162-4) 163[seleccionar ubicación de salida](#page-42-0) 43, [56](#page-55-0) [situar](#page-41-1) 42[solución de problemas](#page-159-2) 160 [grapadora/apiladora para 3.000 hojas](#page-10-5) 11 guardar [configuración del dispositivo](#page-63-2) 64 [recursos de memoria](#page-228-0) 229

#### **H**

[hoja de datos sobre seguridad de materiales](#page-243-0)  (MSDS) 244 [HP FIRST](#page-243-1) 244[HP-GL/2](#page-231-2) 232, [239](#page-238-2) [HP SupportPack](#page-244-2) 245 [HP, papel brillante](#page-185-1) 186 [HP, papel de impresión](#page-186-0) 187 [HP, papel de oficina](#page-187-0) 188

[HP, papel LaserJet](#page-186-1) 187 [HP, papel multifunción](#page-186-2) 187 [HP, papel reciclado de oficina](#page-187-1) 188

[icono de la bandeja del sistema, revisar estado](#page-91-1)  desde 92[ID de tipo de letra](#page-177-0) 178 idioma[asistencia](#page-13-1) 14[panel de control](#page-149-1) 150, [213](#page-212-0) idiomas, impresora [lista de instalados, imprimir](#page-173-2) 174 [modos de comandos PCL](#page-238-3) 239impresión a doble cara [configuración](#page-202-3) 203 [solución de problemas](#page-156-0) 157, [160](#page-159-0) [impresión atenuada, solución de problemas](#page-142-1) 143 impresión clara [solución de problemas](#page-142-1) 143 [valor, densidad de tóner](#page-207-1) 208 [impresión detenida, solución de problemas](#page-164-0) 165 [impresión en pausa](#page-81-0) 82 impresión inalámbrica [solución de problemas](#page-154-2) 155, [157](#page-156-3) [utilizar](#page-79-0) 80, [81](#page-80-0) [impresión lenta, solución de problemas](#page-157-1) 158, [164](#page-163-1) [impresión simple, comandos PCL](#page-235-3) 236 [impresoras compartidas, solución de problemas](#page-160-2) 161 imprimir [folletos](#page-63-0) 64[instrucciones básicas](#page-53-2) 54[mapa de menús](#page-172-0) 173, [193](#page-192-3)

[página de limpieza](#page-93-0) 94 [páginas de información](#page-171-0) 172 [prueba de ruta del papel](#page-181-0) 182 [registro de eventos](#page-181-1) 182 [sobres](#page-56-0) 57[trabajos almacenados](#page-72-1) 73 [trabajos de copia rápida](#page-75-1) 76 [trabajos de imprimir galerada y esperar](#page-77-0) 78 [trabajos privados](#page-70-0) 71 imprimir a doble cara [comandos PCL](#page-235-3) 236[papel Carta o A4](#page-46-5) 47, [48](#page-47-4) [papel preperforado](#page-50-0) 51, [52](#page-51-2) [soportes de impresión personalizados](#page-48-2) 49, [50](#page-49-3) [imprimir a una sola cara, comandos PCL](#page-235-3) 236 [imprimir n páginas por hoja](#page-65-1) 66 [imprimir por un solo lado, comandos PCL](#page-235-3) 236 [indicador de estado, receptor Fast InfraRed \(FIR\)](#page-80-1) 81 [indicador luminoso en el receptor Fast InfraRed \(FIR\)](#page-80-2)  de HP 81[indicadores de DOS](#page-164-1) 165[indicadores de MS-DOS](#page-164-1) 165indicadores luminosos en el panel de control [descripción](#page-21-1) 22 [interpretar](#page-27-0) 28 [indicadores luminosos en el panel de control.](#page-1-16) Véase luces en el panel de control [índice de movimiento horizontal](#page-237-1) 238[índice de movimiento vertical](#page-237-1) 238[información de estado de los cartuchos de](#page-90-2) impresión 91 [información sobre la garantía](#page-244-2) 245 [información sobre normativas](#page-240-0) 241

[Información sobres seguridad, página de](#page-174-3)  configuración 175 informes[directorio de archivo](#page-178-0) 179[imprimir](#page-171-0) 172, [193](#page-192-4) [listas de tipos de letra](#page-177-1) 178 [mapa de menús](#page-172-0) 173 [página de configuración](#page-173-0) 174 [página de estado de suministros](#page-175-1) 176 [página de Jetdirect](#page-179-0) 180 [página de uso](#page-176-1) 177 [registro de eventos](#page-180-1) 181 [inicializar discos](#page-156-4) 157[iniciar trabajos](#page-22-6) 23 [instalación en red de HP-UX](#page-255-0) 256[instalación en red de Solaris](#page-255-0) 256[instalación en red de Sun Solaris](#page-255-0) 256[instalador de impresora HP Jetdirect para UNIX](#page-255-0) 256 [Instalador HP Internet](#page-13-0) 14[Instalador Internet](#page-13-0) 14[Instalador normal](#page-13-0) 14[Instalador normal de HP](#page-13-0) 14instalar[dispositivos de almacenamiento masivo](#page-229-0) 230 [memoria](#page-223-0) 224[tarjetas EIO](#page-229-0) 230 interlineado[comandos PCL](#page-237-2) 238[configuración](#page-204-1) 205 [interpretar](#page-27-0) 28 [interrumpir impresión](#page-80-3) 81, [82](#page-81-0)

# **K**

kit para mantenimiento de la impresora [borrar mensaje](#page-219-1) 220 [indicador](#page-175-2) 176[pedir](#page-125-0) 126 kits para mantenimiento [indicador](#page-175-2) 176[pedir](#page-125-0) 126

#### **L**

las páginas no se imprimen [detenerse en mitad de trabajo](#page-164-0) 165 [parciales](#page-157-2) 158 [todas](#page-152-0) 153[última](#page-160-3) 161[LED en el panel de control.](#page-1-17) Véase luces en el panel de control[lenguaje para gráficos vectoriales](#page-231-3) 232, [239](#page-238-4) [lenguaje para gráficos, HP-GL/2](#page-231-3) 232, [239](#page-238-4) lenguajes, impresora [HP-GL/2](#page-231-3) 232, [239](#page-238-4) [mensajes](#page-119-0) 120 [valor predeterminado](#page-210-2) 211 liberar trabajos [almacenados](#page-72-2) 73[copia rápida](#page-75-0) 76 [imprimir galerada y esperar](#page-77-0) 78 [privados](#page-70-0) 71 libreta de direcciones para envío digital [utilizar](#page-33-2) 34[libros, copiar](#page-39-1) 40

limpiar [cristal](#page-89-0) 90[rodillos del ADF](#page-87-1) 88[tira superior del cristal del ADF](#page-86-0) 87 [línea de HP especializada en fraudes](#page-90-1) 91 [línea especializada en fraudes](#page-90-1) 91 [líneas, solución de problemas](#page-143-1) 144 [lista de distribución para envío digital](#page-33-0) 34 [lista de tipos de letra PCL, imprimir](#page-177-1) 178, [193](#page-192-5) [lista de tipos de letra PostScript, imprimir](#page-177-1) 178, [193](#page-192-5) [lista de tipos de letra PS, imprimir](#page-177-1) 178, [193](#page-192-5) [los bordes no se imprimen, solución de](#page-152-1)  problemas 153 [luces parpadeantes del panel de control](#page-27-0) 28 [luz de Atención en el panel de control](#page-21-1) 22, [28](#page-27-0) [luz de Datos en el panel de control](#page-27-0) 28 [descripción](#page-21-1) 22 [encendido, solución de problemas](#page-160-4) 161 [no parpadea, solución de problemas](#page-163-2) 164 [parpadeo, solución de problemas](#page-155-2) 156 [luz de Preparado en el panel de control](#page-21-1) 22, [28](#page-27-0)

#### **M**

Macintosh[asistencia](#page-12-0) 13[cambiar nombre de la impresora](#page-168-1) 169 [comunicaciones, solución de problemas](#page-166-0) 167 [controladores](#page-15-0) 16[seleccionar otro PPD](#page-168-2) 169[software](#page-13-1) 14, [19](#page-18-0) [Utilidad de administración en disco de HP](#page-254-0) 255[utilidad HP LaserJet](#page-18-1) 19[manchas de tóner, solución de problemas](#page-143-2) 144

[manchas, solución de problemas](#page-93-0) 94, [143](#page-142-2) mantenimiento[contratos](#page-244-1) 245[procedimientos](#page-83-0) 84 mantenimiento, kits [borrar mensajes](#page-219-2) 220 [indicador](#page-175-2) 176[mapa de menús](#page-172-0) 173, [193,](#page-192-3) [254](#page-253-1) [mapa de menús.](#page-1-18) Véase mapa [marcas de recorte, imprimir](#page-62-0) 63 márgenes [comandos PCL](#page-237-3) 238[configuración de calibración de borde a borde](#page-206-3) 207 [cortados, solución de problemas](#page-152-1) 153 [sobres](#page-59-0) 60, [189](#page-188-0) [márgenes cortados, solución de problemas](#page-152-1) 153 membrete[cargar](#page-46-4) 47, [48](#page-47-3) [comandos PCL](#page-237-0) 238[modo del fusor](#page-194-2) 195[papel HP LaserJet](#page-186-3) 187 memoria[actualizar](#page-223-0) 224[ampliar](#page-220-1) 221 [asignar](#page-228-0) 229 [controlar con la Utilidad de administración en disco](#page-254-0) de HP 255[determinar requisitos](#page-221-1) 222, [223](#page-222-0) [errores en DIMM](#page-135-0) 136, [138](#page-137-1) [errores NVRAM](#page-138-0) 139[imprimir página de configuración](#page-174-4) 175 [instalar](#page-223-0) 224[insuficiente](#page-131-1) 132

[mensajes](#page-124-0) 125 [verificar la instalación](#page-227-0) 228memoria flash[actualizar](#page-220-2) 221[errores de actualización](#page-126-3) 127[errores en DIMM](#page-122-0) 123[mensajes de archivos](#page-122-1) 123 [protegido contra escritura](#page-122-2) 123 [ranuras](#page-223-0) 224[memoria insuficiente](#page-131-1) 132[mensaje para realizar mantenimiento de impresora,](#page-219-1)  borrar 220mensajes [barra de estado](#page-23-0) 24[configuración](#page-210-0) 211 [lista alfabética](#page-118-4) 119[lista numérica](#page-130-2) 131[persistentes](#page-117-1) 118 [solución de problemas](#page-117-2) 118 [mensajes de búfer serie](#page-132-0) 133 [mensajes de conexión paralelo](#page-132-1) 133 mensajes de correo electrónico [enviar a varios destinatarios](#page-31-2) 32[enviar desde mfp mediante envío digital](#page-28-1) 29, [31](#page-30-0) [enviar mediante la función de autocompletar](#page-32-0) 33 [formato de los archivos creados](#page-31-0) 32[mensajes de desbordamiento del búfer de E/S](#page-132-1) 133 [mensajes de error.](#page-1-19) Véase mensajes [mensajes de estado.](#page-1-20) Véase mensajes [mensajes de la unidad de conexión](#page-123-2) 124 [mensajes de operaciones ilegales](#page-121-2) 122 [menú Calidad de impresión](#page-206-0) 207 [menú Configuración del sistema](#page-209-4) 210

[menú Configurar dispositivo](#page-195-0) 196 [menú Diagnósticos](#page-256-0) 257 [menú E/S](#page-214-1) 215[menú EIO](#page-216-0) 217[menú Entrada paralela](#page-215-2) 216 [menú Impresión](#page-201-1) 202 [menú Información](#page-192-6) 193[menú Manejo del papel](#page-193-1) 194 [menú Recuperar trabajo](#page-191-0) 192 [menú Restablecer](#page-218-1) 219menús[bloqueados](#page-118-5) 119 [Calidad de impresión](#page-206-0) 207 [Configuración del sistema](#page-209-4) 210 [Configurar dispositivo](#page-195-0) 196 [descripción](#page-189-1) 190 [Diagnósticos](#page-256-0) 257 E/S [215](#page-214-1)[EIO](#page-216-0) 217[entrada paralela](#page-215-2) 216 [Impresión](#page-201-1) 202 [imprimir mapa](#page-192-7) 193 [imprimir mapa de menús](#page-172-0) 173 [Información](#page-192-6) 193[Manejo del papel](#page-193-1) 194 [Recuperar trabajo](#page-191-0) 192 [Restablecimientos](#page-218-1) 219[utilizar en el panel de control](#page-253-2) 254 [menús bloqueados](#page-118-5) 119 [modificar.](#page-1-21) Véase cambiar[modo Casete](#page-66-2) 67, [69](#page-68-2)

modo de borde a borde[anular configuración](#page-202-4) 203 [configuración de márgenes](#page-206-4) 207 [modo de papel pequeño](#page-207-3) 208 [modo en línea](#page-163-3) 164[modo fuera de línea](#page-163-3) 164[modo Primera](#page-68-2) 69[modos de alimentación, bandejas](#page-66-1) 67, [69](#page-68-2) [modos, bandeja](#page-66-1) 67, [69](#page-68-2) módulos DIMM[instalar](#page-224-0) 225[mensajes](#page-135-1) 136, [138](#page-137-1) [ranuras](#page-220-0) 221, [224](#page-223-0) [verificar la instalación](#page-227-0) 228mopying (crear varias copias del original) [características](#page-63-1) 64[solución de problemas](#page-129-0) 130 [mover el cartucho de impresión](#page-93-1) 94 [MSDS \(hoja de datos sobre seguridad de](#page-243-0)  materiales) 244

## **N**

**NetWare** [parámetros de Ruta de origen](#page-217-2) 218 [sistema operativo](#page-14-4) 15 [niveles de consumibles en la página de estado de](#page-175-1)  suministros 176[nombre de la impresora desde el Selector de](#page-168-0)  Macintosh 169[Nombre de trabajo, trabajos privados](#page-70-1) 71 [Nombre de usuario, trabajos privados](#page-70-1) 71

Novell NetWare[parámetros de Ruta de origen](#page-217-3) 218 [sistema operativo](#page-14-4) 15 número de copias [comando PCL](#page-235-2) 236[trabajos almacenados](#page-72-0) 73 [trabajos de copia rápida](#page-75-0) 76 [valor predeterminado](#page-201-0) 202 número de serie[cartuchos](#page-175-0) 176[disco](#page-178-1) 179[impresora](#page-173-1) 174

#### **O**

[omitidos, solución de problemas](#page-142-0) 143 [ondulación, solución de problemas](#page-145-0) 146 [opción Ampliar en el panel de control](#page-22-1) 23 [opción Control de contraste en el panel de control](#page-22-2) 23 [opción Control de densidad en el panel de control para](#page-44-0)  copiar 45 [opción Control de nitidez en el panel de control para](#page-44-1)  copiar 45 [opción Control quitar fondo en el panel de control para](#page-43-1)  copiar 44 [opción Copiar en el panel de control](#page-22-9) 23 [opción de envío digital de carpetas](#page-26-2) 27 [opción de envío digital de fax](#page-26-2) 27 [opción de envío digital de valores preestablecidos](#page-26-2) 27 [opción JPG para envío digital](#page-31-3) 32 [opción Mejorar en el panel de control](#page-22-10) 23, [44](#page-43-1) [opción Menú en el panel de control](#page-22-8) 23 [opción MTIFF para envío digital](#page-31-3) 32

[opción Opciones de envío en el panel de](#page-22-11)  [control](#page-22-11) 23, [27](#page-26-2) [opción Original en el panel de control](#page-22-12) 23 [opción PDF para envío digital](#page-31-3) 32 [opción Reducir en el panel de control](#page-22-1) 23 [opción TIFF para envío digital](#page-31-3) 32 [Opciones de almacenamiento de trabajo](#page-69-0) 70 [opciones de manejo del papel de entrada](#page-10-3) 11 [opciones de manejo del papel de salida](#page-10-6) 11 [opciones de Preferencias de exploración](#page-31-4) 32 [opciones de Tipo de archivo para envío digital](#page-31-4) 32 orientación de página [comandos PCL](#page-237-4) 238[configuración del controlador](#page-53-3) 54 [en ADF](#page-25-0) 26[predeterminada](#page-204-2) 205 orientación horizontal[comandos PCL](#page-237-5) 238[configuración del controlador](#page-53-3) 54 [establecer como predeterminada](#page-204-2) 205 orientación vertical[comandos PCL](#page-237-4) 238[configuración del controlador](#page-53-3) 54 [establecer como predeterminada](#page-204-2) 205 orígenes, papel [comandos PCL](#page-236-0) 237[configuración de la bandeja 1](#page-66-1) 67 [seleccionar por tipo o tamaño](#page-68-1) 69 [otro PPD, seleccionar](#page-168-2) 169

## **P**

página de configuración [imprimir](#page-192-4) 193 [información sobre](#page-173-0) 174página de estado de suministros [imprimir](#page-192-2) 193 [información sobre](#page-175-1) 176[página de HP Jetdirect](#page-179-0) 180 [página de Jetdirect](#page-179-0) 180 página de limpieza [configuración](#page-208-0) 209 [imprimir](#page-93-0) 94 página de uso [imprimir](#page-192-8) 193 [información sobre](#page-176-1) 177[página del fabricante](#page-180-2) 181 [página inclinada, solución de problemas](#page-145-1) 146 página, orientación [comandos PCL](#page-237-4) 238[configuración del controlador](#page-53-3) 54 [en ADF](#page-25-0) 26[predeterminada](#page-204-2) 205 [páginas complejas, solución de problemas](#page-131-2) 132 [páginas cortadas, solución de problemas](#page-157-3) 158 [páginas de errores PostScript](#page-152-2) 153, [204](#page-203-1) [páginas de errores PS](#page-152-2) 153, [204](#page-203-1) páginas de información [configuración](#page-173-0) 174 [directorio de archivo](#page-178-0) 179[estado de suministros](#page-175-1) 176[imprimir](#page-171-0) 172, [193](#page-192-4) [Jetdirect](#page-179-0) 180[listas de tipos de letra](#page-177-1) 178

[mapa de menús](#page-172-0) 173 [registro de eventos](#page-180-1) 181 uso [177](#page-176-1)páginas en blanco [añadir](#page-65-0) 66[solución de problemas](#page-153-3) 154 [páginas inclinadas, solución de problemas](#page-145-1) 146 [páginas incomprensibles, solución de problemas](#page-157-3) 158 [páginas parciales, solución de problemas](#page-157-3) 158 [Páginas por hoja](#page-65-1) 66 [páginas, ver recuento](#page-173-3) 174, [181](#page-180-0) panel de control [anular configuración](#page-189-1) 190 [barra de estado](#page-22-4) 23, [24](#page-23-0) [botones](#page-21-2) 22, [25,](#page-24-0) [26](#page-25-1) [cambiar configuración](#page-253-0) 254 [características](#page-22-13) 23[descripción](#page-20-0) 21 [en blanco, solución de problemas](#page-149-2) 150 [idioma](#page-149-1) 150[imprimir mapa de menús](#page-192-7) 193, [254](#page-253-1) [luces](#page-27-0) 28[mensajes](#page-23-1) 24, [118](#page-117-2) [menú Calidad de impresión](#page-206-0) 207 [menú Configuración del sistema](#page-209-4) 210 [menú Configurar dispositivo](#page-195-0) 196 [menú E/S](#page-214-1) 215[menú EIO](#page-216-0) 217[menú Entrada paralela](#page-215-2) 216 [menú Impresión](#page-201-1) 202 [menú Información](#page-192-6) 193[menú Manejo del papel](#page-193-1) 194 [menú Recuperar trabajo](#page-191-0) 192

[menú Restablecer](#page-218-1) 219[menús](#page-189-1) 190[navegar](#page-23-2) 24 [pantalla táctil](#page-25-1) 26 [seleccionar idioma](#page-212-0) 213[sistema de ayuda](#page-117-0) 118 [usar para revisar el nivel de tóner](#page-91-2) 92 [utilizar menús](#page-253-2) 254papel [abarquillamiento, solución de problemas](#page-145-3) 146 [Carta, cargar](#page-46-4) 47, [48](#page-47-3) [comandos PCL](#page-236-1) 237[configuración de la bandeja 1](#page-66-1) 67 [configuración de las bandejas](#page-53-1) 54 [diferente, primera página](#page-64-2) 65 HP [186](#page-185-2)[mensajes](#page-127-0) 128 [modo del fusor](#page-194-2) 195[opciones de manejo](#page-10-4) 11 [orígenes, configuración](#page-68-3) 69 [pequeño, modo para](#page-207-3) 208 [preperforado, cargar](#page-50-1) 51, [52](#page-51-1) [reciclado](#page-187-1) 188, [243](#page-242-3) [reducir consumo](#page-241-2) 242[tabla de equivalencias de gramajes](#page-183-0) 184 [valor de tamaño de imagen predeterminado](#page-201-2) 202 papel A4 [ancho A4, configuración](#page-203-0) 204 [anular configuración](#page-202-1) 203 [cargar](#page-46-6) 47, [48](#page-47-5) [papel brillante suave](#page-185-1) 186 [papel brillante suave HP LaserJet](#page-185-1) 186 [papel brillante suave LaserJet](#page-185-1) 186

papel Carta [anular configuración A4](#page-202-1) 203 [cargar](#page-46-7) 47, [48](#page-47-6) [envío digital](#page-30-1) 31 HP [186](#page-185-3)[papel de impresión HP](#page-186-0) 187 [papel de oficina HP](#page-187-0) 188 papel grueso [comandos PCL](#page-237-6) 238[imprimir](#page-61-0) 62 [papel HP LaserJet](#page-186-1) 187 [papel HP Premium Choice LaserJet](#page-185-4) 186 [papel LaserJet, HP Premium Choice](#page-185-4) 186 [papel multifunción de HP](#page-186-2) 187 [papel para folletos](#page-185-5) 186 papel preimpreso [imprimir en](#page-60-1) 61 [modo del fusor](#page-194-3) 195[papel Premium Choice LaserJet](#page-185-4) 186 papel preperforado [cargar](#page-50-0) 51, [52](#page-51-2) [comandos PCL](#page-237-6) 238[imprimir](#page-60-1) 61 [modo del fusor](#page-194-2) 195papel reciclado [comandos PCL](#page-237-0) 238[especificaciones](#page-242-3) 243 HP [188](#page-187-1)[papel reciclado de oficina HP](#page-187-1) 188 [papel revestido, brillante suave HP LaserJet](#page-185-6) 186 [parámetros de tipo de trama](#page-217-0) 218 [parámetros, redes](#page-217-0) 218 [paso, configuración de fuentes](#page-204-3) 205

PCL 5e[comandos de la impresora](#page-231-4) 232 [controlador](#page-15-0) 16[tipos de letra](#page-234-0) 235 **PDF** [descripción](#page-18-2) 19 [donde se proporcionan](#page-13-1) 14 [incluidos con el dispositivo](#page-15-0) 16 película, transparencia [cargar](#page-52-2) 53 [comandos PCL](#page-237-7) 238[HP LaserJet](#page-185-7) 186[imprimir](#page-61-1) 62 [modo del fusor](#page-194-3) 195personalidades [HP-GL/2](#page-231-3) 232, [239](#page-238-4) [lista de instalados, imprimir](#page-173-2) 174 [mensajes](#page-119-0) 120 [modos de comandos PCL](#page-238-3) 239[valor predeterminado](#page-210-2) 211 [Personalidades y opciones instaladas](#page-173-2) 174 PIN[liberar trabajos privados](#page-70-1) 71 [mensajes](#page-122-3) 123 [menús del panel de control](#page-189-1) 190 [placa de formato, instalar los módulos DIMM](#page-225-0) 226 [pliegues, solución de problemas](#page-146-0) 147 portátiles [imprimir desde](#page-79-0) 80, [81](#page-80-0) [solución de problemas de impresiones](#page-154-2)  [inalámbricas](#page-154-2) 155, [157](#page-156-3) [postales, imprimir](#page-61-0) 62

PowerSave[configuración](#page-209-0) 210, [220](#page-219-3) [especificaciones](#page-11-1) 12 [uso de energía](#page-241-1) 242 PPD[descripción](#page-18-2) 19 [donde se proporcionan](#page-13-1) 14 [incluidos con el dispositivo](#page-15-0) 16 [seleccionar otro](#page-168-2) 169primera página [papel diferente para](#page-64-2) 65 [velocidad, solución de problemas](#page-157-1) 158 [primera página diferente](#page-64-2) 65 [problemas de alimentación en el ADF](#page-87-0) 88 [problemas de interfaz, solución de problemas](#page-163-4) 164 [problemas.](#page-1-22) Véase solución de problemas [producción de ozono](#page-241-3) 242 [programa de reciclaje de plásticos](#page-242-1) 243 [Programa medioambiental de suministros de](#page-242-4)  impresión 243 [Programa medioambiental de suministros de](#page-242-1)  impresión de HP 243 [programas de reciclaje](#page-242-1) 243 [protección del medio ambiente](#page-241-0) 242 protegido contra escritura [archivo de memoria flash](#page-122-2) 123[disco](#page-121-1) 122, [157](#page-156-5) [disco RAM](#page-126-2) 127[disco ROM](#page-127-3) 128[prueba de motor, imprimir](#page-256-1) 257 [prueba de ruta del papel](#page-181-0) 182 [prueba de ruta del papel, imprimir](#page-181-0) 182 [prueba de ruta, imprimir](#page-181-0) 182

[puerta de transferencia vertical, áreas de atascos](#page-96-2) 97 puerta delantera [abierta, mensaje](#page-120-1) 121 [áreas de atascos](#page-96-4) 97puerta derecha [abierta, mensaje](#page-120-1) 121 [áreas de atascos](#page-96-2) 97[eliminar atascos](#page-98-0) 99puerta izquierda [abierta, mensaje](#page-120-1) 121 [áreas de atascos](#page-96-0) 97[eliminar atascos](#page-108-0) 109puertas [áreas de atascos](#page-96-1) 97[eliminar atascos en la derecha](#page-98-0) 99[eliminar atascos en la izquierda](#page-108-0) 109 [mensajes](#page-120-1) 121 [puerto LPT de infrarrojos virtual](#page-79-1) 80 puertos [paralelo, mensajes](#page-132-1) 133 [solución de problemas](#page-163-5) 164 [puntos negros, solución de problemas](#page-93-0) 94, [143](#page-142-2) [puntos, solución de problemas](#page-93-0) 94, [143](#page-142-2)

# **R**

ranuras[EIO](#page-221-0) 222[módulo DIMM](#page-220-0) 221, [224](#page-223-0) [Personalidades y opciones instaladas](#page-173-4) 174 ranuras de ampliación [EIO](#page-221-0) 222[especificaciones](#page-11-2) 12 [módulos DIMM](#page-220-0) 221, [224](#page-223-0)

[Personalidades y opciones instaladas](#page-173-4) 174 [ranuras de expansión EIO](#page-11-2) 12, [230](#page-229-0) receptor Fast InfraRed (FIR) de HP [imprimir desde](#page-79-0) 80, [81](#page-80-0) [solución de problemas](#page-154-3) 155, [157](#page-156-3) [receptor Fast InfraRed \(FIR\).](#page-1-23) Véase receptor Fast InfraRed (FIR) de HP [receptor FIR \(Fast InfraRed\).](#page-1-24) Véase receptor Fast InfraRed (FIR) de HP [reconfigurar servidores de impresión HP Jetdirect](#page-170-0) 171 [recuento de páginas, ver](#page-173-3) 174, [181](#page-180-0) [recursos permanentes](#page-228-0) 229 redes[parámetros de tipo de trama](#page-217-0) 218 [servidores de impresión HP Jetdirect](#page-169-1) 170 [software](#page-255-1) 256[solución de problemas](#page-160-2) 161 [redistribuir tóner](#page-93-1) 94reducir[copiar la imagen](#page-43-0) 44 [copias](#page-22-1) 23 [referencia técnica, comandos PCL 5/PJL](#page-231-5) 232 [referencias de los suministros](#page-185-0) 186registro de eventos [imprimir](#page-181-1) 182 [información sobre](#page-173-5) 174, [181](#page-180-1) [restablecer comando PCL](#page-235-4) 236restaurar[configuración predeterminada](#page-22-7) 23 [configuración predeterminada de fábrica](#page-218-2) 219

retención de trabajos [configuración de intervalo](#page-209-5) 210 [configuración del límite de almacenamiento de](#page-209-2)  trabajos 210 [copia rápida](#page-74-0) 75 [funciones, acceder](#page-69-0) 70 [imprimir galerada y esperar](#page-77-1) 78 [mensajes](#page-129-1) 130 [menú Recuperar trabajo](#page-191-0) 192 [trabajos almacenados](#page-72-3) 73 [trabajos privados](#page-70-2) 71 [revisar copias, imprimir](#page-77-1) 78 [rodillos, limpiar](#page-87-1) 88

#### **S**

[salto de perforación, comandos PCL](#page-237-8) 238 [sangrías, imprimir](#page-62-0) 63 [secuencias de escape](#page-233-0) 234 Selector, Macintosh [cambiar nombre de la impresora](#page-168-0) 169 [otro PPD, seleccionar](#page-168-3) 169 [solución de problemas de controladores](#page-166-1) 167 servicio[contrato](#page-244-2) 245[servicio de fax por solicitud](#page-243-1) 244 servidor web incorporado [descripción](#page-246-1) 247 [usar para revisar el nivel de tóner](#page-246-2) 247 [utilizar el software HP Web Jetadmin para](#page-246-3)  acceder 247[servidor web.](#page-1-25) Véase servidor web incorporado [servidores 10/100Base-TX](#page-169-0) 170

servidores de impresión HP Jetdirect [reconfigurar](#page-170-0) 171 [solución de problemas](#page-169-1) 170 [servidores de impresión Jetdirect, solución de](#page-169-1)  problemas 170 [servidores de impresión, solución de problemas](#page-169-1) 170 [servidores, solución de problemas](#page-169-2) 170 [sin cartucho o cartucho de impresión bajo](#page-92-0) 93 [sin página posterior](#page-65-0) 66 [sistema de impresión HP LaserJet](#page-14-3) 15 [sistema de impresión LaserJet](#page-14-3) 15 [sitio web de atención al cliente](#page-244-3) 245[sitio web de Atención al cliente de HP](#page-244-0) 245sitios web[actualizaciones de firmware](#page-11-0) 12[Atención al cliente de HP](#page-244-0) 245[controladores](#page-15-0) 16[Energy Star](#page-241-1) 242 [hoja de datos sobre seguridad de materiales](#page-243-1)  (MSDS) 244 [instalador de impresora HP Jetdirect](#page-255-0) 256 [reciclar](#page-242-5) 243[software HP Web Jetadmin](#page-11-0) 12[sobreimpresiones, solución de problemas](#page-157-3) 158 sobres[arrugas, solución de problemas](#page-147-0) 148 [cargar](#page-52-1) 53, [58](#page-57-0) [imprimir](#page-56-0) 57 [márgenes](#page-59-0) 60, [189](#page-188-0) [valor de tamaño de imagen predeterminado](#page-201-2) 202 software[administrador](#page-13-0) 14, [15](#page-14-0) [AutoCAD](#page-14-1) 15

[cliente](#page-13-0) 14[herramientas nuevas](#page-12-2) 13[incluido en el CD](#page-14-0) 15[Macintosh](#page-13-1) 14, [19](#page-18-0) red [256](#page-255-1)[solución de problemas](#page-154-0) 155 [usar para revisar el nivel de tóner](#page-91-3) 92 [Windows](#page-13-0) 14, [18](#page-17-1) [software de cliente](#page-13-0) 14software HP Web Jetadmin[descripción](#page-13-0) 14, [256](#page-255-2) [sitio web](#page-11-0) 12[usar para revisar el nivel de tóner](#page-91-2) 92, [256](#page-255-3) [utilizar para acceder al servidor web](#page-246-3)  incorporado 247 solución de problemas [atascos frecuentes](#page-116-0) 117[bandejas](#page-161-2) 162, [163](#page-162-1) [defectos de imagen](#page-140-0) 141 [descripción general](#page-94-0) 95 [errores de alimentación del ADF](#page-87-0) 88[imprimir](#page-149-3) 150 [luces del panel de control](#page-27-0) 28 [mensajes del panel de control](#page-117-2) 118 [páginas de información](#page-171-0) 172 [prueba de ruta del papel](#page-181-0) 182 [receptor Fast InfraRed \(FIR\) de HP](#page-154-3) 155 [Véase también](#page-1-26) mensajes [solución de problemas, falta de datos](#page-155-1) 156 soportes de impresión [abarquillamiento, solución de problemas](#page-145-3) 146 [Carta, cargar](#page-46-4) 47, [48](#page-47-3) [comandos PCL](#page-237-7) 238

[configuración de la bandeja 1](#page-66-1) 67 [configuración de las bandejas](#page-53-1) 54 [diferente, primera página](#page-64-2) 65 [especiales](#page-60-2) 61 [etiquetas](#page-52-0) 53, [61](#page-60-0) HP [186](#page-185-8)[márgenes, sobres](#page-188-1) 189 [mensajes](#page-127-0) 128 [modo del fusor](#page-194-2) 195[opciones de manejo](#page-10-4) 11 [orígenes, configuración](#page-68-3) 69 [pequeño, modo para](#page-207-3) 208 [preperforado, cargar](#page-50-1) 51, [52](#page-51-1) [reciclado](#page-187-1) 188, [243](#page-242-3) [reducir consumo](#page-241-2) 242[tabla de equivalencias de gramajes](#page-183-0) 184 [transparencias](#page-52-3) 53, [62](#page-61-1) [valor de tamaño de imagen predeterminado](#page-201-2) 202 [soportes de impresión especiales, imprimir en](#page-60-2) 61 soportes de impresión personalizados [cargar](#page-48-3) 49, [50](#page-49-1) [comandos PCL](#page-237-7) 238[configuración de la bandeja](#page-53-0) 54, [202](#page-201-3) [imprimir](#page-61-0) 62 [selección de bandeja](#page-68-0) 69 suministros[reciclar](#page-242-6) 243[referencias](#page-185-0) 186[SupportPack](#page-244-2) 245 suprimibles, advertencias [configuración del panel de control](#page-210-3) 211 [sustituir cartuchos de impresión](#page-92-0) 93

## **T**

[tabla de equivalencia para el papel](#page-183-1) 184 [tabla de equivalencias de gramajes, papel](#page-183-0) 184 [tamaño en puntos, configuración de fuentes](#page-204-3) 205 [tamaño, configuración de fuentes](#page-204-3) 205 tamaños, papel [comandos, PCL](#page-236-1) 237 [configurar bandejas para](#page-53-1) 54 [mensajes](#page-130-3) 131, [134](#page-133-0) [seleccionar bandejas por](#page-67-0) 68, [69](#page-68-1) tarieta [comandos PCL](#page-237-6) 238[imprimir](#page-61-0) 62 tarjetas [conexión de copia de alta velocidad](#page-11-2) 12 [disco duro](#page-11-2) 12[Ethernet](#page-11-2) 12[LocalTalk](#page-11-2) 12[Token Ring](#page-11-2) 12 [USB, serie](#page-11-2) 12 tarjetas EIO [instalar](#page-229-0) 230[mensajes de desbordamiento del búfer](#page-131-0) 132 [ranuras](#page-221-0) 222[teclado en el panel de control](#page-21-1) 22, [23](#page-22-14) [teclado numérico en el panel de control](#page-21-1) 22, [23](#page-22-14) [teclas en el panel de control](#page-21-1) 22 [tensión, solución de problemas](#page-150-0) 151 texto, solución de problemas [mal formados](#page-145-2) 146[omitidos](#page-142-0) 143

tipo de letra Courier [configuración](#page-203-2) 204 [solución de problemas](#page-158-2) 159 tipos de letra [comandos, PCL](#page-238-5) 239 [Courier, solución de problemas](#page-158-2) 159 [descargados, solución de problemas](#page-153-4) 154, [165](#page-164-2) [descargar](#page-12-0) 13 [en disco duro EIO](#page-12-1) 13[fijo y proporcional](#page-234-1) 235 [incluidos con Macintosh](#page-18-3) 19[listas, imprimir](#page-177-1) 178, [193](#page-192-5) [PCL](#page-234-0) 235[solución de problemas de archivos EPS](#page-158-0) 159 [suministrado en CD](#page-13-1) 14[tipos de letra de espaciado fijo](#page-234-1) 235 tipos de letra internos [comandos de conjuntos de símbolos PCL](#page-234-0) 235 [configuración](#page-204-4) 205 [definidas](#page-177-2) 178[tipos de letra proporcionales](#page-234-1) 235 tipos de letra sustituidos [Courier, solución de problemas](#page-158-2) 159 [descargados, solución de problemas](#page-153-4) 154, [165](#page-164-2) [solución de problemas de archivos EPS](#page-158-0) 159 tipos de letra transferibles [configuración](#page-204-4) 205 [definidas](#page-177-2) 178tipos, papel [comandos PCL](#page-237-9) 238[configuración de la bandeja](#page-193-0) 194 [mensajes](#page-130-4) 131, [135](#page-134-3) [seleccionar bandejas por](#page-67-0) 68, [69](#page-68-1)

Token Ring [configuración de tipo de trama](#page-217-2) 218 tarietas 12 tóner[configuración de densidad](#page-207-1) 208 [consumo](#page-241-4) 242[desprendido, solución de problemas](#page-144-1) 145 [información de uso](#page-176-0) 177[manchas](#page-93-2) 94[manchas, solución de problemas](#page-93-0) 94, [143,](#page-142-2) [144](#page-143-2) [revisar nivel](#page-91-0) 92[utilizar el software HP Web Jetadmin para](#page-255-3)  comprobar 256 [utilizar servidor web incorporado para](#page-246-2)  comprobar 247 trabajos [detener](#page-22-5) 23[iniciar](#page-22-6) 23[interrumpidos, continuar](#page-22-6) 23 trabajos almacenados [configuración de intervalo](#page-209-1) 210 [configuración del panel de control](#page-191-0) 192 [crear](#page-72-3) 73[eliminar](#page-73-0) 74[imprimir](#page-72-1) 73 [mensajes](#page-129-1) 130 trabajos de copia rápida [configuración de intervalo](#page-209-1) 210 [configuración del panel de control](#page-191-0) 192 [crear](#page-74-0) 75[eliminar](#page-76-0) 77[imprimir](#page-75-1) 76

trabajos de imprimir galerada y esperar [configuración de intervalo](#page-209-6) 210 [configuración del panel de control](#page-191-0) 192 [crear](#page-77-1) 78[eliminar](#page-78-0) 79[imprimir](#page-77-0) 78 [trabajos PostScript, solución de problemas](#page-152-3) 153, [166](#page-165-0) trabajos privados [configuración de intervalo](#page-209-1) 210 [configuración del panel de control](#page-191-0) 192 [eliminar](#page-71-0) 72[imprimir](#page-70-2) 71 [trabajos PS, solución de problemas](#page-152-3) 153, [166](#page-165-0) transparencias [cargar](#page-52-2) 53 [comandos PCL](#page-237-6) 238[HP LaserJet](#page-185-7) 186[imprimir](#page-61-1) 62 [modo del fusor](#page-194-0) 195[transparencias monocromas HP LaserJet](#page-185-9) 186 [transparencias monocromas LaserJet](#page-185-9) 186 [transparencias para retroproyector.](#page-1-27) Véase transparencias

#### **U**

[última página, no se imprime](#page-160-4) 161 UNIX[configuración de retorno de carro](#page-205-0) 206 [instalador de impresora HP Jetdirect](#page-255-0) 256 [sistemas operativos](#page-14-4) 15 [Usar papel diferente para la primera página](#page-64-3) 65 [uso de mercurio](#page-243-2) 244[Utilidad de administración en disco](#page-12-2) 13, [255](#page-254-0)

[Utilidad de administración en disco de HP](#page-12-2) 13, [255](#page-254-0) [Utilidad de imagen en disco](#page-13-0) 14 [Utilidad de imagen en disco de HP](#page-13-0) 14 Utilidad HP LaserJet[suministrado en CD](#page-13-0) 14utilidad HP LaserJet[para Macintosh](#page-18-1) 19 [para tipos de letra y archivos](#page-12-0) 13

#### **V**

[valor oscuro, densidad de tóner](#page-207-1) 208 [valor predeterminado de tamaño de imagen](#page-201-2) 202 [varias páginas por hoja](#page-65-1) 66 velocidad[configuración de resolución](#page-206-2) 207 [configuración de transmisión de datos](#page-215-0) 216 [solución de problemas](#page-157-1) 158, [164](#page-163-1) [velocidad de enlace, solución de problemas](#page-170-0) 171

#### **W**

[Web Jetadmin.](#page-1-28) Véase HP Web Jetadmin**Windows** [asistencia](#page-12-2) 13[configuración predeterminada](#page-17-0) 18 [configurar controlador](#page-17-0) 18 [controladores](#page-15-0) 16[entornos operativos](#page-14-0) 15 [impresión FIR, configuración](#page-79-1) 80 [software](#page-17-1) 18[software incluido](#page-13-0) 14